# HP LaserJet 5200 Series printers User Guide

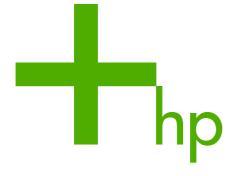

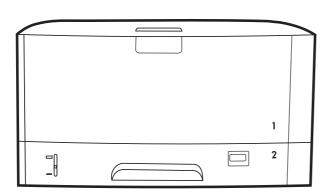

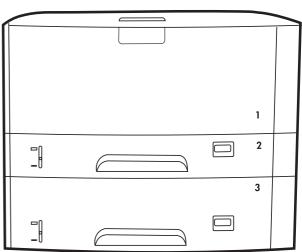

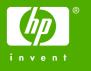

# HP LaserJet 5200 Series printers

User Guide

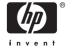

#### Copyright and License

© 2005 Copyright Hewlett-Packard Development Company, L.P.

Reproduction, adaptation, or translation without prior written permission is prohibited, except as allowed under the copyright laws.

The information contained herein is subject to change without notice.

The only warranties for HP products and services are set forth in the express warranty statements accompanying such products and services. Nothing herein should be construed as constituting an additional warranty. HP shall not be liable for technical or editorial errors or omissions contained herein.

Part number: Q7543-90907

Edition 1, 11/2005

#### **Trademark Credits**

Adobe® and PostScript are trademarks of Adobe Systems Incorporated.

Linux is a U.S. registered trademark of Linus Torvalds.

Microsoft®, Windows®, and Windows NT® are U.S. registered trademarks of Microsoft Corn

UNIX® is a registered trademark of The Open Group.

ENERGY STAR® and the ENERGY STAR® logo are U.S. registered marks of the United States Environmental Protection Agency.

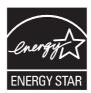

#### **HP Customer Care**

#### **Online Services**

For 24-hour access to updated HP printer-specific software, product information, and support information through an Internet connection, go to the Web site: <a href="https://www.hp.com/support/lj5200">www.hp.com/support/lj5200</a>.

Go to <a href="https://www.hp.com/support/net\_printing">www.hp.com/support/net\_printing</a> for information about the HP Jetdirect external print server.

HP Instant Support Professional Edition (ISPE) is a suite of Web-based troubleshooting tools for desktop computing and printing products. Go to <u>instantsupport.hp.com</u>.

#### **Telephone support**

HP provides free telephone support during the warranty period. For the telephone number for your country/region, see the flyer that shipped with the printer, or visit <a href="www.hp.com/support/">www.hp.com/support/</a>. Before calling HP, have the following information ready: the product name and serial number, the date of purchase, and a description of the problem.

#### Software utilities, drivers, and electronic information

#### www.hp.com/go/lj5200 software

The Web page for the drivers is in English, but you can download the drivers themselves in several languages.

#### HP direct ordering for accessories or supplies

- United States: <a href="https://www.hp.com/sbso/product/supplies">www.hp.com/sbso/product/supplies</a>.
- Canada: www.hp.ca/catalog/supplies
- Europe: www.hp.com/supplies
- Asia-Pacific: <a href="https://www.hp.com/paper/">www.hp.com/paper/</a>

To order genuine HP parts or accessories, go to the HP Parts Store at <a href="https://www.hp.com/buy/parts">www.hp.com/buy/parts</a> (U.S. and Canada only), or call 1-800-538-8787 (U.S.) or 1-800-387-3154 (Canada).

#### **HP** service information

To locate HP-Authorized Dealers, call 1-800-243-9816 (U.S.) or 1-800-387-3867 (Canada).

Outside the United States and Canada, call the customer support number for your country/region. See the flyer that shipped in the box with the printer.

#### **HP** service agreements

Call 1-800-835-4747 (U.S.) or 1-800-268-1221 (Canada).

For extended service, call 1-800-446-0522.

#### **HP Easy Printer Care software**

To check the printer status and settings and view troubleshooting information and online documentation, use the HP Easy Printer Care software. You must have performed a full software

ENWW iii

installation in order to use the HP Easy Printer Care software. See <u>Using the HP Easy Printer Care</u> <u>software</u>.

#### **HP support and information for Macintosh computers**

Go to <a href="https://www.hp.com/go/macosx">www.hp.com/go/macosx</a> for Macintosh OS X support information and HP subscription service for driver updates.

Go to <a href="https://www.hp.com/go/mac-connect">www.hp.com/go/mac-connect</a> for products that are designed specifically for the Macintosh user.

iv HP Customer Care ENWW

# **Table of contents**

| 1 | Printer basics                                                             |            |
|---|----------------------------------------------------------------------------|------------|
|   | Quick access to printer information                                        | 2          |
|   | Printer at a glance                                                        |            |
|   | Features at a glance                                                       |            |
|   | Walkaround                                                                 |            |
|   | Printer parts                                                              |            |
|   | Interface ports                                                            |            |
|   | Printer software                                                           |            |
|   | Printer drivers                                                            |            |
|   | Driver Autoconfiguration                                                   |            |
|   | Update Now                                                                 |            |
|   | HP Driver Preconfiguration                                                 |            |
|   | Additional drivers                                                         |            |
|   | Opening the printer drivers                                                |            |
|   | Software for Macintosh computers                                           |            |
|   | Installing Macintosh printing system software for networks                 |            |
|   | Installing Macintosh printing system software for direct connections (USB) |            |
|   | To remove software from Macintosh operating systems                        |            |
|   | Software for networks                                                      |            |
|   | HP Web Jetadmin                                                            |            |
|   | UNIX                                                                       |            |
|   | Linux                                                                      |            |
|   | Utilities                                                                  |            |
|   |                                                                            |            |
|   | HP Easy Printer Care software                                              |            |
|   | Embedded Web server Other components and utilities                         |            |
|   | ·                                                                          |            |
|   | Selecting print media                                                      |            |
|   | Supported media sizes                                                      |            |
|   | Supported media types                                                      | I <i>1</i> |
| 2 | Control panel                                                              |            |
|   | Overview                                                                   |            |
|   | Control-panel layout                                                       |            |
|   | Using the control-panel menus                                              | .23        |
|   | To use the menus                                                           | .23        |
|   | Show Me How menu                                                           |            |
|   | Retrieve Job menu                                                          | .25        |
|   | Information menu                                                           | .26        |
|   | Paner Handling menu                                                        | 27         |

|   | Configure Device menu                                         | 29 |
|---|---------------------------------------------------------------|----|
|   | Printing submenu                                              |    |
|   | Print Quality submenu                                         |    |
|   | System Setup submenu                                          |    |
|   | I/O submenu                                                   |    |
|   | Resets submenu                                                |    |
|   | Diagnostics menu                                              |    |
|   | Service menu                                                  |    |
|   | Changing printer-control-panel configuration settings         |    |
|   | Changing control-panel settings                               |    |
|   | To change a control-panel setting                             |    |
|   | Show address                                                  |    |
|   | Tray-behavior options                                         |    |
|   | Sleep Delay                                                   |    |
|   | Personality                                                   |    |
|   | Clearable warnings                                            |    |
|   | Auto continue                                                 |    |
|   | Cartridge low                                                 |    |
|   | Cartridge-out response                                        |    |
|   | Jam recovery                                                  |    |
|   | RAM disk                                                      |    |
|   | Language                                                      |    |
|   |                                                               |    |
|   | In and the stand (IVO) and firm of the                        |    |
| 3 | Input/output (I/O) configuration                              | 50 |
|   | Parallel configuration                                        |    |
|   | USB configuration                                             |    |
|   | Connecting the USB cable                                      |    |
|   | Network configuration                                         |    |
|   | Manually configuring TCP/IP parameters from the control panel |    |
|   | Setting an IP address                                         |    |
|   | Setting the subnet mask                                       |    |
|   | Setting the default gateway                                   |    |
|   | Disabling network protocols (optional)                        |    |
|   | To disable IPX/SPX                                            |    |
|   | To disable AppleTalk                                          |    |
|   | To disable DLC/LLC                                            |    |
|   | Enhanced I/O (EIO) configuration                              |    |
|   | HP Jetdirect EIO print servers                                | 55 |
|   |                                                               |    |
| 4 | Printing tasks                                                |    |
|   | Controlling print jobs                                        | 58 |
|   | Source                                                        | 58 |
|   | Type and Size                                                 | 58 |
|   | Priority for print settings                                   |    |
|   | Gaining access to printer driver settings                     |    |
|   | Using print media                                             |    |
|   | Paper to avoid                                                |    |
|   | Paper that can damage the printer                             |    |
|   | Configuring output bins                                       |    |
|   | Printing to the top output bin                                |    |
|   |                                                               |    |

| Printing to the rear output bin                                        |    |
|------------------------------------------------------------------------|----|
| Configuring trays                                                      | 63 |
| Loading tray 1 (multipurpose tray)                                     | 63 |
| To load tray 1                                                         | 63 |
| Customizing tray 1 operation                                           | 65 |
| Loading tray 2 (250-sheet tray)                                        | 65 |
| To load tray 2                                                         |    |
| Loading optional tray 3 (500-sheet tray)                               |    |
| To load tray 3                                                         |    |
| Printing on special media                                              |    |
| Printing on letterhead, prepunched, or preprinted paper (single-sided) |    |
| Guidelines for printing on letterhead or preprinted forms              | 71 |
| Printing on envelopes                                                  |    |
| To load envelopes in tray 1                                            |    |
| Printing on labels                                                     |    |
| Guidelines for printing on labels                                      |    |
| Printing on transparencies                                             |    |
| Guidelines for printing on transparencies                              |    |
| Printing on rotated media                                              |    |
| Printing full-bleed images                                             |    |
| Printing on custom-size media                                          |    |
| Guidelines for printing custom-size paper                              |    |
| Setting custom paper sizes                                             |    |
| Loading custom-size media in tray 2 or optional tray 3                 |    |
| Printing on vellum                                                     |    |
| Printing on glossy paper                                               |    |
| Colored paper                                                          |    |
| Heavy paper                                                            |    |
| HP LaserJet Tough paper                                                |    |
| Recycled paper                                                         |    |
| Printing and paper storage environment                                 |    |
| Printing on both sides (duplexing)                                     |    |
| Paper orientation for printing on both sides                           |    |
| Layout options for printing on both sides                              |    |
| To print on both sides by using the built-in duplexer                  |    |
| To print on both sides manually                                        |    |
| Using features in the Windows printer driver                           |    |
| Creating and using quick sets                                          |    |
| Using watermarks                                                       |    |
| Resizing documents                                                     |    |
| Setting a custom paper size from the printer driver                    |    |
| Using different paper and printing covers                              |    |
| Printing a blank first page                                            |    |
| Printing multiple pages on one sheet of paper                          |    |
| Using the Services tab                                                 |    |
| Using features in the Macintosh printer driver                         |    |
| Creating and using presets                                             |    |
| Printing a cover page                                                  |    |
| Printing a cover page  Printing multiple pages on one sheet of paper   |    |
|                                                                        |    |
| Printing on both sides of the paper                                    | 90 |

**ENWW** 

|   | Managing special printing situations                            | 92  |
|---|-----------------------------------------------------------------|-----|
|   | Printing a different first page                                 | 92  |
|   | Stopping a print request                                        | 92  |
|   | To stop the current print job from the printer control panel    | 92  |
|   | To stop the current print job from the software program         | 92  |
|   | Managing stored jobs                                            | 93  |
|   | Managing memory                                                 | 94  |
|   |                                                                 |     |
| 5 | Managing the printer                                            |     |
| • | Using printer information pages                                 | 96  |
|   | Configuring e-mail alerts                                       |     |
|   | Using the embedded Web server                                   |     |
|   | Opening the embedded Web server                                 |     |
|   | To access the embedded Web server by using a network connection |     |
|   | Embedded Web server sections                                    |     |
|   | Using HP Web Jetadmin software                                  |     |
|   | Using the HP Easy Printer Care software                         |     |
|   | Supported operating systems                                     |     |
|   | Supported browsers                                              |     |
|   | To open the HP Easy Printer Care software                       |     |
|   | HP Easy Printer Care software sections                          |     |
|   | Using the HP Printer Utility for Macintosh                      |     |
|   | Opening the HP Printer Utility                                  |     |
|   | HP Printer Utility features                                     |     |
|   | ·                                                               |     |
| 6 | Maintanana                                                      |     |
| 0 | Maintenance  Managing supplies                                  | 100 |
|   |                                                                 |     |
|   | Supplies life                                                   |     |
|   | Approximate print-cartridge replacement intervals               |     |
|   | Managing the print cartridge                                    |     |
|   | Print-cartridge life expectancy                                 |     |
|   | Print-cartridge storage                                         |     |
|   | HP print cartridges                                             |     |
|   | HP policy on non-HP print cartridges                            |     |
|   | Print-cartridge authentication                                  |     |
|   | HP fraud hotline and Web site                                   |     |
|   | Replacing supplies and parts                                    |     |
|   | Supply replacement guidelines                                   |     |
|   | Changing the print cartridge                                    |     |
|   | To change the print cartridge                                   |     |
|   | Cleaning the printer                                            |     |
|   | To clean the printer using the printer control panel            | 113 |
|   |                                                                 |     |
| 7 | Problem solving                                                 |     |
|   | Basic troubleshooting checklist                                 |     |
|   | Factors that affect printer performance                         |     |
|   | Troubleshooting flowchart                                       |     |
|   | Step 1: Does READY appear on the control-panel display?         |     |
|   | Step 2: Can you print a configuration page?                     | 117 |

viii ENWW

| Step 3: Can you print from a program?                  | 118 |
|--------------------------------------------------------|-----|
| Step 4: Does the job print as expected?                | 119 |
| Step 5: Does the printer select the trays?             | 120 |
| Solving general printing problems                      | 122 |
| Control-panel message types                            |     |
| Control-panel messages                                 |     |
| Guidelines for using paper                             |     |
| Printing special pages                                 |     |
| Common causes of jams                                  |     |
| Jam locations                                          |     |
| Jam recovery                                           |     |
| Clearing jams                                          |     |
| Clearing jams from the input-tray areas                |     |
| Clearing jams from the print-cartridge area            |     |
| Clearing jams from the output-bin areas                |     |
| Clearing jams from the optional duplexer               |     |
| Solving repeated jams                                  |     |
| Troubleshooting print-quality problems                 |     |
| Print-quality problems associated with media           |     |
| Print-quality problems associated with the environment |     |
| Print-quality problems associated with jams            |     |
| Image defect examples                                  |     |
| Light print (partial page)                             |     |
| Light print (entire page)                              |     |
| Specks                                                 |     |
| Dropouts                                               |     |
| Lines                                                  |     |
| Gray background                                        |     |
| Toner smear                                            |     |
| Loose toner                                            |     |
| Repeating defects                                      |     |
| Repeating image                                        |     |
| Misformed characters                                   |     |
| Page skew                                              |     |
| Curl or wave                                           |     |
| Wrinkles or creases                                    |     |
| Vertical white lines                                   |     |
| Tire tracks                                            |     |
| White spots on black                                   |     |
| Scattered lines                                        |     |
| Blurred print                                          |     |
| Random image repetition                                |     |
| Troubleshooting network printing problems              |     |
| Troubleshooting common Windows problems                |     |
| Troubleshooting common Macintosh problems              |     |
| Troubleshooting Linux problems                         |     |
| Troubleshooting common PostScript problems             |     |
| · · · · · · · · · · · · · · · · · · ·                  |     |
| General problems                                       | 170 |

### Appendix A Supplies and accessories

ENWW

| Ordering parts, accessories, and supplies                                                      | 1/2 |
|------------------------------------------------------------------------------------------------|-----|
| Ordering directly from HP                                                                      | 172 |
| Ordering through service or support providers                                                  | 172 |
| Ordering directly through the embedded Web server (for printers that are connect to a network) |     |
| To order directly through the embedded Web server (for printers that a                         |     |
| connected to a network)                                                                        |     |
| Ordering directly through the HP Easy Printer Care software (for printers that are             |     |
| directly connected to a computer)                                                              | 172 |
| Part numbers                                                                                   | 173 |
| Paper-handling accessories                                                                     | 173 |
| Print cartridge                                                                                | 173 |
| Memory                                                                                         | 173 |
| Cables and interfaces                                                                          | 173 |
| Print media                                                                                    | 174 |
| Appendix B Service and support                                                                 |     |
| Hewlett-Packard limited warranty statement                                                     | 177 |
| Print cartridge, transfer unit, and fuser limited warranty statement                           |     |
| HP maintenance agreements                                                                      |     |
| On-site service agreements                                                                     |     |
| Next-day on-site service                                                                       |     |
| Weekly (volume) on-site service                                                                |     |
| Repacking the printer                                                                          |     |
| Extended warranty                                                                              |     |
| Appendix C Specifications  Physical specifications                                             | 182 |
| Electrical specifications                                                                      |     |
| Acoustic emissions                                                                             |     |
| Operating environment                                                                          |     |
| Paper specifications                                                                           |     |
| Envelopes                                                                                      |     |
| Envelopes with double side seams                                                               |     |
| Envelopes with adhesive strips or flaps                                                        |     |
| Envelopes war duriesive strips of haps                                                         |     |
| Envelope storage                                                                               |     |
| Labels                                                                                         |     |
| Label construction                                                                             |     |
| Transparencies                                                                                 |     |
| тапорагеновез                                                                                  | 100 |
| Appendix D Regulatory information FCC regulations                                              | 100 |
|                                                                                                |     |
| Environmental product stewardship program                                                      |     |
| Protecting the environment                                                                     |     |
| Ozone production                                                                               |     |
| Power consumption                                                                              |     |
| Paper use                                                                                      |     |
| F add ugc                                                                                      |     |

x ENWW

| Plastics                                                                                                    | 189                      |
|----------------------------------------------------------------------------------------------------|--------------------------|
| HP LaserJet printing supplies                                                                                                    | 189                      |
| HP printing supplies returns and recycling program information                                                                                                    | 190                      |
| Paper                                                                                                    |                          |
| Material restrictions                                                                                                    | 190                      |
| Disposal of waste equipment by users in private households in the European Union                                                                                                    | 191                      |
| Material Safety Data Sheet (MSDS)                                                                                                    | 191                      |
| For more information                                                                                                    | 191                      |
| Declaration of conformity                                                                                                    | 193                      |
| Declaration of conformity                                                                                                    | 193                      |
| Safety statements                                                                                                    | 194                      |
| Laser safety                                                                                                    | 194                      |
| Canadian DOC regulations                                                                                                    | 194                      |
| VCCI statement (Japan)                                                                                                    | 194                      |
| Power cord statement (Japan)                                                                                                    | 194                      |
| EMI statement (Korea)                                                                                                    | 194                      |
| Laser statement for Finland                                                                                                    | 195                      |
| To install printer memory  Installing CompactFlash cards  Checking DIMM or CompactFlash installation  Saving resources (permanent resources)  Enabling memory for Windows  Using HP Jetdirect print server cards  Installing an HP Jetdirect print server card | 204<br>208<br>210<br>211 |
| Appendix F Printer commands  Understanding PCL 6 and PCL 5e printer command syntax  Combining escape sequences  Using escape characters  Selecting PCL 6 and PCL 5 fonts                                                                                       | 214<br>214<br>215        |
| Common PCL 6 and PCL 5 printer commands                                                                                                    | 216                      |
| Glossary                                                                                                    | 221                      |
|                                                                                                    |                          |

ENWW

xii ENWW

# 1 Printer basics

Now that the printer is set up and ready to use, take a few moments to familiarize yourself with the printer. This chapter contains basic information about the printer features:

- Quick access to printer information
- Printer at a glance
- Features at a glance
- Walkaround
- Printer software
- Selecting print media

ENWW 1

# **Quick access to printer information**

Several references are available for use with this printer. See <a href="www.hp.com/support/lj5200">www.hp.com/support/lj5200</a>.

| Guide                                                       | Description                                                                                                    |
|-------------------------------------------------------------|----------------------------------------------------------------------------------------------------|
| Getting started guide                                       | Provides step-by-step instructions for installing and setting up the printer.                                                                                  |
| HP Jetdirect Embedded Print<br>Server Administrator's Guide | Provides instructions to configure and troubleshoot the HP Jetdirect print server.                                                                             |
| Accessory and consumable installation guides                | Provide step-by-step instructions for installing the accessories and supplies. (These guides are supplied with the optional printer accessories and supplies.) |
| User guide                                                  | Provides detailed information for using and troubleshooting the printer. Available on the printer CD.                                                          |
| Online Help                                                 | Provides information about options that are available in the printer drivers. To view a Help file, open the online Help through the printer driver.            |

Chapter 1 Printer basics ENWW

2

# Printer at a glance

HP LaserJet 5200

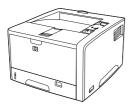

- Prints up to 35 pages-perminute (ppm)
- 48 megabytes (MB) of random access memory (RAM), upgradable up to 512 MB
- 100-sheet multipurpose tray (tray 1), 250-sheet input tray (tray 2), and 250-sheet output bin
- Hi-Speed universal serial bus (USB) 2.0 port, IEEE 1284compliant parallel port, and enhanced input/output (EIO) slot
- One open dual inline memory module (DIMM) slot
- Two compact flash memory slots for accessibility

HP LaserJet 5200n

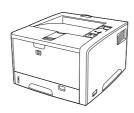

HP LaserJet 5200 printer, plus:

- 64 MB RAM
- P Jetdirect fullfeatured embedded print server to connect to 10Base-T/100Base-TX networks

HP LaserJet 5200tn

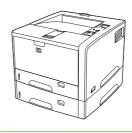

HP LaserJet 5200 printer, plus:

- 64 MB RAM
- HP Jetdirect fullfeatured embedded print server to connect to 10Base-T/100Base-TX networks
- 500-sheet input tray (tray 3)

HP LaserJet 5200dtn

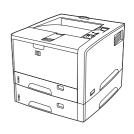

HP LaserJet 5200 printer, plus:

- 128 MB RAM
- HP Jetdirect fullfeatured embedded print server to connect to 10Base-T/100Base-TX networks
- 500-sheet input tray (tray 3)
- Automatic two-sided (duplex) printing

3

ENWW Printer at a glance

# Features at a glance

| Feature                | Description                                                                                                    |
|------------------------|----------------------------------------------------------------------------------------------------|
| Performance            | 460 MHz processor                                                                                                    |
| User interface         | Control-panel help                                                                                                    |
|                        | Show Me How help topics in the control panel                                                                                                    |
|                        | HP Easy Printer Care software (a Web-based status and troubleshooting tool)                                                                                        |
|                        | Windows® and Macintosh printer drivers                                                                                                    |
|                        | <ul> <li>Embedded Web server to gain access to support and to order supplies (administrator tool<br/>for network-connected models only)</li> </ul>                 |
| Printer drivers        | HP PCL 5e                                                                                                    |
|                        | HP PCL 6                                                                                                    |
|                        | PostScript® 3 emulation                                                                                                    |
| Resolution             | <ul> <li>FastRes 1200—produces 1200-dots-per-inch (dpi) print quality for fast, high-quality printing<br/>of business text and graphics</li> </ul>                 |
|                        | <ul> <li>ProRes 1200—produces 1200-dpi printing for the best quality in line art and graphic images</li> </ul>                                                     |
| Storage features       | Fonts, forms, and other macros                                                                                                    |
|                        | Job retention                                                                                                    |
| Fonts                  | 80 internal fonts available for both PCL and PostScript 3 emulation                                                                                                |
|                        | 80 printer-matching screen fonts in TrueType format available with the software solution                                                                           |
|                        | <ul> <li>Additional fonts can be added by installing a CompactFlash font card.</li> </ul>                                                                          |
| Accessories            | <ul> <li>Optional 500-sheet input tray (tray 3) (standard on the HP LaserJet 5200tn and<br/>HP LaserJet 5200dtn printers)</li> </ul>                               |
|                        | <ul> <li>Optional duplexer (standard on the HP LaserJet 5200dtn printer)</li> </ul>                                                                                |
|                        | <ul> <li>100-pin 133 MHz dual inline memory modules (DIMMs)</li> </ul>                                                                                             |
|                        | CompactFlash cards                                                                                                    |
| Connectivity           | IEEE 1284-compliant parallel connection                                                                                                    |
|                        | Hi-Speed USB 2.0 connection                                                                                                    |
|                        | <ul> <li>HP Jetdirect full-featured embedded print server (standard on the HP LaserJet 5200n,<br/>HP LaserJet 5200tn, and HP LaserJet 5200dtn printers)</li> </ul> |
|                        | HP Web Jetadmin software                                                                                                    |
|                        | Enhanced input/output (EIO) slot                                                                                                    |
| Environmental features | Sleep delay setting                                                                                                    |
|                        | ENERGY STAR® qualified                                                                                                    |

4 Chapter 1 Printer basics ENWW

| Feature       | De | Description                                                                                                 |  |
|---------------|----|----------------------------------------------------------------------------------------------------|--|
| Supplies      | •  | The supplies status page contains information about toner level, page count, and estimated pages remaining. |  |
|               | •  | The printer checks for and authentic HP print cartridge at cartridge installation.                          |  |
|               | •  | nternet-enabled supply-ordering capabilities (using HP Easy Printer Care software)                          |  |
| Accessibility | •  | The online user guide is compatible with text screen-readers.                                               |  |
|               | •  | The print cartridge can be installed and removed by using one hand.                                         |  |
|               | •  | All doors and covers can be opened by using one hand.                                                       |  |
|               | •  | Media can be loaded in tray 1 by using one hand.                                                            |  |

ENWW Features at a glance 5

# Walkaround

6

# **Printer parts**

Before using the printer, familiarize yourself with the parts of the printer.

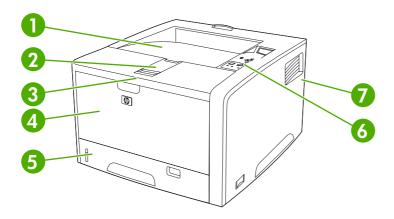

| 1 | Top output bin                                                         |
|---|------------------------------------------------------------------------|
| 2 | Long-media extension                                                   |
| 3 | Latch to open the front cover (provides access to the print cartridge) |
| 4 | Tray 1 (pull to open)                                                  |
| 5 | Tray 2                                                                 |
| 6 | Control panel                                                          |
| 7 | Right-side cover (provides access to DIMMs and CompactFlash cards)     |

Chapter 1 Printer basics ENWW

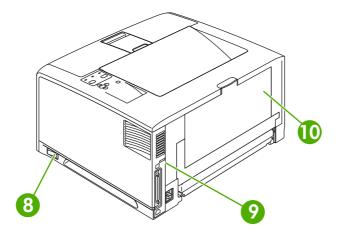

- 8 On/off switch
- 9 Interface ports (see Interface ports)
- 10 Rear output bin (pull to open)

# Interface ports

The printer has one EIO slot and three ports for connecting to a computer or a network.

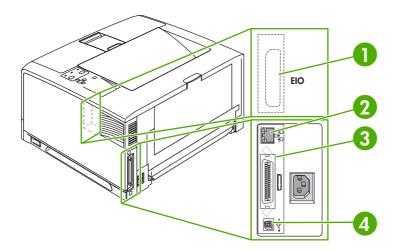

- 1 EIO slot
- 2 Network connection (HP Laserjet 5200n, 5200tn, and 5200dtn printers only)
- 3 IEEE 1284B-compliant parallel connection
- 4 Hi-Speed USB 2.0 connection

ENWW Walkaround

7

### **Printer software**

The printing-system software is included with the printer. See the getting started guide for installation instructions.

The printing system includes software for end users and network administrators, and printer drivers for access to the printer features and communication with the computer.

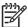

**NOTE** For a list of printer drivers and updated HP printer software, go to <a href="www.hp.com/go/go/software">www.hp.com/go/go/go/software</a>.

#### **Printer drivers**

Printer drivers allow you to gain access to the printer features and allow the computer to communicate with the printer (using a printer language). Check the installation notes and readme files on the printer CD for additional software and languages.

The HP LaserJet 5200 printer uses the PCL 5e, PCL 6, and PostScript 3 emulation printer description language (PDL) drivers.

- Use the PCL 6 printer driver for the best overall performance.
- Use the PCL 5 printer driver for general office printing.
- Use the PS driver for printing from PostScript-based programs, for compatibility with PostScript Level 3 needs, or for PS flash font support.

| Operating system <sup>1</sup>       | PCL 5e   | PCL 6    | PS 3 emulation |
|-------------------------------------|----------|----------|----------------|
| Windows 98, Windows Millennium (Me) | <b>V</b> | <b>/</b> | <b>V</b>       |
| Windows 2000 <sup>2</sup>           | <b>V</b> | <b>/</b> | <b>V</b>       |
| Windows XP (32-bit) <sup>3</sup>    | <b>V</b> | <b>/</b> | <b>V</b>       |
| Windows Server 2003 (32-bit)        | <b>V</b> | <b>/</b> | <b>/</b>       |
| Windows Server 2003 (64-bit)        | <b>/</b> | <b>✓</b> | <b>V</b>       |
| Mac OS X V10.2 and later            |          |          | <b>V</b>       |

Not all printer features are available from all drivers or operating systems.

The printer drivers include online Help that has instructions for common printing tasks and also describes the buttons, checkboxes, and drop-down lists that are in the printer driver.

#### **Driver Autoconfiguration**

The HP LaserJet PCL 6 and PCL 5e drivers for Windows and the PS drivers for Windows 2000 and Windows XP feature automatic discovery and driver configuration for printer accessories at the time of installation. Some accessories that the Driver Autoconfiguration supports are the duplexing unit, optional paper trays, and dual inline memory modules (DIMMs). If the environment supports

<sup>&</sup>lt;sup>2</sup> For Windows 2000 and Windows XP (32-bit and 64-bit), download the PCL 5 driver from <a href="www.hp.com/go/lj5200\_software">www.hp.com/go/lj5200\_software</a>.

<sup>&</sup>lt;sup>3</sup> For Windows XP (64-bit), download the PCL 6 driver from <a href="https://www.hp.com/go/lj5200">www.hp.com/go/lj5200</a> software.

bidirectional communication, the installer presents Driver Autoconfiguration as an installable component by default for a typical installation and for a custom installation.

#### **Update Now**

If you have modified the configuration of the HP LaserJet 5200 printer since installation, the driver can be automatically updated with the new configuration in environments that support bidirectional communication. Click the **Update Now** button to automatically reflect the new configuration in the driver.

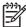

**NOTE** The **Update Now** feature is not supported in environments where shared Windows NT® 4.0, Windows 2000, or Windows XP clients are connected to Windows NT 4.0, Windows 2000, or Windows XP hosts.

#### **HP Driver Preconfiguration**

HP Driver Preconfiguration is a software architecture and set of tools that you can use to customize and distribute HP software in managed corporate printing environments. Using HP Driver Preconfiguration, information technology (IT) administrators can preconfigure the printing and device defaults for HP printer drivers before installing the drivers in the network environment. For more information, see the *HP Driver Preconfiguration Support Guide*, which is available at <a href="www.hp.com/support/li5200">www.hp.com/support/li5200</a>.

#### **Additional drivers**

The following drivers are not included on the CD, but are available from <a href="www.hp.com/go/lj5200">www.hp.com/go/lj5200</a> software.

- UNIX® model scripts
- Linux drivers

ENWW Printer software

9

## **Opening the printer drivers**

| Operating System                     | To change the settings for all print jobs until the software program is closed           | To change the default settings for all print jobs                                                     | To change the product configuration settings                                                                                   |  |
|--------------------------------------|------------------------------------------------------------------------------------------|----------------------------------------------------------------------------------------------------|----------------------------------------------------------------------------------------------------|--|
| Windows 98 and Me                    | On the File menu in the software program, click  Print.                                  | Click Start, click Settings,<br>and then click Printers.                                              | Click Start, click Settings,<br>and then click Printers.                                                                       |  |
|                                      | <ol> <li>Select the driver, and then click <b>Properties</b>.</li> </ol>                 | 2. Right-click the driver icon, and then select <b>Properties</b> .                                   | 2. Right-click the driver icon, and then select <b>Properties</b> .                                                            |  |
|                                      | The steps can vary; this procedure is most common.                                       |                                                                                                    | 3. Click the <b>Configure</b> tab.                                                                                             |  |
| Windows 2000, XP,<br>and Server 2003 | On the <b>File</b> menu in the software program, click <b>Print</b> .                    | Click Start, click Settings,<br>and then click Printers or<br>Printers and Faxes.                     | Click Start, click Settings,<br>and then click Printers or<br>Printers and Faxes.                                              |  |
|                                      | Select the driver, and then click <b>Properties</b> or <b>Preferences</b> .              | Right-click the driver icon,<br>and then select <b>Printing Preferences</b> .                         | Right-click the driver icon, and then select <b>Properties</b> .                                                               |  |
|                                      | The steps can vary; this procedure is most common.                                       | Treferences.                                                                                          | Click the <b>Device Settings</b> tab.                                                                                          |  |
| Mac OS X V10.2 or later              | On the File menu, click     Print.                                                       | On the <b>File</b> menu, click <b>Print</b> .                                                         | In the Finder, on the <b>Go</b> menu, click <b>Applications</b> .                                                              |  |
|                                      | <ol><li>Change the settings that<br/>you want on the various<br/>pop-up menus.</li></ol> | <ol><li>Change the settings that<br/>you want on the various<br/>pop-up menus.</li></ol>              | <ol> <li>Open Utilities, and then<br/>open Print Center (Mac<br/>OS X V10.2) or Printer<br/>Setup Utility (Mac OS X</li> </ol> |  |
|                                      |                                                                                          | <ol> <li>On the Presets pop-up<br/>menu, click Save as and<br/>type a name for the preset.</li> </ol> | V10.3 or Mac OS X V10.4).  3. Click on the print queue.                                                                        |  |
|                                      |                                                                                          | These settings are saved in the <b>Presets</b> menu. To use the new                                   | 4. On the <b>Printers</b> menu, click <b>Show Info</b> .                                                                       |  |
|                                      |                                                                                          | settings, you must select the saved preset option every time you open a program and print.            | 5. Click the Installable Options menu.                                                                                         |  |
|                                      |                                                                                          |                                                                                                    | NOTE Configuration settings might not be available in Classic mode.                                                            |  |

## **Software for Macintosh computers**

The HP installer provides PostScript® Printer Description (PPD) files, Printer Dialog Extensions (PDEs), and the HP Printer Utility for use with Macintosh computers.

For network connections, use the embedded Web server (EWS) to configure the printer. See <a href="Embedded Web server"><u>Embedded Web server</u></a>.

10 Chapter 1 Printer basics ENWW

The printing system software includes the following components:

#### PostScript Printer Description (PPD) files

The PPDs, in combination with the Apple PostScript printer drivers, provide access to printer features. Use the Apple PostScript printer driver that comes with the computer.

#### HP Printer Utility

Use the HP Printer Utility to set up printer features that are not available in the printer driver:

- Name the printer.
- Assign the printer to a zone on the network.
- Assign an internet protocol (IP) address to the printer.
- Download files and fonts.
- Configure the printer for IP or AppleTalk printing.

You can use the HP Printer Utility when your printer uses a universal serial bus (USB) cable or is connected to a TCP/IP-based network. For more information, see <u>Using the HP Printer Utility</u> for <u>Macintosh</u>.

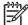

**NOTE** The HP Printer Utility is supported for Mac OS X V10.2 or later.

#### Installing Macintosh printing system software for networks

- 1. Connect the network cable between the HP Jetdirect print server and a network port.
- 2. Insert the CD into the CD-ROM drive. If the CD does not run automatically, double-click the CD icon on the desktop.
- 3. Double-click the **Installer** icon in the HP LaserJet Installer folder.
- **4.** Follow the instructions on the computer screen.
- On the computer hard drive, open Applications, open Utilities, and then open Print Center or Printer Setup Utility.

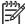

**NOTE** If you are using Mac OS X V10.3 or Mac OS X V10.4, then the **Printer Setup Utility** has replaced the **Print Center**.

- Click Add Printer.
- Select Rendezvous as the connection type.
- 8. Select your printer from the list.
- Click Add Printer.
- 10. Close the Print Center or the Printer Setup Utility.

ENWW Printer software 11

#### Installing Macintosh printing system software for direct connections (USB)

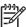

**NOTE** Macintosh computers do *not* support parallel port connections.

The Apple PostScript driver must be installed in order to use the PPD files. Use the Apple PostScript driver that came with your Macintosh computer.

- 1. Connect a USB cable between the USB port on the printer and the USB port on the computer. Use a standard 2-meter (6.56-foot) USB cable.
- 2. Insert the printer CD into the CD-ROM drive and run the installer. If the CD menu not run automatically, double-click the CD icon on the desktop.
- Double-click the Installer icon in the HP LaserJet Installer folder.
- **4.** Follow the instructions on the computer screen.
  - USB queues are created automatically when the printer is attached to the computer. However, the queue will use a generic PPD if the installer has not been run before the USB cable is connected. Complete the following steps to change the queue PPD.
- Open the Print Center or Printer Setup Utility.
- 6. Select the correct printer queue, and then click **Show Info** to open the **Printer Info** dialog box.
- 7. In the pop-up menu, select **Printer Model**, and then, in the pop-up menu in which **Generic** is selected, select the correct PPD for the printer.
- 8. Print a test page from any software program to make sure that the software is correctly installed.
  - If installation fails, reinstall the software. If this fails, see the installation notes or late-breaking readme files on the printer CD or the flyer that came in the printer box for help.

#### To remove software from Macintosh operating systems

To remove the software from a Macintosh computer, drag the PPD files to the trash can.

#### Software for networks

For a summary of available HP network installation and configuration software solutions, see the *HP Jetdirect Embedded Print Server Administrator's Guide*. You can find this guide on the printer CD.

#### **HP Web Jetadmin**

12

HP Web Jetadmin is a browser-based management tool for HP Jetdirect-connected printers within your intranet, and it should be installed only on the network administrator's computer.

To download a current version of HP Web Jetadmin and for the latest list of supported host systems, visit <a href="https://www.hp.com/go/webjetadmin">www.hp.com/go/webjetadmin</a>.

When installed on a host server, any client can gain access to HP Web Jetadmin by using a supported Web browser (such as Microsoft® Internet Explorer 4.x or Netscape Navigator 4.x or later) by navigating to the HP Web Jetadmin host.

Chapter 1 Printer basics ENWW

#### UNIX

For HP-UX and Solaris networks, go to <a href="www.hp.com/support/net\_printing">www.hp.com/support/net\_printing</a> to download the HP Jetdirect printer installer for UNIX.

#### Linux

For information, go to <a href="https://www.hp.com/go/linuxprinting">www.hp.com/go/linuxprinting</a>.

#### **Utilities**

The printer is equipped with several utilities that make it easy to monitor and manage the printer on a network.

#### **HP Easy Printer Care software**

The HP Easy Printer Care software is a program that you can use for the following tasks:

- Checking the printer status
- Checking the supplies status
- Setting up alerts
- Viewing printer documentation
- Gaining access to troubleshooting and maintenance tools

You can view the HP Easy Printer Care software when the printer is directly connected to your computer or when it is connected to a network. Perform a complete software installation in order to use the HP Easy Printer Care software.

#### **Embedded Web server**

The printer is equipped with an embedded Web server, which provides access to information about printer and network activities. This information appears in a Web browser, such as Microsoft Internet Explorer or Netscape Navigator.

The embedded Web server resides on the printer. It is not loaded on a network server.

The embedded Web server provides an interface to the printer that anyone who has a network-connected computer and a standard Web browser can use. No special software is installed or configured, but you must have a supported Web browser on your computer. To gain access to the embedded Web server, type the IP address for the printer in the address line of the browser. (To find the IP address, print a configuration page. For more information about printing a configuration page, see <u>Using printer information pages</u>.)

For a complete explanation of the features and functionality of the embedded Web server, see <u>Using</u> the embedded Web server.

ENWW Printer software 13

## Other components and utilities

| Windows |                                                                 | Ma | Macintosh OS                                                                                                    |  |  |
|---------|-----------------------------------------------------------------|----|----------------------------------------------------------------------------------------------------|--|--|
| •       | Software installer — automates the printing system installation | •  | PostScript Printer Description files (PPDs) — use with the Apple PostScript drivers that come with the Mac OS                                                          |  |  |
| •       | Online Web registration                                         | •  | The HP Printer Utility—change printer settings, view status, and set up printer-event notification from a Mac. This utility is supported for Mac OS X V10.2 and later. |  |  |

Chapter 1 Printer basics ENWW

14

# Selecting print media

This printer accepts a variety of media, such as cut-sheet paper, including up to 100% recycled fiber content paper; envelopes; labels; transparencies; and custom-size paper. Properties such as weight, composition, grain, and moisture content are important factors that affect printer performance and output quality. Paper that does not meet the guidelines that are outlined in this manual can cause the following problems:

- Poor print quality
- Increased jams
- Premature wear on the printer, requiring repair

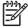

**NOTE** Some paper might meet all of the guidelines in this manual and still not produce satisfactory results. This might be the result of improper handling, unacceptable temperature and humidity levels, or other variables over which Hewlett-Packard has no control. Before purchasing large quantities of media, make sure that it meets the requirements that are specified in this user guide and in the *HP LaserJet Printer Family Print Media Guide*, which is available for download at <a href="http://www.hp.com/support/ljpaperguide">http://www.hp.com/support/ljpaperguide</a>. Always test paper before buying large quantities.

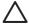

**CAUTION** Using media that does not meet HP specifications can cause problems for the printer, requiring repair. This repair is not covered by the HP warranty or service agreements.

## Supported media sizes

| Media size      | Dimensions                                                             | Tray 1   | Tray 2/Tray 3 | Automatic duplex <sup>1</sup> | Manaul duplex |
|-----------------|------------------------------------------------------------------------|----------|---------------|-------------------------------|---------------|
| Letter          | 216 x 279 mm (8.5 x 11 in)<br>60 to 199 g/m <sup>2</sup> (16 to 53 lb) | <b>/</b> | <b>V</b>      | <b>V</b>                      | <b>/</b>      |
| Letter-R        | 279 x 216 mm (11 x 8.5 in)                                             | <b>/</b> | <b>V</b>      | <b>V</b>                      | <b>/</b>      |
| A4              | 211 x 297 mm (8.3 x<br>11.7 in)                                        | <b>/</b> | <b>V</b>      | <b>V</b>                      | <b>/</b>      |
| A4-R            | 297 x 211 mm (11.7 x<br>8.3 in)                                        | <b>/</b> | <b>/</b>      | <b>V</b>                      | <b>V</b>      |
| Legal           | 216 x 356 mm (8.5 x 14 in)                                             | <b>/</b> | <b>/</b>      | <b>V</b>                      | <b>/</b>      |
| Executive       | 185 x 267 mm (7.3 x<br>10.5 in)                                        | <b>/</b> | <b>/</b>      | <b>V</b>                      | <b>V</b>      |
| Executive (JIS) | 216 x 330 mm (8.5 x 13 in)                                             | <b>/</b> | <b>/</b>      | <b>V</b>                      | <b>/</b>      |
| A5              | 147 x 211 mm (5.8 x 8.3 in)                                            | <b>/</b> | <b>/</b>      | <b>V</b>                      | <b>/</b>      |
| B5 (JIS)        | 183 x 257 mm (7.2 x<br>10.1 in)                                        | <b>/</b> | <b>/</b>      | <b>V</b>                      | <b>V</b>      |
| 11 x 17         | 279 x 432 mm (11 x 17 in)                                              | <b>/</b> | <b>/</b>      | <b>/</b>                      | <b>✓</b>      |

ENWW Selecting print media 15

| Media size       | Dimensions                        | Tray 1   | Tray 2/Tray 3 | Automatic<br>duplex <sup>1</sup> | Manaul duplex |
|------------------|-----------------------------------|----------|---------------|----------------------------------|---------------|
| А3               | 297 x 419 mm (11.7 x<br>16.5 in)  | <b>/</b> | V             | <b>/</b>                         | <b>/</b>      |
| B4 (JIS)         | 257 x 363 mm (10.1 x<br>14.3 in)  | <b>/</b> | <b>/</b>      | <b>/</b>                         | <b>/</b>      |
| 8K               | 269 x 391 mm (10.6 x<br>15.4 in)  | <b>/</b> | <b>V</b>      | <b>V</b>                         | <b>/</b>      |
| 8K               | 259 x 368 mm (10.2 x<br>14.5 in)  | <b>/</b> | <b>/</b>      | <b>V</b>                         | <b>/</b>      |
| 8K               | 273 x 394 mm (10.75 x<br>15.5 in) | <b>/</b> | <b>V</b>      | <b>V</b>                         | <b>/</b>      |
| 16K              | 184 x 260 mm (7.24 x<br>10.24 in) | <b>/</b> | <b>V</b>      | <b>V</b>                         | <b>/</b>      |
| 16K              | 195 x 270 mm (7.68 x<br>10.63 in) | <b>/</b> | <b>/</b>      | <b>V</b>                         | <b>/</b>      |
| 16K              | 273 x 197 mm (10.75 x<br>7.75 in) | <b>/</b> | <b>/</b>      | <b>V</b>                         | <b>V</b>      |
| Statement        | 140 x 216 mm (5.5 x 8.5 in)       | <b>/</b> | <b>/</b>      |                                  | <b>✓</b>      |
| 12 x 18          | 305 x 457 mm (12 x 18 in)         | <b>/</b> |               |                                  | <b>/</b>      |
| A6               | 105 x 148 mm (4.14 x<br>5.83 in)  | <b>/</b> |               |                                  | <b>/</b>      |
| RA3              | 305 x 430 mm (12 x<br>16.93 in)   | <b>/</b> |               |                                  | <b>/</b>      |
| В6               | 128 x 182 mm (5.1 x 7.2 in)       | <b>/</b> |               |                                  | <b>/</b>      |
| S Postcard (JIS) | 100 x 148 mm (3.94 x<br>5.83 in)  | <b>/</b> |               |                                  | <b>/</b>      |
| D Postcard (JIS) | 148 x 200 mm (5.83 x<br>7.87 in)  | <b>/</b> |               |                                  | <b>/</b>      |
| Envelope #10     | 105 x 241 mm (4.13 x<br>9.5 in)   | <b>/</b> |               |                                  |               |
| Envelope Monarch | 98 x 191 mm (3.87 x 7.5 in)       | <b>/</b> |               |                                  |               |
| Envelope C5      | 162 x 229 mm (6.38 x 9 in)        | <b>/</b> |               |                                  |               |
| Envelope DL      | 110 x 220 mm (4.33 x<br>8.66 in)  | <b>/</b> |               |                                  |               |
| Envelope B5      | 176 x 250 mm (6.93 x<br>9.84 in)  | <b>/</b> |               |                                  |               |
| Custom           |                                   | <b>/</b> | <b>V</b>      | <b>V</b>                         | <b>/</b>      |

Automatic two-sided printing (duplexing) requires an HP LaserJet printer that is equipped with the optional duplexer. For more information about automatic duplexing and manual duplexing, see <a href="Printing on both sides">Printing on both sides (duplexing)</a>.

For more information about using print media, see <a href="Paper specifications">Paper specifications</a>.

# Supported media types

| Media type    | Weight                                      | Tray 1   | Tray 2/Tray 3 | Automatic<br>duplex <sup>1</sup> | Manual duplex |
|---------------|---------------------------------------------|----------|---------------|----------------------------------|---------------|
| Plain         | 60 to 199 g/m <sup>2</sup> (16 to 53 lb)    | <b>/</b> |               |                                  | <b>/</b>      |
| Plain         | 60 to 120 g/m <sup>2</sup> (16 to 32 lb)    | <b>/</b> | <b>V</b>      | <b>V</b>                         | <b>V</b>      |
| Preprinted    | 60 to 120 g/m <sup>2</sup> (16 to 32 lb)    | <b>/</b> | <b>V</b>      | <b>V</b>                         | <b>/</b>      |
| Letterhead    | 60 to 120 g/m <sup>2</sup> (16 to 32 lb)    | <b>/</b> | <b>V</b>      | <b>V</b>                         | <b>V</b>      |
| Transparency  | 0.10 to 0.14 mm thick (4.7 to 5 mils thick) | <b>/</b> | <b>/</b>      |                                  |               |
| Prepunched    | 60 to 120 g/m <sup>2</sup> (16 to 32 lb)    | <b>/</b> | <b>V</b>      | <b>V</b>                         | <b>V</b>      |
| Bond          | 60 to 120 g/m <sup>2</sup> (16 to 32 lb)    | <b>/</b> | <b>V</b>      | <b>V</b>                         | <b>V</b>      |
| Recycled      | 60 to 120 g/m <sup>2</sup> (16 to 32 lb)    | <b>/</b> | <b>V</b>      | <b>V</b>                         | <b>V</b>      |
| Envelopes     | 75 to 90 g/m <sup>2</sup> (20 to 24 lb)     | <b>/</b> |               |                                  |               |
| Colored paper | 60 to 120 g/m <sup>2</sup> (16 to 32 lb)    | <b>/</b> | <b>V</b>      | <b>V</b>                         | <b>V</b>      |
| Labels        | 0.10 to 0.14 mm thick (4.7 to 5 mils thick) | <b>/</b> | <b>/</b>      |                                  |               |
| Cardstock     | 135 to 176 g/m <sup>2</sup> (36 to 47 lb)   | <b>/</b> |               |                                  | <b>/</b>      |
| Rough         |                                             | <b>/</b> |               |                                  |               |
| Light         | 60 to 75 g/m <sup>2</sup> (16 to 20 lb)     | <b>/</b> |               |                                  | <b>V</b>      |
| Vellum        | 60 to 120 g/m <sup>2</sup> (16 to 32 lb)    | <b>/</b> |               |                                  |               |
| Tough Paper   | 0.10 to 0.14 mm thick (4.7 to 5 mils thick) | <b>/</b> |               |                                  |               |
| Postcard      | 135 to 176 g/m <sup>2</sup> (36 to 47 lb)   | <b>/</b> |               |                                  | <b>V</b>      |
| Custom        | 60 to 199 g/m <sup>2</sup> (16 to 53 lb)    | <b>/</b> | <b>V</b>      | <b>V</b>                         | <b>V</b>      |
|               |                                             |          |               |                                  |               |

Automatic two-sided printing (duplexing) requires an HP LaserJet printer that is equipped with the optional duplexer. For more information about automatic duplexing and manual duplexing, see <a href="Printing on both sides (duplexing">Printing on both sides (duplexing)</a>.

ENWW Selecting print media 17

Chapter 1 Printer basics ENWW

18

# 2 Control panel

This section explains the printer control panel and menus:

- Overview
- Control-panel layout
- Using the control-panel menus
- Show Me How menu
- Retrieve Job menu
- <u>Information menu</u>
- Paper Handling menu
- Configure Device menu
- Diagnostics menu
- Service menu
- Changing printer-control-panel configuration settings

ENWW 19

### **Overview**

You can perform most routine printing tasks from the computer by using the program or printer driver. These two methods are the most convenient way to control the printer, and they will override the printer-control-panel settings. See the Help file for your program, or, for more information about gaining access to the printer driver, see Opening the printer drivers.

You can also control the printer by changing settings at the printer control panel. Use the control panel to gain access to printer features that the program or printer driver do not support.

You can print a menu map at the printer control panel that shows the settings with the currently selected values (see <u>Using printer information pages</u>).

Some menus or menu items appear only if certain options are installed in the printer.

# **Control-panel layout**

The control-panel display gives you complete, timely information about the printer and print jobs. Menus provide access to printer functions and detailed information.

The message and prompt areas of the display alert you to the state of the printer and tell you how to respond.

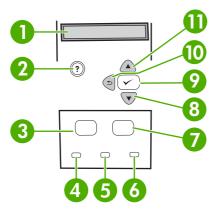

| Number | Button or light       | Function                                                                                                    |  |  |
|--------|-----------------------|----------------------------------------------------------------------------------------------------|--|--|
| 1      | Control-panel display | Shows status information, menus, help information, and error messages.                                                                                                    |  |  |
| 2      | Help (?) button       | Provides information about the message on the control-panel display.                                                                                                    |  |  |
| 3      | Menu button           | Opens and closes the menus.                                                                                                    |  |  |
| 4      | Ready light           | <ul> <li>On: The printer is online and ready to accept data to print.</li> <li>Off: The printer cannot accept data because it is offline (paused) or has experienced an error.</li> </ul>                                                                                                    |  |  |
|        |                       | Blinking: The printer is going offline. The printer stops processing the current print job and expels all of the active pages from the paper path.                                                                                                    |  |  |
| 5      | Data light            | On: The printer has data to print, but is waiting to receive all of the data.                                                                                                    |  |  |
|        |                       | Off: The printer has no data to print.                                                                                                    |  |  |
|        |                       | Blinking: The printer is processing or printing the data.                                                                                                    |  |  |
| 6      | Attention light       | On: The printer has experienced a problem. Make note of the message on the control-panel display, and then turn the printer off and on. See <a href="Control-panel messages">Control-panel messages</a> for help in resolving problems.                                                                                     |  |  |
|        |                       | Off: The printer is functioning without error.                                                                                                    |  |  |
|        |                       | Blinking: Action is required. See the control-panel display.                                                                                                    |  |  |
| 7      | Stop button           | <ul> <li>Cancels the current print job in process and expels all of the active<br/>pages from the paper path. The time that it takes to cancel the job<br/>depends on the size of the print job. (Press the button only once.)<br/>Also clears continuable errors that are associated with the canceled<br/>job.</li> </ul> |  |  |

ENWW Control-panel layout 21

| Number | Button or light   | Function                                                                                                    |  |  |
|--------|-------------------|----------------------------------------------------------------------------------------------------|--|--|
|        |                   | NOTE The control-panel lights cycle while the print job is cleared from both the printer and the computer, and then the printer returns to the Ready state.                                                                                |  |  |
| 8      | Down ( ) button   | Navigates to the next item in the list, or decreases the value of numeric items                                                                                                    |  |  |
| 9      | Select (✓) button | <ul> <li>Clears an error condition when the condition is clearable</li> <li>Saves the selected value for an item</li> <li>Performs the action that is associated with the item that is highlighted on the control-panel display</li> </ul> |  |  |
| 10     | Back (♣) button   | Backs up one level in the menu tree or backs up one numeric entry     Closes menus if held down for more than 1 second                                                                                                    |  |  |
| 11     | Up ( 🃤 ) button   | Navigates to the previous item in the list, or increases the value of numeric items                                                                                                    |  |  |

## Using the control-panel menus

To gain access to the control-panel menus, complete the steps below.

### To use the menus

- 1. Press Menu.
- Press ▲ or ▼ to navigate the listings.
- 3. Press  $\checkmark$  to select the appropriate option.
- **4.** Press **5** to return to the previous level.
- 5. Press Menu to exit the menu.
- 6. Press ? to see additional information about a menu.

The following are the main menus.

| Main menus | SHOW ME HOW      |
|------------|------------------|
|            | RETRIEVE JOB     |
|            | INFORMATION      |
|            | PAPER HANDLING   |
|            | CONFIGURE DEVICE |
|            | DIAGNOSTICS      |
|            | SERVICE          |

## **Show Me How menu**

Each choice in the **SHOW ME HOW** menu prints a page that provides more information.

| Item               | Explanation                                                                               |
|--------------------|-------------------------------------------------------------------------------------------|
| CLEAR JAMS         | Prints a page that shows how to clear media jams.                                         |
| LOAD TRAYS         | Prints a page that shows how to load the printer input trays.                             |
| LOAD SPECIAL MEDIA | Prints a page that shows how to load special media, such as envelopes and transparencies. |
| PRINT BOTH SIDES   | Prints a page that shows how to use the two-sided (duplex) printing function.             |
| SUPPORTED PAPER    | Prints a page that shows supported media weights and sizes for the printer.               |
| MORE HELP          | Prints a page that shows links to additional help on the Web.                             |

## Retrieve Job menu

This menu provides a list of the stored jobs in the printer and access to all the job storage features. You can print or delete these jobs at the printer control panel. See <u>Managing stored jobs</u> for more information about using this menu.

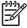

**NOTE** If you turn the printer power off, all stored jobs are deleted.

| Item     | Values           | Explanation                                                                                                    |
|----------|------------------|----------------------------------------------------------------------------------------------------|
| USER [X] | [JOBNAME]        | USER [X]: The name of the person who sent the job.                                                                                                    |
|          | ALL PRIVATE JOBS | [JOBNAME]: The name of the job stored in the printer. Select one of your jobs or all of your private jobs that were                                                                                                    |
|          | NO STORED JOBS   | assigned a personal identification number (PIN) in the printer driver.                                                                                                    |
|          |                  | <ul> <li>PRINT: Prints the selected job. PIN REQUIRED TO PRINT: A prompt that appears for jobs that were assigned a PIN in the printer driver. You must enter the PIN to print the job. COPIES: You can select the number of copies that you want to print (1 to 32000).</li> <li>DELETE: Deletes the selected job from the printer.</li> </ul> |
|          |                  | <b>PIN REQUIRED TO DELETE</b> : A prompt that appears for jobs that were assigned a PIN in the printer driver. You must enter the PIN to delete the job.                                                                                                    |
|          |                  | <b>ALL PRIVATE JOBS</b> : Appears if two or more private jobs are stored in the printer. Selecting this item prints all of the private jobs that are stored in the printer for that user, after the correct PIN is entered.                                                                                                    |
|          |                  | <b>NO STORED JOBS</b> : Indicates that no stored jobs are available to print or delete.                                                                                                    |

ENWW Retrieve Job menu 25

## Information menu

26

The **INFORMATION** menu contains printer information pages that give details about the printer and its configuration. Scroll to the information page that you want, and then press  $\checkmark$ .

For more information about any of the printer information pages, see <u>Using printer information pages</u>.

| Item                          | Explanation                                                                                                    |
|-------------------------------|----------------------------------------------------------------------------------------------------|
| PRINT MENU MAP                | Prints the control panel menu map that shows the layout and current settings for the printer control-panel menu items.                                                                                                    |
| PRINT CONFIGURATION           | Prints the current printer configuration. If an HP Jetdirect print server is installed, an HP Jetdirect configuration page will print out as well.                                                                                                    |
| PRINT SUPPLIES STATUS<br>PAGE | Prints a supplies status page that shows the supplies levels for the printer, an approximate number of pages remaining, cartridge-usage information, the serial number, a page count, and ordering information. This page is available only if you are using genuine HP supplies.                                                               |
| PRINT USAGE PAGE              | Prints a page that shows a count of all paper sizes that have passed through the printer, lists whether they were one-sided or two-sided, and shows a page count.                                                                                                    |
| PRINT FILE DIRECTORY          | Prints a file directory that shows information for all installed mass-storage devices. This item appears only if a mass-storage device that contains a recognized file system is installed in the printer, such as an optional CompactFlash card. For more information, see <a href="Installing printer memory">Installing printer memory</a> . |
| PRINT PCL FONT LIST           | Prints a PCL font list that shows all the PCL fonts that are currently available to the printer.                                                                                                    |
| PRINT PS FONT LIST            | Prints a PS font list that shows all the PS fonts that are currently available to the printer.                                                                                                    |

Chapter 2 Control panel ENWW

## Paper Handling menu

If paper-handling settings are correctly configured at the printer control panel, you can print by selecting the type and size of media in the program or the printer driver. For more information about configuring for media types and sizes, see <a href="Controlling print jobs">Controlling print jobs</a>. For more information about supported media types and sizes, see <a href="Supported media sizes">Supported media sizes</a> and <a href="Paper specifications">Paper specifications</a>.

Some items on this menu (such as duplex and manual feed) are available in the program or the printer driver (if the appropriate driver is installed). Program and printer-driver settings override control-panel settings. For more information, see <u>Printer drivers</u>.

| Item            | Values                                                            | Explanation                                                                                                    |
|-----------------|-------------------------------------------------------------------|----------------------------------------------------------------------------------------------------|
| TRAY 1 SIZE     | List of available media<br>sizes for tray 1                       | Use this item to set the value to correspond with the media size that is currently loaded in tray 1. See <a href="Supported media sizes">Supported media sizes</a> for a list of available sizes. The default setting is ANY SIZE. |
|                 |                                                                   | <b>ANY SIZE</b> : If both the type and size for tray 1 are set to <b>ANY</b> , the printer will pull media from tray 1 first if media is loaded in the tray.                                                                       |
|                 |                                                                   | A size other than <b>ANY SIZE</b> : The printer does not pull from this tray unless the type or size of the print job matches the type and size that is loaded in this tray.                                                       |
| TRAY 1 TYPE     | List of available media types for tray 1                          | Use this item to set the value to correspond with the type of media that is currently loaded in tray 1. See <u>Supported media sizes</u> for a list of available types. The default setting is <b>ANY TYPE</b> .                   |
|                 |                                                                   | <b>ANY TYPE</b> : If both the type and size for tray 1 are set to <b>ANY</b> , the printer will pull media from tray 1 first if the media is loaded in the tray.                                                                   |
|                 |                                                                   | A type other than <b>ANY TYPE</b> : The printer does not pull from this tray.                                                                                                    |
| TRAY [N] SIZE   | List of available media<br>sizes for tray 2 or optional<br>tray 3 | The tray automatically detects the media size based on the media-size wheel setting in the tray. The default setting is either LTR (letter) for 100 V engines or A4 for 200 V engines.                                             |
| TRAY [N] TYPE   | List of available media<br>types for tray 2 or optional<br>tray 3 | Sets the value to correspond with the media type that is currently loaded in tray 2 or optional tray 3. The default setting is <b>ANY TYPE</b> .                                                                                   |
| TRAY [N] CUSTOM | UNIT OF MEASURE                                                   | This item appears only if a tray is set to a custom size.                                                                                                    |
|                 | X DIMENSION                                                       | UNIT OF MEASURE: Use this option to select the unit of                                                                                                    |
|                 | Y DIMENSION                                                       | measure ( <b>INCHES</b> or <b>MILLIMETERS</b> ) to use when you set custom paper sizes for the specified tray.                                                                                                    |
|                 |                                                                   | X DIMENSION: Use this item to set the measurement of the width of the paper (measurement from side to side in the tray). The options are 3.0 to 12.28 INCHES or 76 to 312 MM.                                                      |
|                 |                                                                   | Y DIMENSION: Use this item to set the measurement of the length of the paper (measurement from front to back in the tray). The options are <b>5.0 to 18.5 INCHES</b> or <b>127 to 470 MM</b> .                                     |
|                 |                                                                   | After the <b>Y DIMENSION</b> value is selected, a summary screen appears. This screen contains feedback that summarizes all                                                                                                    |

ENWW Paper Handling menu 27

| Item | Values | Explanation                                                                                                    |
|------|--------|----------------------------------------------------------------------------------------------------|
|      |        | of the information that was specified on the previous three screens, such as <b>TRAY 1 SIZE= 8 x 16 INCHES</b> , <b>Setting saved</b> . |

## **Configure Device menu**

This menu contains administrative functions. The **CONFIGURE DEVICE** menu allows the user to change the default printing settings, adjust the print quality, and change the system configuration and I/O options.

## **Printing submenu**

Some items on this menu are available in the program or printer driver (if the appropriate driver is installed). Program and printer-driver settings override control-panel settings. In general, it is better to change these settings in the printer driver, if applicable.

| Item               | Values                                    | Explanation                                                                                                    |
|--------------------|-------------------------------------------|----------------------------------------------------------------------------------------------------|
| COPIES             | 1 to 32000                                | Sets the default number of copies by selecting any number from 1 to 32000. Use ▲ or ▼ to select the number of copies. This setting applies only to print jobs that do not have the number of copies specified in the program or printer driver, such as a UNIX or Linux program. |
|                    |                                           | The default setting is 1.                                                                                                    |
|                    |                                           | NOTE It is best to set the number of copies in the program or printer driver. (Program and printer-driver settings override control-panel settings.)                                                                                                    |
| DEFAULT PAPER SIZE | Displays a list of available media sizes. | Sets the default image size for paper and envelopes. This setting applies to the print jobs that do not have a paper size specified in the program or printer driver. The default setting is <b>LETTER</b> .                                                                     |
| DEFAULT CUSTOM     | UNIT OF MEASURE                           | Sets the default custom paper size for tray 1. This menu                                                                                                    |
| PAPER SIZE         | X DIMENSION                               | appears only if the media-size switch in the selected tray is set to <b>CUSTOM</b> .                                                                                                    |
|                    | Y DIMENSION                               | <b>UNIT OF MEASURE</b> : Use this option to select the unit of measure ( <b>INCHES</b> or <b>MILLIMETERS</b> ) to use when you set customer paper sizes for the tray 1.                                                                                                    |
|                    |                                           | X DIMENSION: Use this item to set the measurement of the width of the paper (measurement from side to side in the tray). The options are 3.0 to 12.28 INCHES or 76 to 312 MM.                                                                                                    |
|                    |                                           | Y DIMENSION: Use this item to set the measurement of the length of the paper (measurement from front to back in the tray). The options are 5.0 to 18.50 INCHES or 127 to 470 MM.                                                                                                 |
| DUPLEX             | OFF                                       | Appears only for printers that include a built-in duplexer. Set the value to <b>ON</b> to print on both sides (duplex) or <b>OFF</b> to print on                                                                                                    |
|                    | ON                                        | one side (simplex) of a sheet of paper.                                                                                                    |
|                    |                                           | The default setting is <b>OFF</b> .                                                                                                    |
| DUPLEX BINDING     | LONG EDGE                                 | Changes the binding edge for duplex printing. The menu item appears only if the printer includes a built-in duplexer and                                                                                                    |
|                    | SHORT EDGE                                | DUPLEX=ON.                                                                                                    |
|                    |                                           | The default setting is LONG EDGE.                                                                                                    |
| OVERRIDE A4/LETTER | NO                                        | Allows the printer to print an A4-size job on letter-size paper if A4-size paper is not loaded in the printer (or vice versa).                                                                                                    |

| Item             | Values                  | Explanation                                                                                                    |
|------------------|-------------------------|----------------------------------------------------------------------------------------------------|
|                  | YES                     | The default setting is <b>YES</b> .                                                                                                    |
| MANUAL FEED      | OFF<br>ON               | Feeds the paper manually from tray 1, rather than automatically from a tray. If <b>MANUAL FEED=ON</b> and tray 1 is empty, the printer goes offline when it receives a print job. <b>MANUALLY FEED [PAPER SIZE]</b> appears on the printer control-panel display. |
|                  |                         | The default setting is <b>OFF</b> .                                                                                                    |
| COURIER FONT     | REGULAR                 | Selects the version of Courier font to use:                                                                                                    |
|                  | DARK                    | <b>REGULAR</b> : The internal Courier font that is available on the HP LaserJet 4 series printers.                                                                                                    |
|                  |                         | <b>DARK</b> : The internal Courier font that is available on the HP LaserJet III series printers.                                                                                                    |
|                  |                         | The default setting is <b>REGULAR</b> .                                                                                                    |
| WIDE A4          | NO<br>YES               | Changes the number of characters that can be printed on a single line of A4-size paper.                                                                                                    |
|                  | 123                     | NO: Up to 78 10-pitch characters can be printed on one line.                                                                                                    |
|                  |                         | YES: Up to 80 10-pitch characters can be printed on one line.                                                                                                    |
|                  |                         | The default setting is <b>NO</b> .                                                                                                    |
| PRINT PS ERRORS  | OFF                     | Determines whether a PS error page prints or not.                                                                                                    |
|                  | ON                      | <b>OFF</b> : PS error page never prints.                                                                                                    |
|                  |                         | <b>ON</b> : PS error page prints when PS errors occur.                                                                                                    |
|                  |                         | The default setting is <b>OFF</b> .                                                                                                    |
| PRINT PDF ERRORS | OFF                     | Determines whether a PDF error page prints or not.                                                                                                    |
|                  | ON                      | <b>OFF</b> : PDF error page never prints.                                                                                                    |
|                  |                         | ON: PDF error page prints when PDF errors occur.                                                                                                    |
|                  |                         | The default setting is <b>OFF</b> .                                                                                                    |
| PCL SUBMENU      | FORM LENGTH             | <b>FORM LENGTH</b> : Sets vertical spacing from 5 to 128 lines for default paper size.                                                                                                    |
|                  | ORIENTATION             | ORIENTATION: Allows you to select default page orientation                                                                                                    |
|                  | FONT SOURCE             | as LANDSCAPE or PORTRAIT.                                                                                                    |
|                  | FONT NUMBER             | NOTE It is best to set the page orientation in the                                                                                                    |
|                  | FONT PITCH              | program or printer driver. (Program and printer-driver settings override control-panel settings.)                                                                                                    |
|                  | SYMBOL SET              |                                                                                                    |
|                  | APPEND CR TO LF         | FONT SOURCE: Allows you to select the font source as INTERNAL, CARD SLOT 1 or 2, or EIO DISK.                                                                                                    |
|                  | SUPPRESS BLANK<br>PAGES | FONT NUMBER: The printer assigns a number to each font and lists the numbers on the PCL Font List. The font number                                                                                                    |
|                  | MEDIA SOURCE<br>MAPPING | appears in the Font # column of the printout. The range is 0 to 999.                                                                                                    |

| Item | Values | Explanation                                                                                                    |
|------|--------|----------------------------------------------------------------------------------------------------|
|      |        | <b>FONT PITCH</b> : Selects the font pitch. This item might not appear, depending on the font selected. The range is 0.44 to 99.99.                                                                                                    |
|      |        | <b>SYMBOL SET</b> : Selects any one of several available symbol sets at the printer control panel. A symbol set is a unique grouping of all the characters in a font. PC-8 or PC-850 is recommended for line-draw characters.                                                                                                    |
|      |        | APPEND CR TO LF: Select YES to append a carriage return to each line feed that the printer encountered in backward-compatible PCL jobs (pure text, no job control). Some environments, such as UNIX, indicate a new line using only the line feed control code. Use this option to append the required carriage return to each line feed. |
|      |        | <b>SUPPRESS BLANK PAGES</b> : When generating your own PCL, extra form feeds are included that would cause one or more blank pages to be printed. Select <b>YES</b> for form feeds to be ignored if the page is blank.                                                                                                    |
|      |        | MEDIA SOURCE MAPPING: Allows you to select and maintain trays by number when you are not using the printer driver or when the software program has no option for tray selection. CLASSIC: Tray numbering is based on LaserJet 4 and older models. STANDARD: Tray numbering is based on newer LaserJet models.                             |

## **Print Quality submenu**

Some items on this menu are available in the program or printer driver (if the appropriate driver is installed). Program and printer-driver settings override control-panel settings. For more information, see <u>Printer drivers</u>. In general, it is best to change these settings in the printer driver, if applicable.

| Item             | Values          | Explanation                                                                                                    |
|------------------|-----------------|----------------------------------------------------------------------------------------------------|
| SET REGISTRATION | PRINT TEST PAGE | Shifts the margin alignment to center the image on the page from top to bottom, and left to right. You can also align the image that is printed on the front with the image that is |
|                  | SOURCE          |                                                                                                    |
|                  | ADJUST TRAY [N] | printed on the back. Allows for one-sided and two-sided printing alignment.                                                                                                    |
|                  |                 | <b>PRINT TEST PAGE</b> : Prints a test page that shows the current registration settings.                                                                                           |
|                  |                 | <b>SOURCE</b> : Selects the tray for which you want to print the test page.                                                                                                    |
|                  |                 | <b>ADJUST TRAY [N]</b> : Sets the registration for the specified tray, where [N] is the number of the tray. A selection                                                             |

| Item        | Values                        | Explanation                                                                                                    |
|-------------|-------------------------------|----------------------------------------------------------------------------------------------------|
|             |                               | appears for each tray that is installed, and registration must be set for each tray.                                                                                                    |
|             |                               | <ul> <li>X1 SHIFT: Registration of the image on the paper from<br/>side to side, as the paper lies in the tray. For duplexing,<br/>this side is the second side (back) of the paper.</li> </ul>                                                                                                    |
|             |                               | <ul> <li>X2 SHIFT: Registration of the image on the paper from<br/>side to side, as the paper lies in the tray, for the first<br/>side (front) of a duplexed page. This item appears only<br/>if the printer includes a built-in duplexer and DUPLEX<br/>is ON. Set the X1 SHIFT first.</li> </ul>                 |
|             |                               | <ul> <li>Y SHIFT: Registration of the image on the paper from<br/>top to bottom as the paper lies in the tray.</li> </ul>                                                                                                    |
|             |                               | The default setting for <b>SOURCE</b> is <b>TRAY 2</b> . The default setting for <b>ADJUST TRAY 1</b> and <b>ADJUST TRAY 2</b> is <b>0</b> .                                                                                                    |
| FUSER MODES | List of available fuser modes | Configures the fuser mode associated with each media type.                                                                                                    |
|             |                               | Change the fuser mode only if you are experiencing problems printing on certain media types. After you select a type of media, you can select a fuser mode that is available for that type. The printer supports the following modes:                                                                              |
|             |                               | NORMAL: Used for most types of paper.                                                                                                    |
|             |                               | HIGH2: Used for paper that has a special or rough finish.                                                                                                    |
|             |                               | HIGH1: Used for rough paper.                                                                                                    |
|             |                               | LOW3: Used for transparencies.                                                                                                    |
|             |                               | <b>LOW2</b> : Used for lightweight media. Use this mode if you are having problems with curled paper.                                                                                                    |
|             |                               | LOW1: Use this mode if you are experiencing wrinkled media.                                                                                                    |
|             |                               | The default fuser mode is <b>NORMAL</b> for all print media types except transparencies ( <b>LOW3</b> ) and rough paper ( <b>HIGH1</b> ).                                                                                                    |
|             |                               | CAUTION Do not change the fuser mode for transparencies. Failure to use the LOW3 setting while printing transparencies can result in permanent damage to the printer and fuser. Always select Transparencies as the type in the printer driver and set the tray type at the printer control panel to TRANSPARENCY. |
|             |                               | When selected, <b>RESTORE MODES</b> resets the fuser mode for each media type back to its default setting.                                                                                                    |
| OPTIMIZE    | List of parameters            | Optimizes certain parameters for all jobs rather than (or in addition to) optimizing by paper type.                                                                                                    |
| RESOLUTION  | 300                           | Selects the resolution. All values print at the same speed.                                                                                                    |
|             | 600                           | <b>300</b> : Produces draft print quality and can be used for compatibility with the HP LaserJet III family of printers.                                                                                                    |

| Item                     | Values                       | Explanation                                                                                                    |
|--------------------------|------------------------------|----------------------------------------------------------------------------------------------------|
|                          | FASTRES 1200                 | <b>600</b> : Produces high print quality for text and can be used for compatibility with the HP LaserJet 4 family of printers.                                                                                                    |
|                          | PRORES 1200                  | FASTRES 1200: Produces 1200-dpi print quality for fast, high-quality printing of business text and graphics.                                                                                                    |
|                          |                              | <b>PRORES 1200</b> : Produces 1200-dpi print quality for fast, high-quality printing of line art and graphic images.                                                                                                    |
|                          |                              | NOTE It is best to change the resolution in the program or printer driver. (Program and printer-driver settings override control-panel settings.)                                                                                                    |
|                          |                              | The default setting is <b>FASTRES 1200</b> .                                                                                                    |
| RET                      | OFF<br>LIGHT                 | Use the Resolution Enhancement technology (REt) setting to produce print with smooth angles, curves, and edges.                                                                                                    |
|                          | MEDIUM<br>DARK               | REt does not affect print quality if the print resolution is set to FastRes 1200 or ProRes 1200. All other print resolutions benefit from REt.                                                                                                    |
|                          | DAKK                         | NOTE It is best to change the REt setting in the program or printer driver. (Program and printer-driver settings override control-panel settings.)                                                                                                    |
|                          |                              | The default setting is <b>MEDIUM</b> .                                                                                                    |
| ECONOMODE                | ON<br>OFF                    | Use EconoMode to use less toner per page. Selecting <b>ON</b> extends the life of the toner supply and reduces the cost per page. However, it also reduces print quality. The printed image is lighter, but it is adequate for printing drafts or proofs. |
|                          |                              | NOTE It is best to turn EconoMode on or off in the program or printer driver. (Program and printer-driver settings override control-panel settings.)                                                                                                    |
|                          |                              | The default setting is <b>OFF</b> .                                                                                                    |
|                          |                              | CAUTION HP does not recommend full-time use of EconoMode. If EconoMode is used full-time, the toner supply might outlast the mechanical parts in the print cartridge.                                                                                     |
| TONER DENSITY            | 1 to 5                       | Lighten or darken the print on the page by setting the toner density. Select a setting ranging from 1 (light) to 5 (dark). The default setting of 3 usually produces the best results.                                                                    |
| CREATE CLEANING PAGE     | There is no value to select. | Press ✓ to print a cleaning page (for cleaning toner from the fuser). Follow the instructions on the cleaning page. For more information, see <u>Cleaning the printer</u> .                                                                               |
| PROCESS CLEANING<br>PAGE | There is no value to select. | This item is available only after a cleaning page has been created. Follow the instructions that are printed on the cleaning page. The cleaning process might take up to 2.5 minutes.                                                                     |

## System Setup submenu

Items on this menu affect printer behavior. Configure the printer according to your printing needs.

| Item              | Values               | Explanation                                                                                                    |
|-------------------|----------------------|----------------------------------------------------------------------------------------------------|
| DATE/TIME         | DATE                 | Sets the date and time settings.                                                                                                    |
|                   | DATE FORMAT          |                                                                                                    |
|                   | TIME                 |                                                                                                    |
|                   | TIME FORMAT          |                                                                                                    |
| JOB STORAGE LIMIT | 1 to 100             | Specifies the number of quick copy jobs that can be stored on the printer.                                                                                                    |
|                   |                      | The default setting is 32.                                                                                                    |
| JOB HELD TIMEOUT  | OFF                  | Sets the amount of time that held jobs are kept before being                                                                                                    |
|                   | 1 HOUR               | automatically deleted from the queue.                                                                                                    |
|                   | 4 HOURS              | The default setting is <b>OFF</b> .                                                                                                    |
|                   | 1 DAY                |                                                                                                    |
|                   | 1 WEEK               |                                                                                                    |
| SHOW ADDRESS      | AUTO                 | Defines whether or not the printer address will be shown on                                                                                                    |
|                   | OFF                  | the display if the device is connected to a network. If <b>AUTO</b> is selected the IP Address of the device appears with the <b>Ready</b> message.                                                          |
|                   |                      | The default setting is <b>AUTO</b> .                                                                                                    |
| TRAY BEHAVIOR     | USE REQUESTED TRAY   | USE REQUESTED TRAY: Determines whether the printer                                                                                                    |
|                   | MANUALLY FEED PROMPT | tries to pull media from a different tray than the one that you selected in the printer driver.                                                                                                    |
|                   | PS DEFER MEDIA       | EXCLUSIVELY: Sets the printer to pull from the tray                                                                                                    |
|                   | SIZE/TYPE PROMPT     | that you selected and not pull from another tray, even if the tray that you selected is empty.                                                                                                    |
|                   |                      | <ul> <li>FIRST: Sets the printer to pull from the tray that you<br/>selected first, but allows the printer to pull from another<br/>tray automatically if the tray that you selected is empty.</li> </ul>    |
|                   |                      | <b>MANUALLY FEED PROMPT</b> : Determines when the printer shows a prompt regarding pulling from tray 1 if your print job does not match the type or size that is loaded in any other tray.                   |
|                   |                      | <ul> <li>ALWAYS: Select this option if you always want to be<br/>prompted before the printer pulls from tray 1.</li> </ul>                                                                                   |
|                   |                      | UNLESS LOADED: Prompts you only if tray 1 is empty.                                                                                                    |
|                   |                      | PS DEFER MEDIA: Controls whether the PostScript (PS) or HP paper-handling model is used to print jobs. ENABLED causes PS to defer to the HP paper-handling model. DISABLED uses the PS paper-handling model. |

| Item               | Values                                                                          | Explanation                                                                                                    |
|--------------------|---------------------------------------------------------------------------------|----------------------------------------------------------------------------------------------------|
|                    |                                                                                 | <b>SIZE/TYPE PROMPT</b> : Use this menu item to control whether the tray configuration message and its prompts are shown whenever a tray is opened and closed. These prompts instruct you to set the type or size if the tray is configured for a type or size other than the type or size that is loaded in the tray.                                                                                                    |
| SLEEP DELAY        | 1 MINUTE 15 MINUTES 30 MINUTES 45 MINUTES 60 MINUTES 90 MINUTES 2 HOURS 4 HOURS | Sets how long the printer remains idle before it enters Sleep mode.  Sleep mode does the following:  Minimizes the amount of power that the printer consumes when it is idle.  Reduces wear on electronic components in the printer (turns off the display backlight, but the display is still readable).  The printer automatically comes out of Sleep mode when you send a print job, press a printer control-panel button, open a tray, or open the top cover. |
|                    |                                                                                 | The default setting is 60 MINUTES.                                                                                                    |
| WAKE TIME          | MONDAY TUESDAY WEDNESDAY THURSDAY FRIDAY SATURDAY                               | Sets a "wake-up" time for the printer to warm up and calibrate each day. The default for each day is <b>OFF</b> . If you set a wake time, HP recommends setting an extended sleep delay time period, so that the printer will not return to sleep mode soon after waking.                                                                                                    |
|                    | SUNDAY                                                                          |                                                                                                    |
| PERSONALITY        | AUTO PDF PS PCL                                                                 | Selects the default printer language (personality). The possible values are determined by which valid languages are installed in the printer.  Normally, you should not change the printer language. If you change it to a specific printer language, the printer will not switch automatically from one language to another unless specific software commands are sent to the printer.  The default setting is <b>AUTO</b> .                                     |
| CLEARABLE WARNINGS | JOB<br>ON                                                                       | Sets the amount of time that a clearable warning appears on the printer control-panel display.  JOB: The clearable warning message appears until the end of the job that generated the message.  ON: The clearable warning message appears until you press                                                                                                    |
| AUTO CONTINUE      | OFF                                                                             | Determines how the printer reacts to errors. If the printer is on a network, you probably want to turn <b>AUTO CONTINUE</b> to <b>ON</b> .                                                                                                    |

| Item          | Values           | Explanation                                                                                                    |
|---------------|------------------|----------------------------------------------------------------------------------------------------|
|               | ON               | <b>ON</b> : If an error occurs that prevents printing, the message appears on the printer control-panel display, and the printer goes offline for 10 seconds before returning online.                                                                                                    |
|               |                  | <b>OFF</b> : If an error occurs that prevents printing, the message remains on the printer control-panel display, and the printer remains offline until you press ✓.                                                                                                    |
|               |                  | The default setting is <b>ON</b> .                                                                                                    |
| CARTRIDGE LOW | STOP<br>CONTINUE | Determines how the printer behaves if the print cartridge is low. Print quality is not guaranteed if you print after receiving this message.                                                                                                    |
|               |                  | <b>STOP</b> : The printer pauses printing until you replace the print cartridge or press ✓ each time you turn the printer on. The message appears until you replace the print cartridge.                                                                                                    |
|               |                  | <b>CONTINUE</b> : The printer continues to print, and the message appears until you replace the print cartridge.                                                                                                    |
|               |                  | The default setting is <b>CONTINUE</b> .                                                                                                    |
| CARTRIDGE OUT | STOP             | Determines how the printer reacts if the print cartridge is empty.                                                                                                    |
|               | CONTINUE         | <b>STOP</b> : The printer stops printing until you replace the print cartridge.                                                                                                    |
|               |                  | CONTINUE: The printer continues to print, and the REPLACE CARTRIDGE message appears until you replace the print cartridge. HP does not guarantee print quality if you select CONTINUE after a REPLACE CARTRIDGE condition. Replace the print cartridge as soon as possible to ensure good print quality. |
|               |                  | If the end of drum life is reached, the printer stops, regardless of the <b>CARTRIDGE OUT</b> setting.                                                                                                    |
|               |                  | The default setting is <b>CONTINUE</b> .                                                                                                    |
| JAM RECOVERY  | AUTO             | Determines how the printer behaves if a jam occurs.                                                                                                    |
|               | OFF<br>ON        | <b>AUTO</b> : The printer automatically selects the best mode for printer jam recovery (usually <b>ON</b> ).                                                                                                    |
|               |                  | <b>OFF</b> : The printer does not reprint pages following a jam. Printing performance might be increased with this setting.                                                                                                    |
|               |                  | <b>ON</b> : The printer automatically reprints pages after a jam is cleared.                                                                                                    |
|               |                  | The default setting is <b>AUTO</b> .                                                                                                    |
| RAM DISK      | AUTO             | Determines how the RAM disk is configured.                                                                                                    |
|               | OFF              | <b>AUTO</b> : Allows the printer to determine the optimal RAM-disk size based on the amount of available memory.                                                                                                    |
|               |                  | OFF: The RAM is disabled.                                                                                                    |

| Item     | Values             | Explanation                                                                                                    |
|----------|--------------------|----------------------------------------------------------------------------------------------------|
|          |                    | NOTE If you change the setting from OFF to AUTO, the printer automatically reinitializes when it becomes idle. |
|          |                    | The default setting is <b>AUTO</b> .                                                                           |
| LANGUAGE | ENGLISH<br>Several | Selects the language for the messages that appear on the printer control-panel display.                        |
|          | Severai            | The default setting is <b>ENGLISH</b> .                                                                        |

### I/O submenu

Items on the I/O (input/output) menu affect the communication between the printer and the computer. If the printer contains an HP Jetdirect print server, you can configure basic networking parameters by using the submenu. These and other parameters can also be configured through HP Web Jetadmin (see <u>Using HP Web Jetadmin software</u>) or other network configuration tools, such as the embedded Web server (see <u>Using the embedded Web server</u>).

| Item               | Values             | Explanation                                                                                                    |
|--------------------|--------------------|----------------------------------------------------------------------------------------------------|
| I/O TIMEOUT        | 5 to 300           | Select the I/O timeout period in seconds.                                                                                                    |
|                    |                    | Use this setting to adjust timeout for the best performance. If data from other ports appears in the middle of your print job, increase the timeout value.                                      |
|                    |                    | The default setting is 15.                                                                                                    |
| PARALLEL INPUT     | HIGH SPEED         | HIGH SPEED: Select YES to enable the printer to accept                                                                                                    |
|                    | ADVANCED FUNCTIONS | the faster parallel communications that are used for connections with newer computers.                                                                                                    |
|                    |                    | <b>ADVANCED FUNCTIONS</b> : Turn the bidirectional parallel communication on or off. The default is set for a bidirectional parallel port (IEEE-1284).                                          |
|                    |                    | The printer uses this setting to send status messages to the computer. Turning the parallel advanced functions on might slow language switching.                                                |
| EMBEDDED JETDIRECT | TCP/IP             | TCP/IP: Select whether the TCP/IP protocol stack is enabled or disabled. You can set several TCP/IP parameters.                                                                                 |
|                    | IPX/SPX            | Select the TCP/IP CONFIGURE METHOD to configure the                                                                                                    |
|                    | APPLETALK          | EIO card. For the MANUAL option, set the values for IP ADDRESS, SUBNET MASK, LOCAL GATEWAY, and                                                                                                 |
|                    | DLC/LLC            | DEFAULT GATEWAY.                                                                                                    |
|                    | SECURE WEB         | IPX/SPX: Select whether the IPX/SPX protocol stack (in                                                                                                    |
|                    | DIAGNOSTICS        | Novell NetWare networks, for example) is enabled or disabled.                                                                                                    |
|                    | RESET SECURITY     | APPLETALK: Enable or disable an AppleTalk network.                                                                                                    |
|                    | LINK SPEED         | <b>DLC/LLC</b> : Select whether the DLC/LLC protocol stack is enabled or disabled.                                                                                                    |
|                    |                    | <b>SECURE WEB</b> : Specify whether the embedded Web server accepts communications by using only secure HTTP (HTTPS) or by using both HTTP and HTTPS.                                           |
|                    |                    | <b>DIAGNOSTICS</b> : Use tests to help diagnose network hardware or TCP/IP network connection problems.                                                                                         |
|                    |                    | <b>RESET SECURITY</b> : Specify whether the current security settings on the print server are saved or reset to factory defaults.                                                               |
|                    |                    | <b>LINK SPEED</b> : Select the network link speed and communications mode for the 10/100T print server. To ensure proper communication, the Jetdirect settings must match those of the network. |

### Resets submenu

Items on the Resets submenu relate to returning settings to the defaults and changing settings such as Sleep mode.

| Item                        | Values                       | Explanation                                                                                                    |
|-----------------------------|------------------------------|----------------------------------------------------------------------------------------------------|
| RESTORE FACTORY<br>SETTINGS | There is no value to select. | Performs a simple reset and restores most of the factory (default) settings. This item also clears the input buffer for the active I/O.  CAUTION Restoring memory during a print job cancels the print job.                                                                                                    |
| SLEEP MODE                  | ON<br>OFF                    | Turns Sleep mode on or off. Using Sleep mode offers the following advantages:  • Minimizes the amount of power that the printer consumes when it is idle  • Reduces wear on electronic components in the printer (turns off the display backlight, but the display is still readable)  The printer automatically comes out of Sleep mode when you send a print job, press a printer control panel button, open a tray, or open the top cover.  You can set how long the printer remains idle before it enters Sleep mode.  The default setting is ON. |

ENWW Configure Device menu

39

## **Diagnostics menu**

Administrators can use this submenu to isolate parts and to troubleshoot jam and print-quality issues.

| Item                       | Values                       | Explanation                                                                                                    |
|----------------------------|------------------------------|----------------------------------------------------------------------------------------------------|
| PRINT EVENT LOG            | There is no value to select. | Press    to generate a list of the 50 most recent entries in the event log. The printed event log shows error number, page count, error code, and description or personality.                                                                                     |
| SHOW EVENT LOG             | There is no value to select. | Press ✓ to scroll through the contents of the event log at the printer control panel, which lists up to the 50 most recent events. Use ▲ or ▼ to scroll through the event log contents.                                                                           |
| PAPER PATH TEST            | PRINT TEST PAGE              | Generates a test page that is useful for testing the paper-<br>handling features of the printer.                                                                                                    |
| SOURCE<br>DUPLEX<br>COPIES | DUPLEX                       | PRINT TEST PAGE: Press ✓ to start the paper-path test using the source (tray), destination (output bin), duplex, and number of copies settings that you set in the other items on the Paper Path Test menu. Set the other items before selecting PRINT TEST PAGE. |
|                            |                              | <b>SOURCE</b> : Select the tray that uses the paper path that you want to test. You can select any tray that is installed. Select <b>ALL TRAYS</b> to test all paper paths. (Paper must be loaded in the selected trays.)                                         |
|                            |                              | <b>DUPLEX</b> : Determine whether the paper goes through the duplexer during the paper-path test. The menu item appears only if the printer includes a built-in duplexer .                                                                                        |
|                            |                              | <b>COPIES</b> : Set how many sheets of paper are used from each tray during the paper-path test.                                                                                                    |

## Service menu

40

The **SERVICE** menu is locked and requires a PIN for access. This menu is intended for use by authorized service personnel.

Chapter 2 Control panel ENWW

## **Changing printer-control-panel configuration settings**

By using the printer control panel, you can make changes to general printer configuration default settings such as tray size and type, sleep delay, printer personality (language), and jam recovery.

The printer-control-panel settings can also be changed from a computer by using the setting page of the embedded Web server. The computer shows the same information that the control panel shows. For more information, see Using the embedded Web server.

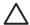

**CAUTION** Configuration settings seldom need to be changed. Hewlett-Packard Company recommends that only the system administrator change configuration settings.

### **Changing control-panel settings**

For a complete list of menu items and possible values, see <u>Using the control-panel menus</u>. Certain menu options appear only if the associated tray or accessory is installed. For example, the **EIO** menu appears only if an EIO card is installed.

#### To change a control-panel setting

- 1. Press Menu to open the menus.
- 2. Use ▲ or ▼ to scroll to the menu that you want, and then press ✓.
- 3. Some menus might have several submenus. Use ▲ or ▼ to scroll to the submenu item that you want, and then press ✓.
- **4.** Use ▲ or ▼ to scroll to the setting, and then press ✓.
- 5. Use ▲ or ▼ to change the setting. Some settings change rapidly if ▲ or ▼ is held down.
- 6. Press ✓ to save the setting. An asterisk (\*) appears next to the selection on the display, indicating that it is now the default.
- 7. Press Menu to exit the menu.

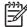

**NOTE** Printer-driver settings override control-panel settings. Software program settings override both printer-driver settings and control-panel settings. If you cannot gain access to a menu or item, it is either not an option for the printer or you have not turned on the associated higher-level option. See your network administrator if a function has been locked (**Access denied menus locked** appears on the printer control-panel display).

#### Show address

This item determines whether the printer IP address appears on the display with the **Ready** message.

#### To show the IP address

- 1. Press Menu to open the menus.
- 2. Press ▼ to highlight CONFIGURE DEVICE, and then press ✓.
- Press ▼ to highlight SYSTEM SETUP, and then press ✓.
- **4.** Press **▼** to highlight **SHOW ADDRESS**, and then press **✓**.

- **5.** Press  $\triangle$  or  $\nabla$  to select the desired option, and then press  $\checkmark$ .
- Press Menu to exit the menu.

### **Tray-behavior options**

Four user-defined options are available for tray behavior:

- USE REQUESTED TRAY. Selecting EXCLUSIVELY ensures that the printer does not
  automatically select another tray when you indicate that a specific tray should be used.
  Selecting FIRST allows the printer to pull from a second tray if the specified tray is empty.
  EXCLUSIVELY is the default setting.
- MANUALLY FEED PROMPT. If you select ALWAYS (the default value), the system always shows a prompt before pulling from the multipurpose tray. If you select UNLESS LOADED, the system displays the prompt only if the multipurpose tray is empty.
- PS DEFER MEDIA. This setting affects how non-HP PostScript drivers behave with the printer.
  You do not need to change this setting if you use the drivers that HP supplies. If set to
  ENABLED, non-HP PostScript drivers use the same HP tray selection method as the
  HP drivers. If set to DISABLED, some non-HP PostScript drivers use the PostScript tray
  selection method instead of the HP method.
- SIZE/TYPE PROMPT. Use this item to control whether the tray configuration message and its
  corresponding prompts are shown whenever a tray is opened and closed. These prompts
  instruct you to change the type or size if the tray is configured for a different type or size than is
  loaded in the tray.

#### To set Use Requested Tray

- 1. Press Menu to open the menus.
- 2. Press ▼ to highlight CONFIGURE DEVICE, and then press ✓.
- 3. Press ▼ to highlight SYSTEM SETUP, and then press ✓.
- **4.** Press ▼ to highlight **TRAY BEHAVIOR**, and then press ✓.
- Press 

  ✓ to select USE REQUESTED TRAY.
- 6. Press ▲ or ▼ to select **EXCLUSIVELY** or **FIRST**, and then press ✓.
- 7. Press Menu to exit the menu.

#### To set Manually Feed Prompt

- 1. Press Menu to open the menus.
- 2. Press ▼ to highlight CONFIGURE DEVICE, and then press ✓.
- Press ▼ to highlight SYSTEM SETUP, and then press ✓.
- Press ▼ to highlight TRAY BEHAVIOR, and then press ✓.
- Press ▼ to highlight MANUALLY FEED PROMPT, and then press ✓.
- 6. Press ▲ or ▼ to select ALWAYS or UNLESS LOADED, and then press ✓.
- **7.** Press Menu to exit the menu.

#### To set the printer default for PS Defer Media

- Press Menu to open the menus.
- 2. Press ▼ to highlight CONFIGURE DEVICE, and then press ✓.
- Press ▼ to highlight SYSTEM SETUP, and then press ✓.
- **4.** Press **▼** to highlight **TRAY BEHAVIOR**, and then press **✓**.
- 5. Press ✓ to select **PS DEFER MEDIA**.
- 6. Press ▲ or ▼ to select **ENABLED** or **DISABLED**, and then press ✓.
- 7. Press Menu to exit the menu.

#### To set size/type prompt

- 1. Press Menu to open the menus.
- 2. Press ▼ to highlight CONFIGURE DEVICE, and then press ✓.
- 3. Press ▼ to highlight SYSTEM SETUP, and then press ✓.
- **4.** Press ▼ to highlight **TRAY BEHAVIOR**, and then press ✓.
- 5. Press ✓ to select SIZE/TYPE PROMPT.
- 6. Press ▲ or ▼ to select **DISPLAY** or **DO NOT DISPLAY**, and then press ✓.
- 7. Press Menu to exit the menu.

### Sleep Delay

The adjustable Sleep Delay feature reduces power consumption when the printer has been inactive for an extended period. Use this menu item to set the length of time before the printer goes into Sleep mode. The default setting is **60 MINUTES**.

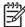

**NOTE** The printer control-panel display dims when the printer is in Sleep mode. Sleep mode does not affect printer warm-up time unless the printer was in Sleep mode for more than 8 hours.

#### To set the Sleep Delay

- 1. Press Menu to open the menus.
- 2. Press ▼ to highlight CONFIGURE DEVICE, and then press ✓.
- 3. Press ▼ to highlight SYSTEM SETUP, and then press ✓.
- 4. Press ▼ to highlight SLEEP DELAY, and then press ✓.
- 5. Press ▲ or ▼ to select the appropriate time period, and then press ✓.
- 6. Press Menu to exit the menu.

#### To turn the Sleep mode on or off

- 1. Press Menu to open the menus.
- Press ▼ to highlight CONFIGURE DEVICE, and then press ✓.
- Press ▼ to highlight RESETS, and then press ✓.
- **4.** Press ▼ to highlight **SLEEP MODE**, and then press ✓.
- Press ▲ or ▼ to select ON or OFF, and then press ✓.
- 6. Press Menu to exit the menu.

### **Personality**

This printer features automatic personality (printer-language) switching.

- AUTO: Configures the printer to automatically detect the type of print job and configure its personality to accommodate that job.
- PCL: Configures the printer to use Printer Control Language.
- PDF: Configures the printer to use portable document format.
- PS: Configures the printer to use PostScript emulation.

#### To set the personality

- 1. Press Menu to open the menus.
- Press ▼ to highlight CONFIGURE DEVICE, and then press ✓.
- 3. Press ▼ to highlight SYSTEM SETUP, and then press ✓.
- **4.** Press **▼** to highlight **PERSONALITY**, and then press **∨**.
- 5. Press  $\triangle$  or  $\nabla$  to select the appropriate personality, and then press  $\checkmark$ .
- 6. Press Menu to exit the menu.

### Clearable warnings

Use this feature to determine the display time of control-panel clearable warnings by selecting **ON** or **JOB**. The default value is **JOB**.

- ON: Clearable warnings appear until you press ✓.
- **JOB**: Clearable warnings appear until the end of the job for which they were generated.

#### To set the clearable warnings

- 1. Press Menu to open the menus.
- Press ▼ to highlight CONFIGURE DEVICE, and then press ✓.
- 3. Press ▼ to highlight SYSTEM SETUP, and then press ✓.
- 4. Press ▼ to highlight CLEARABLE WARNINGS, and then press ✓.

- Press ▲ or ▼ to select the appropriate setting, and then press ✓.
- Press Menu to exit the menu.

#### **Auto continue**

You can determine printer behavior when the system generates an auto-continuable error. **ON** is the default setting.

- Select ON if you want an error message to appear for 10 seconds before the printer automatically continues to print.
- Select OFF to pause printing any time an error message appears and until you press ✓.

#### To set auto continue

- Press Menu to open the menus.
- 2. Press ▼ to highlight CONFIGURE DEVICE, and then press ✓.
- 3. Press ▼ to highlight SYSTEM SETUP, and then press ✓.
- **4.** Press ▼ to highlight **AUTO CONTINUE**, and then press ✓.
- 5. Press ▲ or ▼ to select the appropriate setting, and then press ✓.
- 6. Press Menu to exit the menu.

### **Cartridge low**

The printer has two options for reporting that print-cartridge life is low: **CONTINUE** is the default value.

- Select CONTINUE to allow the printer to continue printing while a warning appears and until the print cartridge is replaced.
- Select **STOP** if you want the printer to pause printing until you replace the used print cartridge or press  $\checkmark$ , which allows the printer to print while the warning appears.

#### To set supplies-low reporting

- 1. Press Menu to open the menus.
- 2. Press ▼ to highlight CONFIGURE DEVICE, and then press ✓.
- 3. Press ▼ to highlight SYSTEM SETUP, and then press ✓.
- **4.** Press **▼** to highlight **CARTRIDGE LOW**, and then press **✓**.
- 5. Press ▲ or ▼ to select the appropriate setting, and then press ✓.
- Press Menu to exit the menu.

### Cartridge-out response

The printer has two options for this menu item.

- Select CONTINUE to allow the printer to continue printing. A REPLACE CARTRIDGE warning
  message appears until the print cartridge is replaced. Printing in this mode can continue only for
  a specific number of pages. After that, the printer stops printing until you replace the empty print
  cartridge. This is the default setting.
- Select STOP if you want the printer to stop printing until the empty print cartridge is replaced.

#### To set the cartridge-out response

- Press Menu to open the menus.
- 2. Press ▼ to highlight CONFIGURE DEVICE, and then press ✓.
- 3. Press ▼ to highlight SYSTEM SETUP, and then press ✓.
- **4.** Press ▼ to highlight **CARTRIDGE OUT**, and then press ✓.
- 5. Press  $\triangle$  or  $\nabla$  to select the appropriate setting, and then press  $\checkmark$ .
- 6. Press Menu to exit the menu.

### Jam recovery

Use this option to configure the printer response to jams, including how the printer handles the pages involved. **AUTO** is the default value.

- AUTO: The printer automatically turns jam recovery on when sufficient memory is available.
- ON: The printer reprints any page that is involved in a jam. Additional memory is allocated to store the last few pages that were printed, and this might cause overall printer performance to suffer.
- **OFF**: The printer does not reprint any page that was involved in a jam. Because no memory is used to store the most recent pages, overall printer performance might be optimized.

#### To set the jam-recovery response

- Press Menu to open the menus.
- 2. Press ▼ to highlight CONFIGURE DEVICE, and then press ✓.
- Press ▼ to highlight SYSTEM SETUP, and then press ✓.
- Press ▼ to highlight JAM RECOVERY, and then press ✓.
- 5. Press ▲ or ▼ to select the appropriate setting, and then press ✓.
- 6. Press Menu to exit the menu.

#### **RAM** disk

This option determines how the RAM disk feature is configured. This option is available only if the printer has at least 8 MB of free memory. The default is **AUTO**.

- AUTO: The printer determines the optimal RAM disk size based on the amount of available memory.
- OFF: The RAM disk is disabled, but a minimal RAM disk is still active (sufficient to scan one page).

#### To set the RAM disk

- Press Menu to open the menus.
- Press ▼ to highlight CONFIGURE DEVICE, and then press ✓.
- Press ▼ to highlight SYSTEM SETUP, and then press ✓.
- **4.** Press **▼** to highlight **RAM DISK**, and then press **∨**.
- 5. Press ▲ or ▼ to select the appropriate setting, and then press ✓.
- Press Menu to exit the menu.

#### Language

If **LANGUAGE** appears in English on the control panel, use the following procedure. Otherwise, turn the printer off and then on again. When **XXX MB** appears, press and hold  $\checkmark$ . When all three control panel lights are lit, release  $\checkmark$  and use the following procedure to set the language.

#### Selecting the language during initial installation

- 1. Turn on the printer.
- 2. When **LANGUAGE** appears on the control-panel display in the default language, press ▼ to highlight the preferred language, and then press ✓.

#### Changing the language after the initial configuration

After the initial installation, you can change the control-panel display language from the control panel.

- 1. Press Menu.
- 2. Use ▼ to highlight CONFIGURE DEVICE, and then press ✓.
- 3. Use ▼ to highlight SYSTEM SETUP, and then press ✓.
- Use ▼ to highlight LANGUAGE, and then press ✓.
- 5. Use  $\nabla$  or  $\triangle$  to highlight the appropriate language, and then press  $\checkmark$ .
- 6. Press Menu to exit the menu.

# 3 Input/output (I/O) configuration

This chapter describes how to configure certain network parameters on the printer:

- Parallel configuration
- USB configuration
- Network configuration

ENWW 49

## **Parallel configuration**

The printer supports network and parallel connections at the same time. A parallel connection is made by connecting the printer to the computer using a bidirectional parallel cable (IEEE-1284 compliant) with a connector plugged into the printer parallel port. The cable can be a maximum of 10 meters (30 feet) long.

When used to describe a parallel interface, the term bidirectional indicates that the printer is able to both receive data from the computer and send data to the computer through the parallel port. While the parallel interface provides backwards compatibility, a USB or network connection is recommended to optimize performance.

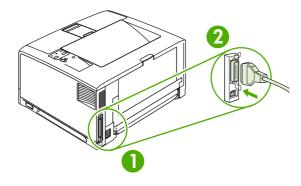

| 1 | Parallel port      |  |
|---|--------------------|--|
| 2 | Parallal connector |  |

## **USB** configuration

The printer supports a Hi-Speed USB 2.0 port. The USB cable can be a maximum of 5 meters (15 feet) long.

## Connecting the USB cable

Plug the USB cable into the printer. Plug the other end of the USB cable into the computer.

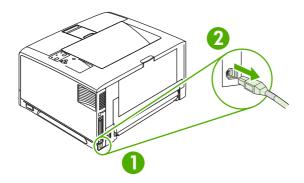

| 1 | USB port      |
|---|---------------|
| 2 | USB connector |

ENWW USB configuration 51

## **Network configuration**

You might need to configure certain network parameters on the printer. You can configure these parameters from the printer control panel, the embedded Web server, or for most networks, from the HP Web Jetadmin software.

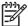

**NOTE** For more information about using the embedded Web server, see <u>Using the</u> embedded Web server.

For a complete list of supported networks and for instructions on configuring network parameters from software, see the *HP Jetdirect Embedded Print Server Administrator's Guide*. The guide comes with printers in which an HP Jetdirect embedded print server is installed.

### Manually configuring TCP/IP parameters from the control panel

Use manual configuration to set an IP address, subnet mask, and default gateway.

#### Setting an IP address

- 1. Press Menu.
- 2. Press ▼ to highlight CONFIGURE DEVICE, and then press ✓.
- Press ▼ to highlight I/O, and then press ✓.
- **4.** Press ▼ to highlight **EMBEDDED JETDIRECT**, and then press ✓.
- 5. Press ▼ to highlight TCP/IP, and then press ✓.
- **6.** Press ▼ to highlight **MANUAL SETTINGS**, and then press ✓.
- 7. Press ▼ to highlight IP Address:, and then press ✓.
- 8. Press the ▲ or ▼ arrow to increase or decrease the number for the first byte of the IP address.
- **9.** Press ✓ to move to the next set of numbers. (Press <sup>5</sup> to move to the previous set of numbers.)

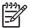

**NOTE** To cycle through the numbers more quickly, hold down the arrow button.

- **10.** Repeat steps 8 and 9 until the correct IP address is complete, and then press ✓ to save the setting.
- 11. Press Menu to return to the **Ready** state.

#### Setting the subnet mask

- 1. Press Menu.
- 2. Press ▼ to highlight CONFIGURE DEVICE, and then press ✓.
- Press ▼ to highlight I/O, and then press ✓.
- **4.** Press ▼ to highlight **EMBEDDED JETDIRECT**, and then press ✓.
- Press ▼ to highlight TCP/IP, and then press ✓.

- 6. Press ▼ to highlight MANUAL SETTINGS, and then press ✓.
- 7. Press ▼ to highlight **SUBNET MASK**, and then press ✓.
- Press the ▲ or ▼ arrow to increase or decrease the number for the first byte of the subnet mask.
- 10. Repeat steps 8 and 9 until the correct subnet mask is complete, and then press ✓ to save the subnet mask.
- 11. Press Menu to return to the **Ready** state.

#### Setting the default gateway

- Press Menu.
- Press ▼ to highlight CONFIGURE DEVICE, and then press ✓.
- 3. Press  $\nabla$  to highlight **I/O**, and then press  $\checkmark$ .
- Press ▼ to highlight EMBEDDED JETDIRECT, and then press ✓.
- 5. Press ▼ to highlight TCP/IP, and then press ✓.
- 6. Press ▼ to highlight MANUAL SETTINGS, and then press ✓.
- 7. Press ▼ to highlight **DEFAULT GATEWAY**, and then press ✓.
- Press the ▲ or ▼ arrow to increase or decrease the number for the first byte of the default gateway.
- **10.** Repeat steps 8 and 9 until the correct default gateway is complete, and then press ✓ to save the default gateway.
- **11.** Press Menu to return to the **Ready** state.

## Disabling network protocols (optional)

By factory default, all supported network protocols are enabled. Disabling unused protocols has the following benefits:

- Decreases printer-generated network traffic
- Prevents unauthorized users from printing to the printer
- Provides only pertinent information on the configuration page
- Allows the printer control panel to display protocol-specific error and warning messages

ENWW Network configuration 53

#### To disable IPX/SPX

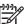

**NOTE** Do not disable this protocol in Windows-based systems that print to the printer through IPX/SPX.

- 1. Press Menu.
- 2. Press ▼ to highlight CONFIGURE DEVICE, and then press ✓.
- 3. Press ▼ to highlight I/O, and then press ✓.
- **4.** Press ▼ to highlight **EMBEDDED JETDIRECT**, and then press ✓.
- 5. Press ▼ to highlight IPX/SPX, and then press ✓.
- 6. Press ✓ to select **ENABLE**.
- 7. Press ▼ to highlight **OFF**, and then press ✓.
- 8. Press Menu to return to the **Ready** state.

#### To disable AppleTalk

- 1. Press Menu.
- 2. Press ▼ to highlight CONFIGURE DEVICE, and then press ✓.
- 3. Press ▼ to highlight I/O, and then press ✓.
- **4.** Press ▼ to highlight **EMBEDDED JETDIRECT**, and then press ✓.
- 5. Press ▼ to highlight APPLETALK, and then press ✓.
- 6. Press ✓ to select **ENABLE**.
- 7. Press ▼ to highlight **OFF**, and then press ✓.
- 8. Press Menu to return to the **Ready** state.

#### To disable DLC/LLC

- 1. Press Menu.
- 2. Press ▼ to highlight **CONFIGURE DEVICE**, and then press ✓.
- 3. Press ▼ to highlight I/O, and then press ✓.
- **4.** Press ▼ to highlight **EMBEDDED JETDIRECT**, and then press ✓.
- Press ▼ to highlight DLC/LLC, and then press ✓.
- Press ✓ to select ENABLE.
- 7. Press ▼ to highlight **OFF**, and then press ✓.
- **8.** Press Menu to return to the **Ready** state.

### Enhanced I/O (EIO) configuration

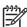

**NOTE** If you are adding a print server to the base model, additional printer memory might be required.

The enhanced input/output (EIO) slot holds compatible accessory devices, such as the HP Jetdirect print server network cards or other devices. Plugging an EIO network card into the slot increases the number of network interfaces available to the printer.

#### **HP Jetdirect EIO print servers**

HP Jetdirect print servers (network cards) can be installed in EIO slots. These cards support multiple network protocols and operating systems. HP Jetdirect print servers facilitate network management by allowing you to connect a printer directly to your network at any location. HP Jetdirect print servers also support the Simple Network Management Protocol (SNMP), which provides network managers with remote printer management and troubleshooting through the HP Web Jetadmin software.

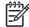

**NOTE** Configure the card either through the control panel, the printer installation software, or with HP Web Jetadmin software. Refer to the HP Jetdirect print server documentation for more information.

ENWW Network configuration 55

# 4 Printing tasks

This chapter describes how to perform basic printing tasks:

- Controlling print jobs
- Using print media
- Configuring output bins
- Configuring trays
- Printing on special media
- Printing and paper storage environment
- Printing on both sides (duplexing)
- Using features in the Windows printer driver
- <u>Using features in the Macintosh printer driver</u>
- Managing special printing situations
- Managing stored jobs
- Managing memory

ENWW 57

## **Controlling print jobs**

In Windows, three settings affect how the printer driver pulls media when you send a print job. The **Source**, **Type**, and **Size** settings appear in the **Page Setup**, **Print**, or **Print Properties** dialog boxes in most software programs. If you do not change these settings, the printer automatically uses the default printer settings to select a tray.

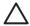

**CAUTION** Make printer setup changes through the software program or the printer driver whenever possible, because changes that you make at the control panel become default settings for subsequent print jobs. Settings selected in the software or the printer driver override control-panel settings.

#### Source

Print by **Source** to specify a tray from which the printer will pull media. The printer tries to print from this tray, no matter what type or size is loaded in it. If you select a tray that is configured for a type or size that does not match your print job, the job does not proceed until you load the tray with the correct type or size. If you load the tray correctly, the printer begins printing. If you press  $\checkmark$ , you can select another tray.

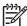

**NOTE** If you have difficulties printing by **Source**, see <u>Priority for print settings</u>.

### Type and Size

Print by **Type** or **Size** when you want to pull media from the first tray that is loaded with the type or size that you select. Selecting media by type rather than source is similar to locking out trays and helps protect special media from accidental use. For example, if a tray is configured for letterhead, and you specify that the driver print on plain paper, the printer will not pull media from that tray, but will pull paper from a tray that has plain paper loaded and is configured for plain paper.

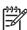

58

**NOTE** Selecting the **Any** setting negates the tray lock-out function.

Selecting media by type and size results in significantly better print quality for heavy paper, glossy paper, and overhead transparencies. Using the wrong setting can result in unsatisfactory print quality. Always print by **Type** for special print media, such as labels or transparencies. Always print by **Size** for envelopes.

- If you want to print by Type or Size and the trays have not been configured for a certain type or size, load the media into tray 1. Then, in the printer driver, select the Type or Size in the Page Setup, Print, or Print Properties dialog box.
- If you often print on a certain type or size of media, the printer administrator (for a network printer) or you (for a local printer) can configure a tray for that type or size. Then, when you select that type or size as you print a job, the printer pulls from the tray configured for that type or size.
- When you close tray 2 or optional tray 3, a message might appear prompting you to select a
   Type or Size for the tray. If the tray is already configured correctly, press <sup>♠</sup> to return to the
   Ready state.

Chapter 4 Printing tasks ENWW

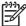

**NOTE** If all of the tray type settings are set to **ANY**, and if you do not select a specific tray (source) in the printer driver, the printer pulls media from the lowest tray. For example, if you have an optional tray 3 installed, the printer pulls media from that tray first. However, if the tray 1 size and type settings are set to **ANY** and if media is loaded in the tray, then the printer prints from tray 1 first. If tray 1 is closed, the printer prints from the lowest tray.

### **Priority for print settings**

Changes to print settings are prioritized depending on where the changes are made:

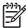

**NOTE** The names of commands and dialog boxes might vary depending on your software program.

- Page Setup dialog box: Click Page Setup or a similar command on the File menu of the
  program you are working in to open this dialog box. Settings changed here override settings
  changed anywhere else.
- Print dialog box: Click Print, Print Setup, or a similar command on the File menu of the
  program you are working in to open this dialog box. Settings changed in the Print dialog box
  have a lower priority and do not override changes made in the Page Setup dialog box.
- Printer Properties dialog box (printer driver): Click Properties in the Print dialog box to
  open the printer driver. Settings changed in the Printer Properties dialog box do not override
  settings anywhere else in the printing software.
- Default printer driver settings: The default printer driver settings determine the settings used
  in all print jobs, unless settings are changed in the Page Setup, Print, or Printer Properties
  dialog boxes.
- **Printer control panel settings**: Settings changed at the printer control panel have a lower priority than changes made anywhere else.

### Gaining access to printer driver settings

| Operating System                | Temporarily change settings for print jobs                                                                                                    | Permanently change default settings <sup>1</sup>                                                                                                    |
|---------------------------------|----------------------------------------------------------------------------------------------------|----------------------------------------------------------------------------------------------------|
| Windows 98, 2000,<br>Me, and XP | From the <b>File</b> menu, click <b>Print</b> . Select the printer, and then click <b>Properties</b> . (The steps can vary; this procedure is most common.) | Click <b>Start</b> , point to <b>Settings</b> , and then click <b>Printers</b> or <b>Printers</b> and <b>Faxes</b> . Right-click the printer icon and select <b>Printing Preferences</b> .                                                                                                    |
| Macintosh OS X                  | On the <b>File</b> menu, click <b>Print</b> . Change settings on the various pop-up menus.                                                                  | On the <b>File</b> menu, click <b>Print</b> . Change settings on the various pop-up menus, and then, on the main pop-up menu, click <b>Save Custom Settings</b> to save them as the <b>Custom</b> option. To use the new settings, you must select the <b>Custom</b> option every time you open a program and print. |

Because access to default printer settings can be restricted, the settings might be unavailable.

ENWW Controlling print jobs 59

## **Using print media**

Before purchasing any paper or specialized forms in quantity, verify that your paper supplier has obtained and understands the print-media requirements that are specified in the *HP LaserJet Printer Family Print Media Specification Guide*.

See <u>HP Customer Care</u> to order the *HP LaserJet Printer Family Print Media Specification Guide*. To download a copy of the guide, go to <a href="https://www.hp.com/support/lj5200">www.hp.com/support/lj5200</a>. Select **Manuals**.

It is possible that paper could meet all of the guidelines in this chapter or the *HP LaserJet Printer Family Print Media Specification Guide* and still not print satisfactorily. This can result from abnormal characteristics of the printing environment or other variables over which HP has no control (for example, extremes in temperature and humidity).

Hewlett-Packard Company recommends testing any paper before buying it in large quantities.

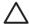

**CAUTION** Using paper that does not conform to the specifications listed here or in the print media guide can cause problems that require service. This service is not covered by the Hewlett-Packard warranty or service agreements.

### Paper to avoid

The printer can handle many types of paper. Using paper that does not meet specifications will cause lower print quality and increase the chance of jams.

- Do not use paper that is too rough.
- Do not use paper, other than standard 3-hole punched paper, that contains cutouts or perforations.
- Do not use multipart forms.
- Do not use paper that has already been printed on, or that has been fed through a photocopier.
- Do not use paper that contains a watermark if you are printing solid patterns.

### Paper that can damage the printer

In rare circumstances, paper can damage the printer. The following paper must be avoided to prevent possible damage to the printer:

- Do not use paper with staples attached, or paper from which staples were removed. Staples can damage the printer and could void the warranty.
- Do not use transparencies that are designed for Inkjet printers or other low temperature printers, or for monochrome printing. Use only transparencies that are specified for use with HP LaserJet printers.
- Do not use photo paper that is intended for Inkjet printers.
- Do not use paper that is embossed or coated, or any media that produces hazardous emissions, or that melts, misaligns, or discolors when exposed to 190°C (374°F) for 0.1 second. Also, do not use letterhead paper that is made with dyes or inks that cannot withstand that temperature.

To order HP LaserJet printing supplies, see Ordering parts, accessories, and supplies.

## **Configuring output bins**

The printer has two output bins into which it places finished print jobs:

- Top (face-down) output bin: This it the default output bin at the top of the printer. Print jobs exit the printer face-down into this bin.
- Rear (face-up) output bin: Print jobs exit the printer face-up into this bin at the rear of the printer.

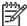

**NOTE** You cannot use automatic duplex printing when printing to the rear output bin.

## Printing to the top output bin

1. Make sure that the rear output bin is closed. If the rear output bin is open, the printer will deliver the print job to that bin.

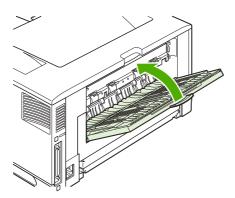

2. If you are printing on long media, open the top output bin support.

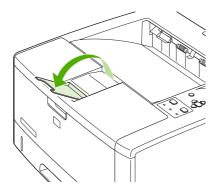

**3.** From your computer, send the print job to the printer.

ENWW Configuring output bins

61

### Printing to the rear output bin

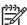

**NOTE** When tray 1 and the rear output bin are used together, they provide a straight-through paper path for your print job. Using a straight-through paper path can reduce curling.

1. Open the rear output bin.

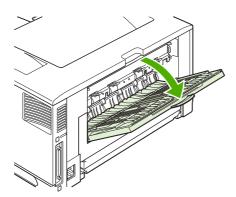

2. If you are printing on long media, pull out the bin extension.

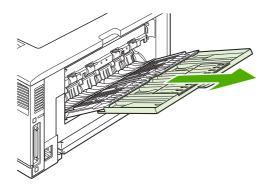

3. Open the extension tray support.

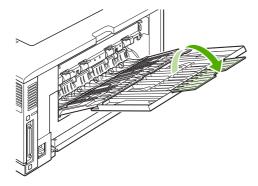

4. From your computer, send the print job to the printer.

## **Configuring trays**

Load special print media, such as envelopes, labels, and transparencies, in tray 1 only. Load only paper in tray 2 or optional tray 3.

### Loading tray 1 (multipurpose tray)

Tray 1 holds up to 100 sheets of paper, up to 75 transparencies, up to 50 sheets of labels, or up to 10 envelopes. See the following sections for information about printing on special media:

- Preprinted material—<u>Printing on letterhead, prepunched, or preprinted paper (single-sided)</u>
- Envelopes—<u>Printing on envelopes</u>
- Labels—<u>Printing on labels</u>

### To load tray 1

1. Open tray 1 by pulling the front cover down.

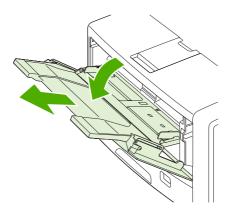

2. Slide out the plastic tray extender. If the media that is being loaded is longer than 229 mm (9 in), also flip open the additional tray extender.

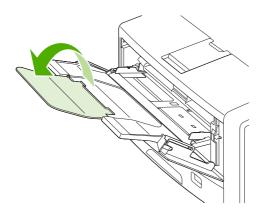

ENWW Configuring trays 63

3. Slide the media-width guides slightly wider than the media.

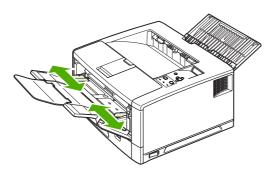

4. Place media into the tray (short-edge in, print-side up). The media should be centered between the media-width guides and under the tabs on the media-width guides.

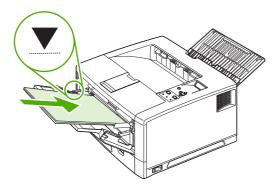

5. Slide the media-width guides inward until they lightly touch the media stack on both sides without bending it. Make sure that the media fits under the tabs on the media-width guides.

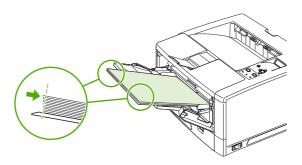

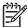

64

**NOTE** Do not add media to tray 1 while the printer is printing. This could cause a jam. Do not close the front door when the printer is printing.

### **Customizing tray 1 operation**

The printer can be set to print from tray 1 if it is loaded, or to print only from tray 1 if the type of media that is loaded is specifically requested. See <a href="Paper Handling menu">Paper Handling menu</a>.

| Setting                                            | Explanation                                                                                                    |  |
|----------------------------------------------------|----------------------------------------------------------------------------------------------------|--|
| TRAY 1 TYPE=ANY                                    | The printer usually pulls media from tray 1 first unless it is empty or closed. If you do not keep media in tray 1 all the time, or if you use tray 1 only to manually feed media, keep the default setting of <b>TRAY 1 TYPE=ANY</b> and <b>TRAY 1 SIZE=ANY</b> on the Paper Handling menu. |  |
| TRAY 1 SIZE=ANY                                    |                                                                                                    |  |
| TRAY 1 TYPE= or TRAY 1 SIZE= a type other than ANY | The printer treats tray 1 like the other trays. Instead of looking for media in tray 1 first, the printer pulls media from the tray that matches type and size settings that are selected in the software.                                                                                   |  |
|                                                    | In the printer driver, you can select media from any tray (including tray 1) by type, size, or source. To print by type and size of paper, see <u>Controlling print jobs</u> .                                                                                                    |  |

You can also determine whether the printer shows a prompt to ask if it can pull media from tray 1 if it cannot find the type and size that you requested in another tray. You can set the printer to always prompt you before pulling from tray 1 or only prompt you if tray 1 is empty. Set the **USE REQUESTED TRAY** setting on the **System Setup** submenu of the **Configure Device** menu.

### Loading tray 2 (250-sheet tray)

Tray 2 supports only paper. For supported paper sizes, see <a href="Paper specifications">Paper specifications</a>.

### To load tray 2

1. Pull the tray out of the printer and remove any paper.

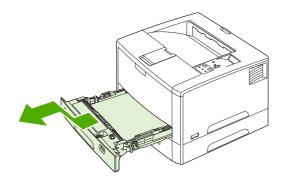

ENWW Configuring trays 65

• If you are printing on longer media, slide the lock lever on the tray into the unlocked position, and then extend the rear section of the tray to fit the media that you are loading.

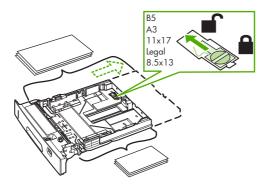

2. On the rear paper-length guide, press the tab and slide it so that the pointer matches the paper size that you are loading. Make sure that the guide clicks into place.

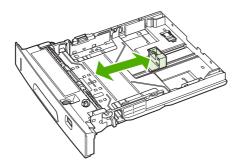

**3.** Adjust the side media-width guides outward so that the pointer matches the paper size that you are loading.

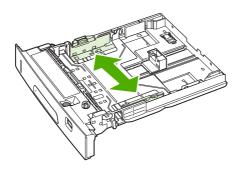

66

**4.** Place the paper in the tray and make sure that it is flat at all four corners. Keep the paper below the height tabs on the paper-length guide in the rear of the tray.

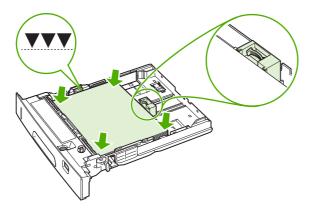

5. Set the paper-size switch (callout 1) and paper-size dial (callout 2) to the size of the paper that you loaded.

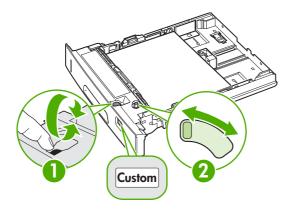

6. Slide the tray into the printer.

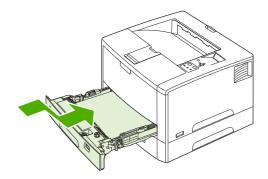

## Loading optional tray 3 (500-sheet tray)

Tray 3 supports only paper. For supported paper sizes, see <a href="Paper specifications">Paper specifications</a>.

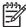

**NOTE** The tray 3 500-sheet tray is standard with the HP LaserJet 5200tn and HP LaserJet 5200dtn printer models.

ENWW Configuring trays 67

### To load tray 3

1. Pull the tray out of the printer and remove any paper.

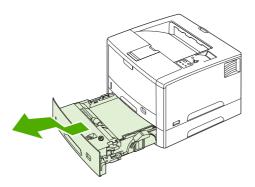

2. Adjust the rear length guide for the correct paper size.

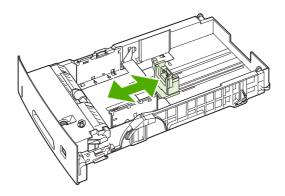

3. Adjust the side width guide for the correct paper size.

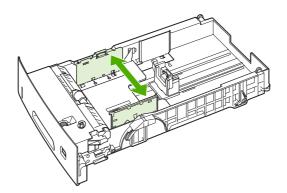

68

**4.** Place the paper in the tray and make sure that it is flat at all four corners. Keep the paper below the hooks on the side and rear of the tray.

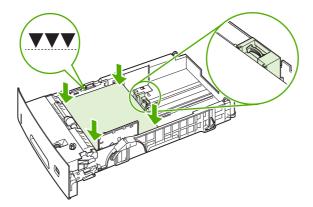

5. Set the paper-size dial (callout 1) and paper-size switch (callout 2) to the size of the paper that you loaded.

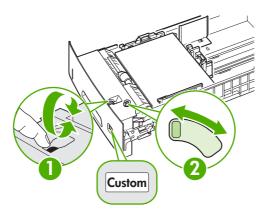

6. Slide the tray into the printer.

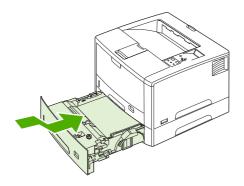

ENWW Configuring trays 69

## Printing on special media

Special media includes letterhead, prepunched (including 3-hole punched), envelopes, labels, transparencies, full-bleed images, rotated paper, index cards, postcards, custom-size, and heavy paper.

# Printing on letterhead, prepunched, or preprinted paper (single-sided)

When printing letterhead, prepunched, or preprinted paper, it is important to orient the paper correctly. Follow the guidelines in this section for printing on one side only. For duplexing guidelines, see <a href="Printing on both sides">Printing on both sides (duplexing)</a>.

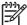

**NOTE** It might be necessary to print prepunched paper in a rotated orientation (see <a href="Printing on rotated media">Printing on rotated media</a>). Printing in portrait or landscape mode is usually selected from the software program or printer driver. If the option is not available, change the **ORIENTATION** setting on the printer control panel.

#### Tray 1 orientation

- Letter, A4, A5, Executive, 8K, 16K, and custom sizes: Load media with the side to be printed on facing up, and the top, short edge toward the right (landscape).
- A3, B4, B5, 11 x 17, Legal, 8.5 x 13, and custom sizes: Load media with the side to be printed on facing up, and the top, short edge toward the printer (portrait).

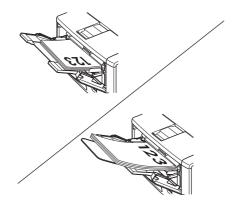

#### Tray 2 or tray 3 orientation

70

Load media with the side to be printed on facing down, and the top, short edge toward you.

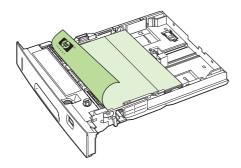

#### Guidelines for printing on letterhead or preprinted forms

- Do not use letterhead paper that is printed with low-temperature inks, such as those used in some types of thermography.
- Do not use raised or embossed letterhead.
- The printer uses heat and pressure to fuse toner to the paper. Make sure that any colored paper
  or preprinted forms use inks that are compatible with this fusing temperature (200°C or 392°F
  for 0.1 second).

### **Printing on envelopes**

You can print envelopes from tray 1. Tray 1 holds up to 10 envelopes and supports standard or custom sizes.

For printing on any size of envelope, make sure to set the margins in your program at least 15.0 mm (0.6 in) from the edge of the envelope.

To minimize curl and wrinkling, always print envelopes to the rear output bin.

The printer might print at a slower speed when printing envelopes. In addition, printing performance depends on the construction of the envelope. Always test a few sample envelopes before purchasing a large quantity. For envelope specifications, see <a href="Paper specifications">Paper specifications</a>.

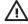

**WARNING!** Never use envelopes that contain coated linings, exposed self-stick adhesives, or other synthetic materials. These items can emit noxious fumes.

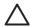

**CAUTION** Envelopes that have clasps, snaps, windows, coated linings, exposed self-stick adhesives, or other synthetic materials can severely damage the printer. To avoid jams and possible printer damage, never try to print on both sides of an envelope. Before you load envelopes, make sure that they are flat and not damaged or stuck together. Do not use envelopes that contain pressure-sensitive adhesive.

71

### To load envelopes in tray 1

Many types of envelopes can be printed from tray 1. Up to 10 can be stacked in the tray.

1. Open tray 1 and pull out the tray extension. If the envelopes are longer than 229 mm (9 in), flip open the smaller tray extension.

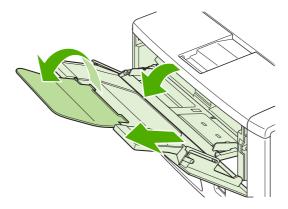

2. Open the rear output bin and pull out the tray extension. (This can reduce envelope curl and wrinkling.)

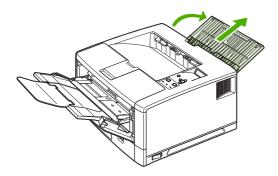

3. Slide the width guides on tray 1 outward to a position that is slightly wider than the envelopes.

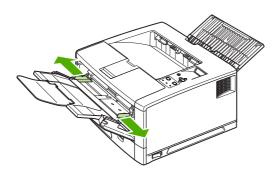

72

4. Load as many as 10 envelopes in the center of tray 1 with the side to be printed on facing up, and the postage end pointed away from the printer. Slide the envelopes into the printer as far as they will go without forcing them.

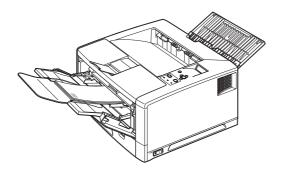

5. Adjust the guides to touch the envelope stack without bending the envelopes. Make sure that the envelopes fit under the tabs on the guides.

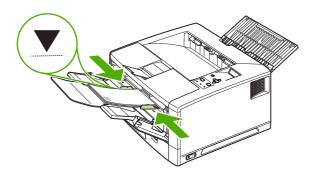

## Printing on labels

Use only labels that are recommended for laser printers. For label specifications, see <u>Labels</u>.

#### Guidelines for printing on labels

- Print labels from tray 1. Load them with the side to be printed on facing up and the top edge to the right.
- Use the rear output bin for labels.
- Remove label sheets from the output bin as they are printed to prevent them from sticking together.
- Do not use labels that are separating from the backing sheet or are wrinkled or damaged in any way.
- Do not use label sheets that have the backing sheet exposed, and do not reuse partially used label sheets.

- Do not feed a sheet of labels through the printer more than once. The adhesive backing is designed for one pass through the printer.
- Do not print on both sides of labels.

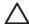

**CAUTION** Failure to follow these guidelines can damage the printer.

If a sheet of labels becomes jammed in the printer, see <u>Clearing jams</u>.

### Printing on transparencies

Use only transparencies that are recommended for use in laser printers. For transparency specifications, see Transparencies.

### Guidelines for printing on transparencies

- Print transparencies from tray 1. Load them with the side to be printed on facing up and the top edge to the right.
- Use the top output bin to reduce curling (this is for transparencies only; for other media use the rear output bin to reduce curling).
- Remove transparencies from the top output bin as they are printed to prevent them from sticking together.
- Place transparencies on a flat surface after removing them from the printer.
- In the print driver or software program, set the tray 1 type to Transparency.

### Printing on rotated media

The printer can print on letter, A4, A5, Executive, and B5 (JIS) print media in a rotated orientation (short-edge first) from tray 1. The printer can print on letter and A4 media in a rotated orientation from tray 2 or optional tray 3. Printing on rotated media is slower. Some types of media feed better when rotated, such as prepunched paper (especially when it is printed on both sides from the optional duplexer) or labels that do not stack flat.

#### Printing from tray 1

74

- On the PAPER HANDLING menu on the printer control panel, select TRAY 1 MODE=CASSETTE.
- On the PAPER HANDLING menu, select the appropriate tray 1 size.

3. Load media with the side to be printed on facing up, and the top, short edge toward the printer.

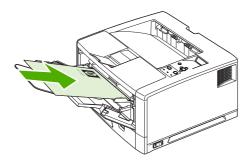

4. In the printer driver or software program, select the paper size as you normally would and select tray 1 as the media source.

#### Printing from tray 2 or optional tray 3

1. Set the paper-size dial (callout 1) and paper-size switch (callout 2) to the size of the paper that you are loading.

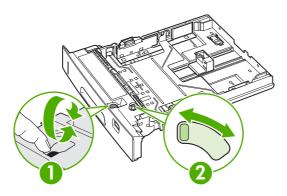

2. Load paper with the side-to-be printed on facing down, and the top, short-edge toward the front of the tray.

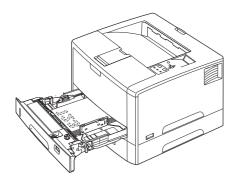

3. In the printer driver or software program, select the size and source of the rotated paper.

### Printing full-bleed images

Full-bleed images extend from edge to edge of the page. To achieve this effect, use larger paper, then trim its edges to the desired size.

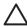

**CAUTION** Never print directly to the edge of paper. This causes toner to accumulate inside the printer, which may affect print quality and damage the printer. Print on paper up to 312 x 470 mm (12.28 x 18.5 in), leaving margins on all four sides of at least 2 mm (0.08 in).

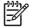

**NOTE** When printing paper wider than 297 mm (11.7 in), always use the rear output bin. Do not use the optional duplexer when printing this size of paper.

### Printing on custom-size media

Custom-size paper can be printed from any of the trays. For media specifications, see <a href="Paper">Paper</a> <a href="Specifications">Specifications</a>.

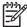

**NOTE** Very small or very large custom-size paper should be printed from tray 1 to the rear output bin. The printer control panel can be set for one custom size at a time. Do not load more than one size of custom paper into the printer.

When you print large numbers of small or narrow media and standard paper, for best printing performance print paper first, then the small or narrow media.

#### Guidelines for printing custom-size paper

- Do not attempt to print on paper smaller than 76 mm (3 in) wide or 127 mm (5 in) long.
- Set page margins at least 4.23 mm (0.17 in) away from the edges.

#### Setting custom paper sizes

When custom paper is loaded, size settings need to be selected from the software program (the preferred method), the printer driver, and the printer control panel.

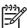

**NOTE** All settings in the printer driver and software program (except configuring custom paper sizes) override control panel settings. (Software program settings override printer driver settings.)

If the settings are not available from the software, set the custom paper size from the control panel:

- On the PRINTING menu, set DEFAULT PAPER SIZE=CUSTOM.
- 2. On the **CUSTOM** menu, select inches or millimeters as the unit of measurement.
- 3. On the unit of measurement (**INCHES** or **MILLIMETERS**) menu, set the X dimension (the long edge of the paper). The X dimension can be 76 to 312 mm (3 to 12.28 in) for tray 1 or 148 to 297 mm (8.2 to 11.7 in) for tray 2 and optional tray 3. Set the Y dimension (the short edge of the paper). The Y dimension can be 127 to 470 mm (5 to 18.5 in) for tray 1 or 210 to 432 mm (5.8 to 17 in) for tray 2 and optional tray 3.
- 4. If custom media is loaded into tray 1 and TRAY 1 MODE=CASSETTE, then set TRAY 1 SIZE=CUSTOM in the PAPER HANDLING menu on the printer control panel.
- 5. In the software, select **Custom** as the paper size.

### Loading custom-size media in tray 2 or optional tray 3

- 1. Pull the tray out of the printer and remove any media.
  - If you are printing on longer media from tray 2, slide the lock lever on the tray into the unlocked position, and then extend the rear section of the tray to fit the media that you are loading.

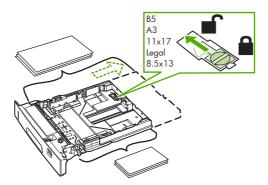

2. Place the media in the tray and make sure that it is flat at all four corners. Keep the stack below the height tabs on the paper-length guide in the rear of the tray.

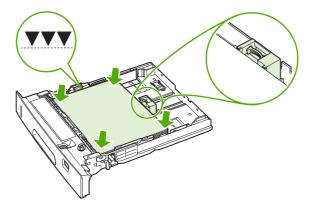

3. On the rear paper-length guide, press the tab and slide it up against the edge of the stack.

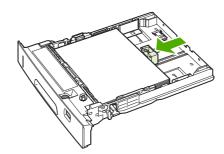

4. Slide the side media-width guides up against the edge of the stack.

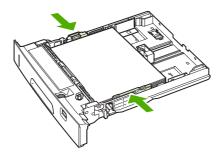

**5.** Set the paper-size dial (callout 1) and paper-size switch (callout 2) to **Custom**.

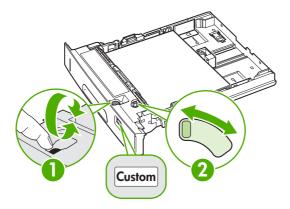

6. Slide the tray into the printer.

## **Printing on vellum**

Vellum is special lightweight paper similar to parchment. Print vellum from tray 1 only, and open the rear output bin. Do not print on both sides of vellum.

1. Load vellum with the side to be printed on facing up and the top, short edge to the right.

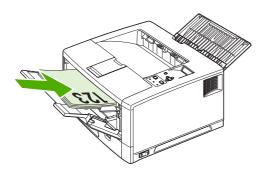

2. Open the rear output bin.

- 3. At the control panel, on the PAPER HANDLING menu, set TRAY 1 MODE=CASSETTE.
- **4.** From the printer driver, set the type of paper for tray 1 to vellum, and select the media by type. For more information, see Type and Size.

### **Printing on glossy paper**

- In either the software program or the driver, select **Glossy** as the media type, or print from a tray that is configured for glossy paper.
  - Select **Glossy** for media weights up to 120 g/m² (32-lb bond). Select **Heavy Glossy** for media weights up to 163 g/m² (43-lb bond). Select **Extra Heavy Glossy** for media weights up to 220 g/m² (58-lb bond).
- Because this affects all print jobs, it is important to return the printer to its original settings once the job has printed.

### **Colored paper**

- Colored paper should be of the same high quality as white xerographic paper.
- Pigments used must be able to withstand the printer's fusing temperature of 190°C (374°F) for 0.1 second without deterioration.
- Do not use paper that has a colored coating that was added after the paper was produced.

### **Heavy** paper

- Any tray will print most heavy media that does not exceed 120 g/m² (32-lb bond).
- Use cardstock (135 to 220 g/m² (36- to 58-lb bond)) only in tray 1.
- In either the software program or the printer driver, select **Heavy** (106 to 163 g/m² (28- to 43-lb bond)) or **Cardstock** (135 to 220 g/m² (36- to 58-lb bond)) as the media type, or print from a tray that is configured for heavy paper. Because this setting affects all print jobs, it is important to return the printer to its original settings after the job has printed.

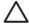

**CAUTION** In general, do not use paper that is heavier than the media specification recommended for this printer. Doing so can cause misfeeds, jams, reduced print quality, and excessive mechanical wear. However, some heavier media, such as HP Cover Stock, can be used safely.

### **HP LaserJet Tough paper**

- Use only HP LaserJet Tough paper with this printer. HP products are designed to work together for optimum printing results.
- Handle HP LaserJet Tough paper by the edges. Oils from your fingers can cause print-quality problems.
- In either the software program or the printer driver, select **Tough Paper** as the media type, or print from a tray that is configured for HP LaserJet Tough paper.

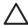

**CAUTION** Transparent media that is not designed for LaserJet printing will melt in the printer, causing damage to the printer.

## Recycled paper

80

This printer supports the use of recycled paper. Recycled paper must meet the same specifications as standard paper. See the *HP LaserJet Printer Family Print Media Specification Guide*. Hewlett-Packard recommends that recycled paper contain no more than 5% ground wood.

## Printing and paper storage environment

Ideally, the printing and paper storage environment should be at or near room temperature, and not too dry or too humid. Remember paper is hygroscopic; it absorbs and loses moisture rapidly.

Heat works with humidity to damage paper. Heat causes the moisture in paper to evaporate, while cold causes it to condense on the sheets. Heating systems and air conditioners remove most of the humidity from a room. As paper is opened and used, it loses moisture, causing streaks and smudging. Humid weather or water coolers can cause the humidity to increase in a room. As paper is opened and used it absorbs any excess moisture, causing light print and dropouts. Also, as paper loses and gains moisture it can distort. This can cause jams.

As a result, paper storage and handling are as important as the paper-making process itself. Paper storage environmental conditions directly affect the feed operation.

Care should be taken not to purchase more paper than can be easily used in a short time (about 3 months). Paper stored for long periods might experience heat and moisture extremes, which can cause damage. Planning is important to prevent damage to a large supply of paper.

Unopened paper in sealed reams can remain stable for several months before use. Opened packages of paper have more potential for environmental damage, especially if they are not wrapped with a moisture-proof barrier.

The paper storage environment should be properly maintained to ensure optimum printer performance. The required condition is 20° to 24°C (68° to 75°F), with a relative humidity of 45% to 55%. The following guidelines should be helpful when evaluating the paper's storage environment:

- Paper should be stored at or near room temperature.
- The air should not be too dry or too humid (due to the hygroscopic properties of paper).
- The best way to store an opened ream of paper is to rewrap it tightly in its moisture-proof wrapping. If the printer environment is subject to extremes, unwrap only the amount of paper to be used during the day's operation to prevent unwanted moisture changes.

## Printing on both sides (duplexing)

You can print on both sides of a sheet of paper (called duplexing or two-sided printing) in two ways—automatic and manual. The following paper sizes are supported for automatic duplexing: letter, A4, legal, and 8.5 x 13 in. Manual duplexing supports all paper sizes.

- **Automatic duplexing:** The built-in, automatic duplexer is included only with the HP LaserJet 5200dtn printer. It is available as an accessory for the other models.
- Manual duplexing: All printer models are capable of manual duplex printing. The printer prints
  the first side of each page, waits for you to reinsert the paper into the printer, and then prints the
  second side of each page. Other documents cannot be printed while the printer waits for you to
  insert the paper for the second side to be printed.

Even if the printer includes a built-in duplexer, manual duplexing is necessary for the following situations:

- When duplexing paper other than the supported sizes or weights—for example, paper heavier than 105 g/m² (28 lb) or very thin paper.
- When you select Straight Paper Path in the printer driver

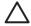

**CAUTION** Do not print on both sides of labels, transparencies, or vellum. Damage to the printer and jams might result.

### Paper orientation for printing on both sides

For manual duplexing, print on the second side of the sheet of paper first. The paper needs to be oriented as shown in the following illustration.

- For tray 1, load the first side facing down with the bottom, short edge toward the printer.
- For all other trays, load the first side facing up with the top, short edge toward the printer.

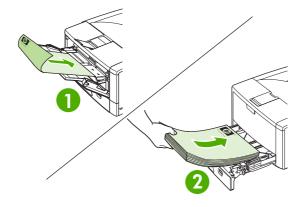

1 Tray 1

82

2 All other trays

### Layout options for printing on both sides

The following illustration shows the four print-orientation options. These options are available when **Print on Both Sides** is selected on the **Finishing** tab in the printer driver.

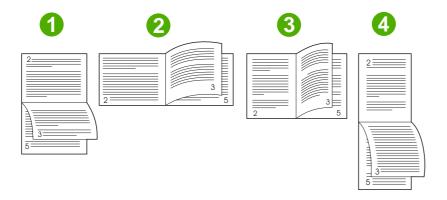

| 1. Long-edge landscape <sup>1</sup> | This layout is often used in accounting, data processing, and spreadsheet programs. Every other printed image is oriented upside-down. Facing pages are read continuously from top to bottom.                                |
|-------------------------------------|----------------------------------------------------------------------------------------------------|
| 2. Short-edge landscape             | Each printed image is oriented right-side-up. Facing pages are read from top to bottom on the left page, then from top to bottom on the right page.                                                                          |
| 3. Long-edge portrait               | This is the default printer setting, and the most common layout used, with every printed image oriented right-side-up. Facing pages are read from top to bottom on the left page, then from top to bottom on the right page. |
| 4. Short-edge portrait*             | This layout is often used with clipboards. Every other printed image is oriented upside-down. Facing pages are read continuously from top to bottom.                                                                         |

When using Windows drivers, select **Flip Pages Up** to get the designated binding options.

## To print on both sides by using the built-in duplexer

The built-in duplexer is included only with the HP LaserJet 5200dtn printer. It is available as an accessory for the other models.

For best duplexing results, HP recommends 90 to 105 g/m2 (24 to 28 lb) media.

- 1. Insert enough paper into one of the trays to accommodate the print job. If you are loading special paper such as letterhead, load it in one of the following ways:
  - For tray 1, load the letterhead paper with the front side down, bottom-edge first.
  - For all other trays, load the letterhead paper with the front side facing up, and the top edge toward the back of the tray.

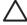

**CAUTION** Do not load paper that is heavier than 105 g/m² (28 lb bond). Jamming could result.

- 2. Open the printer driver (see Gaining access to printer driver settings).
- 3. On the Finishing tab, select Print on Both Sides.

- 4. Click OK.
- 5. Send the print job to the printer.

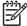

**NOTE** The paper you are printing on will partially come out of the top output bin during the duplexing. Do not pull on the paper until duplexing is complete. During duplexing, the duplexer will not function if the rear output bin is open.

### To print on both sides manually

- 1. Insert enough paper into one of the trays to accommodate the print job. If you are loading special paper such as letterhead, load it in one of the following ways:
  - For tray 1, load the letterhead paper with the front side down, bottom-edge first.
  - For all other trays, load the letterhead paper with first side up, top edge toward the back of the tray.
- 2. Open the printer driver (see Gaining access to printer driver settings).
- 3. On the Finishing tab, select Print on Both Sides.
- Click OK.
- 5. Send the print job to the printer.
- 6. Go to the printer. Remove any blank paper that is in tray 1. Insert the printed stack with the blank side up, with the top-edge feeding into the printer *first*. You *must* print the second side from tray 1.
- 7. If prompted by a message at the control panel-display, press  $\checkmark$ .

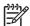

**NOTE** If the number of total sheets exceeds the tray 1 capacity for manual duplex jobs, you must repeat steps 6 and 7 each time that paper is inserted, until the duplexing job is complete.

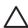

84

**CAUTION** Hewlett-Packard recommends manually reusing sheets only through tray 1. Do not reuse sheets through tray 2 or tray 3, as this can cause jams and print-quality problems.

## **Using features in the Windows printer driver**

When you print from a software program, many of the product features are available from the printer driver. For complete information about the features that are available in the printer driver, see the printer-driver Help. The following features are described in this section:

- Creating and using quick sets
- Using watermarks
- Resizing documents
- Setting a custom paper size from the printer driver
- Using different paper and printing covers
- Printing a blank first page
- Printing multiple pages on one sheet of paper
- Using the Services tab

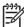

**NOTE** Settings in the printer driver and software program generally override control-panel settings. Software-program settings generally override printer-driver settings.

### Creating and using quick sets

Use quick sets to save the current driver settings for reuse. Quick sets are available on most printer-driver tabs. You can save up to 25 Print Task Quick Sets.

#### To create a quick set

- Open the printer driver (see <u>Gaining access to printer driver settings</u>).
- 2. Select the print settings that you want to use.
- 3. In the **Print Task Quick Sets** box, type a name for the quick set.
- 4. Click Save.

#### To use quick sets

- 1. Open the printer driver (see Gaining access to printer driver settings).
- 2. Select the quick set that you want to use from the **Print Task Quick Sets** drop-down list.
- 3. Click OK.

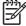

**NOTE** To use printer-driver default settings, select **Default Print Settings** from the **Print Task Quick Sets** drop-down list.

### **Using watermarks**

A watermark is a notice, such as "Confidential," that is printed in the background of each page of a document.

- Open the printer driver (see <u>Gaining access to printer driver settings</u>).
- 2. From the **Effects** tab, click the **Watermarks** drop-down list.
- 3. Click the watermark that you want to use. To create a new watermark, click Edit.
- 4. If you want the watermark to appear only on the first page of the document, click First Page Only.
- 5. Click OK.

To remove the watermark, click (none) in the Watermarks drop-down list.

### Resizing documents

Use the document resizing options to scale a document to a percentage of its normal size. You can also choose to print a document on a different size paper, with or without scaling.

#### To reduce or enlarge a document

- 1. Open the printer driver (see Gaining access to printer driver settings).
- On the Effects tab, next to % of Normal Size, type the percentage by which you want to reduce or enlarge your document.

You can also use the scroll bar to adjust the percentage.

3. Click OK.

#### To print a document onto a different paper size

- 1. Open the printer driver (see Gaining access to printer driver settings).
- On the Effects tab, click Print Document On.
- 3. Select the paper size to print on.
- To print the document without scaling it to fit, make sure that the Scale to Fit option is not selected.
- Click OK.

## Setting a custom paper size from the printer driver

- 1. Open the printer driver (see Gaining access to printer driver settings).
- On the Paper or Paper/Quality tab, click Custom.
- 3. On the Custom Paper Size window, type the name of the custom paper size.
- **4.** Type the paper-size length and width. If you type a size that is too small or too large, the driver adjusts the size to the minimum or maximum size that is allowed.
- 5. If necessary, click the button to change the unit of measure between millimeters and inches.

- 6. Click Save.
- 7. Click Close. The name that you saved appears in the paper-size list for future use.

### Using different paper and printing covers

Follow these instructions for printing a first page that is different from other pages in the print job.

- 1. Open the printer driver (see Gaining access to printer driver settings).
- 2. On the Paper or Paper/Quality tab, select the appropriate paper for the first page of the print job.
- 3. Click Use Different Paper/Covers.
- 4. In the list box, click the pages or covers that you want to print on different paper.
- 5. To print front or back covers, you must also select **Add Blank or Preprinted Cover**.
- **6.** Select the appropriate paper type or source for the other pages of the print job.

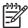

**NOTE** The paper size must be the same for all pages of the print job.

### Printing a blank first page

- 1. Open the printer driver (see Gaining access to printer driver settings).
- 2. On the Paper or Paper/Quality tab, click Use Different Paper/Covers.
- 3. In the list box, click **Front Cover**.
- 4. Click Add Blank or Preprinted Cover.

## Printing multiple pages on one sheet of paper

You can print more than one page on a single sheet of paper.

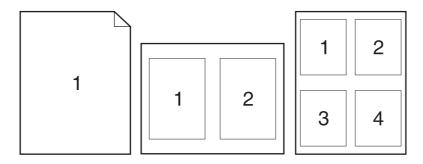

- 1. Open the printer driver (see Gaining access to printer driver settings).
- 2. Click the Finishing tab.

- 3. In the section for **Document Options**, select the number of pages that you want to print on each sheet (1, 2, 4, 6, 9, or 16).
- 4. If the number of pages is greater than 1, select the correct options for **Print Page Borders** and **Page Order**.
- 5. Click **OK**. The product is now set to print the number of pages per sheet that you have selected.

### **Using the Services tab**

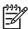

88

**NOTE** The **Services** tab is not available for Windows 9x.

If the product is connected to a network, use the **Services** tab to obtain product and supply-status information. Click the **Device and Supplies status icon** to open the **Device Status** page of the HP Embedded Web Server. This page shows the current status of the product, the percentage of life remaining for each supply, and information for ordering supplies.

## Using features in the Macintosh printer driver

When you print from a software program, many of the printer features are available from the printer driver. For complete information about the features that are available in the printer driver, see the printer-driver Help. The following features are described in this section:

- Creating and using presets
- Printing a cover page
- Printing multiple pages on one sheet of paper
- Printing on both sides of the paper

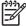

**NOTE** Settings in the printer driver and software program generally override control-panel settings. Software-program settings generally override printer-driver settings.

### **Creating and using presets**

Use presets to save the current printer driver settings for reuse.

#### To create a preset

- 1. Open the printer driver (see Gaining access to printer driver settings).
- 2. Select the print settings.
- 3. In the **Presets** box, click **Save As...**, and type a name for the preset.
- Click OK.

#### To use presets

- Open the printer driver (see <u>Gaining access to printer driver settings</u>).
- 2. In the **Presets** menu, select the preset that you want to use.

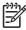

**NOTE** To use printer-driver default settings, select the **Standard** preset.

### Printing a cover page

You can print a separate cover page for your document that includes a message (such as "Confidential").

- Open the printer driver (see <u>Gaining access to printer driver settings</u>).
- On the Cover Page or Paper/Quality pop-up menu, select whether to print the cover page Before Document or After Document.
- In the Cover Page Type pop-up menu, select the message that you want to print on the cover page.

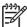

**NOTE** To print a blank cover page, select **Standard** as the **Cover Page Type**.

### Printing multiple pages on one sheet of paper

You can print more than one page on a single sheet of paper. This feature provides a cost-effective way to print draft pages.

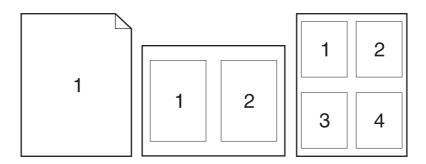

- 1. Open the printer driver (see Gaining access to printer driver settings).
- 2. Click the **Layout** pop-up menu.
- 3. Next to **Pages per Sheet**, select the number of pages that you want to print on each sheet (1, 2, 4, 6, 9, or 16).
- 4. Next to Layout Direction, select the order and placement of the pages on the sheet.
- 5. Next to Borders, select the type of border to print around each page on the sheet.

### Printing on both sides of the paper

When duplex printing is available, you can automatically print on both sides of a page. Otherwise, you can manually print on both sides of a page by feeding the paper through the printer a second time.

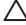

90

**CAUTION** To avoid jams, do not load paper that is heavier than 105 g/m² (28-lb bond).

#### To use automatic duplex printing

- 1. Insert enough paper into one of the trays to accommodate the print job. If you are loading special paper such as letterhead, load it in one of the following ways:
  - For tray 1, load the letterhead paper face-up with the bottom edge feeding into the printer first.
  - For all other trays, load the letterhead paper face-down with the top edge at the back of the tray.
- 2. Open the printer driver (see Gaining access to printer driver settings).
- 3. Open the **Layout** pop-up menu.

- 4. Next to Two Sided Printing, select either Long-Edge Binding or Short-Edge Binding.
- 5. Click Print.

#### To print on both sides manually

- 1. Insert enough paper into one of the trays to accommodate the print job. If you are loading special paper such as letterhead, load it in one of the following ways:
  - For tray 1, load the letterhead paper face-up with the bottom edge feeding into the printer first.
  - For all other trays, load the letterhead paper face-down with the top edge at the back of the tray.

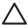

**CAUTION** To avoid jams, do not load paper that is heavier than 105 g/m<sup>2</sup> (28-lb bond).

- 2. Open the printer driver (see Gaining access to printer driver settings).
- 3. On the **Finishing** pop-up menu, select the **Manual Duplex** option.

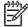

**NOTE** If the **Manual Duplex** option is not enabled, select **Manually Print on 2nd Side**.

- 4. Click **Print**. Follow the instructions in the pop-up window that appears on the computer screen before replacing the output stack in tray 1 for printing the second half.
- **5**. Go to the printer, and remove any blank paper that is in tray 1.
- 6. Insert the printed stack face-up with the bottom edge feeding into the printer first in tray 1. You *must* print the second side from tray 1.
- 7. If prompted, press the appropriate control-panel button to continue.

## Managing special printing situations

### Printing a different first page

Use the following procedure to print the first page of a document on a different media type than the remainder of the document. For example, you can print the first page of a document on letterhead paper and the remainder on plain paper.

- 1. From your software program or printer driver, specify a tray for the first page and another tray for the remaining pages.
- 2. Load the special media into the tray that you specified in step 1.
- 3. Load the media for the remaining pages of the document into another tray.
- Print the document.

You can also print on different media by using the printer control panel or printer driver to set the types of media that are loaded in the trays and then selecting the first and remaining pages by media type.

### Stopping a print request

You can stop a print request by using the printer control panel or using your software program. For instructions on how to stop a print request from a computer on a network, see the online Help for the specific network software.

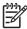

92

**NOTE** It can take some time for all printing to clear after you have canceled a print job.

### To stop the current print job from the printer control panel

- 1. Press Stop on the printer control panel.
- 2. Press ▼ to highlight CANCEL CURRENT JOB, and then press ✓ to cancel the job.

If the print job is too far into the printing process, you might not have the option to cancel it.

#### To stop the current print job from the software program

A dialog box will appear briefly on the screen, giving you the option to cancel the print job.

If several requests have been sent to the printer through your software, they might be waiting in a print queue (for example, in Windows Print Manager). See the software documentation for specific instructions about canceling a print request from the computer.

If a print job is waiting in a print queue (computer memory) or print spooler (Windows 98, 2000, XP, or Me), delete the print job there.

For Windows 98 or Windows Me, click **Start**, click **Settings**, and then click **Printers**. For Windows 2000 and Windows XP, click **Start** and then click **Printers**. Double-click the HP LaserJet 5200 printer icon to open the print spooler. Select the print job that you want to cancel, and then press Delete. If the print job is not cancelled, you might need to shut down and restart the computer.

## **Managing stored jobs**

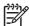

**NOTE** This feature is available only for printers that have installed hard drives.

To store print jobs on the printer, use the **Job Storage** tab in the printer driver **Properties** dialog box. After a job is stored, you can print it or delete it from the printer control panel.

#### To print a stored job

- 1. Press Menu.
- Press ▼ to highlight RETRIEVE JOB, and then press ✓.

A list of users appears. If no jobs are stored, then the message NO STORED JOBS appears.

- Press ▼ to highlight your user name, and then press ✓.
  - If you have more than one stored job that is protected by a personal identification number (PIN), the ALL PRIVATE JOBS menu item appears. If you want to print one of the PINprotected jobs, highlight ALL PRIVATE JOBS, and then press ✓.
- **4.** Press ▼ to highlight the correct print job, and then press ✓.
- Press ▼ to highlight PRINT, and then press ✓.
  - If the job is *not* PIN-protected, go to step 7.
- 6. If prompted, provide a PIN by pressing ▲ or ▼ to change the number. Press ✓ after you have specified each number of the four-digit PIN.
- 7. Press ▲ and ▼ to specify the number of copies, and then press ✓ to print the job.

#### To delete a stored job

- 1. Press Menu.
- 2. Press ▼ to highlight **RETRIEVE JOB**, and then press ✓.

A list of users appears. If there are no stored jobs, then the message **NO STORED JOBS** appears.

- Press ▼ to highlight your user name, and then press ✓.
  - If you have more than one stored job that is PIN-protected, the ALL PRIVATE JOBS menu item appears. If you want to delete one of the PIN-protected jobs, highlight ALL PRIVATE JOBS, and then press ✓.
- Press ▼ to highlight the correct print job, and then press ✓.
- Press ▼ to highlight DELETE, and then press ✓.

If the job is *not* PIN-protected, the printer deletes the job.

6. If prompted, provide a PIN by pressing ▲ or ▼ to change the number. Press ✓ after you have specified each number of the four-digit PIN.

The printer deletes the job after you set the fourth PIN digit and press ✓.

ENWW Managing stored jobs 93

## **Managing memory**

The printer supports up to 512 MB of memory. You can add additional memory by installing a dual inline memory module (DIMM) in the DIMM slot, which accepts 32, 48, 64, 128, 256, or 512 MB of RAM. For information about installing memory, see Working with memory and print server cards.

The printer uses 100-pin 133 MHz DDR memory modules. Extended data output (EDO) DIMMs are not supported.

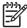

94

**NOTE** If memory problems occur when you are printing complex graphics, you can make more memory available by removing downloaded fonts, style sheets, and macros from printer memory. Reducing the complexity of a print job from within a program can help avoid memory problems.

**NOTE** Be sure to update the printer configuration in the printer driver after adding memory. See <u>Enabling memory for Windows</u>.

# **5** Managing the printer

This chapter describes how to manage the printer:

- Using printer information pages
- Configuring e-mail alerts
- Using the embedded Web server
- Using HP Web Jetadmin software
- <u>Using the HP Easy Printer Care software</u>
- Using the HP Printer Utility for Macintosh

ENWW 95

# **Using printer information pages**

From the printer control panel, you can print pages that give details about the printer and its current configuration. The table below provides the procedures for printing the information pages.

| Page description                                                                         | How to print the page                                                                                                    |
|------------------------------------------------------------------------------------------|----------------------------------------------------------------------------------------------------|
| Menu map                                                                                 | 1. Press Menu.                                                                                                    |
| Shows the control-panel menus and available settings.                                    | <ol> <li>Press ▼ to highlight INFORMATION, and then press ▼.</li> </ol>                                                                                                    |
| available settings.                                                                      | <ol> <li>If PRINT MENU MAP is not highlighted, press ▲ or ▼ until it is<br/>highlighted, and then press ▼.</li> </ol>                                                                 |
|                                                                                          | The content of the menu map varies, depending on the options currently installed in the printer.                                                                                      |
|                                                                                          | For a complete list of control panel menus and possible values, see <u>Using the control-panel menus</u> .                                                                            |
| Configuration page                                                                       | 1. Press Menu.                                                                                                    |
| Shows printer settings and installed accessories.                                        | 2. Press ▼ to highlight INFORMATION, and then press ✓.                                                                                                    |
|                                                                                          | 3. Press ▼ to highlight <b>PRINT CONFIGURATION</b> , and then press ✓.                                                                                                    |
|                                                                                          | NOTE If the printer contains an HP Jetdirect print server or an optional hard disk drive, an additional configuration page prints that provides information about those devices.      |
| Supplies status page                                                                     | 1. Press Menu.                                                                                                    |
| Shows print-cartridge toner levels.                                                      | <ol> <li>Press ▼ to highlight INFORMATION, and then press ✓.</li> </ol>                                                                                                    |
|                                                                                          | 3. Press ▼ to highlight <b>PRINT SUPPLIES STATUS PAGE</b> , and then press ✓.                                                                                                    |
|                                                                                          | NOTE If you are using non-HP supplies, the supplies status page might not show the remaining life for those supplies. For more information, see HP policy on non-HP print cartridges. |
| Usage page                                                                               | 1. Press Menu.                                                                                                    |
| Shows a page count for each size of paper printed, the number of one-                    | 2. Press ▼ to highlight INFORMATION, and then press ✓.                                                                                                    |
| sided (simplexed) or two-sided (duplexed) pages, and the average percentage of coverage. | 3. Press ▼ to highlight <b>PRINT USAGE PAGE</b> , and then press ✓.                                                                                                    |

| Page description                                          | How to print the page                                                                                     |  |  |  |
|-----------------------------------------------------------|----------------------------------------------------------------------------------------------------|--|--|--|
| File directory                                            | 1. Press Menu.                                                                                            |  |  |  |
| Shows information for all installed mass storage devices. | <ol> <li>Press ▼ to highlight INFORMATION, and then press ▼.</li> </ol>                                   |  |  |  |
| mass storage devices.                                     | 3. Press ▼ to highlight <b>PRINT FILE DIRECTORY</b> , and then press ✓.                                   |  |  |  |
|                                                           | NOTE This option does not appear if no mass storage devices are installed.                                |  |  |  |
| PCL or PS font list                                       | 1. Press Menu.                                                                                            |  |  |  |
| Shows which fonts are currently installed in the printer. | 2. Press ▼ to highlight <b>INFORMATION</b> , and then press ✓.                                            |  |  |  |
| ·                                                         | <ol> <li>Press ▼ to highlight PRINT PCL FONT LIST or PRINT PS FONT LIST, and<br/>then press ✓.</li> </ol> |  |  |  |
|                                                           | NOTE The font lists also show which fonts are resident on an optional hard disk accessory or flash DIMM.  |  |  |  |

# **Configuring e-mail alerts**

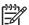

NOTE If your company does not have e-mail, this feature might not be available.

You can use HP Web Jetadmin or the embedded Web server to configure the system to alert you of problems with the printer. The alerts take the form of e-mail messages to the e-mail account(s) that you specify.

You can configure the following:

- The printer(s) you want to monitor
- The alerts you want to receive (for example, alerts for paper jams, paper out, supplies status, and cover open)
- The e-mail account(s) to which the alerts should be forwarded

| Software            | Information location                                                                            |
|---------------------|-------------------------------------------------------------------------------------------------|
| HP Web Jetadmin     | See <u>Using HP Web Jetadmin software</u> for general information about HP Web Jetadmin.        |
|                     | See the HP Web Jetadmin Help system for details about alerts and how to set them up.            |
| Embedded Web server | See <u>Using the embedded Web server</u> for general information about the embedded Web server. |
|                     | See the embedded Web server Help system for details about alerts and how to set them up.        |

# Using the embedded Web server

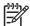

**NOTE** When the printer is directly connected to a computer, use the HP Easy Printer Care software to view the printer status.

- View printer control status information
- Set the type of paper loaded in each tray
- Determine the remaining life on all supplies and order new ones
- View and change tray configurations
- View and change the printer control panel menu configuration
- View and print internal pages
- Receive notification of printer and supplies events
- View and change network configuration
- View support content that is specific to the current state of the printer

When the printer is connected to the network, the embedded Web server is automatically available. You can open the embedded Web server from Windows 95 and later.

To use the embedded Web server, you must have Microsoft Internet Explorer 4 and later or Netscape Navigator 4 and later. The embedded Web server works when the printer is connected to an IP-based network. The embedded Web server does not support IPX-based or AppleTalk printer connections. You do not need Internet access to open and use the embedded Web server.

## Opening the embedded Web server

1. In a supported Web browser on your computer, type the IP address for the printer. To find the IP address, print a configuration page. For more information about printing a configuration page, see Using printer information pages.

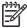

**NOTE** After you open the URL, you can bookmark it so that you can return to it quickly in the future.

- The embedded Web server has three tabs that contain settings and information about the printer: the **Information** tab, the **Settings** tab, and the **Networking** tab. Click the tab that you want to view.
- 3. See the following sections for more information about each tab.

## To access the embedded Web server by using a network connection

 In a supported Web browser on your computer, type the IP address for the printer in the address/URL field. (To find the IP address, print a configuration page. See <u>Using printer</u> <u>information pages</u>.)

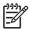

**NOTE** After you open the URL, you can bookmark it so that you can return to it quickly in the future.

2. The embedded Web server has three tabs that contain settings and information about the printer: the **Information** tab, the **Settings** tab, and the **Networking** tab. Click the tab that you want to view.

See the following section for more information about each tab.

#### **Embedded Web server sections**

| Tab or section                                                          | Options                                                                                                    |  |  |  |  |
|-------------------------------------------------------------------------|----------------------------------------------------------------------------------------------------|--|--|--|--|
| Information tab Provides printer, status, and configuration information | <ul> <li>Device Status: Shows the printer status and shows the life remaining of<br/>HP supplies, with 0% indicating that a supply is empty. The page also shows the<br/>type and size of print paper set for each tray. To change the default settings, click<br/>Change Settings.</li> </ul> |  |  |  |  |
|                                                                         | <ul> <li>Configuration Page: Shows the information found on the printer configuration<br/>page.</li> </ul>                                                                                                    |  |  |  |  |
|                                                                         | <ul> <li>Supplies Status: Shows the life remaining of HP supplies, with 0 percent indicating that a supply is empty. This page also provides supplies part numbers. To order new supplies, click Order Supplies in the Other Links area on the left side of the window.</li> </ul>             |  |  |  |  |
|                                                                         | Event log: Shows a list of all printer events and errors.                                                                                                    |  |  |  |  |
|                                                                         | <ul> <li>Usage page: Shows a summary of the number of pages the printer has printed,<br/>grouped by size and type.</li> </ul>                                                                                                    |  |  |  |  |
|                                                                         | <ul> <li>Device Information: Shows the printer network name, address, and model<br/>information. To change these entries, click Device Information on the Settings<br/>tab.</li> </ul>                                                                                                    |  |  |  |  |
|                                                                         | <ul> <li>Control Panel: Shows messages from the printer control panel, such as Ready of<br/>Sleep mode on.</li> </ul>                                                                                                    |  |  |  |  |
|                                                                         | Print: Allows you to send print jobs to the printer.                                                                                                    |  |  |  |  |
| Settings tab                                                            | <ul> <li>Configure Device: Allows you to configure printer settings. This page contains the traditional menus found on printers using a control-panel display.</li> </ul>                                                                                                    |  |  |  |  |
| Provides the ability to configure the printer from your computer        | <ul> <li>E-mail Server: Network only. Used in conjunction with the Alerts page to set up incoming and outgoing e-mail, as well as to set e-mail alerts.</li> </ul>                                                                                                    |  |  |  |  |
|                                                                         | <ul> <li>Alerts: Network only. Allows you to set up to receive e-mail alerts for various<br/>printer and supplies events.</li> </ul>                                                                                                    |  |  |  |  |
|                                                                         | <ul> <li>AutoSend: Allows you to configure the printer to send automated e-mails<br/>regarding printer configuration and supplies to specific e-mail addresses.</li> </ul>                                                                                                    |  |  |  |  |
|                                                                         | <ul> <li>Security: Allows you to set a password that must be entered to gain access to the<br/>Settings and Networking tabs. Enable and disable certain features of the<br/>embedded Web server.</li> </ul>                                                                                    |  |  |  |  |

#### Tab or section

#### **Options**

- Edit Other Links: Allows you to add or customize a link to another Web site. This
  link is displayed in the Other Links area on all embedded Web server pages.
- Device Information: Allows you to name the printer and assign an asset number to it. Enter the name and e-mail address for the primary contact who will receive information about the printer.
- Language: Allows you to determine the language in which to display the embedded Web server information.
- Date & Time: Allows time synchronization with a network time server.
- Wake Time: Allows you to set or edit a wake time for the printer.

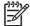

**NOTE** The **Settings** tab can be password-protected. If this printer is on a network, always consult with the printer administrator before changing settings on this tab.

#### **Networking** tab

Provides the ability to change network settings from your computer Network administrators can use this tab to control network-related settings for the printer when it is connected to an IP-based network. This tab does not appear if the printer is directly connected to a computer, or if the printer is connected to a network using anything other than an HP Jetdirect print server.

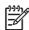

**NOTE** The **Networking** tab can be password-protected.

#### Other links

Contains links that connect you to the Internet

- HP Instant Support™: Connects you to the HP Web site to help you find solutions. This service analyzes your printer error log and configuration information to provide diagnostic and support information specific to your printer.
- Order Supplies: Connects to the HP Web site, in which you can order genuine HP supplies, such as print cartridges and paper.
- Product Support: Connects to the support site for the printer, from which you can search for help regarding general topics.

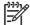

**NOTE** You must have Internet access in order to use any of these links. If you use a dial-up connection and did not connect when you first opened the embedded Web server, you must connect before you can visit these Web sites. Connecting might require that you close the embedded Web server and reopen it.

# **Using HP Web Jetadmin software**

HP Web Jetadmin is a Web-based software solution for remotely installing, monitoring, and troubleshooting network-connected peripherals. The intuitive browser interface simplifies cross-platform management of a wide range of devices, including HP and non-HP printers. Management is proactive, allowing network administrators the ability to resolve printer issues before users are affected. Download this free, enhanced-management software at <a href="https://www.hp.com/go/www.hp.com/go/www.hp.com/go/www.hp.com/go/www.hp.com/go/www.hp.com/go/wwbjetadmin\_software">www.hp.com/go/www.hp.com/go/wwbjetadmin\_software</a>.

To obtain plug-ins to HP Web Jetadmin, click **plug-ins**, and then click the **download** link that is next to the name of the plug-in that you want. The HP Web Jetadmin software can automatically notify you when new plug-ins are available. On the **Product Update** page, follow the directions to automatically connect to the HP Web site.

If installed on a host server, HP Web Jetadmin is available to any client through a supported Web browser, such as Microsoft Internet Explorer 6.0 for Windows or Netscape Navigator 7.1 for Linux. Browse to the HP Web Jetadmin host.

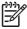

**NOTE** Browsers must be Java-enabled. Browsing from an Apple PC is not supported.

# **Using the HP Easy Printer Care software**

The HP Easy Printer Care software is a program that you can use for the following tasks:

- Check the printer status.
- Check supplies status.
- Set up alerts.
- Gain access to troubleshooting and maintenance tools.

You can use the HP Easy Printer Care software when the printer is directly connected to your computer or when it is connected to a network. You must perform a complete software installation to use the HP Easy Printer Care software.

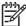

**NOTE** You do not have to have Internet access to open and use the HP Easy Printer Care software. However, if you click a Web-based link, you must have Internet access to go to the site associated with the link.

## Supported operating systems

The HP Easy Printer Care software is supported for Windows 2000 and Windows XP.

## **Supported browsers**

To use the HP Easy Printer Care software, you must have one of the following browsers:

- Microsoft Internet Explorer 5.5 or later
- Netscape Navigator 7.0 or later
- Opera Software ASA Opera 6.05 or later

All pages can be printed from the browser.

## To open the HP Easy Printer Care software

Use one of the following methods to open HP Easy Printer Care software:

- On the **Start** menu, select **Programs**, select **HP**, and then select **HP Easy Printer Care software**.
- In the Windows system tray (in the lower-right corner of the desktop), double-click the HP Easy Printer Care software icon.
- Double-click the desktop icon.

# **HP Easy Printer Care software sections**

| Section                                               | Options                                                                                                    |  |  |  |
|-------------------------------------------------------|----------------------------------------------------------------------------------------------------|--|--|--|
| <b>Overview</b> tab                                   | Devices list: Shows the printers that you can select.                                                                                                    |  |  |  |
| Contains basic status information for the printer     | <b>Device Status</b> section: Shows printer status information. This section will indicate printer alert conditions, such as an empty print cartridge. It also shows device-identification information, control-panel messages, and print-cartridge levels. After you correct a problem with the printer, click the <b>5</b> button to update the section. |  |  |  |
|                                                       | • Supplies Status section: Shows detailed supplies status, such as the percentage of toner remaining in the print cartridge and the status of the media that is loaded in each tray.                                                                                                    |  |  |  |
|                                                       | <ul> <li>Supplies Details link: Opens the supplies status page to view more detailed information<br/>about printer supplies, ordering information, and recycling information.</li> </ul>                                                                                                    |  |  |  |
| Support tab                                           | Provides device information, including alerts for items needing attention.                                                                                                    |  |  |  |
| Provides help                                         | Provides links to troubleshooting information and tools.                                                                                                    |  |  |  |
| information and links                                 | Provides links to the HP Web site for registration, support, and for ordering supplies.                                                                                                    |  |  |  |
|                                                       | NOTE If you use a dial-up connection and did not connect to the Internet when you first opened the HP Easy Printer Care software, you must connect before you can visit these Web sites.                                                                                                    |  |  |  |
| Supplies Ordering<br>window                           | Ordering list: Shows the supplies that you can order for each printer. If you want to order a certain item, click the <b>Order</b> check box for that item in the supplies list.                                                                                                    |  |  |  |
| Provides access to online or e-mail supplies ordering | <b>Shop Online for Supplies</b> button: Opens the HP supplies Web site in a new browser window. If you have checked the <b>Order</b> check box for any items, the information about those items can be transferred to the Web site.                                                                                                    |  |  |  |
|                                                       | <ul> <li>Print Shopping List button: Prints the information for the supplies that have the Order<br/>check box selected.</li> </ul>                                                                                                    |  |  |  |
|                                                       | • Email Shopping List button: Creates a text list of items that have the Order check box selected. The list can be copied into an e-mail message that you send to your supplier.                                                                                                    |  |  |  |
| Alert Settings window                                 | Alerts on or off: Activates or deactivates the alerts feature for a certain printer.                                                                                                    |  |  |  |
| Allows you to configure the printer to                | • When alerts appear: Sets when you want alerts to appear—either when you are printing to that particular printer, or anytime there is a printer event.                                                                                                    |  |  |  |
| automatically notify you of printer issues            | <ul> <li>Alert event type: Sets whether you want alerts for only critical errors, or for any error,<br/>including continuable errors.</li> </ul>                                                                                                    |  |  |  |
|                                                       | <ul> <li>Notification type: Sets what type of alert should appear (pop-up message or system tray<br/>alert, and e-mail message).</li> </ul>                                                                                                    |  |  |  |
| Device List tab                                       | Printer information, including printer name, make, and model                                                                                                    |  |  |  |
| Shows information                                     | An icon (if the <b>View as</b> drop-down box is set to <b>Tiles</b> , which is the default setting)                                                                                                    |  |  |  |
| about each printer in the  Devices list               | Any current alerts for the printer                                                                                                    |  |  |  |
|                                                       | If you click a printer in the list, the HP Easy Printer Care software opens the <b>Overview</b> tab for that printer.                                                                                                    |  |  |  |
| Find Other Printers<br>window                         | Clicking the <b>Find Other Printers</b> link in the <b>Devices</b> list opens the <b>Find Other Printers</b> window. The <b>Find Other Printers</b> window provides a utility that detects other network printers so that you can add them to the <b>Devices</b> list and then monitor those printers from your computer.                                  |  |  |  |
| Allows you to add more printers to your printer list  | 22. 22. 2.5. to the 2011000 list and their monitor those printers from your computer.                                                                                                    |  |  |  |

# **Using the HP Printer Utility for Macintosh**

Use the HP Printer Utility to configure and maintain a printer from a Mac OS X computer.

## **Opening the HP Printer Utility**

#### To open the HP Printer Utility in Mac OS X V10.2

- 1. Open the Finder, and then click **Applications**.
- 2. Click **Library**, and then click **Printers**.
- 3. Click **hp**, and then click **Utilities**.
- 4. Double-click **HP Printer Selector** to open the HP Printer Selector.
- 5. Select the printer that you want to configure, and then click **Utility**.

#### To open the HP Printer Utility in Mac OS X V10.3 or V10.4

1. In the Dock, click the Printer Setup Utility icon.

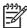

**NOTE** If the **Printer Setup Utility** icon does not appear in the Dock, open the Finder, click **Applications**, click **Utilities**, and then double-click **Printer Setup Utility**.

2. Select the printer that you want to configure, and then click **Utility**.

## **HP Printer Utility features**

The HP Printer Utility consists of pages that you open by clicking in the **Configuration Settings** list. The following table describes the tasks that you can perform from these pages.

| Item                      | Description                                                                                                    |
|---------------------------|----------------------------------------------------------------------------------------------------|
| Configuration Page        | Prints a configuration page.                                                                                                  |
| Supplies Status           | Shows the printer supplies status and provides links for online supplies-ordering.                                            |
| HP Support                | Provides access to technical assistance, online supplies ordering, online registration, and recycling and return information. |
| File Upload               | Transfers files from the computer to the printer.                                                                             |
| Upload Fonts              | Transfers font files from the computer to the printer.                                                                        |
| Firmware Update           | Transfers updated firmware files from the computer to the printer.                                                            |
| Duplex Mode               | Turns on the automatic two-sided printing mode.                                                                               |
| Economode & Toner Density | Turns on the Economode setting to conserve toner, or adjusts toner density.                                                   |
| Resolution                | Changes the resolution settings, including the REt setting.                                                                   |
| Lock Resources            | Locks or unlocks storage devices, such as a hard disk.                                                                        |
| Stored Jobs               | Manages print jobs that are stored on the printer hard disk.                                                                  |
| Trays Configuration       | Changes the default printer tray settings.                                                                                    |
| IP Settings               | Changes the printer network settings and provides access to the embedded Web server.                                          |

| Item                | Description                                                                                                    |
|---------------------|----------------------------------------------------------------------------------------------------|
| Bonjour Settings    | Provides the ability to turn on or off Bonjour support or change the printer service name that is listed on a network. |
| Additional Settings | Provides access to the embedded Web server.                                                                            |
| E-mail Alerts       | Configures the printer to send e-mail notices for certain events.                                                      |

# 6 Maintenance

This chapter describes ways to maintain the printer:

- Managing supplies
- Replacing supplies and parts
- Cleaning the printer

ENWW 107

# **Managing supplies**

Using, storing, and monitoring the print cartridge can help ensure high-quality printer output.

## Supplies life

The average cartridge yield is 12,000 pages in accordance with ISO/IEC 19752. Actual cartridge yield depends on specific use.

## Approximate print-cartridge replacement intervals

| Print cartridge | Page count                | Approximate time period <sup>1</sup> |
|-----------------|---------------------------|--------------------------------------|
| Black           | 12,000 pages <sup>2</sup> | 6 months                             |

Approximate life is based on 2,000 pages per month.

To order supplies online, go to www.hp.com/support/lj5200.

## Managing the print cartridge

#### Print-cartridge life expectancy

The average cartridge yield is 12,000 pages in accordance with ISO/IEC 19752. Actual cartridge yield depends on specific use.

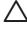

**CAUTION** Hewlett-Packard does not recommend full-time use of EconoMode. (If EconoMode is used consistently to print media with less than 5% toner coverage, the toner supply might outlast the mechanical parts in the print cartridge.)

## Print-cartridge storage

Do not remove the print cartridge from its package until you are ready to use it.

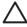

**CAUTION** To prevent damage to the print cartridge, do not expose it to light for more than a few minutes.

#### **HP** print cartridges

When you use a genuine new HP print cartridge, you can obtain the following supplies information:

- Percentage of supplies remaining
- Estimated number of pages remaining
- Number of pages printed

#### HP policy on non-HP print cartridges

Hewlett-Packard Company cannot recommend the use of non-HP print cartridges, either new or remanufactured. Because they are not HP products, HP cannot influence their design or control their quality.

<sup>&</sup>lt;sup>2</sup> Approximate average A4-/letter-size page count based on approximately 5% coverage.

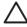

**CAUTION** Any damage caused by a non-HP print cartridge is not covered under the HP warranty and service agreements.

To install a new HP print cartridge, see <u>Changing the print cartridge</u>. To recycle the used cartridge, follow the instructions included with the new cartridge.

#### **Print-cartridge authentication**

The printer automatically authenticates the print cartridge when it is inserted into the printer. During authentication, the printer will let you know whether a cartridge is a genuine HP print cartridge.

If the printer control-panel message states that this is not a genuine HP print cartridge and you believe you purchased an HP print cartridge, see HP fraud hotline and Web site.

#### HP fraud hotline and Web site

Call the HP fraud hotline (1-877-219-3183, toll-free in North America) or go to <a href="www.hp.com/go/anticounterfeit">www.hp.com/go/anticounterfeit</a> when you install an HP print cartridge and the printer message says the cartridge is non-HP. HP will help determine if the product is genuine and take steps to resolve the problem.

Your print cartridge might not be a genuine HP print cartridge if you notice the following:

- You are experiencing a high number of problems with the print cartridge.
- The cartridge does not look like it usually does (for example, the orange pull tab is missing, or the packaging differs from HP packaging).

ENWW Managing supplies 109

# Replacing supplies and parts

Carefully follow the guidelines in this section when replacing printer supplies.

## Supply replacement guidelines

To facilitate the replacement of supplies, keep the following guidelines in mind when setting up the printer.

- Sufficient space is required above and in the front of the printer for removing supplies.
- The printer should be located on a flat, sturdy surface.

For instructions on installing supplies, see the installation guides provided with each supply item or see more information at <a href="https://www.hp.com/support/lj5200">www.hp.com/support/lj5200</a>.

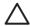

**CAUTION** Hewlett-Packard recommends the use of HP products in this printer. Use of non-HP products may cause problems requiring service that is not covered by the HP warranty or service agreements.

## Changing the print cartridge

When a print cartridge approaches the end of useful life, a message appears on the control panel recommending that you order a replacement. The printer can continue to print using the current print cartridge until a message appears instructing you to replace the cartridge.

## To change the print cartridge

1. Open the front cover.

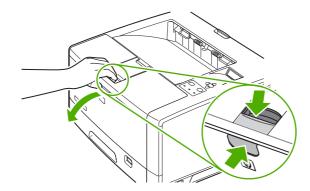

Chapter 6 Maintenance

2. Remove the used print cartridge from the printer.

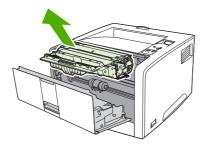

**3.** Remove the new print cartridge from the bag. Place the used print cartridge in the bag for recycling.

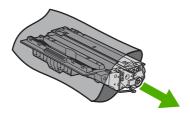

**4.** Grasp both sides of the print cartridge and distribute the toner by gently rocking the print cartridge.

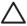

**CAUTION** Do not touch the shutter or the surface of the roller.

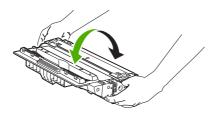

**5.** Remove the shipping tape from the new print cartridge. Discard the shipping tape according to local regulations.

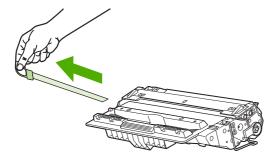

6. Align the print cartridge with the tracks inside the printer, and, using the handle, insert the print cartridge until it is firmly seated, and then close the front door.

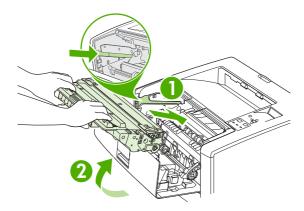

After a short time, the control panel should display **Ready**.

- Installation is complete. Place the used print cartridge in the box in which the new cartridge arrived. See the enclosed recycling guide for recycling instructions.
- 8. If you are using a non-HP print cartridge, check the printer control panel for further instructions.

For additional help, go to www.hp.com/support/lj5200.

# Cleaning the printer

During the printing process, paper, toner, and dust particles can accumulate inside the printer. Over time, this buildup can cause print-quality problems, such as toner specks or smearing (see <a href="Troubleshooting print-quality problems">Troubleshooting print-quality problems</a>). This printer has a cleaning mode that can correct and prevent these types of problems.

## To clean the printer using the printer control panel

- 1. Press Menu.
- 2. Press ▼ to highlight **CONFIGURE DEVICE**, and then press ✓.
- 3. Press ▼ to highlight **PRINT QUALITY**, and then press ✓.
  - NOTE If your printer has an automatic duplexer, go to step 7.
- Press ▼ to highlight CREATE CLEANING PAGE, and then press ✓.
- Remove all paper from tray 1.
- Remove the cleaning page and load it face-down in tray 1.
  - NOTE If you are not in the menus, navigate to **PRINT QUALITY** by using the previous instructions.
- 7. At the printer control panel, press ▼ to highlight PROCESS CLEANING PAGE, and then press ✓.

ENWW Cleaning the printer 113

# 7 Problem solving

This troubleshooting information is organized to help you resolve printing problems. Choose the general topic or type of problem from the following list.

- Basic troubleshooting checklist
- Troubleshooting flowchart
- Solving general printing problems
- Control-panel message types
- Control-panel messages
- Guidelines for using paper
- Printing special pages
- Common causes of jams
- Jam locations
- Clearing jams
- Troubleshooting print-quality problems
- Troubleshooting network printing problems
- Troubleshooting common Windows problems
- Troubleshooting common Macintosh problems
- Troubleshooting Linux problems
- Troubleshooting common PostScript problems

ENWW 115

# **Basic troubleshooting checklist**

If you are experiencing problems with the printer, use the following checklist to identify the cause of the problem:

- Is the printer connected to power?
- Is the printer on?
- Is the printer in the Ready state?
- Are all necessary cables connected?
- Do any messages appear on the control panel?
- Are genuine HP supplies installed?
- Was a recently replaced print cartridge installed correctly, and was the pull tab on the cartridge removed?

For additional information about installation and setup, see the printer getting started guide.

If you cannot find solutions to printer problems in this guide, go to www.hp.com/support/lj5200.

## Factors that affect printer performance

Several factors affect the time it takes to print a job:

- Maximum printer speed, measured in pages per minute (ppm)
- The use of special paper (such as transparencies, heavy paper, and custom-size paper)
- Printer processing and download time
- The complexity and size of graphics
- The speed of the computer you are using
- The USB connection
- The printer I/O configuration
- The amount of printer memory installed
- The network operating system and configuration (if applicable)
- Printer personality (PCL or PS)

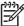

**NOTE** Although additional printer memory can resolve memory problems, improve how the printer handles complex graphics, and improve download times, it will not increase maximum printer speed (ppm).

# **Troubleshooting flowchart**

If the printer is not responding correctly, use the flowchart to determine the problem. If the printer does not pass a step, follow the corresponding troubleshooting suggestions.

If you cannot resolve the problem after following the suggestions in this guide, contact an HPauthorized service or support provider. (See HP Customer Care.)

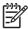

NOTE Macintosh users: For more troubleshooting information, see <u>Troubleshooting</u> common Macintosh problems.

## Step 1: Does READY appear on the control-panel display?

| YES →                                             |                                                                                                    | Go to step 2.                                    |                                                                                                    |                                       |                                                                                                    |                                                     |                                                                                                    |                                                                              |                              |
|---------------------------------------------------|----------------------------------------------------------------------------------------------------|--------------------------------------------------|----------------------------------------------------------------------------------------------------|---------------------------------------|----------------------------------------------------------------------------------------------------|-----------------------------------------------------|----------------------------------------------------------------------------------------------------|------------------------------------------------------------------------------|------------------------------|
| NO                                                | no ↓                                                                                                    |                                                  |                                                                                                    |                                       |                                                                                                    |                                                     |                                                                                                    |                                                                              |                              |
| The display is blank, and the printer fan is off. |                                                                                                    | The display is blank, but the printer fan is on. |                                                                                                    | The display is in the wrong language. |                                                                                                    | The display shows garbled or unfamiliar characters. |                                                                                                    | A message other<br>than READY<br>appears on the<br>control-panel<br>display. |                              |
| •                                                 | Turn the printer off and then on.  Check the power cord connections and the power switch.  Plug the printer into a different outlet.  Check that the power supplied to the printer is steady, and meets printer specifications. (See Electrical specifications.) | •                                                | Press a printer control-panel button to see if the printer responds.  Turn the printer off and then on. | •                                     | Turn the printer off and then on. When XXX MB appears on the control-panel display, press and hold down until all three lights stay on. This could take up to 10 seconds. Then, release . Press to scroll through the available languages. Press to save the appropriate language as the new default. | •                                                   | Make sure that the appropriate language is selected at the printer control panel.  Turn the printer off and then on. | •                                                                            | Go to Controlpanel messages. |

## Step 2: Can you print a configuration page?

(See <u>Using printer information pages</u>.)

| YES → | Go to step 3. |
|-------|---------------|
| NO ↓  |               |

| A configuration page does not print. | A blank page prints. | A message other than READY or PRINTING CONFIGURATION appears on the control-panel display. |
|--------------------------------------|----------------------|--------------------------------------------------------------------------------------------|
|--------------------------------------|----------------------|--------------------------------------------------------------------------------------------|

- Check that all trays are correctly loaded, adjusted, and installed in the printer.
- Using the computer, check the print queue or print spooler to see if the printer has been paused. If there are problems with the current print job, or if the printer is paused, a configuration page will not print. (Press Stop and try step 2 in the troubleshooting flowchart again.)
- Check that the sealing tape does not remain on the print cartridge.
   (See the getting started guide or the instructions that came with the print cartridge.)
- The print cartridge might be empty. Install a new print cartridge.
- Go to Control-panel messages.

# Step 3: Can you print from a program?

| YES → | Go to step 4. |  |
|-------|---------------|--|
|       |               |  |

### мо√

#### The job will not print.

- If the job will not print, and a message appears on the printer controlpanel display, see <u>Control-panel messages</u>.
- Using the computer, check to see if the printer has been paused.
   Press Stop to continue.
- If the printer is on a network, check that you are printing to the correct printer. To verify that it is not a network problem, connect the computer directly to the printer with a parallel or USB cable, change the port to LPT1, and try to print.
- Check the interface cable connections. Disconnect and reconnect the cable at the computer and the printer.
- Test the cable by trying it on another computer.
- If you are using a parallel connection, make sure that the cable is IEEE-1284 compliant.
- If the printer is on a network, print a configuration page. (See <u>Using printer information pages</u>.) If an HP Jetdirect print server is installed, a Jetdirect page also prints. Check the Jetdirect configuration page to verify that the network protocol status and settings are correct for the printer.
- To verify that it is not a computer problem, print from another computer (if possible).
- Make sure that the print job is being sent to the correct port (LPT1 or network printer port, for example).
- Check that you are using the correct printer driver. (See <u>Printer drivers</u>.)
- Reinstall the printer driver. (See the getting started guide.)

#### A PS error page or list of commands prints.

- The printer might have received a nonstandard PS code. On the SYSTEM SETUP submenu (on the CONFIGURE DEVICE menu) at the printer control panel, set PERSONALITY=PS for this print job only. After the job has printed, return the setting to AUTO.
- Make sure that the print job is a PS job, and that you are using the PS driver.
- The printer might have received PS code although it is set to PCL. On the SYSTEM SETUP submenu (on the CONFIGURE DEVICE menu), set PERSONALITY=AUTO.

- Check that the computer port is configured and working correctly.
   (Try connecting another printer to that port and printing.)
- If printing with the PS driver, on the PRINTING submenu (on the CONFIGURE DEVICE menu) at the printer control panel, set PRINT PS ERRORS=ON, and then print the job again. If an error page prints, see the instructions in the next column.
- On the SYSTEM SETUP submenu (on the CONFIGURE DEVICE menu) at the printer control panel, make sure that PERSONALITY=AUTO.
- You might be missing a printer message that could help you solve the problem. On the SYSTEM SETUP submenu (on the CONFIGURE DEVICE menu) at the printer control panel, temporarily turn off the CLEARABLE WARNINGS and AUTO CONTINUE settings. Then, print the job again.

# Step 4: Does the job print as expected?

| YES | $\rightarrow$                                                                                                    | Go to step 5.                                                                                                    |                                                                                                    |                                                                                                    |
|-----|----------------------------------------------------------------------------------------------------|----------------------------------------------------------------------------------------------------|----------------------------------------------------------------------------------------------------|----------------------------------------------------------------------------------------------------|
| мо√ | No ↓                                                                                                    |                                                                                                    |                                                                                                    |                                                                                                    |
|     | is garbled, or only a on of the page prints.                                                                                                    | Printing stops in the middle of the job.                                                                                                    | Print speed is slower than expected.                                                                                                    | A printer control panel setting is not taking effect.                                                                               |
| •   | Check that you are using the correct printer driver. (See Printer drivers.)  The data file sent to the printer might be corrupt. To test, try printing it on another printer (if possible), or try a different file.  Check the interface cable connections. Test the cable by trying it on another computer (if possible).  Replace the interface cable with a high-quality cable (see Part numbers). | You might have pressed Stop.      Check that the power supplied to the printer is steady, and that it meets printer specifications. (See Electrical specifications.) | <ul> <li>Simplify the print job.</li> <li>Add more memory to the printer. (See Installing printer memory.)</li> <li>Turn banner pages off. (See your network administrator.)</li> <li>Note that slower speeds should be expected if you are printing narrow paper, printing from tray 1, using the HIGH 2 fuser mode, or have set Small Paper Speed to SLOW.</li> </ul> | Check settings in the printer driver or program. (The printer driver and program settings override printer control-panel settings.) |
|     | Simplify the print job, print at a lower resolution, or install more printer memory. (See Installing printer memory.)                                                                                                    |                                                                                                    |                                                                                                    |                                                                                                    |
|     | You might be missing a printer message that could help you solve the problem. On the                                                                                                    |                                                                                                    |                                                                                                    |                                                                                                    |

# SYSTEM SETUP submenu (on the CONFIGURE DEVICE menu) at the printer control panel, temporarily turn the CLEARABLE WARNINGS and AUTO CONTINUE settings off. Then print

|                                           | the job again.                                                                      |                                                                                                    |                                                                                                    |
|-------------------------------------------|-------------------------------------------------------------------------------------|----------------------------------------------------------------------------------------------------|----------------------------------------------------------------------------------------------------|
| The print job is not formatted correctly. |                                                                                     | Paper is not fed correctly or is damaged.                                                                                                    | There are print-quality problems.                                                                                                    |
| •                                         | Check that you are using the correct printer driver. (See Printer drivers.)         | Make sure that the<br>paper is loaded<br>correctly and that the<br>guides are not too tight<br>or too loose against the                                               | <ul> <li>Adjust the print resolution. (See <u>Print Quality submenu</u>.)</li> <li>Check that REt is on. (See <u>Print Quality submenu</u>.)</li> <li>Go to <u>Troubleshooting print-quality problems</u>.</li> </ul> |
| •                                         | Check the program settings. (See the program online Help.)                          | stack.  If you are having problems printing                                                                                                    |                                                                                                    |
| •                                         | Try a different font.  Downloaded resources might have been lost. You might need to | custom-size paper, see<br>Printing on special<br>media.                                                                                                    |                                                                                                    |
|                                           | download them again.                                                                | <ul> <li>If pages are wrinkled or<br/>curled, or if the image<br/>is skewed on the page,<br/>see <u>Troubleshooting</u><br/><u>print-quality problems</u>.</li> </ul> |                                                                                                    |

# **Step 5: Does the printer select the trays?**

| YES →                                        |                                                                                                    | For other problems, check the Contents, the Index, or the printer driver online Help.                                                                                                    |                                                                          |  |
|----------------------------------------------|----------------------------------------------------------------------------------------------------|----------------------------------------------------------------------------------------------------|--------------------------------------------------------------------------|--|
| NO                                           | по√                                                                                                    |                                                                                                    |                                                                          |  |
| The printer pulls paper from the wrong tray. |                                                                                                    | An optional tray is not working correctly.                                                                                                    | A message other than READY appears on the printer control panel display. |  |
| •                                            | Make sure that you have selected the correct tray. (See Source.)  Make sure that trays are correctly configured for paper size and type. (See Configuring trays.)  Print a configuration page to see current tray settings. (See Using printer information pages.) Ensure that the media-size window on the front of the tray matches the size setting on the control panel. | <ul> <li>Print a configuration page to verify that the tray is installed correctly and is functional. (See <u>Using printer information pages</u>.)</li> <li>Configure the printer driver to recognize the installed tray. (See the printer driver online Help.)</li> <li>Turn the printer off and then on.</li> <li>Verify that you are using the correct optional tray for the printer.</li> </ul> | Go to Control-panel messages.                                            |  |
| •                                            | Make sure that the tray selection (Source) or Type in the printer driver or program is set correctly.                                                                                                    | , , , , , , , , , , , , , , , , , , , ,                                                                                                    |                                                                          |  |

- (The printer driver and program settings override the printer control panel settings.)
- By default, paper loaded in tray 1 will be printed first. If you do not want to print from tray 1, remove any paper loaded in the tray or change the USE REQUESTED TRAY setting. (See <u>Customizing tray 1 operation</u>.) Change TRAY 1 SIZE and TRAY 1 TYPE to a setting other than ANY.
- If you want to print from tray 1, but cannot select the tray in a program, see <u>Customizing tray 1</u> <u>operation</u>.

# Solving general printing problems

#### Printer selects media from the wrong tray.

| Cause                                                                                | Solution                                                                                                    |
|--------------------------------------------------------------------------------------|----------------------------------------------------------------------------------------------------|
| The tray selection in the software program might be incorrect.                       | For many software programs, the paper tray selection is found on the <b>Page Setup</b> menu within the program.                                                                                                    |
|                                                                                      | Remove any media in other trays to make the printer select from the correct tray.                                                                                                    |
|                                                                                      | For Macintosh computers, use the HP Printer Utility to change the priority of the tray.                                                                                                    |
| The configured size does not match the size of the media that is loaded in the tray. | Through the control panel, change the configured size to match the size of the media that is loaded in the tray. Also, change the media-size window, located on front upper right of the tray, to match the media-size settings. |
|                                                                                      | <b>Tray 2 or tray 3</b> : Make sure that the media-size dial matches the media loaded in the tray.                                                                                                    |

#### Printer does not pull paper from tray.

| Cause                                 | Solution                                                                                                    |
|---------------------------------------|----------------------------------------------------------------------------------------------------|
| The tray is empty.                    | Load paper in the tray.                                                                                                    |
| The paper guides are set incorrectly. | To set the guides correctly, see Configuring trays.                                                                                       |
|                                       | For tray 2 and tray 3, make sure that the leading edge of the paper stack is even. An uneven edge can prevent the lift plate from rising. |

#### Paper curls when it exits the printer.

| Cause                                                | Solution                                                                                    |
|------------------------------------------------------|---------------------------------------------------------------------------------------------|
| The paper curls when it exits to the top output bin. | Open the rear output bin to allow the paper to exit in a straight path through the printer. |
|                                                      | Turn over the paper that you are printing on.                                               |
|                                                      | Reduce the fusing temperature to reduce the curling. (See<br>Print Quality submenu.)        |

#### First sheet of media jams in the print-cartridge area.

| Cause                                                                       | Solution                                                              |
|-----------------------------------------------------------------------------|-----------------------------------------------------------------------|
| A combination of high humidity and high temperature is affecting the media. | Adjust the printer for high humidity and high temperature conditions. |

#### Print job is extremely slow.

| Cause                                                                                                    | Solution                                                                                                    |  |
|----------------------------------------------------------------------------------------------------|----------------------------------------------------------------------------------------------------|--|
| The job might be very complex.                                                                                                    | Reduce the complexity of the page or try adjusting the print-<br>quality settings. If this problem occurs frequently, add<br>memory to the printer.                                                                 |  |
| The maximum speed of the printer cannot be exceeded even when more memory is added.                                                    |                                                                                                    |  |
| Printing speeds might be automatically reduced when printing on custom-sized media.                                                    |                                                                                                    |  |
| Note: Slower speeds are expected when printing on narrow paper, when printing from tray 1, or when using the <b>HIGH 2</b> fuser mode. |                                                                                                    |  |
| You are printing a PDF or PostScript (PS) file but are using a PCL printer driver.                                                     | Try using the PS printer driver rather than the PCL printer driver. (You can usually do this from a software program.)                                                                                              |  |
| In the printer driver, <b>Optimize for:</b> is set to cardstock, heavy, rough, or bond paper.                                          | In the printer driver, set the type to plain paper (see Controlling print jobs).                                                                                                    |  |
|                                                                                                    | NOTE If you change the setting to plain paper, the print job will print faster. However, if you are using heavy media, for best results leave the printer driver set to heavy even though printing might be slower. |  |

#### Print job prints on both sides of the paper.

| Cause                             | Solution                                                                                            |
|-----------------------------------|----------------------------------------------------------------------------------------------------|
| The printer is set for duplexing. | See <u>Gaining access to printer driver settings</u> to change the setting, or see the online Help. |

# Print job contains only one page but the printer processes the back side of the page as well (the page comes part of the way out, and then goes back into the printer).

| Cause                                                                                                    | Solution                                                                                            |
|----------------------------------------------------------------------------------------------------|----------------------------------------------------------------------------------------------------|
| The printer is set for duplexing. Even if the print job contains only one page, the printer also processes the back side. | See <u>Gaining access to printer driver settings</u> to change the setting, or see the online Help. |
|                                                                                                    | Do not try to pull the page out of the printer before duplexing is complete. Jamming might result.  |

#### Pages print, but are totally blank.

| Cause                                                   | Solution                                                                                 |
|---------------------------------------------------------|------------------------------------------------------------------------------------------|
| The sealing tape might still be on the print cartridge. | Remove the print cartridge and pull out the sealing tape. Reinstall the print cartridge. |
| The file might have blank pages.                        | Check the file to make sure that it does not contain blank pages.                        |

#### The printer prints, but the text is wrong, garbled, or incomplete.

| Cause                                                                              | Solution                                                                                                    |
|------------------------------------------------------------------------------------|----------------------------------------------------------------------------------------------------|
| The printer cable is loose or defective.                                           | Disconnect the printer cable and reconnect it. Try a print job that you know works. If possible, attach the cable and printer to another computer and try a print job that you know works. Finally, try a new cable. |
| The printer is on a network or sharing device and is not receiving a clear signal. | Disconnect the printer from the network and use a parallel or USB cable to attach it directly to a computer. Print a job that you know works.                                                                        |
| The wrong driver was selected in the software.                                     | Check the software printer selection menu to make sure that an HP LaserJet 5200 printer is selected.                                                                                                    |
| The software program is malfunctioning.                                            | Try printing a job from another program.                                                                                                    |

#### The printer does not respond when you select Print in the software.

| Cause                                                                      | Solution                                                                                                    |
|----------------------------------------------------------------------------|----------------------------------------------------------------------------------------------------|
| The printer is out of media.                                               | Add media.                                                                                                    |
| The printer might be in the manual-feed mode.                              | Change the printer from manual-feed mode.                                                                                                    |
| The cable between the computer and the printer is not connected correctly. | Disconnect and reconnect the cable.                                                                                                    |
| The printer cable is defective.                                            | If possible, attach the cable to another computer and print a job that you know works. You might also try using a different cable.                                                                                           |
| The wrong printer was selected in the software.                            | Check the software printer selection menu to make sure that an HP LaserJet 5200 printer is selected.                                                                                                    |
| The printer might have a jam.                                              | Clear any jams, paying careful attention to the duplexer area (if your model has a duplexer). See <u>Clearing jams</u> .                                                                                                    |
| The software for the printer is not configured for the printer port.       | Check the software printer selection menu to make sure that it is using the correct port. If the computer has more than one port, make sure that the printer is attached to the correct one.                                 |
| The printer is on a network and is not receiving a signal.                 | Disconnect the printer from the network and use a parallel or USB cable to attach it directly to a computer. Reinstall the printing software. Print a job that you know works.  Clear any stopped jobs from the print queue. |
| The printer is not receiving power.                                        | If no lights are on, check the power cord connections. Check the power switch. Check the power source.                                                                                                    |
| The printer is malfunctioning.                                             | Check the control-panel display for messages and lights to determine if the printer is indicating an error. Note any message and see <a href="Control-panel messages">Control-panel messages</a> .                           |

# **Control-panel message types**

Four types of control-panel messages can indicate the status of or problems with the printer.

| Message type            | Description                                                                                                    |  |
|-------------------------|----------------------------------------------------------------------------------------------------|--|
| Status messages         | Status messages reflect the current state of the printer. They inform you of normal printer operation and require no interaction to clear them. They change as the state of the printer changes. Whenever the printer is ready, not busy, and has no pending warning messages, the status message <b>Ready</b> appears if the printer is online.                     |  |
| Warning messages        | Warning messages inform you of data and print errors. These messages typically alternate with the <b>Ready</b> or status messages and remain until the $\checkmark$ button is pressed. Some warning messages are clearable. If <b>CLEARABLE WARNINGS</b> is set to <b>JOB</b> on the printer <b>CONFIGURE DEVICE</b> menu, the next print job clears these messages. |  |
| Error messages          | Error messages communicate that some action must be performed, such as adding paper or clearing a jam.  Some error messages are auto-continuable. If <b>AUTO CONTINUE=ON</b> is set on the menus, the printer will continue normal operation after an auto-continuable error message appears for 10 seconds.                                                         |  |
|                         | NOTE Pressing any button during the 10-second auto-continuable error message overrides the auto-continue feature, and the button function takes precedence. For example, pressing the Stop button pauses printing and offers the option to cancel the print job.                                                                                                    |  |
| Critical-error messages | Critical error messages inform you of a device failure. Some of these messages can be cleared by turning the printer off and then on. These messages are not affected by the <b>AUTO CONTINUE</b> setting. If a critical error persists, service is required.                                                                                                    |  |

# **Control-panel messages**

| Control panel message                                                                      | Description                                                                                                    | Recommended action                                                                                                    |  |  |
|--------------------------------------------------------------------------------------------|----------------------------------------------------------------------------------------------------|----------------------------------------------------------------------------------------------------|--|--|
| 10.32.YY UNAUTHORIZED SUPPLY  Unauthorized supply in use alternates with  For help press ? | A new, non-HP supply has been installed. This message appears until an HP supply is installed or you press 🗸.                                                | If you believe you purchased an HP supply please go to <a href="https://www.hp.com/go/anticounterfe">www.hp.com/go/anticounterfe</a> Service or repairs required as a result of using non-HP supplies are not covered under HP warranty. |  |  |
| . oo.p proce                                                                               |                                                                                                    | To continue printing, press ✓. The first pending print job will be cancelled.                                                                                                    |  |  |
| 10.XX.YY SUPPLY MEMORY ERROR                                                               | The printer cannot read or write to the print-                                                                                                    | Open the front door.                                                                                                    |  |  |
| For help press ?                                                                           | cartridge memory tag, or the memory tag is missing.                                                                                                    | Remove the print cartridge, and then reinstall it.                                                                                                    |  |  |
|                                                                                            |                                                                                                    | 3. Close the front door.                                                                                                    |  |  |
|                                                                                            |                                                                                                    | 4. Turn the printer off and then on.                                                                                                    |  |  |
|                                                                                            |                                                                                                    | <ol><li>If the error persists, contact<br/>HP Support.</li></ol>                                                                                                    |  |  |
| 11.XX INTERNAL CLOCK ERROR alternates with                                                 | The printer internal clock is not working correctly. Printing can continue, but you are prompted to set the date and time each time you turn the printer on. | Contact HP support.                                                                                                    |  |  |
| To continue press ✓                                                                        | time you turn the printer on.                                                                                                    |                                                                                                    |  |  |
| 13.XX.YY FUSER JAM INSIDE TOP<br>COVER                                                     | A jam has occurred in the fuser area.                                                                                                    | <ol> <li>Press ▼ to see step-by-step information.</li> </ol>                                                                                                    |  |  |
| alternates with  For help press ?                                                          |                                                                                                    | Open the top cover, and then remove the print cartridge.                                                                                                    |  |  |
|                                                                                            |                                                                                                    | 3. Remove all media found.                                                                                                    |  |  |
|                                                                                            |                                                                                                    | Lift the metal flap, and then remove any media remaining.                                                                                                    |  |  |
|                                                                                            |                                                                                                    | 5. Reinstall the print cartridge, and then close the top cover.                                                                                                    |  |  |
|                                                                                            |                                                                                                    | 6. To exit, press ?.                                                                                                    |  |  |
| 13.XX.YY JAM IN TRAY 1                                                                     | A page is jammed in the multipurpose tray.                                                                                                    | <ol> <li>Press ▼ to see step-by-step information.</li> </ol>                                                                                                    |  |  |
| alternates with  Clear jam then press                                                      |                                                                                                    | Remove media from tray 1, and then remove any media in the printer.                                                                                                    |  |  |
|                                                                                            |                                                                                                    | <ol> <li>Confirm that the media guides and dial<br/>are in the correct position and match<br/>the media that is loaded in the tray.</li> </ol>                                                                                           |  |  |
|                                                                                            |                                                                                                    | Reload media in tray 1. Do not load<br>media above the fill tabs on the media                                                                                                    |  |  |

| Control panel message                  | Description                               | Recommended action                                                                                                    |
|----------------------------------------|-------------------------------------------|----------------------------------------------------------------------------------------------------|
|                                        |                                           | width guides, and confirm that the guides are in the correct position.                                                                         |
|                                        |                                           | <ol> <li>To continue printing, press ? to clear<br/>the message, and then press ✓.</li> </ol>                                                  |
| 13.XX.YY JAM IN TRAY 2                 | A page is jammed in tray 2.               | Remove tray 2, clear the jam, and then reinstall tray 2.                                                                                       |
|                                        |                                           | See Clearing jams from the input-tray areas.                                                                                                   |
|                                        |                                           | If the message persists after clearing all pages, contact HP Support.                                                                          |
| 13.XX.YY JAM IN TRAY X alternates with | A page is jammed in the tray indicated.   | <ol> <li>Press ▼ to see step-by-step information.</li> </ol>                                                                                   |
|                                        |                                           | 2. Remove the tray indicated.                                                                                                    |
| Clear jam then press ✓                 |                                           | <ol> <li>Confirm that the media guides and dial<br/>are in the correct position and match<br/>the media that is loaded in the tray.</li> </ol> |
|                                        |                                           | <ol> <li>Remove all media found in the printer,<br/>and then reinstall the tray.</li> </ol>                                                    |
|                                        |                                           | 5. To exit, press ?.                                                                                                    |
|                                        |                                           | NOTE To avoid jams with heavier media, use tray 1 and the rear output bin.                                                                     |
| 13.XX.YY JAM INSIDE DUPLEXER           | A jam has occurred inside the duplexer.   | <ol> <li>Press ▼ to see step-by-step information.</li> </ol>                                                                                   |
| For help press ?                       |                                           | Remove the duplexer from the rear of the printer.                                                                                              |
|                                        |                                           | <ol> <li>Look inside the printer duplex area<br/>and remove any media.</li> </ol>                                                              |
|                                        |                                           | 4. Remove any media from the duplexer.                                                                                                    |
|                                        |                                           | 5. Reinstall the duplexer.                                                                                                    |
|                                        |                                           | 6. To exit, press ?.                                                                                                    |
| 13.XX.YY JAM INSIDE FRONT DOOR         | A jam has occurred inside the front door. | Press ? for help.                                                                                                    |
| alternates with                        |                                           | or                                                                                                    |
| For help press ?                       |                                           | See Clearing jams from the print-cartridge area.                                                                                               |
|                                        |                                           | If the message persists after clearing all pages and exiting Help, contact HP Support.                                                         |

| Control panel message                         | Description                                                                         | Rec | ommended action                                                                                |
|-----------------------------------------------|-------------------------------------------------------------------------------------|-----|------------------------------------------------------------------------------------------------|
| 13.XX.YY JAM INSIDE REAR DOOR                 | A jam has occurred in the duplex reversing area.                                    | 1.  | Press ▼ to see step-by-step information.                                                       |
| alternates with  Clear jam then press ✓       |                                                                                     | 2.  | Open rear door, and then remove all media found.                                               |
|                                               |                                                                                     | 3.  | Close the rear door.                                                                           |
|                                               |                                                                                     | 4.  | To exit, press ?.                                                                              |
| 13.XX.YY JAM INSIDE REAR DOOR                 | A jam has occurred in the rear door area.                                           | 1.  | Press ▼ to see step-by-step information.                                                       |
| alternates with  For help press ?             |                                                                                     | 2.  | Pull the duplexer half-way out of the printer.                                                 |
|                                               |                                                                                     | 3.  | Open the rear door, and then remove the duplexer.                                              |
|                                               |                                                                                     | 4.  | Release the four tabs in the center of the black paper guide inside the lower rear door.       |
|                                               |                                                                                     | 5.  | Lower rear door completely, and then remove all media found.                                   |
|                                               |                                                                                     | 6.  | Close the rear door. The four tabs in the paper guide will automatically reattach to the door. |
|                                               |                                                                                     | 7.  | Reinstall the duplexer.                                                                        |
|                                               |                                                                                     | 8.  | To exit, press ?.                                                                              |
| 13.XX.YY JAM INSIDE TOP COVER alternates with | A jam has occurred in the registration assembly area.                               | 1.  | Press the   to see step-by-step information.                                                   |
| Remove print cartridge                        |                                                                                     | 2.  | Open the top cover, and then remove the print cartridge.                                       |
|                                               |                                                                                     | 3.  | Remove all media found.                                                                        |
|                                               |                                                                                     | 4.  | Lift the metal flap, and then remove any media remaining.                                      |
|                                               |                                                                                     | 5.  | Verify that the media size matches the tray settings and the dial on the tray.                 |
|                                               |                                                                                     | 6.  | Reinstall the print cartridge, and then close the top cover.                                   |
|                                               |                                                                                     | 7.  | To exit, press ?.                                                                              |
| 20 INSUFFICIENT MEMORY                        | The printer has received more data from the computer than fits in available memory. | 1.  | Press ✓ to continue printing.                                                                  |
| alternates with                               |                                                                                     |     | NOTE Data will be lost.                                                                        |
| For help press?                               |                                                                                     | •   |                                                                                                |
| To continue press 🗸                           |                                                                                     | 2.  | Reduce the complexity of the print job to avoid this error.                                    |
|                                               |                                                                                     | 3.  | Adding memory to the printer may allow printing of more complex pages.                         |

| Control panel message               | Description                                                                                  | Rec | commended action                                                                                                    |
|-------------------------------------|----------------------------------------------------------------------------------------------|-----|----------------------------------------------------------------------------------------------------|
| 21 PAGE TOO COMPLEX alternates with | The page-compression process is too slow for the printer. Some data may be lost on the page. | 1.  | Press ▼ to see step-by-step information.                                                                                        |
|                                     | the page.                                                                                    | 2.  | To print the job with some data loss,                                                                                           |
| To continue press 🗸                 |                                                                                              |     | press ? to exit the message, and then press $\checkmark$ . If data is lost, simplify the page content to reduce its complexity. |
|                                     |                                                                                              | 3.  | To exit, press ?.                                                                                                    |
| 22 EIO X BUFFER OVERFLOW            | For printers with an EIO device only.                                                        | 1.  | Press ✓ to continue printing.                                                                                                   |
| alternates with                     | The printer EIO card in slot X has overflowed its I/O buffer during a busy state.            |     | NOTE Data will be lost.                                                                                                    |
| To continue press 🗸                 |                                                                                              | 2.  | If the message persists, contact HP Support.                                                                                    |
| 22 EMBEDDED I/O BUFFER OVERFLOW     | The embedded HP Jetdirect print server buffer has overflowed during a busy state.            | 1.  | Press ✓ to continue printing.                                                                                                   |
|                                     |                                                                                              |     | NOTE A loss of data will occur.                                                                                                 |
|                                     |                                                                                              | 2.  | If the message persists, contact HP Support.                                                                                    |
| 22 PARALLEL I/O BUFFER OVERFLOW     | The printer parallel buffer has overflowed during a busy state.                              | 1.  | Press ✓ to continue printing.                                                                                                   |
| alternates with                     |                                                                                              |     | NOTE Data will be lost.                                                                                                    |
| To continue press 🗸                 |                                                                                              | 2.  | If the message persists after exiting Help, contact HP Support.                                                                 |
| 22 SERIAL I/O BUFFER OVERFLOW       | The printer serial buffer has overflowed during a busy state.                                | 1.  | Press ✓ to continue printing.                                                                                                   |
| alternates with                     |                                                                                              |     | NOTE Data will be lost.                                                                                                    |
| To continue press 🗸                 |                                                                                              | 2.  | If the message persists, contact HP Support.                                                                                    |
| 22 USB I/O BUFFER OVERFLOW          | The printer's USB buffer has overflowed during a busy state.                                 | 1.  | Press ✓ to continue printing.                                                                                                   |
| alternates with                     | 0,                                                                                           |     | NOTE Data will be lost.                                                                                                    |
| To continue press 🗡                 |                                                                                              | 2.  | If the message persists, contact HP Support.                                                                                    |
| 40 BAD SERIAL TRANSMISSION          | A serial data error (parity, framing, or line overrun) has occurred while the printer was    | 1.  | Press ✓ to continue printing.                                                                                                   |
| alternates with                     | receiving data.                                                                              |     | NOTE Data will be lost.                                                                                                    |
| To continue press 🗸                 |                                                                                              | 2.  | If the message persists, contact HP Support.                                                                                    |

| Control panel message                   | Description                                                                              | Recommended action                                                                                                |
|-----------------------------------------|------------------------------------------------------------------------------------------|----------------------------------------------------------------------------------------------------|
| 40 EIO X BAD TRANSMISSION               | A connection with the card in the EIO slot has broken.                                   | <ol> <li>Press      ✓ to continue printing.</li> </ol>                                                            |
| alternates with                         |                                                                                          | NOTE Data will be lost.                                                                                           |
| To continue press 🗡                     |                                                                                          |                                                                                                    |
|                                         |                                                                                          | <ol><li>If the message persists, contact<br/>HP Support.</li></ol>                                                |
| 40 EMBEDDED I/0 BAD TRANSMISSION        | The connection with the HP Jetdirect embedded print server has broken.                   | Press ✓ to continue printing.                                                                                     |
| alternates with                         | embedded print server has broken.                                                        |                                                                                                    |
| To continue press 🗸                     |                                                                                          |                                                                                                    |
| 41.3 UNEXPECTED SIZE IN TRAY X          | Media is loaded that is longer or shorter in the feed direction than the size configured | <ol> <li>Press      ✓ to print from a different tray.</li> </ol>                                                  |
| alternates with                         | for the tray.                                                                            | 2. To print from the current tray, load the                                                                       |
| LOAD TRAY X <type> <size></size></type> |                                                                                          | tray with the size and type indicated.                                                                            |
|                                         |                                                                                          | Ensure that all trays are configured correctly before printing again. See Configuring trays for more information. |
| 41.5 UNEXPECTED TYPE IN TRAY X          | The printer senses a different media type                                                | <ol> <li>Press</li></ol>                                                                                          |
| alternates with                         | than what is configured in the tray.                                                     | 2. To print from the current tray, load the                                                                       |
| LOAD TRAY X <type> <size></size></type> |                                                                                          | tray with the size and type indicated.                                                                            |
|                                         |                                                                                          | Ensure that all trays are configured correctly before printing again. See Configuring trays for more information. |
| 41.X ERROR                              | A printer error has occurred.                                                            | <ol> <li>Press</li></ol>                                                                                          |
| alternates with                         |                                                                                          | If the message persists after exiting                                                                             |
| To continue press 🗡                     |                                                                                          | help, turn the printer off and then on.                                                                           |
|                                         |                                                                                          | <ol> <li>If the message persists, contact<br/>HP Support.</li> </ol>                                              |
| 49.XXXXX ERROR                          | A critical firmware error has occurred.                                                  | Turn the printer off and then on.                                                                                 |
| alternates with                         |                                                                                          | 2. If the message persists, contact                                                                               |
| To continue turn off then on            |                                                                                          | HP Support.                                                                                                    |
| 50.X FUSER ERROR                        | A fuser error has occurred.                                                              | 1. Turn the printer off.                                                                                          |
| For help press ?                        |                                                                                          | <ol><li>Verify the fuser is installed correctly<br/>and fully seated.</li></ol>                                   |
|                                         |                                                                                          | 3. Turn on the printer.                                                                                           |
|                                         |                                                                                          | If the message persists, contact HP Support.                                                                      |
| 51.XY ERROR                             | A printer error has occurred.                                                            | <ol> <li>Press   ✓ to continue.</li> </ol>                                                                        |
| alternates with                         |                                                                                          | If the message persists, turn the printer off and then on.                                                        |
| To continue turn off then on            |                                                                                          | If the message persists, contact     HP Support.                                                                  |

| Control panel message          | Description                                                   | Re | commen             | ded action                                                                                                    |
|--------------------------------|---------------------------------------------------------------|----|--------------------|----------------------------------------------------------------------------------------------------|
| 52.XY ERROR                    | A printer error has occurred.                                 | 1. | Press              | to continue.                                                                                                    |
| alternates with                |                                                               | 2. |                    | nessage persists, turn the off and then on.                                                                                                    |
| To continue turn off then on   |                                                               |    | printer            | on and men on.                                                                                                    |
|                                |                                                               | 3. | If the m<br>HP Sup | essage persists, contact poort.                                                                                                    |
| 53.10.01 ERROR UNSUPPORTED RAM | The memory DIMM is not a supported DIMM.                      |    | tall a supp        | ported DIMM. See <u>Installing</u><br>ory.                                                                                                    |
| 54.XX ERROR                    | A printer command error has occurred.                         | 1. | Turn th            | e printer off and then on.                                                                                                    |
|                                |                                                               | 2. | If the m<br>HP sup | essage persists, contact port.                                                                                                    |
| 55.XX.YY DC CONTROLLER ERROR   | The engine is not communicating with the formatter.           | 1. | Turn th            | e printer off and then on.                                                                                                    |
| alternates with                | iornatter.                                                    | 2. | If the m           | essage persists, contact HP                                                                                                    |
| To continue turn off then on   |                                                               |    | Suppor             | t.                                                                                                    |
| 56.XX ERROR                    | An error has occurred.                                        | 1. | Turn th            | e printer off and then on.                                                                                                    |
| alternates with                |                                                               | 2. | If the m           | essage persists, contact HP                                                                                                    |
| To continue turn off then on   |                                                               |    | Suppor             | t.                                                                                                    |
| 57.XX PRINTER ERROR            | A printer fan error has occurred.                             | 1. | Turn th            | e printer off and then on.                                                                                                    |
| alternates with                |                                                               | 2. |                    | essage persists, contact                                                                                                    |
| To continue turn off then on   |                                                               |    | HP Sup             | ороп.                                                                                                    |
| 58.XX ERROR                    | An error has occurred in which a memory tag CPU was detected. | 1. | Press `informa     | to view step-by-step                                                                                                    |
| alternates with                | tag of o was detected.                                        |    |                    |                                                                                                    |
| To continue turn off then on   |                                                               | 2. | Turn th            | e printer off and then on.                                                                                                    |
|                                |                                                               | 3. | If the m<br>Suppor | essage persists, contact HP<br>t.                                                                                                    |
|                                |                                                               | 4. | To exit,           | press ?.                                                                                                    |
| 59.XY ERROR                    | A printer motor error has occurred.                           | 1. | Turn the           | e printer off and then on.                                                                                                    |
| alternates with                |                                                               | 2. | If the m           | nessage persists, contact poort.                                                                                                    |
| To continue turn off then on   |                                                               |    | 3333               | NOTE This message might also appear if the transfer unit is missing or incorrectly installed. Ensure that the transfer unit is correctly installed. |
| 62 NO SYSTEM                   | No system was found.                                          | 1. | Turn th            | e printer off and then on.                                                                                                    |
|                                |                                                               | 2. | If the m           | nessage persists, contact oport.                                                                                                    |
| 64 ERROR                       | A scan buffer error has occurred.                             | 1. | Turn th            | e printer off and then on.                                                                                                    |
|                                |                                                               | 2. | If the m           | essage persists, contact                                                                                                    |

| Control panel message                  | Description                                                                                                    | Recommended action                                                                                                 |
|----------------------------------------|----------------------------------------------------------------------------------------------------|----------------------------------------------------------------------------------------------------|
| For help press ?                       |                                                                                                    |                                                                                                    |
| alternates with                        |                                                                                                    |                                                                                                    |
| To continue turn off then on           |                                                                                                    |                                                                                                    |
| 68.X PERMANENT STORAGE FULL            | A non-volatile storage device is full. Press  ✓ to clear the message. Printing can                                         | 1. Press ✓ to continue.                                                                                            |
| To continue press 🗸                    | continue, but unexpected behavior could result.                                                                            | 2. For 68.0 errors, turn the printer off and then on.                                                              |
| , o commune <b>p</b> . coc             | X Description                                                                                                    | <ol> <li>If a 68.0 error persists, contact<br/>HP Support.</li> </ol>                                              |
|                                        | Onboard NVRAM     Removable disk (flash or hard)                                                                           | <ol> <li>For 68.1 errors, use the HP Web<br/>Jetadmin software to delete files from<br/>the disk drive.</li> </ol> |
|                                        |                                                                                                    | 5. For 68.1 errors that persist, contact HP Support.                                                               |
| 68.X PERMANENT STORAGE WRITE FAIL      | A non-volatile storage device is full. Press  ✓ to clear the message. Printing can                                         | <ol> <li>Press 	✓ to continue.</li> </ol>                                                                          |
| alternates with                        | continue, but unexpected behavior could result.                                                                            | <ol><li>If the problem persists, contact<br/>HP Support.</li></ol>                                                 |
| To continue press 🗸                    | X Description                                                                                                    |                                                                                                    |
|                                        | 0 Onboard NVRAM                                                                                                    |                                                                                                    |
|                                        | 1 Removable disk                                                                                                    |                                                                                                    |
| 68.X STORAGE ERROR SETTINGS<br>CHANGED | A non-volatile storage device is full. Press  ✓ to clear the message. Printing can continue, but unexpected behavior could | <ol> <li>Press ▼ to view step-by-step information.</li> </ol>                                                      |
| alternates with                        | result.                                                                                                    | 2. To clear the error, press ? to exit the                                                                         |
| To continue press 🗸                    | X Description                                                                                                    | message, and then press $\checkmark$ to continue.                                                                  |
|                                        | Onboard NVRAM     Removable disk                                                                                           | 3. If the problem persists, turn the printer off and then on.                                                      |
|                                        |                                                                                                    | If the message persists, contact<br>HP Support.                                                                    |
|                                        |                                                                                                    | 5. To exit, press ?.                                                                                               |
| 79.XXXX ERROR                          | A critical hardware error has occurred.                                                                                    | Turn the printer off and then on.                                                                                  |
| alternates with                        |                                                                                                    | If the problem persists, contact     HP Support.                                                                   |
| To continue turn off then on           |                                                                                                    | τιι συρροιτ.                                                                                                    |
| 8X.YYYY EIO ERROR                      | The EIO accessory card has encountered a critical error.                                                                   | Turn the printer off and then on.                                                                                  |
|                                        |                                                                                                    | <ol><li>If the problem persists, contact<br/>HP Support.</li></ol>                                                 |
| 8X.YYYY EMBEDDED JETDIRECT ERROR       | The HP Jetdirect embedded print server has encountered a critical error.                                                   | Turn the printer off and then on.                                                                                  |
|                                        | ndo chodulitored a critical citor.                                                                                         | <ol><li>If the problem persists, contact<br/>HP Support.</li></ol>                                                 |

| Control panel message                    | Description                                                                                                    | Recommended action                                                                                               |  |
|------------------------------------------|----------------------------------------------------------------------------------------------------|----------------------------------------------------------------------------------------------------|--|
| <date> <time></time></date>              | The printer has an internal clock that tracks the date and time. You are prompted to set                                                                                                    | Press ✓ to change the date and time.                                                                             |  |
| To change press ✓                        | the correct date and time the first time you turn on the printer.                                                                                                    | Press Stop to skip this step. You can set the date and time later by using the                                   |  |
| To skip, press STOP                      |                                                                                                    | SYSTEM SETUP menu.                                                                                               |  |
|                                          |                                                                                                    | If the prompt appears each time you turn on the printer, the clock is not working correctly. Contact HP support. |  |
| Access Denied MENUS LOCKED               | The printer administrator has enabled the control-panel security mechanism. You cannot modify control-panel settings in this circumstance. The message disappears after a few seconds, and the printer returns to <b>Ready</b> or <b>BUSY</b> state. | Contact the printer administrator to change settings.                                                            |  |
| ACTION NOT CURRENTLY AVAILABLE ON TRAY X | You are trying to set duplex registration for a tray that is configured for <b>ANY SIZE</b> or <b>ANY CUSTOM</b> . Duplex registration is not                                                                                                    | Change the size setting for the tray.                                                                            |  |
| alternates with                          | available when the tray size is set to either                                                                                                    |                                                                                                    |  |
| Tray size cannot be ANY SIZE/ANY CUSTOM  | of these settings.                                                                                                    |                                                                                                    |  |
| BAD DUPLEXER CONNECTION                  | The duplexer is not installed correctly.                                                                                                    | Turn the printer off and then on to continue.                                                                    |  |
| alternates with                          |                                                                                                    |                                                                                                    |  |
| To continue turn off then on             |                                                                                                    |                                                                                                    |  |
| Calibrating                              | The printer is calibrating.                                                                                                    | No action necessary.                                                                                             |  |
| Canceling <job name=""></job>            | The printer is in the process of canceling a job. The message appears while the job is stopped, the paper path is flushed, and any remaining incoming data on the active data channel is received and discarded.                                     | No action necessary.                                                                                             |  |
| Checking paper path                      | The engine is turning the rollers to check for possible jams.                                                                                                    | No action necessary.                                                                                             |  |
| Checking printer                         | The engine is performing an internal test.                                                                                                    | No action necessary.                                                                                             |  |
| CHOSEN PERSONALITY NOT                   | The printer encountered a request for a                                                                                                    | <ol> <li>Press   ✓ to continue.</li> </ol>                                                                       |  |
| AVAILABLE alternates with                | personality that did not exist in the printer. The job is cancelled and no pages are printed.                                                                                                    | 2. Try a different driver.                                                                                       |  |
| To continue press ✓                      | ,                                                                                                    |                                                                                                    |  |
| CLEANING DISK X% COMPLETE                | The memory disk is being cleaned. This                                                                                                    | Do not turn off the printer. Wait for the                                                                        |  |
| alternates with                          | process might take up to an hour. During this time, no jobs can be printed.                                                                                                    | process to complete.                                                                                             |  |
| DO NOT POWER OFF                         | ., ., <del> p</del>                                                                                                    | The printer automatically restarts at the end of the cleaning process.                                           |  |
| Cleaning                                 | The printer is processing the cleaning page.                                                                                                    | No action necessary.                                                                                             |  |
| Clearing event log                       | This message appears while the event log is cleared. The printer then returns to the <b>SERVICE</b> menu.                                                                                                    | No action necessary.                                                                                             |  |

| Control panel message                                          | Description                                                                                                    | Recommended action                                                                                                    |  |
|----------------------------------------------------------------|----------------------------------------------------------------------------------------------------|----------------------------------------------------------------------------------------------------|--|
| Clearing paper path                                            | The printer jammed or detected misplaced media. The printer is attempting to eject these pages automatically.                                                                                                    | No action necessary.                                                                                                    |  |
| CLOSE TOP COVER AND FRONT DOOR                                 | The top cover and front door need to be closed.                                                                                                    | Close the top cover and front door.                                                                                                    |  |
| CODE CRC ERROR                                                 | An error has occurred during a firmware upgrade.                                                                                                    | <ol> <li>Reinstall the firmware.</li> <li>If the problem persists, contact<br/>HP Support.</li> </ol>                                                                                  |  |
| CreatingCLEANING PAGE                                          | The printer is generating a cleaning page. The printer returns to the <b>Ready</b> state after the cleaning page is printed.                                                                                                    | <ol> <li>Load the cleaning page into tray 1.</li> <li>Press Menu.</li> <li>Select PRINT QUALITY, and then press Y.</li> <li>Select PROCESS CLEANING PAGE, and then press Y.</li> </ol> |  |
| DATA RECEIVED alternates with                                  | The printer received data and is waiting for a form feed. When the printer receives another file, the message disappears.                                                                                                    | If the printer is waiting for a form feed, press ✓ to continue.                                                                                                    |  |
| Ready                                                          | The printer is paused.                                                                                                    | If the printer is paused, press Stop to continue.                                                                                                    |  |
| Event Log Empty                                                | SHOW EVENT LOG was selected from the control panel, and the event log is empty.                                                                                                    | No action necessary.                                                                                                    |  |
| Genuine HP supplies installed                                  | A new HP cartridge has been installed. The printer returns to the <b>Ready</b> state after approximately 10 seconds.                                                                                                    | No action necessary.                                                                                                    |  |
| GENUINE HP SUPPLIES DESIGNED FOR <prod> alternates with</prod> | This genuine HP supply was not designed for this printer and is not supported. The printer can print with this supply, but print quality might be affected.                                                                                                    | Replace this supply with a genuine HP supply that is designed for this printer.                                                                                                    |  |
| Incorrect                                                      | The PIN number is incorrect.                                                                                                    | Contact the network administrator.                                                                                                    |  |
| INFLATE FAILURE                                                | An error has occurred during a firmware upgrade.                                                                                                    | Reinstall the firmware.      If the problem persists, contact HP Support.                                                                                                    |  |
| Initializing                                                   | This message appears when the printer is turned on and begins initialization.                                                                                                    | No action necessary.                                                                                                    |  |
| Initializing permanent storage                                 | This message appears when the printer is turned on to show that permanent storage is being initialized.                                                                                                    | No action necessary.                                                                                                    |  |
| INSERT OR CLOSE TRAY XX                                        | A tray is open and the printer is trying to print from another tray.                                                                                                    | Close the tray indicated so that printing can continue.                                                                                                    |  |
| INSTALL FUSER                                                  | The fuser is either not installed or not correctly installed in the printer.                                                                                                    | Press ? for help.                                                                                                    |  |
| For help press ?                                               | The state of the state of the s | or                                                                                                    |  |

| Control panel message                     | Description                                                                                                    | Recommended action                                                                                |
|-------------------------------------------|----------------------------------------------------------------------------------------------------|---------------------------------------------------------------------------------------------------|
|                                           |                                                                                                    | Contact HP Customer Support or your authorized HP service provider.                               |
| INSUFFICIENT MEMORY TO LOAD<br>FONTS/DATA | This message alternates with the name of the storage device. The storage device does not have enough memory to load the | Press ✓ to continue printing without using the data.                                              |
|                                           | fonts or other data.                                                                                                    | To solve the problem, increase the amount of memory for the device. Press ? for more information. |
| LOAD TRAY X <type> <size></size></type>   | Tray X is either empty or configured for a type and size other than that specified in                                   | Press ? for help.                                                                                 |
| alternates with                           | the job. No other tray is available.                                                                                    | or                                                                                                |
| For help press ?                          |                                                                                                    | See Configuring trays for more information.                                                       |
| LOAD TRAY X <type> <size></size></type>   | Tray X is either empty or configured for a type and size other than that specified in                                   | Press ? for help.                                                                                 |
| alternates with                           | the job.                                                                                                    | or                                                                                                |
| To use another tray press ✓               |                                                                                                    | Press ✓ to print from another tray. See<br>Configuring trays for more information.                |
| Loading program X                         | Programs and fonts can be stored on the                                                                                 | No action necessary.                                                                              |
| alternates with                           | printer file system and are loaded into RAM when the printer is turned on. The number                                   |                                                                                                   |
| DO NOT POWER OFF                          | X specifies a sequence number indicating the current program being loaded.                                              |                                                                                                   |
| MANUALLY FEED <type> <size></size></type> | Tray 1 is empty and no other tray is available.                                                                         | Load media into tray 1, and press ✓ to continue.                                                  |
| alternates with                           |                                                                                                    | Press ? for help.                                                                                 |
| For help press ?                          |                                                                                                    | or                                                                                                |
|                                           |                                                                                                    | See Configuring trays for more information.                                                       |
| MANUALLY FEED <type> <size></size></type> | Media is in tray 1, but the print job requires                                                                          | Press ✓ to print from the tray.                                                                   |
| alternates with                           | a specific type and size that is not currently available.                                                               | or                                                                                                |
| To continue press 🗸                       |                                                                                                    | Press ? for help.                                                                                 |
|                                           |                                                                                                    | or                                                                                                |
|                                           |                                                                                                    | See Configuring trays for more information.                                                       |
| MANUALLY FEED <type> <size></size></type> | No media is in tray 1, and a print job requires a specific type and size that is                                        | Press Y to print from another tray. See                                                           |
| alternates with                           | available in another tray.                                                                                              | Configuring trays for more information.                                                           |
| To use another tray press 🗸               |                                                                                                    | or<br>2                                                                                           |
|                                           |                                                                                                    | Press ? for help.                                                                                 |
| MANUALLY FEED OUTPUT STACK                | The first side of a manual two-sided print job has been printed and the printer is                                      | Take the printed stack out of the output bin and reinsert it in tray 1 to print the second        |
| alternates with                           | paused until for the output stack is reinserted.                                                                        | side of the two-sided print job. Press ✓ to continue. See Printing on both sides                  |
| Then press ✓ to print second sides        |                                                                                                    | (duplexing) for more information.                                                                 |

**ENWW** 

| Control panel message                 | Description                                                                                                    | Recommended action                                                                                                    |
|---------------------------------------|----------------------------------------------------------------------------------------------------|----------------------------------------------------------------------------------------------------|
| MEM TEST FAILURE REPLACE DIMM 1       | The memory DIMM has failed.                                                                                                    | Install a supported memory DIMM. See<br>Installing printer memory.                                                                   |
| Moving solenoid                       | The printer is testing a solenoid.                                                                                                    | No action necessary.                                                                                                    |
| alternates with                       |                                                                                                    |                                                                                                    |
| To exit press STOP key                |                                                                                                    |                                                                                                    |
| NON HP SUPPLY IN USE                  | The printer has detected that a non-                                                                                                    | If you believe you purchased an HP supply, go to <a href="https://www.hp.com/go/anticounterfeit">www.hp.com/go/anticounterfeit</a> . |
| alternates with                       | HP supply is currently installed but ✓ was pressed to override the message.                                                             | -                                                                                                    |
| Ready                                 |                                                                                                    | Service or repairs that are required as a result of using non-HP supplies are not covered under HP warranty.                         |
| NON HP SUPPLY INSTALLED               | A new, non-HP supply has been installed.<br>This message appears until an HP supply                                                     | If you believe you purchased an HP supply, go to <a href="https://www.hp.com/go/anticounterfeit">www.hp.com/go/anticounterfeit</a> . |
| For help press ?                      | is installed or you press ✓.                                                                                                    | Service or repairs that are required as a result of using non-HP supplies are not covered under HP warranty.                         |
|                                       |                                                                                                    | To continue printing, press ✓.                                                                                                    |
| PAPER PATH JAM FRONT DOOR             | A page is jammed in the paper path.                                                                                                    | Open the front door and remove any                                                                                                   |
| alternates with                       |                                                                                                    | jammed media.                                                                                                    |
| For help press ?                      |                                                                                                    |                                                                                                    |
| Paused                                | The printer has paused.                                                                                                    | Press Stop to resume printing.                                                                                                    |
| alternates with                       |                                                                                                    |                                                                                                    |
| To return to Ready press the STOP key |                                                                                                    |                                                                                                    |
| Performing upgrade                    | A firmware upgrade is in process.                                                                                                    | No action necessary. Do not turn off the printer.                                                                                    |
| Performing PAPER PATH TEST            | The printer is performing a paper-path test.                                                                                            | No action necessary.                                                                                                    |
| PRINTING STOPPED                      | This message appears when a Print/Stop test runs and the time expires.                                                                  | Press ✓ to continue printing.                                                                                                    |
| To continue press 🗸                   |                                                                                                    |                                                                                                    |
| Printing CONFIGURATION                | The printer is generating the configuration page. The printer will return to the <b>Ready</b> state when the page has printed.          | No action necessary.                                                                                                    |
| Printing DIAGNOSTICS PAGE             | The printer is generating the diagnostics page. The printer will return to the <b>Ready</b> state when the page has printed.            | No action necessary.                                                                                                    |
| Printing EVENT LOG                    | The printer is generating the event log page. The printer will return to the <b>Ready</b> state when the page has printed.              | No action necessary.                                                                                                    |
| Printing FILE DIRECTORY               | The printer is generating the mass storage directory page. The printer will return to the <b>Ready</b> state when the page has printed. | No action necessary.                                                                                                    |
| Printing FONT LIST                    | The printer is generating either the PCL or PS personality typeface list. The printer will                                              | No action necessary.                                                                                                    |

| Control panel message                   | Description                                                                                                    | Recommended action                                                                  |  |
|-----------------------------------------|----------------------------------------------------------------------------------------------------|-------------------------------------------------------------------------------------|--|
|                                         | return to the <b>Ready</b> state when the page has printed.                                                                                                    |                                                                                     |  |
| Printing MENU MAP                       | The printer is generating the printer menu map. The printer will return to the <b>Ready</b> state when the page has printed.                                                                          | No action necessary.                                                                |  |
| Printing REGISTRATION PAGE              | The printer is generating the registration page. The printer will return to the <b>SET REGISTRATION</b> menu when the page has printed.                                                               | Follow the instructions on the printed pages                                        |  |
| Printing SUPPLIES STATUS                | The printer is generating the supplies status page. The printer will return to the <b>Ready</b> state when the page has printed.                                                                      | No action necessary.                                                                |  |
| Printing USAGE PAGE                     | The printer is generating the usage page. The printer will return to the online <b>Ready</b> state when the page has printed.                                                                         | No action necessary.                                                                |  |
| PROCESSING DUPLEX JOB alternates with   | During duplex printing, the paper emerges for a short time before it is pulled back into the printer.                                                                                                 | Do not pick up pages until they come to rest in the output bin.                     |  |
| Do not grab paper until job completes   |                                                                                                    |                                                                                     |  |
| Processing                              | The printer is currently processing a job but is not yet picking pages. When the media begins to move, this message is replaced by a message that indicates which tray the job is being printed from. | No action necessary.                                                                |  |
| Processing from tray <x></x>            | The printer is actively processing a job from the designated tray.                                                                                                    | No action necessary.                                                                |  |
| RAM DISK DEVICE FAILURE alternates with | The RAM disk has failed.                                                                                                    | Printing can continue for jobs that do not require the RAM disk.                    |  |
| Ready                                   |                                                                                                    | <ol><li>To remove this message from the<br/>display, press </li></ol>               |  |
| To clear press 🗸                        |                                                                                                    |                                                                                     |  |
| RAM DISK FILE OPERATION FAILED          | The printer received a PJL file system command that attempted to perform an                                                                                                    | <ol> <li>Printing can continue.</li> <li>To remove this message from the</li> </ol> |  |
| alternates with                         | illogical operation (for example, to download a file to a non-existent directory).                                                                                                    | display, press $\checkmark$ .                                                       |  |
| Ready<br>To clear press 🏏               |                                                                                                    | If the message reappears, there might be a problem with the software program.       |  |
| RAM DISK FILE SYSTEM IS FULL            | The printer received a PJL file system command to store something on the file                                                                                                    | Use HP Web Jetadmin software to<br>delete files from the RAM disk                   |  |
| alternates with                         | system, but the file system is full.                                                                                                    | memory and try again.                                                               |  |
| Ready                                   |                                                                                                    | <ol><li>To remove this message from the display, press </li></ol>                   |  |
| To clear press 🗸                        |                                                                                                    | See HP Web Jetadmin for more information.                                           |  |

| Control panel message                       | Description                                                                                                    | Recommended action                                                                                |  |
|---------------------------------------------|----------------------------------------------------------------------------------------------------|---------------------------------------------------------------------------------------------------|--|
| RAM DISK IS WRITE PROTECTED alternates with | The file system is protected and no new files can be written to it.                                                                         | To enable writing to the RAM disk<br>memory, use HP Web Jetadmin to<br>turn off write protection. |  |
| Ready                                       |                                                                                                    | <ol> <li>To remove this message from the display, press ✓.</li> </ol>                             |  |
| To clear press 🗸                            |                                                                                                    | See <u>HP Web Jetadmin</u> for more information.                                                  |  |
| RAM DISK X Initializing alternates with     | The new RAM disk installed in slot X is initializing.                                                                                       | No action necessary.                                                                              |  |
| DO NOT POWER OFF                            |                                                                                                    |                                                                                                   |  |
| Receiving upgrade                           | A firmware upgrade is in progress.                                                                                                    | Do not turn the printer off until the printer returns to <b>Ready</b> .                           |  |
| Request accepted please wait                | The printer has accepted a request to print an internal page, but the current job must finish printing before the internal page will print. | No action necessary.                                                                              |  |
| Resend upgrade                              | The firmware upgrade was not successful.                                                                                                    | Attempt the upgrade again.                                                                        |  |
| Restoring factory settings                  | The printer is restoring factory settings.                                                                                                  | No action necessary.                                                                              |  |
| Restoring                                   | The printer is restoring settings.                                                                                                    | No action necessary.                                                                              |  |
| RFU LOAD ERROR                              | An error has occurred during a firmware upgrade.                                                                                            | Reinstall the firmware.      If the problem persists, contact                                     |  |
| Rotating motor                              | The printer is testing a motor.                                                                                                    | HP Support.  Press Stop to stop this test.                                                        |  |
| alternates with                             |                                                                                                    |                                                                                                   |  |
| To exit press STOP key                      |                                                                                                    |                                                                                                   |  |
| SANITIZING DISK X% COMPLETE                 | The memory disk is being sanitized. This process might take up to an hour. During                                                           | Do not turn off the printer. Wait for the process to complete.                                    |  |
| alternates with                             | this time, no jobs can be printed.                                                                                                    | The printer automatically restarts at the end                                                     |  |
| DO NOT POWER OFF                            |                                                                                                    | of the sanitation process.                                                                        |  |
| Setting saved                               | A menu selection has been saved.                                                                                                    | No action necessary.                                                                              |  |
| SIZE MISMATCH IN TRAY XX                    | The tray is loaded with a media size that is different than the size for which the tray is                                                  | <ol> <li>Make sure the media guides are<br/>adjusted correctly.</li> </ol>                        |  |
| alternates with                             | configured. Printing can continue from other trays, but not from this one.                                                                  | 2. In the PAPER HANDLING menu,                                                                    |  |
| Ready                                       | , . ,                                                                                                    | configure the tray for the correct size.                                                          |  |
| Sleep mode on                               | The printer is in the sleep mode. Any button press or the receipt of data clears sleep mode.                                                | No action necessary. The printer automatically exits sleep mode.                                  |  |
| STANDARD TOP BIN FULL                       | The output bin is full. Printing cannot                                                                                                    | Empty the output bin. Printing resumes                                                            |  |
| alternates with                             | continue.                                                                                                    | automatically.                                                                                    |  |
| Remove all paper from bin                   |                                                                                                    |                                                                                                   |  |
| Tray X <type> <size></size></type>          | The printer is reporting the current configuration of tray X.                                                                               | No action necessary.                                                                              |  |

| Control panel message                     | Description                                                                                | Recommended action                                                                                                    |  |
|-------------------------------------------|--------------------------------------------------------------------------------------------|----------------------------------------------------------------------------------------------------|--|
| alternates with                           |                                                                                            | Press <sup>♠</sup> to clear the message.                                                                                                    |  |
| To change size or type press ✓            |                                                                                            | Press ✓ to change the type or size.                                                                                                    |  |
|                                           |                                                                                            | See Configuring trays for more information.                                                                                                    |  |
| TRAY XX EMPTY <type> <size></size></type> | The tray is empty, but the current print job                                               | Fill the tray. The message indicates the                                                                                                    |  |
| alternates with                           | does not require this tray.                                                                | type and size of media for which the tray is currently configured.                                                                                     |  |
| Ready                                     |                                                                                            |                                                                                                    |  |
| TRAY XX OPEN                              | The tray is open, but printing can continue.                                               | Close the tray.                                                                                                    |  |
| For help press ?                          |                                                                                            |                                                                                                    |  |
| alternates with                           |                                                                                            |                                                                                                    |  |
| Ready                                     |                                                                                            |                                                                                                    |  |
| TRAY XX OPEN OR EMPTY                     | The tray is open or empty, but the current                                                 | Close or fill the tray.                                                                                                    |  |
| alternates with                           | print job does not require this tray.                                                      |                                                                                                    |  |
| Ready                                     |                                                                                            |                                                                                                    |  |
| TYPE MISMATCH IN TRAY XX                  | The tray is loaded with a media type that is                                               | In the PAPER HANDLING menu, configure                                                                                                    |  |
| alternates with                           | different than the type for which the tray is configured. Printing can continue from other | the tray for the correct type.                                                                                                    |  |
| Ready                                     | trays, but not from this one.                                                              |                                                                                                    |  |
| Unauthorized supply in use                | The printer has detected that a non-                                                       | If you believe you purchased an HP supply,                                                                                                    |  |
| alternates with                           | HP supply is currently installed and ✓ (override) was pressed.                             | go to www.hp.com/go/anticounterfeit.                                                                                                    |  |
| Ready                                     |                                                                                            | Service or repairs required as a result of using non-HP supplies are not covered under HP warranty.                                                    |  |
| USB ACCESSORY ERROR                       | The printer has detected too much current on the USB storage accessory.                    | Turn the printer off.                                                                                                    |  |
|                                           |                                                                                            | 2. Remove the USB storage accessory.                                                                                                    |  |
|                                           |                                                                                            | 3. Replace the USB storage accessory.                                                                                                    |  |
|                                           |                                                                                            | 4. Turn the printer on.                                                                                                    |  |
| USB Storage <x> initializing</x>          | The USB storage device is initializing.                                                    | No action necessary.                                                                                                    |  |
| USB Storage <x> not functional</x>        | The USB storage device is not working.                                                     | Replace the USB storage device.                                                                                                    |  |
| USB STORAGE DEVICE FAILURE                | The USB storage device has failed.                                                         | Printing can continue for jobs that do not require the storage device.                                                                                 |  |
| alternates with                           |                                                                                            | 2. To remove this message from the                                                                                                    |  |
| Ready                                     |                                                                                            | display, press ✓.                                                                                                    |  |
| To clear press 🗸                          |                                                                                            | <ol> <li>If the message persists, turn the<br/>printer off, remove and re-install the<br/>storage device, and then turn the<br/>printer on.</li> </ol> |  |
|                                           |                                                                                            | If the message persists, replace the storage device.                                                                                                   |  |

| Control panel message                       | Description                                                                                                    | Recommended action                                                                                                    |
|---------------------------------------------|----------------------------------------------------------------------------------------------------|----------------------------------------------------------------------------------------------------|
| USB STORAGE FILE OPERATION FAILED           | The printer received a PJL file system                                                                                 | Printing can continue.                                                                                                    |
| alternates with                             | command that attempted to perform an illogical operation (for example, to download a file to a nonexistent directory). | <ol> <li>To remove this message from the display, press    ✓.</li> </ol>                                                     |
| Ready                                       |                                                                                                    | If the message reappears, a problem                                                                                          |
| To clear press 🗸                            |                                                                                                    | might exist in the software program.                                                                                         |
| USB STORAGE FILE SYSTEM IS FULL             | The printer received a PJL file system command that attempted to store                                                 | Use HP Web Jetadmin software to delete files from the storage device,                                                        |
| alternates with                             | something on the file system but was unsuccessful because the file system is full.                                     | and then try again.                                                                                                    |
| Ready                                       | unsuccessful because the life system is full.                                                                          | <ol><li>To remove this message from the<br/>display, press ✓.</li></ol>                                                      |
| To clear press 🗸                            |                                                                                                    | See <u>HP Web Jetadmin</u> for more information                                                                              |
| USB STORAGE IS WRITE PROTECTED              | The file system is protected and no new files can be written to it.                                                    | To enable writing to the storage device, use HP Web Jetadmin to turn                                                         |
| alternates with                             |                                                                                                    | off write protection.                                                                                                    |
| Ready                                       |                                                                                                    | To remove this message from the display, turn the printer off and then or                                                    |
| To clear press 🗸                            |                                                                                                    | See <u>HP Web Jetadmin</u> for more information                                                                              |
| USB STORAGE X REMOVED                       | The USB storage accessory was removed                                                                                  | Turn the printer off.                                                                                                    |
|                                             | while the printer was turned on.                                                                                       | To continue using the USB storage accessory, reinstall it.                                                                   |
|                                             |                                                                                                    | 3. Turn the printer on.                                                                                                    |
| USE TRAY X <type> <size>trays</size></type> | The printer is offering a selection of alternate media to use for the print job.                                       | <ol> <li>Use ▲ and ▼ to highlight a different size or type, and then press</li> <li>✓ to select the size or type.</li> </ol> |
|                                             |                                                                                                    | <ol> <li>Press <sup>♠</sup> to return to the previous size or type.</li> </ol>                                               |
|                                             |                                                                                                    | See Configuring trays for more information.                                                                                  |

# **Guidelines for using paper**

For best results, make sure the paper is of good quality, and free of cuts, nicks, tears, spots, loose particles, dust, wrinkles, voids, and curled or bent edges.

If you are unsure what type of paper you are loading (such as bond or recycled), check the label on the package of paper.

For a complete list of supported media, see Supported media sizes.

The following problems with paper cause print quality deviations, jamming, or even damage to the printer.

| Symptom                              | Problem with paper                                                                                      | Solution                                                                                     |
|--------------------------------------|----------------------------------------------------------------------------------------------------|----------------------------------------------------------------------------------------------|
| Poor print quality or toner adhesion | The paper is too moist, too rough, too heavy, too smooth, or it is embossed or from a faulty paper lot. | Try another kind of paper, between 100 and 250 Sheffield, and with 4 to 6% moisture content. |
| Dropouts, jamming, curl              | The paper has been stored incorrectly.                                                                  | Store paper flat in its moisture-proof wrapping.                                             |
|                                      | The paper varies from side to side.                                                                     | Turn the paper over.                                                                         |
| Excessive curl                       | The paper is too moist, has the wrong grain direction, or is of short-grain construction.               | Open the rear output bin, or use long-grain paper.                                           |
|                                      | The paper varies from side to side.                                                                     | Turn the paper over.                                                                         |
| Jamming, damage to printer           | The paper has cutouts or perforations.                                                                  | Use paper that is free of cutouts or perforations.                                           |
| Problems with feeding                | The paper has ragged edges, or it is from a faulty paper lot.                                           | Use high-quality paper that is made for laser printers.                                      |
|                                      | The paper varies from side to side.                                                                     | Turn the paper over.                                                                         |
|                                      | The paper is too moist, too rough, too heavy, or too smooth.                                            | Try another kind of paper, between 100 and 250 Sheffield, and with 4 to 6% moisture content. |
|                                      | It has the wrong grain direction, is of short-grain construction, or it is embossed.                    | Open the rear output bin, or use long-<br>grain paper.                                       |

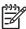

**NOTE** Do not use letterhead paper that is printed with low-temperature inks, such as those used in some types of thermography. Do not use raised or embossed letterhead. The printer uses heat and pressure to fuse toner to the paper. Make sure that any colored paper or preprinted forms use inks that are compatible with this fusing temperature (200°C or 392°F for 0.1 second).

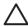

**CAUTION** Failure to follow these guidelines could cause jams or damage to the printer.

# **Printing special pages**

Special pages within the memory of the printer can help you to diagnose and learn about problems with your printer.

### Configuration page

The configuration page lists many of the current settings and properties of the printer. For information about how to print the configuration page, see <u>Using printer information pages</u>. If you have an HP Jetdirect print server installed, a second page prints that lists all of the HP Jetdirect information.

### Font list

You can print a font list using the control panel (see <u>Using printer information pages</u>) or, for Macintosh computers, the HP Printer Utility (see <u>Using the HP Printer Utility for Macintosh</u>).

#### Supplies status page

Use the supplies status page to obtain information about the print cartridge that is installed in the printer, the amount of life that remains in the print cartridge, and the number of pages and jobs that have been processed (see <u>Using printer information pages</u>).

#### Show Me How pages

Use the **SHOW ME HOW** control-panel menu to print pages that contain information about jams, loading trays, supported media types and sizes, and more help. See <u>Show Me How menu</u>.

# **Common causes of jams**

The printer is jammed.1

| Cause                                                                                                | Solution                                                                                                    |
|----------------------------------------------------------------------------------------------------|----------------------------------------------------------------------------------------------------|
| The media does not meet specifications.                                                              | Use only media that meets HP specifications. See Paper specifications.                                                                                                    |
| A component is installed incorrectly.                                                                | Verify that all print cartridges, the transfer unit, and the fuser are correctly installed.                                                                                                    |
| You are using media that has already passed through a printer or copier.                             | Do not use media that has been previously printed on or copied.                                                                                                    |
| An input tray is loaded incorrectly.                                                                 | Remove any excess media from the input tray. Make sure that the stack is below the maximum stack height mark in the tray. See <u>Configuring trays</u> .                                                                       |
| The media is skewed.                                                                                 | The input-tray guides are not adjusted correctly. Adjust them so they hold the stack firmly in place without bending it.                                                                                                    |
| The media is binding or sticking together.                                                           | Remove the media, flex it, rotate it 180°, or flip it over. Reload the media into the input tray.                                                                                                    |
|                                                                                                    | NOTE Do not fan paper. Fanning can create static electricity, which can cause paper to stick together.                                                                                                    |
| The media is removed before it settles into the output bin.                                          | Reset the printer. Wait until the page completely settles in the output bin before removing it.                                                                                                    |
| During two-sided printing, you removed the paper before the second side of the document was printed. | Reset the printer and print the document again. Wait until the page completely settles in the output bin before removing it.                                                                                                   |
| The media is in poor condition.                                                                      | Replace the media.                                                                                                    |
| The internal rollers from tray 2 or tray 3 are not picking up the media.                             | Remove the top sheet of media. If the media is heavier than 163 g/m² (43 lb), it might not be picked from the tray.                                                                                                    |
| The media has rough or jagged edges.                                                                 | Replace the media.                                                                                                    |
| The media is perforated or embossed.                                                                 | Perforated or embossed media does not separate easily. Feed single sheets from tray 1.                                                                                                    |
| Printer supply items have reached the end of their useful life.                                      | Check the printer control panel for messages prompting you to replace supplies, or print a supplies status page to verify the remaining life of the supplies. See <a href="Using printer">Using printer</a> information pages. |
| Paper was not stored correctly.                                                                      | Replace the paper in the trays. Paper should be stored in the original packaging in a controlled environment.                                                                                                    |

If the printer still continues to jam, contact HP Customer Support or your authorized HP service provider.

# Jam locations

Use this illustration to troubleshoot jams in the printer. For instructions about clearing jams, see <u>Clearing jams</u>.

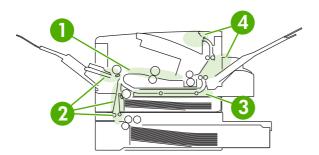

| 1 | Print cartridge                      |
|---|--------------------------------------|
| 2 | Input trays                          |
| 3 | Duplex path (for two-sided printing) |
| 4 | Output bins                          |

## Jam recovery

This printer automatically provides jam recovery, a feature that you can use to set whether the printer should attempt to automatically reprint jammed pages.

- AUTO instructs the printer to attempt to reprint jammed pages.
- OFF instructs the printer not to attempt to reprint jammed pages.

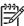

**NOTE** During the recovery process, the printer might reprint pages that were printed before the jam occurred. Be sure to remove any duplicated pages.

To improve print speed and increase memory resources, you might want to disable the jam recovery.

### To turn off jam recovery

- 1. Press Menu.
- 2. Press ▼ to highlight CONFIGURE DEVICE, and then press ✓.
- 3. Press ▼ to highlight SYSTEM SETUP, and then press ✓.
- Press ▼ to highlight JAM RECOVERY, and then press ✓.
- 5. Press  $\nabla$  to highlight **OFF**, and then press  $\checkmark$ .
- Press Menu to return to the Ready state.

# **Clearing jams**

When clearing jams, be very careful not to tear the media. If a small piece of media remains in the printer, it could cause additional jams.

The **SHOW ME HOW** control-panel menu includes a page that shows how to clear jams. See <a href="Show Me How menu">Show Me How menu</a>.

## Clearing jams from the input-tray areas

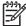

**NOTE** To remove media from the tray 1 area, slowly pull the media out of the printer. For all other trays, complete the following procedure.

1. Slide the tray out of the printer, and remove any damaged paper from the tray.

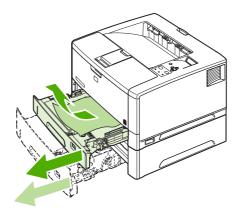

2. If the edge of the paper is visible in the feed area, slowly pull the paper down and out of the printer. If the paper is not visible, look in the top cover area.

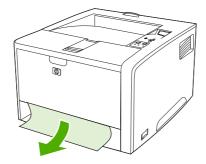

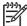

**NOTE** Do not force the paper if it will not move easily. If the paper is stuck in a tray, try removing it through the tray above (if applicable) or through the top-cover area.

ENWW Clearing jams 145

**3.** Before replacing the tray, make sure the paper is flat in the tray at all four corners and below the tabs on the guides.

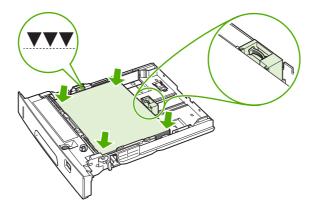

4. Open and close the top cover to clear the jam message.

If a jam message persists, there is still media in the printer. Look for media in other locations.

# Clearing jams from the print-cartridge area

1. Open the top cover and remove the print cartridge.

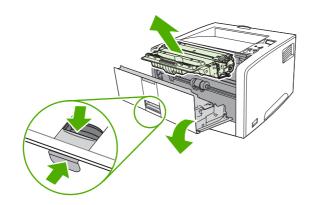

Λ

**CAUTION** To prevent damage to the print cartridge, do not expose it to light for more than a few minutes.

2. Slowly pull the media out of the printer. Be careful to not tear the media.

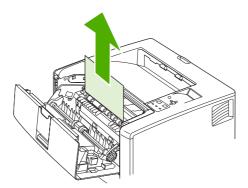

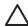

**CAUTION** Avoid spilling loose toner. Use a dry, lint-free cloth, to clean any toner that might have fallen into the printer. If loose toner falls into the printer, it might cause temporary problems with print quality. Loose toner should clear from the paper path after a few pages are printed. If toner gets on your clothing, wipe it off with a dry cloth and wash clothing in cold water. (Hot water sets toner into fabric.)

3. Replace the print cartridge, and then close the top cover.

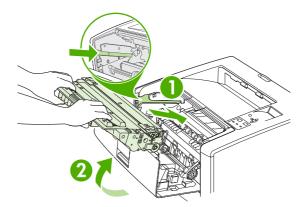

If a jam message persists, there is still media in the printer. Look for media in other locations.

ENWW Clearing jams 147

# Clearing jams from the output-bin areas

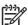

**NOTE** If media is jammed in the top output area, but most of the media is still inside the printer, it is best to remove it through the rear door.

1. Open the rear door.

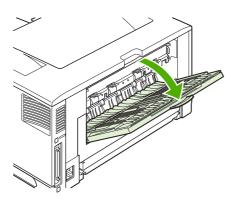

2. Slightly lift up the rear door, and then, on the inside of the door, lift up on the middle portion of the black assembly to release the clips. Let the rear door drop completely open.

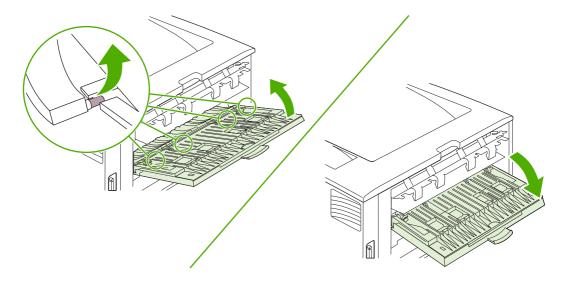

3. Grasp both sides of the media, and slowly pull the media out of the printer. (There might be loose toner on the media. Be careful not to spill it on yourself or into the printer.)

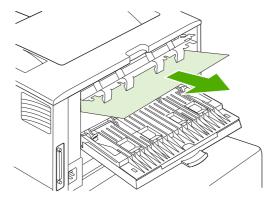

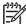

**NOTE** If media is difficult to remove, try opening the top cover and removing the print cartridge to release pressure on the media.

**4.** Close the rear door. (The clips automatically return to their original positions when the rear door is closed.)

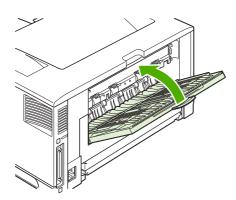

5. Open and close the top cover to clear the jam message.

If a jam message persists, there is still media in the printer. Look for media in other locations.

ENWW Clearing jams 149

# Clearing jams from the optional duplexer

1. Remove the duplexer from the rear of the printer.

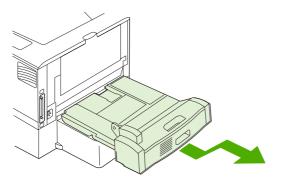

2. Look inside the printer duplex area and remove any media.

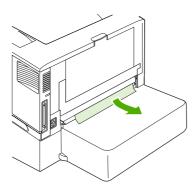

3. Remove any media from the duplexer.

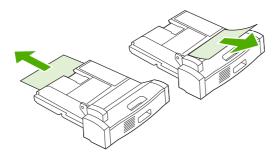

#### 4. Reinstall the duplexer.

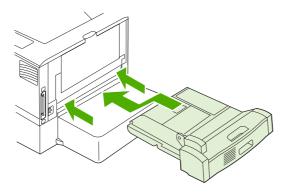

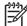

**NOTE** To prevent further jams, make sure all tray covers are in place.

# Solving repeated jams

If jams occur frequently, try the following actions:

- Check all the jam locations. A piece of media might be stuck somewhere in the printer.
- Check that media is correctly loaded in the trays, that the trays are correctly adjusted for the loaded media size, and that the trays are not overfilled.
- Check that all trays and paper-handling accessories are completely inserted into the printer. (If a tray is open during a print job, a jam might occur.)
- Check that all covers and doors are closed. (If a cover or door is open during a print job, a jam might occur.)
- Try printing to a different output bin.
- The sheets might be sticking together. Try bending the stack to separate each sheet. Do not fan the stack.
- If you are printing from tray 1, try feeding fewer sheets of media at a time.
- If you are printing small sizes (such as index cards), make sure that the media is oriented correctly in the tray.
- Turn over the media stack in the tray. Also, try rotating the stack 180°.
- Try rotating media to feed through the printer from a different orientation.
- Check the media quality. Do not use damaged or irregular media.
- Use only media that meets HP specifications. See <u>Paper specifications</u>.
- Do not use media that has already been used in a printer or copier. Do not print on both sides of envelopes, transparencies, vellum, or labels.
- Do not use media with staples or media that has had the staple removed. Staples can damage the printer and can void warranty.

ENWW Clearing jams 151

- Make sure that the power supplied to the printer is steady and meets printer specifications. See <a href="Specifications">Specifications</a>.
- Clean the printer. See <u>Cleaning the printer</u>.
- Contact an HP-authorized service or support provider to perform routine printer maintenance. See the support flyer that was included with the printer, or see <a href="HP Customer Care">HP Customer Care</a>.

# **Troubleshooting print-quality problems**

This section helps you define print-quality problems and what to do to correct them. Often print-quality problems can be handled easily by making sure that the printer is correctly maintained, using print media that meets HP specifications, or running a cleaning page.

## Print-quality problems associated with media

Some print-quality problems arise from the use of inappropriate media.

- Use media that meets HP specifications. See <u>Paper specifications</u>.
- The surface of the media is too smooth. Use media that meets HP specifications. See <u>Paper</u> specifications.
- The moisture content is uneven, too high, or too low. Use media from a different source or from an unopened ream.
- Some areas of the media reject toner. Use media from a different source or from an unopened ream.
- The letterhead you are using is printed on rough media. Use a smoother, xerographic media. If this solves your problem, ask the supplier of your letterhead to use media that meets the specifications for this printer. See <u>Paper specifications</u>.
- The media is excessively rough. Use a smoother, xerographic media.
- The driver setting is incorrect. To change the media type setting, see <u>Type and Size</u>.
- The media that you are using is too heavy for the media type setting that you selected, and the toner is not fusing to the media.

# Print-quality problems associated with the environment

If the printer is operating in excessively humid or dry conditions, verify that the printing environment is within specifications. See the printer getting started guide for operating-environment specifications.

# Print-quality problems associated with jams

Make sure that all sheets are cleared from the paper path. See <u>Jam recovery</u>.

- If the printer recently jammed, print two to three pages to clean the printer.
- If the sheets do not pass through the fuser and cause image defects on subsequent documents, print three pages to clean the printer. If the problem persists, print and process a cleaning page. See Cleaning the printer.

# Image defect examples

Use the examples in this image-defect table to determine which print-quality problem you are experiencing, and then see the corresponding reference pages to troubleshoot. These examples identify the most common print-quality problems. If you still have problems after trying the suggested remedies, contact HP Customer Support. (See HP Customer Care.)

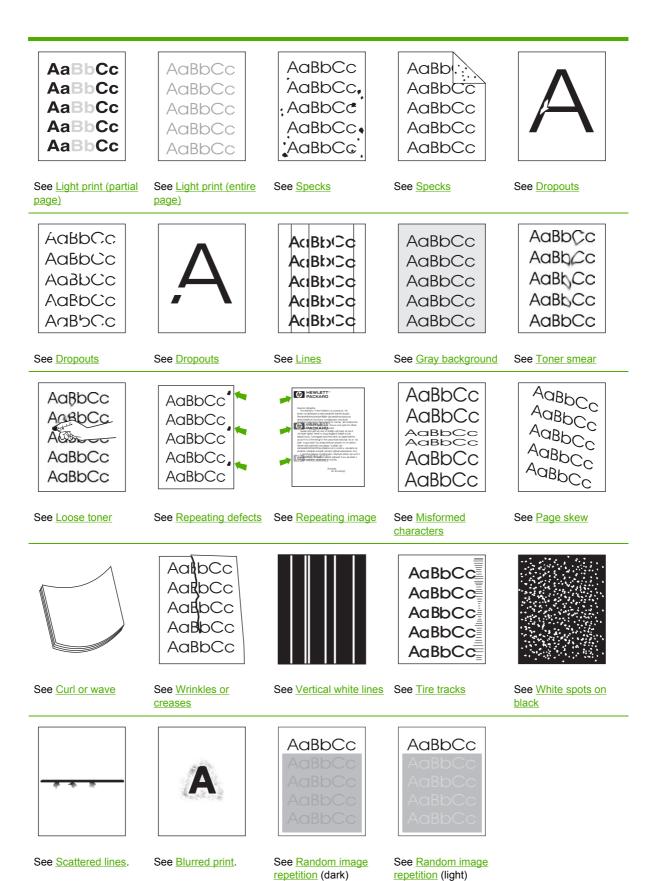

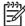

**NOTE** These examples depict letter-size media that has passed through the printer short-edge-first.

# **Light print (partial page)**

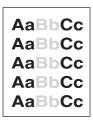

- Make sure that the print cartridge is fully installed.
- 2. The toner level in the print cartridge might be low. Replace the print cartridge.
- **3.** The media might not meet HP specifications (for example, the media is too moist or too rough). See <a href="Paper specifications">Paper specifications</a>.

## **Light print (entire page)**

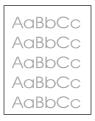

- 1. Make sure that the print cartridge is fully installed.
- Make sure that the ECONOMODE setting is turned off at the control panel and in the printer driver.
- 3. Open the **CONFIGURE DEVICE** menu at the printer control panel. Open the **PRINT QUALITY** submenu and increase the **TONER DENSITY** setting. See <a href="Print Quality submenu">Print Quality submenu</a>.
- 4. Try using a different type of media.
- The print cartridge might be almost empty. Replace the print cartridge.

# **Specks**

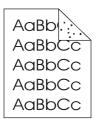

Specks might appear on a page after a jam has been cleared.

- 1. Print a few more pages to see if the problem corrects itself.
- Clean the inside of the printer and run a cleaning page to clean the fuser. (See <u>Cleaning the printer</u>.)
- 3. Try using a different type of media.
- 4. Check the print cartridge for leaks. If the print cartridge is leaking, replace it.

## **Dropouts**

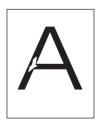

- Make sure that the environmental specifications for the printer are being met. (See <u>Operating environment</u>.)
- 2. If the media is rough, and the toner easily rubs off, open the **CONFIGURE DEVICE** menu at the printer control panel. Open the **PRINT QUALITY** submenu, select **FUSER MODES**, and then select the media type you are using. Change the setting to **HIGH1** or **HIGH2**, which helps the toner fuse more completely onto the media. (See <u>Print Quality submenu</u>.)
- 3. Try using a smoother media.

#### Lines

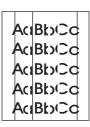

- 1. Print a few more pages to see if the problem corrects itself.
- 2. Clean the inside of the printer and run a cleaning page to clean the fuser. (See <u>Cleaning the printer</u>.)
- 3. Replace the print cartridge.

## **Gray background**

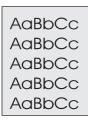

- 1. Do not use media that has already been run through the printer.
- 2. Try using a different type of media.
- 3. Print a few more pages to see if the problem corrects itself.
- 4. Turn over the stack in the tray. Also, try rotating the stack 180°.
- Open the CONFIGURE DEVICE menu at the printer control panel. On the PRINT QUALITY submenu, increase the TONER DENSITY setting. See <u>Print Quality submenu</u>.
- Make sure that the environmental specifications for the printer are being met. (See <u>Operating environment</u>.)
- 7. Replace the print cartridge.

### **Toner smear**

AaBbCc AaBbCc AaBbCc AaBbCc

- 1. Print a few more pages to see if the problem corrects itself.
- 2. Try using a different type of media.
- Make sure that the environmental specifications for the printer are being met. (See <u>Operating environment</u>.)
- **4.** Clean the inside of the printer and run a cleaning page to clean the fuser. (See <u>Cleaning the printer</u>.)
- Replace the print cartridge.

Also see Loose toner.

### Loose toner

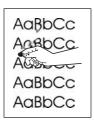

Loose toner, in this context, is defined as toner that can be rubbed off the page.

- If media is heavy or rough, open the CONFIGURE DEVICE menu at the printer control panel.
  On the PRINT QUALITY submenu, select FUSER MODES, and then select the media type you
  are using. Change the setting to HIGH1 or HIGH2, which helps the toner fuse more completely
  onto the media. (See Print Quality submenu.) You must also set the type of media for the tray
  you are using. (See Controlling print jobs.)
- If you have observed a rougher texture on one side of your media, try printing on the smoother side.
- Make sure that the environmental specifications for the printer are being met. (See <u>Operating environment</u>.)
- **4.** Make sure that type and quality of the media you are using meet HP specifications. (See <a href="Paper specifications">Paper specifications</a>.)

# Repeating defects

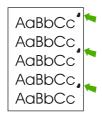

- 1. Print a few more pages to see if the problem corrects itself.
- 2. If the distance between defects is 44 mm (1.7 in), 58 mm (2.3 in), or 94 mm (3.7 in), the print cartridge might need to be replaced.
- Clean the inside of the printer and run a cleaning page to clean the fuser. (See <u>Cleaning the printer</u>.)

Also see Repeating image.

## Repeating image

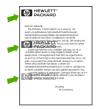

This type of defect might occur when using preprinted forms or a large quantity of narrow media.

- 1. Print a few more pages to see if the problem corrects itself.
- Make sure that type and quality of the media you are using meet HP specifications. (See <u>Paper specifications</u>.)
- 3. If the distance between defects is 44 mm (1.7 in), 58 mm (2.3 in), or 94 mm (3.7 in), the print cartridge might need to be replaced.

### Misformed characters

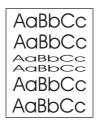

- 1. Print a few more pages to see if the problem corrects itself.
- Make sure that the environmental specifications for the printer are being met. (See <u>Operating environment</u>.)

# Page skew

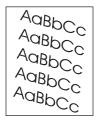

- 1. Print a few more pages to see if the problem corrects itself.
- 2. Verify that no torn pieces of media are inside the printer.
- 3. Make sure that media is loaded correctly and that all adjustments have been made. (See <a href="Configuring trays">Configuring trays</a>.) Make sure that the guides in the tray are not too tight or too loose against the media.

- 4. Turn over the stack in the tray. Also, try rotating the stack 180°.
- **5.** Make sure that the type and quality of the media you are using meet HP specifications. (See <u>Paper specifications</u>.)
- Make sure that the environmental specifications for the printer are being met. (See <u>Operating environment</u>.)

### **Curl or wave**

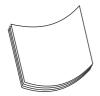

- 1. Turn over the stack in the tray. Also, try rotating the stack 180°.
- 2. Make sure that the type and quality of the media you are using meet HP specifications. (See <a href="Paper specifications">Paper specifications</a>.)
- 3. Make sure that the environmental specifications for the printer are being met. (See <a href="Operating environment">Operating environment</a>.)
- 4. Try printing to a different output bin.
- 5. If media is lightweight and smooth, open the **CONFIGURE DEVICE** menu at the printer control panel. On the **PRINT QUALITY** submenu, select **FUSER MODES**, and then select the media type you are using. Change the setting to **LOW**, which helps reduce the heat in the fusing process. (See <a href="Print Quality submenu">Print Quality submenu</a>.) You must also set the type of media for the tray you are using. (See <a href="Controlling print jobs">Controlling print jobs</a>.)

#### Wrinkles or creases

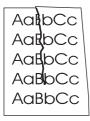

- 1. Print a few more pages to see if the problem corrects itself.
- Make sure that the environmental specifications for the printer are being met. (See <u>Operating environment</u>.)
- 3. Turn over the stack in the tray. Also, try rotating the stack 180°.
- Make sure that media is loaded correctly and all adjustments have been made. (See Configuring trays.)

- Make sure that the type and quality of the media you are using meet HP specifications. (See <u>Paper specifications</u>.)
- 6. If envelopes are creasing, try storing envelopes so that they lie flat.

If the above actions do not improve wrinkles or creases, change your fuser mode from **NORMAL** to **LOW1**.

- 1. On the control panel, press Menu.
- 2. Use ▼ to highlight CONFIGURE DEVICE, and then press ✓.
- 3. Use ▼ to highlight **PRINT QUALITY**, and then press ✓.
- 4. Use ▼ to highlight **FUSER MODES**, and then press ✓.
- Use ▼ to highlight LOW1, and then press ✓.

## **Vertical white lines**

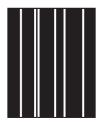

- 1. Print a few more pages to see if the problem corrects itself.
- Make sure that the type and quality of the media you are using meet HP specifications. (See <u>Paper specifications</u>.)
- 3. Replace the print cartridge.

## Tire tracks

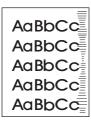

This defect typically occurs when the print cartridge has far exceeded its rated life. For example, if you are printing a very large quantity of pages with very little toner coverage.

- Replace the print cartridge.
- 2. Reduce the number of pages that you print with very low toner coverage.

## White spots on black

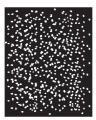

- 1. Print a few more pages to see if the problem corrects itself.
- 2. Make sure that the type and quality of the media you are using meet HP specifications. (See <u>Paper specifications</u>.)
- Make sure that the environmental specifications for the printer are being met. (See <u>Operating environment</u>.)
- 4. Replace the print cartridge.

## **Scattered lines**

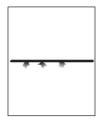

- **1.** Make sure that the type and quality of the media you are using meet HP specifications. (See <u>Paper specifications</u>.)
- 2. Make sure that the environmental specifications for the printer are being met. (See <a href="Operating environment">Operating environment</a>.)
- 3. Turn over the stack in the tray. Also, try rotating the stack 180°.
- Open the CONFIGURE DEVICE menu at the printer control panel. Open the PRINT QUALITY submenu and change the TONER DENSITY setting. (See <u>Print Quality submenu</u>.)
- Open the CONFIGURE DEVICE menu at the printer control panel. On the PRINT QUALITY submenu, open OPTIMIZE and set LINE DETAIL=ON.

# **Blurred print**

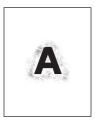

- 1. Make sure that the type and quality of the media you are using meet HP specifications. (See Paper specifications.)
- Make sure that the environmental specifications for the printer are being met. (See <u>Operating environment</u>.)
- 3. Turn over the stack in the tray. Also, try rotating the stack 180°.
- 4. Do not use media that already has been run through the printer.
- Decrease the toner density. Open the CONFIGURE DEVICE menu at the printer control panel.
   Open the PRINT QUALITY submenu and change the TONER DENSITY setting. (See Print Quality submenu.)
- 6. Open the CONFIGURE DEVICE menu at the printer control panel. On the PRINT QUALITY submenu, open OPTIMIZE and set HIGH TRANSFER=ON. (See <a href="Print Quality submenu">Print Quality submenu</a>.)

# Random image repetition

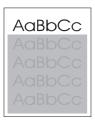

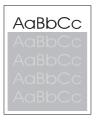

If an image that appears at the top of the page (in solid black) repeats further down the page (in a gray field), the toner might not have been completely erased from the last job. (The repeated image might be lighter or darker than the field it appears in.)

- Change the tone (darkness) of the field that the repeated image appears in.
- Change the order in which the images are printed. For example, have the lighter image at the top of the page, and the darker image farther down the page.

- From your software program, rotate the whole page 180° to print the lighter image first.
- If the defect occurs later in a print job, turn the printer off for 10 minutes, and then turn it on to restart the print job.

# **Troubleshooting network printing problems**

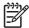

**NOTE** HP recommends that you use the printer CD to install and set up the printer on a network.

- Print a configuration page (see <u>Using printer information pages</u>). If an HP Jetdirect print server
  is installed, printing a configuration page also prints a second page that shows the network
  settings and status.
- See the HP Jetdirect Embedded Print Server Administrator's Guide on the printer CD for help and for more information about the Jetdirect configuration page. To open the guide, run the CD, click Printer Documentation, click HP Jetdirect Guide, and then click Troubleshooting the HP Jetdirect Print Server.
- Try printing the job from another computer.
- To verify that a printer works with a computer, use a parallel or USB cable to connect it directly
  to a computer. You will have to reinstall the printing software. Print a document from a program
  that has printed correctly in the past. If this works, a problem with the network might exist.
- Contact your network administrator for assistance.

# **Troubleshooting common Windows problems**

#### Error message:

"Error Writing to LPTx" in Windows 9x.

| Cause                                                                        | Solution                                                                                                    |
|------------------------------------------------------------------------------|----------------------------------------------------------------------------------------------------|
| Media is not loaded.                                                         | Make sure that paper or other print media is loaded in the trays.                                                                                                    |
| The cable is defective or loose.                                             | Make sure that the cables are connected correctly, the printer is on, and the Ready light is on.                                                                                                    |
| The printer is plugged into a power strip and is not receiving enough power. | Unplug the power cord from the power strip and plug it into another electrical outlet.                                                                                                    |
| The input/output setting is incorrect.                                       | Click Start, click Settings, and then click Printers. Right-<br>click the HP LaserJet 5200 printer driver and select<br>Properties. Click Details and then click Port Settings. Click<br>to clear the check mark from the Check Port State before<br>Printing box. Click OK. Click Spool Setting and then click<br>Print Directly to Printer. Click OK. |

## Error message:

"General Protection FaultException OE"

"Spool32"

"Illegal Operation"

| Cause | Solution                                                                                                    |
|-------|----------------------------------------------------------------------------------------------------|
|       | Close all software programs, restart Windows, and try again.                                                                                                    |
|       | Select a different printer driver. If the HP LaserJet 5200 PCL 6 driver is selected, switch to a PCL 5e or PS printer driver. You can usually do this from a software program.                                                                                                    |
|       | Delete all temp files from the Temp subdirectory. You can determine the name of the directory by editing the AUTOEXEC.BAT file and looking for the statement "Set Temp =". The name after this statement is the temp directory. It is usually C:\TEMP by default, but can be redefined. |
|       | See the Microsoft Windows documentation that came with your computer for more information about Windows error messages.                                                                                                    |

# **Troubleshooting common Macintosh problems**

In addition to the problems that are listed in <u>Solving general printing problems</u>, this section lists problems that can occur when using a Mac computer.

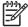

**NOTE** Setup for USB and IP printing is performed through the Desktop Printer Utility. The printer will *not* appear in the Chooser.

#### The printer driver is not listed in Print Center.

| Cause                                                                            | Solution                                                                                                    |
|----------------------------------------------------------------------------------|----------------------------------------------------------------------------------------------------|
| The printer software might not have been installed or was installed incorrectly. | Make sure that the HP LaserJet 5200 PPD is in the following hard drive folder: Library/Printers/PPDs/Contents/Resources/ <lamp>.lproj, where "<lamp>" represents the two-letter language code for the language that you are using. If necessary, reinstall the software. See the getting started guide for instructions.</lamp></lamp> |
| The Postscript Printer Description (PPD) file is corrupt.                        | Delete the PPD file from the following hard drive folder: Library/Printers/PPDs/Contents/Resources/ <lang>.lproj, where "<lang>" represents the two-letter language code for the language that you are using. Reinstall the software. See the getting started guide for instructions.</lang></lang>                                    |

#### The printer name, IP address, or Rendezvous host name does not appear in the printer list box in the print center.

| Cause                                                                      | Solution                                                                                                    |
|----------------------------------------------------------------------------|----------------------------------------------------------------------------------------------------|
| The printer might not be ready.                                            | Make sure that the cables are connected correctly, the printer is on, and the ready light is on. If you are connecting through a USB or Ethernet hub, try connecting directly to the computer or use a different port.                                                                                           |
| The wrong connection type might be selected.                               | Make sure that USB, IP Printing, or Rendezvous is selected, depending on the type of connection that exists between the printer and the computer.                                                                                                    |
| The wrong printer name, IP address, or Rendezvous host name is being used. | Check the printer name, IP address, or Rendezvous host name by printing a configuration page See <u>Using printer information pages</u> . Verify that the name, IP address, or Rendezvous host name on the configuration page matches the printer name, IP address, or Rendezvous host name in the Print Center. |
| The interface cable might be defective or of poor quality.                 | Replace the interface cable. Make sure to use a high-quality cable.                                                                                                    |

#### The printer driver does not automatically set up your selected printer in Print Center.

| Cause                           | Solution                                                                                                    |
|---------------------------------|----------------------------------------------------------------------------------------------------|
| The printer might not be ready. | Make sure that the cables are connected correctly, the printer is on, and the ready light is on. If you are connecting through a USB or Ethernet hub, try connecting directly to the computer or use a different port. |

#### The printer driver does not automatically set up your selected printer in Print Center.

| Cause                                                                            | Solution                                                                                                    |
|----------------------------------------------------------------------------------|----------------------------------------------------------------------------------------------------|
| The printer software might not have been installed or was installed incorrectly. | Make sure that the HP LaserJet 5200 PPD is in the following hard drive folder: Library/Printers/PPDs/Contents/Resources/ <lang>.lproj, where "<lang>" represents the two-letter language code for the language that you are using. If necessary, reinstall the software. See the getting started guide for instructions.</lang></lang> |
| The Postscript Printer Description (PPD) file is corrupt.                        | Delete the PPD file from the following hard drive folder: Library/Printers/PPDs/Contents/Resources/ <lang>.lproj, where "<lang>" represents the two-letter language code for the language that you are using. Reinstall the software. See the getting started guide for instructions.</lang></lang>                                    |
| The printer might not be ready.                                                  | Make sure that the cables are connected correctly, the printer is on, and the ready light is on. If you are connecting through a USB or Ethernet hub, try connecting directly to the computer or use a different port.                                                                                                    |
| The interface cable might be defective or of poor quality.                       | Replace the interface cable. Make sure to use a high-quality cable.                                                                                                    |

#### A print job was not sent to the printer that you wanted.

| Cause                                                                                                    | Solution                                                                                                    |
|----------------------------------------------------------------------------------------------------|----------------------------------------------------------------------------------------------------|
| The print queue might be stopped.                                                                                                    | Restart the print queue. Open <b>print monitor</b> and select <b>Start Jobs</b> .                                                                                                    |
| The wrong printer name or IP address is being used. Another printer with the same or similar name, IP address, or Rendezvous host name might have received your print job. | Check the printer name, IP address, or Rendezvous host name by printing a configuration page See <u>Using printer information pages</u> . Verify that the name, IP address, or Rendezvous host name on the configuration page matches the printer name, IP address, or Rendezvous host name in the Print Center. |

#### An encapsulated PostScript (EPS) file does not print with the correct fonts.

| Cause                                   | Solution                                                                                                    |  |
|-----------------------------------------|----------------------------------------------------------------------------------------------------|--|
| This problem occurs with some programs. | <ul> <li>Try downloading the fonts that are contained in the<br/>EPS file to the printer before printing.</li> </ul> |  |
|                                         | Send the file in ASCII format instead of binary encoding.                                                            |  |

#### You are unable to print from a third-party USB card.

| Cause                                                                  | Solution                                                                                                    |
|------------------------------------------------------------------------|----------------------------------------------------------------------------------------------------|
| This error occurs when the software for USB printers is not installed. | When adding a third-party USB card, you might need the Apple USB Adapter Card Support software. The most current version of this software is available from the Apple Web site. |

168 Chapter 7 Problem solving ENWW

When connected with a USB cable, the printer does not appear in the Macintosh Print Center after the driver is selected.

| Cause                                                                | Solution                                                                                                    |  |
|----------------------------------------------------------------------|----------------------------------------------------------------------------------------------------|--|
| This problem is caused by either a software or a hardware component. | Software troubleshooting                                                                                                    |  |
|                                                                      | Check that your Macintosh supports USB.                                                                                                    |  |
|                                                                      | <ul> <li>Verify that your Macintosh operating system is Mac<br/>OS X V10.1 or later.</li> </ul>                                                                                                    |  |
|                                                                      | <ul> <li>Ensure that your Macintosh has the appropriate USB software from Apple.</li> </ul>                                                                                                    |  |
|                                                                      | Hardware troubleshooting                                                                                                    |  |
|                                                                      | Check that the printer is turned on.                                                                                                    |  |
|                                                                      | Verify that the USB cable is connected correctly.                                                                                                    |  |
|                                                                      | <ul> <li>Check that you are using the appropriate high-speed<br/>USB cable.</li> </ul>                                                                                                    |  |
|                                                                      | <ul> <li>Ensure that you do not have too many USB devices<br/>drawing power from the chain. Disconnect all of the<br/>devices from the chain, and connect the cable directly<br/>to the USB port on the host computer.</li> </ul>        |  |
|                                                                      | <ul> <li>Check to see if more than two nonpowered USB hubs<br/>are connected in a row on the chain. Disconnect all of<br/>the devices from the chain and connect the cable<br/>directly to the USB port on the host computer.</li> </ul> |  |
|                                                                      | NOTE The iMac keyboard is a nonpowered USB hub.                                                                                                    |  |

# **Troubleshooting Linux problems**

For information about Linux problem solving, go to the HP Linux support Web site: <a href="hp.sourceforge.net/">hp.sourceforge.net/</a>.

# **Troubleshooting common PostScript problems**

The following situations are specific to the PostScript (PS) language and might occur when several printer languages are being used. Check the control-panel display for messages that might help resolve problems.

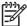

**NOTE** To receive a printed or screen message when PS errors occur, open the **Print Options** dialog box and click the selection next to the PS Errors section that you want.

### **General problems**

The job prints in Courier (the printer default typeface) instead of the typeface that you requested.

| Cause                                     | Solution                                                                                                    |
|-------------------------------------------|----------------------------------------------------------------------------------------------------|
| The requested typeface is not downloaded. | Download the font that you want and send the print job again. Verify the type and location of the font. Download the font to the printer if applicable. Check the software documentation for more information. |

#### A legal page prints with clipped margins.

| Cause                          | Solution                                                                                                |  |
|--------------------------------|----------------------------------------------------------------------------------------------------|--|
| The print job was too complex. | You might need to print your job at 600 dpi, reduce the complexity of the page, or install more memory. |  |

#### A PS error page prints.

| Cause                          | Solution                                                                                                    |  |
|--------------------------------|----------------------------------------------------------------------------------------------------|--|
| The print job might not be PS. | Make sure that the print job is a PS job. Check to see whether the software program expected a setup or PS header file to be sent to the printer. |  |

170 Chapter 7 Problem solving ENWW

# A Supplies and accessories

This section provides information about ordering parts, supplies, and accessories. Use only parts and accessories that are specifically designed for this printer.

- Ordering parts, accessories, and supplies
- Part numbers

ENWW 171

# Ordering parts, accessories, and supplies

Several methods are available for ordering parts, supplies, and accessories:

#### Ordering directly from HP

You can obtain the following items directly from HP:

- **Replacement parts** To order replacement parts in the U.S. see <a href="http://www.hp.com/go/hpparts/">http://www.hp.com/go/hpparts/</a>. Outside the United States, order parts by contacting your local authorized HP service center.
- Supplies and accessories To order supplies in the U.S., see <a href="http://www.hp.com/go/ljsupplies">http://www.hp.com/go/ljsupplies</a>.
   To order supplies worldwide, see <a href="http://www.hp.com/ghp/buyonline.html">http://www.hp.com/go/ljsupplies</a>.
   To order accessories, see <a href="http://www.hp.com/support/lj5200">www.hp.com/support/lj5200</a>.

#### Ordering through service or support providers

To order a part or accessory, contact an HP-authorized service or support provider. (See <u>HP Customer Care</u>.)

# Ordering directly through the embedded Web server (for printers that are connected to a network)

Use the following steps to order printing supplies directly through the embedded Web server. (See <u>Using the embedded Web server</u> for an explanation of this feature.)

# To order directly through the embedded Web server (for printers that are connected to a network)

- 1. In the Web browser on the computer, type the IP address for the printer. The printer status window appears.
- 2. Select the **Setting** tab at the top of the window.
- **3**. If asked to provide a password, type the password.
- 4. On the left side of the Device Configuration window, double-click **Order Supplies**. This provides a URL from which to purchase consumables. Supplies information with part numbers and printer information is provided.
- 5. Select the part numbers that you want to order and follow the instructions on the screen.

# Ordering directly through the HP Easy Printer Care software (for printers that are directly connected to a computer)

Use the HP Easy Printer Care software to order supplies and accessories directly from the computer. Click **Supplies Ordering**, and then click **Shop Online for Supplies**.

# **Part numbers**

The following list of accessories was current at the time of printing. Ordering information and availability of the accessories might change during the life of the printer.

# Paper-handling accessories

| Item                                             | Description                                                                                                    | Part number |
|--------------------------------------------------|----------------------------------------------------------------------------------------------------|-------------|
| Optional 500-sheet tray and feeder unit (tray 3) | Optional tray to increase paper capacity. Holds Letter, A4, Legal, A5, B5 (JIS), Executive, and 8.5 x 13 paper sizes.  Note: This tray is included with the HP LaserJet 5200dtn printer. | Q7548A      |
| Optional duplexer                                | Provides automatic printing on both sides of the paper.                                                                                                    | Q7549A      |

# **Print cartridge**

| Item                        | Description           | Part number |
|-----------------------------|-----------------------|-------------|
| HP LaserJet print cartridge | 12,000-page cartridge | Q7516A      |

# **Memory**

| Item                                                                     | Description | Part number |
|--------------------------------------------------------------------------|-------------|-------------|
| 100-pin 133MHz DDR DIMM                                                  | 32 MB       | Q7713A      |
| Boosts the ability of the printer to handle large or complex print jobs. | 48 MB       | Q7714A      |
|                                                                          | 64 MB       | Q7715A      |
|                                                                          | 128 MB      | Q7718A      |
|                                                                          | 256 MB      | Q7719A      |
|                                                                          | 512 MB      | Q7720A      |

### **Cables and interfaces**

| Item                                                        | Description                                                               | Part number |
|-------------------------------------------------------------|---------------------------------------------------------------------------|-------------|
| Enhanced I/O (EIO) cards                                    | HP Jetdirect 620n Fast Ethernet (10/100Base-TX) print server              | J7934A      |
| HP Jetdirect print server multi-protocol EIO network cards: | HP Jetdirect 680n 802.11b wireless internal print server                  | J6058A      |
|                                                             | HP Jetdirect Connectivity card for USB, serial, and LocalTalk connections | J4135A      |

ENWW Part numbers 173

| Item            | Description               | Part number |
|-----------------|---------------------------|-------------|
| Parallel cables | 2-meter IEEE 1284-B cable | C2950A      |
|                 | 3-meter IEEE 1284-B cable | C2951A      |
| USB cable       | 2-meter A to B cable      | C6518A      |

### Print media

For more information about media supplies, go to <a href="http://www.hp.com/go/ljsupplies">http://www.hp.com/go/ljsupplies</a>.

| Item                                                                                                    | Description                                                             | Part number                                      |
|----------------------------------------------------------------------------------------------------|-------------------------------------------------------------------------|--------------------------------------------------|
| HP Soft Gloss laser paper                                                                                                    | Letter (220 x 280 mm), 50 sheets/box                                    | C4179A/Asia-Pacific countries/regions            |
| For use with HP LaserJet printers. This is coated paper, good for business documents with high impact, such as brochures, sales material, and documents with graphics and photographic images.                   | A4 (210 x 297 mm), 50 sheets/box                                        | C4179B/Asia-Pacific countries/regions and Europe |
| Specifications: 32 lb (120 g/m²).                                                                                                    |                                                                         |                                                  |
| HP LaserJet tough paper                                                                                                    | Letter (8.5 x 11 in), 50 sheets to a carton                             | Q1298A/North America                             |
| For use with HP LaserJet printers. This satin-finish paper is waterproof and tear-proof, yet doesn't compromise on print quality or performance. Use it for signs, maps, menus, and other business applications. | A4 (210 x 297 mm), 50 sheets to a carton                                | Q1298B/Asia-Pacific countries/regions and Europe |
| HP Premium Choice LaserJet paper                                                                                                    | Letter (8.5 x 11 in), 500 sheets/ream, 10-ream carton                   | HPU1132/North America                            |
| HP's brightest LaserJet paper. Expect spectacular color and crisp black from this paper that is extra smooth and                                                                                                 | Letter (8.5 x 11 in), 250 sheets/ream, 6-ream carton                    | HPU1732 North America                            |
| brilliantly white. This is ideal for presentations, business plans, external                                                                                                    | A4 (210 x 297 mm), 5-ream carton                                        | Q2397A/Asia-Pacific countries/regions            |
| correspondence and other high-value documents                                                                                                    | A4 (210 x 297 mm), 250 sheet/ream, 5-ream carton                        | CHP412/Europe                                    |
| Specifications: 98 bright, 32 lb. (75 g/m²).                                                                                                    | A4 (210 x 297 mm), 500 sheet/ream, 5-ream carton                        | CHP410/Europe                                    |
|                                                                                                    | A4 (210 x 297 mm), 160 g/m <sup>2</sup> , 500 sheet/ream, 5-ream carton | CHP413/Europe                                    |
| HP LaserJet paper                                                                                                    | Letter (8.5 x 11 in), 500 sheets/ream, 10-ream carton                   | HPJ1124/North America                            |
| For use with HP LaserJet printers. This is good for letterhead, high-value memos, legal documents, direct mail,                                                                                                  | Legal (8.5 x 14 in), 500 sheets/ream, 10-ream carton                    | HPJ1424/North America                            |
| and correspondence.  Specifications: 96 bright, 24 lb (90 g/m²).                                                                                                    | Letter (220 x 280 mm), 500 sheets/<br>ream, 5-ream carton               | Q2398A/Asia-Pacific countries/regions            |
|                                                                                                    | A4 (210 x 297 mm), 500 sheets/ream, 5-ream carton                       | Q2400A/Asia-Pacific countries/regions            |
|                                                                                                    | A4 (210 x 297 mm), 500 sheets/ream                                      | CHP310/Europe                                    |

| Item                                                                                                    | Description                                                       | Part number                           |  |
|----------------------------------------------------------------------------------------------------|-------------------------------------------------------------------|---------------------------------------|--|
| HP Printing paper For use with HP LaserJet and inkjet                                                                                 | Letter (8.5 x 11 in), 500 sheets/ream, 10-ream carton             | HPP1122/North America and Mexico      |  |
| printers. This has been created especially for small and home offices. It is heavier and brighter than copier paper.                  | Letter (8.5 x 11 in), 500 sheets/ream, 3-ream carton              | HPP113R/North America                 |  |
|                                                                                                    | A4 (210 x 297 mm), 500 sheets/ream, 5-ream carton                 | CHP210/Europe                         |  |
| Specifications: 92 bright, 22 lb.                                                                                                    | A4 (210 x 297 mm), 300 sheets/ream, 5-ream carton                 | CHP213/Europe                         |  |
| HP Multipurpose paper                                                                                                    | Letter (8.5 x 11 in), 500 sheets/ream, 10-ream carton             | HPM1120/North America                 |  |
| For use with all office equipment-laser and inkjet printers, copiers, and fax                                                         | Letter (8.5 x 11 in), 500 sheets/ream, 5-                         | HPM115R/North America                 |  |
| machines. This has been created for businesses that want one paper for all                                                            | ream carton                                                       | HP25011/North America                 |  |
| their office needs. It is brighter and smoother than other office papers.                                                             | Letter (8.5 x 11 in), 250 sheets/ream, 12-ream carton             | HPM113H/North America                 |  |
| Specifications: 90 bright, 20 lb (75 g/m²).                                                                                           | Letter (8.5 x 11 in), 3-hole, 500 sheets/<br>ream, 10-ream carton | HPM1420/North America                 |  |
|                                                                                                    | Legal (8.5 x 14 in), 500 sheets/ream, 10-ream carton              |                                       |  |
| HP Office paper  For use with all office equipment-laser and inkjet printers, copiers, and fax machines. This is good for high-volume | Letter (8.5 x 11 in), 500 sheets/ream, 10-ream carton             | HPC8511/North America and Mexico      |  |
|                                                                                                    | Letter (8.5 x 11 in), 3-hole, 500 sheets/<br>ream, 10-ream carton | HPC3HP/North America                  |  |
| printing.  Specifications: 84 bright, 20 lb (75 g/m²).                                                                                | Legal (8.5 x 14 in), 500 sheets/ream, 10-ream carton              | HPC8514/North America                 |  |
|                                                                                                    | Letter (8.5 x 11 in), Quick Pack; 2,500-sheet carton              | HP2500S/North America and Mexico      |  |
|                                                                                                    | Letter (8.5 x 11 in), Quick Pack 3-hole; 2,500-sheet carton       | HP2500P/North America                 |  |
|                                                                                                    | Letter (220 x 280 mm), 500 sheets/<br>ream, 5-ream carton         | Q2408A/Asia-Pacific countries/regions |  |
|                                                                                                    | A4 (210 x 297 mm), 500 sheets/ream, 5-ream carton                 | Q2407A/Asia-Pacific countries/regions |  |
|                                                                                                    | A4 (210 x 297 mm), 500 sheets/ream, 5-ream carton                 | CHP110/Europe                         |  |
|                                                                                                    | A4 (210 x 297 mm), Quick Pack;<br>2500 sheets/ream, 5-ream carton | CHP113/Europe                         |  |
| HP Office recycled paper                                                                                                    | Letter (8.5 x 11 in), 500 sheets/ream, 10-ream carton             | HPE1120/North America                 |  |
| For use with all office equipment-laser and inkjet printers, copiers, and fax machines. This is good for high-volume                  | Letter (8.5 x 11 in), 3-hole, 500 sheets/<br>ream, 10-ream carton | HPE113H/North America                 |  |
| printing.  Satisfies U.S. Executive Order 13101 for environmentally preferable products.                                              | Legal (8.5 x 14 in), 500 sheets/ream, 10-ream carton              | HPE1420/North America                 |  |

ENWW Part numbers 175

| Item                                                                                                    | Description                                 | Part number                                                      |
|----------------------------------------------------------------------------------------------------|---------------------------------------------|------------------------------------------------------------------|
| Specifications: 84 bright, 20 lb, 30% post-consumer content.                                                                                                    |                                             |                                                                  |
| HP LaserJet transparencies                                                                                                    | Letter (8.5 x 11 in), 50 sheets to a carton | 92296T/North America, Asia-Pacific countries/regions, and Europe |
| For use only with HP LaserJet monochrome printers. For crisp, sharp text and graphics, rely on the only transparencies specifically designed and tested to work with monochrome HP LaserJet printers. | A4 (210 x 297 mm), 50 sheets to a carton    | 922296U/Asia-Pacific countries/regions and Europe                |
| Specifications: 4.3-mil thickness.                                                                                                    |                                             |                                                                  |

# **B** Service and support

# **Hewlett-Packard limited warranty statement**

**HP PRODUCT** 

**DURATION OF LIMITED WARRANTY** 

HP LaserJet 5200, 5200n, 5200tn, and 5200dtn printers

One-year limited warranty

HP warrants to you, the end-user customer, that HP hardware and accessories will be free from defects in materials and workmanship after the date of purchase, for the period specified above. If HP receives notice of such defects during the warranty period, HP will, at its option, either repair or replace products which prove to be defective. Replacement products may be either new or equivalent in performance to new.

HP warrants to you that HP software will not fail to execute its programming instructions after the date of purchase, for the period specified above, due to defects in material and workmanship when properly installed and used. If HP receives notice of such defects during the warranty period, HP will replace software which does not execute its programming instructions due to such defects.

HP does not warrant that the operation of HP products will be uninterrupted or error free. If HP is unable, within a reasonable time, to repair or replace any product to a condition as warranted, you will be entitled to a refund of the purchase price upon prompt return of the product.

HP products may contain remanufactured parts equivalent to new in performance or may have been subject to incidental use.

Warranty does not apply to defects resulting from (a) improper or inadequate maintenance or calibration, (b) software, interfacing, parts or supplies not supplied by HP, (c) unauthorized modification or misuse, (d) operation outside of the published environmental specifications for the product, or (e) improper site preparation or maintenance.

TO THE EXTENT ALLOWED BY LOCAL LAW, THE ABOVE WARRANTIES ARE EXCLUSIVE AND NO OTHER WARRANTY OR CONDITION, WHETHER WRITTEN OR ORAL, IS EXPRESSED OR IMPLIED AND HP SPECIFICALLY DISCLAIMS ANY IMPLIED WARRANTIES OR CONDITIONS OF MERCHANTABILITY, SATISFACTORY QUALITY, AND FITNESS FOR A PARTICULAR PURPOSE. Some countries/regions, states or provinces do not allow limitations on the duration of an implied warranty, so the above limitation or exclusion might not apply to you. This warranty gives you specific legal rights and you might also have other rights that vary from country/region to country/region, state to state, or province to province. HP's limited warranty is valid in any country/region or locality where HP has a support presence for this product and where HP has marketed this product. The level of warranty service you receive may vary according to local standards. HP will not alter form, fit or function of the product to make it operate in a country/region for which it was never intended to function for legal or regulatory reasons.

TO THE EXTENT ALLOWED BY LOCAL LAW, THE REMEDIES IN THIS WARRANTY STATEMENT ARE YOUR SOLE AND EXCLUSIVE REMEDIES. EXCEPT AS INDICATED ABOVE, IN NO EVENT WILL HP OR ITS SUPPLIERS BE LIABLE FOR LOSS OF DATA OR FOR DIRECT, SPECIAL, INCIDENTAL,

CONSEQUENTIAL (INCLUDING LOST PROFIT OR DATA), OR OTHER DAMAGE, WHETHER BASED IN CONTRACT, TORT, OR OTHERWISE. Some countries/regions, states or provinces do not allow the exclusion or limitation of incidental or consequential damages, so the above limitation or exclusion may not apply to you.

THE WARRANTY TERMS CONTAINED IN THIS STATEMENT, EXCEPT TO THE EXTENT LAWFULLY PERMITTED, DO NOT EXCLUDE, RESTRICT OR MODIFY AND ARE IN ADDITION TO THE MANDATORY STATUTORY RIGHTS APPLICABLE TO THE SALE OF THIS PRODUCT TO YOU.

# Print cartridge, transfer unit, and fuser limited warranty statement

This HP product is warranted to be free from defects in materials and workmanship.

This warranty does not apply to products that (a) have been refilled, refurbished, remanufactured or tampered with in any way, (b) experience problems resulting from misuse, improper storage, or operation outside of the published environmental specifications for the printer product or (c) exhibit wear from ordinary use.

To obtain warranty service, please return the product to place of purchase (with a written description of the problem and print samples) or contact HP customer support. At HP's option, HP will either replace products that prove to be defective or refund your purchase price.

TO THE EXTENT ALLOWED BY LOCAL LAW, THE ABOVE WARRANTY IS EXCLUSIVE AND NO OTHER WARRANTY OR CONDITION, WHETHER WRITTEN OR ORAL, IS EXPRESSED OR IMPLIED AND HP SPECIFICALLY DISCLAIMS ANY IMPLIED WARRANTIES OR CONDITIONS OF MERCHANTABILITY, SATISFACTORY QUALITY, AND FITNESS FOR A PARTICULAR PURPOSE.

TO THE EXTENT ALLOWED BY LOCAL LAW, IN NO EVENT WILL HP OR ITS SUPPLIERS BE LIABLE FOR DIRECT, SPECIAL, INCIDENTAL, CONSEQUENTIAL (INCLUDING LOST PROFIT OR DATA), OR OTHER DAMAGE, WHETHER BASED IN CONTRACT, TORT, OR OTHERWISE.

THE WARRANTY TERMS CONTAINED IN THIS STATEMENT, EXCEPT TO THE EXTENT LAWFULLY PERMITTED, DO NOT EXCLUDE, RESTRICT OR MODIFY AND ARE IN ADDITION TO THE MANDATORY STATUTORY RIGHTS APPLICABLE TO THE SALE OF THIS PRODUCT TO YOU.

178 Appendix B Service and support ENWW

# **HP** maintenance agreements

HP has several types of maintenance agreements that meet a wide range of support needs. Maintenance agreements are not part of the standard warranty. Support services may vary by area. Check with your local HP dealer to determine the services available to you.

#### On-site service agreements

To provide you with the level of support best suited to your needs, HP has on-site service agreements with a selection of response times.

#### Next-day on-site service

This agreement provides support by the next working day following a service request. Extended coverage hours and extended travel beyond HP's designated service zones are available on most on-site agreements (for additional charges).

#### Weekly (volume) on-site service

This agreement provides scheduled weekly on-site visits for organizations with many HP products. This agreement is designated for sites using 25 or more workstation products, including printers, plotters, computers, and disk drives.

#### Repacking the printer

If HP Customer Care determines that your printer needs to be returned to HP for repair, follow the steps below to repack the printer before shipping it.

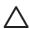

**CAUTION** Shipping damage as a result of inadequate packing is the customer's responsibility.

#### To repack the printer

1. Remove and retain any DIMMs or CompactFlash cards that you have purchased and installed in the printer. Do not remove the DIMM that came with the printer.

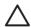

**CAUTION** Static electricity can damage DIMMs. When handling DIMMs, either wear an antistatic wrist strap, or frequently touch the surface of the DIMM antistatic package and then touch bare metal on the printer. To remove the DIMMs, see <a href="Installing printer memory">Installing printer memory</a>.

**2.** Remove and retain the print cartridge.

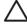

**CAUTION** It is *extremely important* to remove the print cartridge before shipping the printer. A print cartridge that remains in the printer during shipping will leak and entirely cover the printer engine and other parts with toner.

To prevent damage to the print cartridge, avoid touching the roller on it, and store the print cartridge in its original packing material or so that it is not exposed to light.

3. Remove and retain the power cable, interface cable, and optional accessories.

- 4. If possible, include print samples and 50 to 100 sheets of paper or other print media that did not print correctly.
- 5. In the U.S., call HP Customer Care to request new packing material. In other areas, use the original packing material, if possible. Hewlett-Packard recommends insuring the equipment for shipment.

### **Extended warranty**

HP SupportPack provides coverage for the HP hardware product and all HP-supplied internal components. The hardware maintenance covers a 1- to 3-year period from date of the HP product purchase. The customer must purchase HP SupportPack within the stated factory warranty. For more information, contact the HP Customer Care Service and Support group.

180 Appendix B Service and support ENWW

# **C** Specifications

- Physical specifications
- Electrical specifications
- Acoustic emissions
- Operating environment
- Paper specifications

ENWW 181

# **Physical specifications**

Table C-1 Printer dimensions

| Printer model                  | Height           | Depth          | Width            | Weight <sup>1</sup>          |
|--------------------------------|------------------|----------------|------------------|------------------------------|
| HP LaserJet 5200 and 5200n     | 275 mm (10.8 in) | 535 mm (21 in) | 490 mm (19.3 in) | 20.2 kg (44.5 lb)            |
| HP LaserJet 5200tn and 5200dtn | 404 mm (15.9 in) | 535 mm (21 in) | 490 mm (19.3 in) | 5200tn: 30.2 kg<br>(66.5 lb) |
|                                |                  |                |                  | 5200dtn: 33.1 kg<br>(73 lb)  |
| Optional 500-sheet feeder      | 130 mm (5.1 in)  | 535 mm (21 in) | 490 mm (19.3 in) | 9 kg (20 lb)                 |

Without print cartridge

Table C-2 Printer dimensions with all doors and trays fully opened

| Printer model                  | Height           | Depth             | Width            |
|--------------------------------|------------------|-------------------|------------------|
| HP LaserJet 5200 and 5200n     | 275 mm (10.8 in) | 980 mm (38.6 in)  | 490 mm (19.3 in) |
| HP LaserJet 5200tn and 5200dtn | 404 mm (15.9 in) | 1090 mm (42.9 in) | 490 mm (19.3 in) |

# **Electrical specifications**

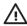

**WARNING!** Power requirements are based on the country/region where the printer is sold. Do not convert operating voltages. This can damage the printer and void the product warranty.

Table C-3 Power requirements

| Specification            | 110-volt models          | 220-volt models          |
|--------------------------|--------------------------|--------------------------|
| Power requirements       | 110 to 127 volts (± 10%) | 220 to 240 volts (± 10%) |
|                          | 50/60 Hz (± 2 Hz)        | 50/60 Hz (± 2 Hz)        |
| Rated short-term current | 10.0 Amps                | 5.0 Amps                 |

Table C-4 Power consumption (average, in watts)<sup>1</sup>

| Printer model      | Printing <sup>2</sup> | Ready <sup>3</sup> , <sup>4</sup> | Sleep⁵ | Off   |
|--------------------|-----------------------|-----------------------------------|--------|-------|
| HP LaserJet 5200   | 625 W <sup>6</sup>    | 11 W                              | 8.5 W  | 0.4 W |
| HP LaserJet 5200n  | 625 W <sup>6</sup>    | 11 W                              | 8.5 W  | 0.4 W |
| HP LaserJet 5200tn | 625 W <sup>6</sup>    | 11 W                              | 8.5 W  | 0.4 W |

182 Appendix C Specifications ENWW

Table C-4 Power consumption (average, in watts) (continued)

| Printer model       | Printing <sup>2</sup> | Ready <sup>3</sup> , <sup>4</sup> | Sleep⁵ | Off   |
|---------------------|-----------------------|-----------------------------------|--------|-------|
| HP LaserJet 5200dtn | 625 W <sup>6</sup>    | 11 W                              | 8.5 W  | 0.4 W |

- Values subject to change. See <a href="https://www.hp.com/support/lj5200">www.hp.com/support/lj5200</a> for current information.
- <sup>2</sup> Power numbers are the highest values measured using all standard voltages.
- <sup>3</sup> Default time from Ready mode to Sleep = 30 minutes.
- <sup>4</sup> Heat dissipation in Ready mode = 37.5 BTU/hour.
- <sup>5</sup> Recovery time from Sleep to start of printing = less than 8.5 seconds.
- <sup>6</sup> Print speed is 35 ppm.

### **Acoustic emissions**

Table C-5 Sound power and pressure level<sup>1,3</sup>

| Sound power level     | Declared per ISO 9296                      |
|-----------------------|--------------------------------------------|
| Printing <sup>3</sup> | L <sub>WAd</sub> = 6.6 Bels (A) [66 dB(A)] |
| Ready                 | Essentially Inaudible                      |
| Sound pressure level  | Declared per ISO 9296                      |
| Printing <sup>3</sup> | L <sub>pAm</sub> =52 dB (A)                |
| Ready                 | Essentially Inaudible                      |

<sup>&</sup>lt;sup>1</sup> Values subject to change. See <a href="www.hp.com/support/lj5200">www.hp.com/support/lj5200</a> for current information.

# **Operating environment**

Table C-6 Necessary conditions

| Environmental condition                   | Printing                    | Storage/standby             |
|-------------------------------------------|-----------------------------|-----------------------------|
| Temperature (printer and print cartridge) | 15° to 32.5°C (59° to 89°F) | -20° to 40°C (-4° to 104°F) |
| Relative humidity                         | 10% to 80%                  | 10% to 90%                  |

ENWW Acoustic emissions 183

<sup>&</sup>lt;sup>2</sup> Configuration tested: base printer, simplex printing with A4 paper size.

<sup>&</sup>lt;sup>3</sup> Print speed is 35 ppm.

# **Paper specifications**

For complete paper specifications for all HP LaserJet printers, see the *HP LaserJet printer family print media guide* (available at <a href="http://www.hp.com/support/lipaperguide">http://www.hp.com/support/lipaperguide</a>).

| Category             | Specifications                                                                                              |
|----------------------|----------------------------------------------------------------------------------------------------|
| Acid content         | 5.5 pH to 8.0 pH                                                                                            |
| Caliper              | 0.094 to 0.18 mm (3.0 to 7.0 mils)                                                                          |
| Curl in ream         | Flat within 5 mm (0.02 in)                                                                                  |
| Cut edge conditions  | Cut with sharp blades with no visible fray.                                                                 |
| Fusing compatibility | Must not scorch, melt, offset, or release hazardous emissions when heated to 200° C (392°F) for 0.1 second. |
| Grain                | Long grain                                                                                                  |
| Moisture content     | 4% to 6% by weight                                                                                          |
| Smoothness           | 100 to 250 Sheffield                                                                                        |

### **Envelopes**

Envelope construction is critical. Envelope fold lines can vary considerably, not only between manufacturers, but also within a box from the same manufacturer. Successful printing on envelopes depends upon the quality of the envelopes. When selecting envelopes, consider the following components:

- Weight: The weight of the envelope paper should not exceed 105 g/m² (28 lb) or jamming might occur.
- **Construction**: Prior to printing, envelopes should lie flat with less than 6 mm (0.25 in) curl, and should not contain air.
- Condition: Envelopes should not be wrinkled, nicked, or otherwise damaged.
- **Temperature**: You should use envelopes that are compatible with the heat and pressure of the printer.
- Size: You should use only envelopes within the following size ranges.
  - **Minimum**: 76 x 127 mm (3 x 5 in)
  - **Maximum**: 216 x 356 mm (8.5 x 14 in)

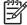

184

**NOTE** Use only tray 1 to print envelopes. You might experience some jams when using any media with a length less than 178 mm (7 in). This might be caused by paper that has been affected by environmental conditions. For optimum performance, make sure you are storing and handling the paper correctly (see <u>Printing and paper storage environment</u>). Choose envelopes in the printer driver (see <u>Printer drivers</u>).

Appendix C Specifications ENWW

#### **Envelopes with double side seams**

Double side-seam construction has vertical seams at both ends of the envelope rather than diagonal seams. This style might be more likely to wrinkle. Be sure the seam extends all the way to the corner of the envelope as illustrated below.

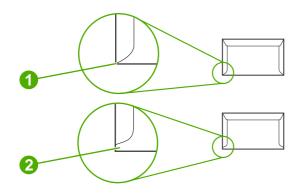

- 1 Acceptable envelope construction
- 2 Unacceptable envelope construction

#### **Envelopes with adhesive strips or flaps**

Envelopes with a peel-off adhesive strip or with more than one flap that folds over to seal must use adhesives compatible with the heat and pressure in the printer. The extra flaps and strips might cause wrinkling, creasing, or even jams and might even damage the fuser.

#### **Envelope margins**

The following gives typical address margins for a commercial #10 or DL envelope.

| Type of address  | Top margin     | Left margin    |
|------------------|----------------|----------------|
| Return address   | 15 mm (0.6 in) | 15 mm (0.6 in) |
| Delivery address | 51 mm (2 in)   | 89 mm (3.5 in) |

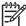

**NOTE** For the best print quality, position margins no closer than 15 mm (0.6 in) from the edges of the envelope. Avoid printing over the area where the envelope seams meet.

#### **Envelope storage**

Proper storage of envelopes helps contribute to print quality. Envelopes should be stored flat. If air is trapped in an envelope, creating an air bubble, then the envelope might wrinkle during printing.

For more information, see **Printing on envelopes**.

ENWW Paper specifications 185

#### Labels

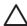

**CAUTION** To avoid damaging the printer, use only labels recommended for laser printers. To prevent serious jams, always use tray 1 to print labels and always use the rear output bin. Never print on the same sheet of labels more than once or print on a partial sheet of labels.

#### Label construction

When selecting labels, consider the quality of each component:

- Adhesives: The adhesive material should be stable at 200°C (392°F), which is the printer fusing temperature.
- Arrangement: Only use labels with no exposed backing between them. Labels can peel off sheets with spaces between the labels, causing serious jams.
- Curl: Prior to printing, labels must lie flat with no more than 13 mm (0.5 in) of curl in any direction.
- Condition: Do not use labels with wrinkles, bubbles, or other indications of separation.

For more information, see Printing on labels.

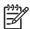

**NOTE** Choose labels in the printer driver (see Printer drivers).

#### **Transparencies**

Transparencies used in the printer must be able to withstand 200°C (392°F), which is the printer fusing temperature.

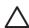

**CAUTION** To avoid damaging the printer, use only transparencies recommended for use in HP LaserJet printers, such as HP-brand transparencies. (For ordering information, see <a href="Part">Part</a> numbers.)

For more information, see Printing on transparencies.

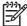

186

**NOTE** Choose transparencies in the printer driver (see **Printer drivers**).

Appendix C Specifications ENWW

# D Regulatory information

This section contains the following regulatory information:

- FCC regulations
- Environmental product stewardship program
- Declaration of conformity
- Safety statements

ENWW 187

# **FCC** regulations

This equipment has been tested and found to comply with the limits for a Class B digital device, pursuant to Part 15 of the FCC rules. These limits are designed to provide reasonable protection against harmful interference in a residential installation. This equipment generates, uses, and can radiate radio frequency energy. If this equipment is not installed and used in accordance with the instructions, it may cause harmful interference to radio communications. However, there is no guarantee that interference will not occur in a particular installation. If this equipment does cause harmful interference to radio or television reception, which can be determined by turning the equipment off and on, the user is encouraged to try to correct the interference by one or more of the following measures:

- Reorient or relocate the receiving antenna.
- Increase separation between equipment and receiver.
- Connect equipment to an outlet on a circuit different from that to which the receiver is located.
- Consult your dealer or an experienced radio/TV technician.

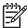

188

**NOTE** Any changes or modifications to the printer that are not expressly approved by HP could void the user's authority to operate this equipment.

Use of a shielded interface cable is required to comply with the Class B limits of Part 15 of FCC rules.

Appendix D Regulatory information ENWW

# **Environmental product stewardship program**

#### **Protecting the environment**

Hewlett-Packard Company is committed to providing quality products in an environmentally sound manner. This product has been designed with several attributes to minimize impacts on our environment.

#### **Ozone production**

This product generates no appreciable ozone gas (O<sub>3</sub>).

#### **Power consumption**

Power usage drops significantly while in Sleep mode, which saves natural resources and saves money without affecting the high performance of this product. This product qualifies for ENERGY STAR® (Version 3.0), which is a voluntary program to encourage the development of energy-efficient office products.

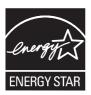

ENERGY STAR® and the ENERGY STAR mark are U.S. registered marks. As an ENERGY STAR partner, Hewlett-Packard Company has determined that this product meets ENERGY STAR Guidelines for energy efficiency. For more information, see <a href="https://www.energystar.gov/">www.energystar.gov/</a>.

# **Toner consumption**

Economode uses significantly less toner, which might extend the life of the print cartridge.

# Paper use

This product's optional automatic duplex feature and N-up printing (multiple pages printed on one page) capability can reduce paper usage and the resulting demands on natural resources.

#### **Plastics**

Plastic parts over 25 grams are marked according to international standards that enhance the ability to identify plastics for recycling purposes at the end of the product's life.

# **HP LaserJet printing supplies**

It's easy to return and recycle your empty HP LaserJet print cartridges—free of charge—with HP Planet Partners. HP is committed to providing inventive, high-quality products and services that are environmentally sound, from product design and manufacturing to distribution, operation and recycling processes. We ensure your returned HP LaserJet print cartridges are recycled properly, processing them to recover valuable plastics and metals for new products and diverting millions of tons of waste from landfills. Since this cartridge is being recycled and used in new materials, it will

not be returned to you. Your empty HP LaserJet print cartridges are recycled responsibly when you participate in the HP Planet Partners program. Thank you for being environmentally responsible!

In many countries/regions, this product's printing supplies (for example, print cartridges) can be returned to HP through the HP Printing Supplies Returns and Recycling Program. An easy-to-use and free take back program is available in more than 35 countries/regions. Multilingual program information and instructions are included in every new HP LaserJet print cartridge and supplies package.

#### HP printing supplies returns and recycling program information

Since 1992, HP has offered HP LaserJet supplies return and recycling free of charge. In 2004, HP Planet Partners for LaserJet Supplies was available in 85% of the world market where HP LaserJet supplies are sold. Postage-paid and pre-addressed labels are included within the instruction guide in most HP LaserJet print cartridge boxes. Labels and bulk boxes are also available through the Web site: <a href="https://www.hp.com/recycle">www.hp.com/recycle</a>.

Use the label to return empty, original HP LaserJet print cartridges only. Please do not use this label for non-HP cartridges, refilled or remanufactured cartridges, or warranty returns. Printing supplies or other objects inadvertently sent to the HP Planet Partners program cannot be returned.

More than 10 million HP LaserJet print cartridges were recycled globally in 2004 through the HP Planet Partners supplies recycling program. This record number represents 26 million pounds of print cartridge materials diverted from landfills. Worldwide, in 2004, HP recycled an average of 59% of the print cartridge by weight consisting primarily of plastic and metals. Plastics and metals are used to make new products such as HP products, plastic trays, and spools. The remaining materials are disposed of in an environmentally responsible manner.

- U.S. returns. For a more environmentally responsible return of used cartridges and supplies,
  HP encourages the use of bulk returns. Simply bundle two or more cartridges together and use
  the single, pre-paid, pre-addressed UPS label that is supplied in the package. For more
  information in the U.S., call 1-800-340-2445 or visit the HP Web site at <a href="https://www.hp.com/recycle">www.hp.com/recycle</a>.
- **Non-U.S. returns.** Non-U.S. customers should visit the <a href="www.hp.com/recycle">www.hp.com/recycle</a> Web site for further information regarding availability of the HP Supplies Returns and Recycling Program.

### **Paper**

This product is capable of using recycled papers when the paper meets the guidelines outlined in the *HP LaserJet Printer Family Print Media Specification Guide*. This product is suitable for the use of recycled paper according to EN12281:2002.

#### **Material restrictions**

This HP product does not contain added mercury.

This HP product contains a battery that might require special handling at end-of-life. The batteries contained in or supplied by Hewlett-Packard for this product include the following:

| HP LaserJet 5200 printer |                                            |
|--------------------------|--------------------------------------------|
| Туре                     | Carbon monofluoride lithium battery BR1632 |
| Weight                   | (1.5 g)                                    |

| HP LaserJet 5200 printer |                    |
|--------------------------|--------------------|
| Location                 | On formatter board |
| User-removable           | No                 |

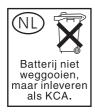

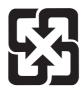

## 廢電池請回收

For recycling information, you can go to <a href="www.hp.com/recycle">www.hp.com/recycle</a>, or contact your local authorities or the Electronics Industries Alliance: <a href="www.eiae.org">www.eiae.org</a>.

# Disposal of waste equipment by users in private households in the European Union

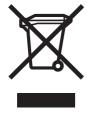

This symbol on the product or on its packaging indicates that this product must not be disposed of with your other household waste. Instead, it is your responsibility to dispose of your waste equipment by handing it over to a designated collection point for the recycling of waste electrical and electronic equipment. The separate collection and recycling of your waste equipment at the time of disposal will help to conserve natural resources and ensure that it is recycled in a manner that protects human health and the environment. For more information about where you can drop off your waste equipment for recycling, please contact your local city office, your household waste disposal service or the shop where you purchased the product.

### **Material Safety Data Sheet (MSDS)**

Material Safety Data Sheets (MSDS) for supplies containing chemical substances (for example, toner) can be obtained by contacting the HP Web site at <a href="https://www.hp.com/go/msds">www.hp.com/go/msds</a> or <a href="https://www.hp.com/go/msds">www.hp.com/go/msds</a> or <a href

#### For more information

To obtain information about these environmental topics:

- Product environmental profile sheet for this and many related HP products
- HP's commitment to the environment

- HP's environmental management system
- HP's end-of-life product return and recycling program
- Material Safety Data Sheets

Visit www.hp.com/go/environment or www.hp.com/hpinfo/community/environment/productinfo/safety.

192 Appendix D Regulatory information

# **Declaration of conformity**

#### **Declaration of conformity**

#### **Declaration of Conformity**

according to ISO/IEC Guide 22 and EN 45014

Manufacturer's Name:Hewlett-Packard CompanyManufacturer's Address:11311 Chinden Boulevard,

Boise, Idaho 83714-1021, USA

declares, that the product

Product Name: HP LaserJet 5200 series

Regulatory Model Number<sup>3)</sup>: BOISB-0502-00

Including: Q7548A Optional 500-Sheet Input Tray and Q7549A Optional Duplexing

Accessory

Product Options: ALL

Print Cartridge: Q7516A

#### conforms to the following Product Specifications:

Safety: IEC 60950-1:2001 / EN60950-1: 2001 +A11

IEC 60825-1:1993 +A1 +A2 / EN 60825-1:1994 +A1 +A2 (Class 1 Laser/LED Product)

GB4943-2001

EMC: CISPR22:1993 +A1 +A2 / EN 55022:1994 +A1 +A2 - Class B1)

EN 61000-3-2:2000 EN 61000-3-3:1995 +A1 EN 55024:1998 +A1 +A2

FCC Title 47 CFR. Part 15 Class B2) / ICES-003. Issue 4

GB9254-1998, GB17625.1-2003

#### Supplementary Information:

The product herewith complies with the requirements of the EMC Directive 89/336/EEC and the Low Voltage Directive 73/23/EEC, and carries the CE-Marking accordingly.

- 1) The product was tested in a typical configuration with Hewlett-Packard Personal Computer Systems.
- 2) This Device complies with Part 15 of the FCC Rules. Operation is subject to the following two conditions: (1) this device may not cause harmful interference, and (2) this device must accept any interference received, including interference that may cause undesired operation.
- 3) For regulatory purposes, this product is assigned a Regulatory model number. This number should not be confused with the marketing name or the product number(s).

Boise, Idaho, USA

#### August 16, 2005

#### For regulatory topics only:

Australia Contact: Product Regulations Manager, Hewlett-Packard Australia Ltd.,, 31-41 Joseph Street, Blackburn, Victoria 3130,

Australia

European Contact: Your Local Hewlett-Packard Sales and Service Office or Hewlett-Packard GmbH, Department HQ-TRE /

Standards Europe,, Herrenberger Strasse 140, , D-71034, Böblingen, (FAX: +49-7031-14-3143)

USA Contact: Product Regulations Manager, Hewlett-Packard Company,, PO Box 15, Mail Stop 160, Boise, ID 83707-0015, ,

(Phone: 208-396-6000)

# Safety statements

#### Laser safety

The Center for Devices and Radiological Health (CDRH) of the U.S. Food and Drug Administration has implemented regulations for laser products manufactured since August 1, 1976. Compliance is mandatory for products marketed in the United States. The printer is certified as a "Class 1" laser product under the U.S. Department of Health and Human Services (DHHS) Radiation Performance Standard according to the Radiation Control for Health and Safety Act of 1968. Since radiation emitted inside the printer is completely confined within protective housings and external covers, the laser beam cannot escape during any phase of normal user operation.

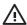

**WARNING!** Using controls, making adjustments, or performing procedures other than those specified in this user guide may result in exposure to hazardous radiation.

### **Canadian DOC regulations**

Complies with Canadian EMC Class B requirements.

« Conforme à la classe B des normes canadiennes de compatibilité électromagnétiques. « CEM ». »

#### **VCCI statement (Japan)**

この装置は、情報処理装置等電波障害自主規制協議会(VCCI)の基準に基づくクラスB情報技術装置です。この装置は、家庭環境で使用することを目的としていますが、この装置がラジオやテレビジョン受信機に近接して使用されると、受信障害を引き起こすことがあります。

取扱説明書に従って正しい取り扱いをして下さい。

# Power cord statement (Japan)

製品には、同梱された電源コードをお使い下さい。 同梱された電源コードは、他の製品では使用出来ません。

### EMI statement (Korea)

B급 기기 (가정용 정보통신기기)

이 기기는 가정용으로 전자파적합등록을 한 기기로서 주거지역에서는 물론 모든지역에서 사용할 수 있습니다.

#### Laser statement for Finland

#### Luokan 1 laserlaite

Klass 1 Laser Apparat

HP LaserJet 5200, 5200n, 5200tn, 5200tn, laserkirjoitin on käyttäjän kannalta turvallinen luokan 1 laserlaite. Normaalissa käytössä kirjoittimen suojakotelointi estää lasersäteen pääsyn laitteen ulkopuolelle. Laitteen turvallisuusluokka on määritetty standardin EN 60825-1 (1994) mukaisesti.

#### **VAROITUS!**

Laitteen käyttäminen muulla kuin käyttöohjeessa mainitulla tavalla saattaa altistaa käyttäjän turvallisuusluokan 1 ylittävälle näkymättömälle lasersäteilylle.

#### **VARNING!**

Om apparaten används på annat sätt än i bruksanvisning specificerats, kan användaren utsättas för osynlig laserstrålning, som överskrider gränsen för laserklass 1.

#### **HUOLTO**

HP LaserJet 5200, 5200n, 5200tn, 5200tn, 5200tn -kirjoittimen sisällä ei ole käyttäjän huollettavissa olevia kohteita. Laitteen saa avata ja huoltaa ainoastaan sen huoltamiseen koulutettu henkilö. Tällaiseksi huoltotoimenpiteeksi ei katsota väriainekasetin vaihtamista, paperiradan puhdistusta tai muita käyttäjän käsikirjassa lueteltuja, käyttäjän tehtäväksi tarkoitettuja ylläpitotoimia, jotka voidaan suorittaa ilman erikoistyökaluja.

#### VARO!

Mikäli kirjoittimen suojakotelo avataan, olet alttiina näkymättömällelasersäteilylle laitteen ollessa toiminnassa. Älä katso säteeseen.

#### **VARNING!**

Om laserprinterns skyddshölje öppnas då apparaten är i funktion, utsättas användaren för osynlig laserstrålning. Betrakta ej strålen. Tiedot laitteessa käytettävän laserdiodin säteilyominaisuuksista: Aallonpituus 775-795 nm Teho 5 m W Luokan 3B laser.

ENWW Safety statements 195

# E Working with memory and print server cards

This section explains the memory features of the printer and provides steps for expansion.

- Overview
- Installing printer memory
- Installing CompactFlash cards
- Checking DIMM or CompactFlash installation
- Saving resources (permanent resources)
- Enabling memory for Windows
- Using HP Jetdirect print server cards

ENWW 197

### **Overview**

One dual inline memory module (DIMM) slot and two CompactFlash slots are available for upgrading the printer with the following items:

- More printer memory—DIMMs are available in 32, 48, 64, 128, 256, and 512 MB.
- CompactFlash font cards—Unlike standard printer memory, CompactFlash cards can be used
  to permanently store downloaded items, such as fonts and forms, even when the printer is off.
  These cards can also be used to enable the printer to print non-Roman characters.
- Other DIMM- and CompactFlash-based printer languages and printer options.

For ordering information, see Ordering parts, accessories, and supplies.

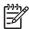

**NOTE** Single inline memory modules (SIMMs) used in previous HP LaserJet printers are not compatible with the printer.

The printer also has one EIO slot for expanding the printer networking capabilities. The EIO slot can be used to upgrade the printer with an additional network connection, such as a wireless print server, network card, or a connectivity card for a serial or AppleTalk connection.

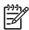

**NOTE** Some HP LaserJet 5200 series printers come with a network device already installed. The EIO slot may be used to provide networking capabilities in addition to those already built into the printer.

To find out how much memory is installed in the printer, or to find out what is installed in the EIO slots, print a configuration page. See <u>Using printer information pages</u>.

# **Installing printer memory**

You might want to add more printer memory to the printer if you often print complex graphics, print PostScript (PS) documents, or use many downloaded fonts. Added memory also gives you more flexibility in supporting job-storage features, such as guick copying.

#### To install printer memory

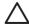

**CAUTION** Static electricity can damage DIMMs. When handling DIMMs, either wear an antistatic wrist strap or frequently touch the surface of the DIMM antistatic package, then touch bare metal on the printer.

The HP LaserJet 5200 printers come with one DIMM slot. If desired, you can replace a DIMM installed in the slot with a higher memory DIMM.

If you have not already done so, print a configuration page to find out how much memory is installed in the printer before adding more memory. See <u>Using printer information pages</u>.

After the configuration page has printed, turn the printer off and disconnect the power cord.

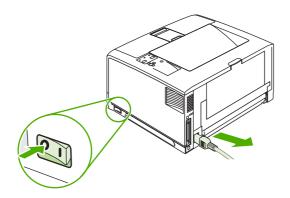

Disconnect all interface cables.

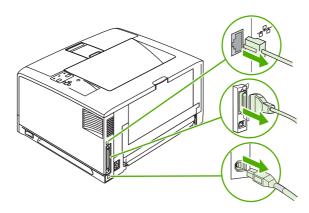

Remove the right side panel by sliding it towards the rear of the printer until the side slides from the printer.

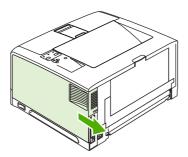

**4.** Open the access door by pulling on the metal tab.

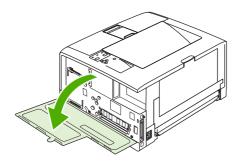

**5**. Remove the DIMM from the antistatic package.

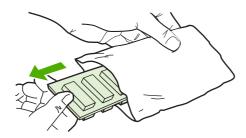

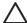

**CAUTION** To reduce the possibility of damage caused by static electricity, always wear an electrostatic discharge (ESD) wrist strap or touch the surface of the antistatic package before handling DIMMs.

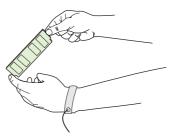

6. Hold the DIMM by the edges, and align the notches on the DIMM with the DIMM slot. (Check that the locks on each side of the DIMM slot are open.)

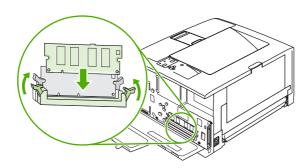

Press the DIMM straight into the slot, and press firmly. Make sure the locks on each side of the DIMM snap into place.

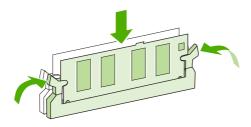

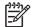

To remove a DIMM, first release the locks.

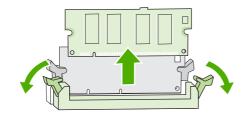

8. Close the access door, and press firmly until it snaps into place.

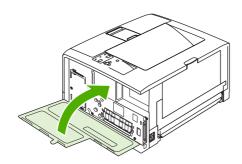

**9.** To replace the right side panel, line up the alignment arrows and slide the panel toward the front of the printer until it latches into place.

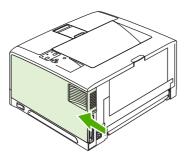

**10.** Reconnect the interface cable(s) and the power cord.

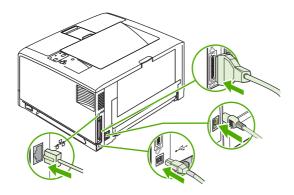

11. Turn the printer on.

## **Installing CompactFlash cards**

Up to two CompactFlash cards can be installed to add fonts to the printer.

#### To install a CompactFlash card

1. After the configuration page has printed, turn the printer off and disconnect the power cord.

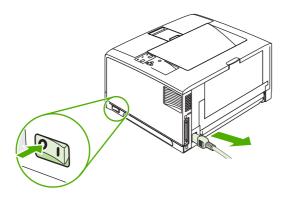

Disconnect all interface cables.

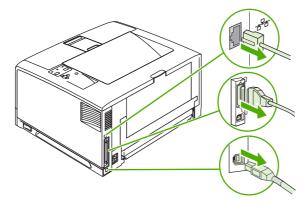

**3.** Remove the right side panel by sliding it towards the rear of the printer until the side slides from the printer.

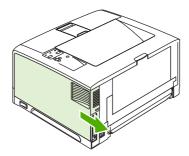

4. Open the access door by pulling on the metal tab.

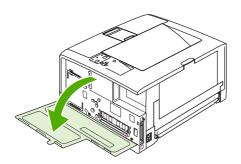

5. Remove the new CompactFlash card from its package.

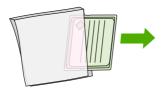

**6.** Hold the CompactFlash card by its edges and line up the grooves in the side of the card with the tabs in the CompactFlash card slot.

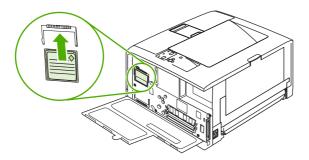

7. Slide the CompactFlash card into place.

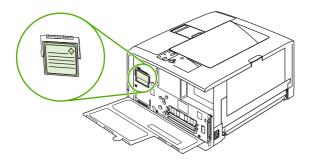

8. Close the access door, and press firmly until it snaps into place.

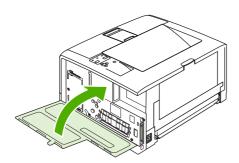

9. To replace the right side panel, line up the alignment arrows and slide the panel toward the front of the printer until it latches into place.

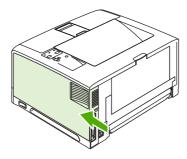

### 10. Reconnect the interface cable(s) and the power cord.

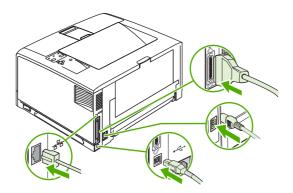

Use Device Storage Manager in HP Web Jetadmin to manage fonts. For more information, see the Help in HP Web Jetadmin.

## **Checking DIMM or CompactFlash installation**

After installing the DIMM or CompactFlash card, make sure that the installation was successful.

#### To verify that DIMMs or CompactFlash cards are installed correctly

- Turn the printer on. Check that the Ready light is illuminated after the printer has gone through the startup sequence. If an error message appears, a DIMM or CompactFlash card might have been incorrectly installed. See Control-panel messages.
- Print a configuration page (see Using printer information pages).
- Check the memory section on the configuration page and compare it to the configuration page that was printed before the memory installation. If the amount of memory has not increased, the DIMM or CompactFlash card might not be installed correctly, or the DIMM or CompactFlash card might be defective. Repeat the installation procedure. If necessary, install a different DIMM of CompactFlash card.

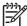

NOTE If you installed a printer language (personality), check the "Installed Personalities and Options" section on the configuration page. This area should list the new printer language.

## **Saving resources (permanent resources)**

Utilities or jobs that you download to the printer sometimes include resources (for example, fonts, macros, or patterns). Resources that are internally marked as permanent remain in the printer memory until you turn the printer power off.

Use the following guidelines if you use the page description language (PDL) ability to mark resources as permanent. For technical details, see an appropriate PDL reference for PCL or PS.

- Mark resources as permanent only when it is absolutely necessary that they remain in memory while the printer power is turned on.
- Send permanent resources to the printer only at the beginning of a print job and not while the printer is printing.

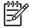

**NOTE** Overusing permanent resources or downloading them while the printer is printing might affect printer performance or the ability to print complex pages.

# **Enabling memory for Windows**

- 1. On the **Start** menu, point to **Settings**, and click **Printers** or **Printers and Faxes**.
- Select this printer and select **Properties**.
- 3. On the **Configure** tab, click **More**.
- In the **Total Memory** field, type or select the total amount of memory that is now installed.
- **5**. Click OK.
- 6. Go to Checking DIMM or CompactFlash installation.

## **Using HP Jetdirect print server cards**

Follow these procedures to install or remove an EIO card.

## Installing an HP Jetdirect print server card

- 1. Turn off the printer, and then remove the right cover.
- 2. Remove the two screws and cover plate from the EIO slot on the back of the printer.

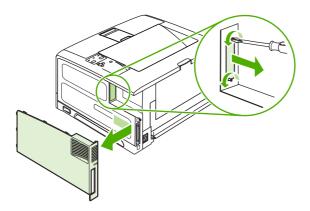

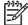

**NOTE** Do not discard the screws or the cover plate. Save them for future use if you remove the EIO card.

3. Install the EIO card in the EIO slot and tighten the screws.

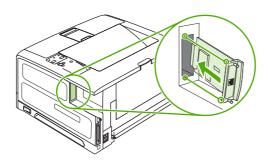

Connect the network cable to the EIO card.

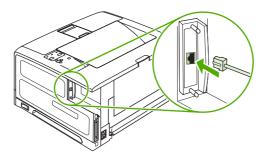

Replace the right cover, turn on the printer, and then print a configuration page to verify that the new EIO device is recognized. See Using printer information pages.

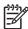

NOTE When you print a configuration page, an HP Jetdirect configuration page that contains network configuration and status information also prints.

### Removing an HP Jetdirect print server card

- 1. Turn off the printer.
- 2. Disconnect the network cable from the EIO card.
- Remove the two screws from the EIO card, and then remove the EIO card from the EIO slot.
- Place the cover plate from the EIO slot onto the back of the printer. Insert and tighten the two screws.
- Turn on the printer.

# F Printer commands

Most programs do not require you to specify printer commands. See your computer and software documentation to find the method for specifying printer commands, if needed.

| PCL 6 and PCL 5e | PCL 6 and PCL 5e printer commands tell the printer which tasks to perform or which fonts to use. This section provides a quick reference for users who are already familiar with PCL 6 and PCL 5e command structure.                                                                                           |
|------------------|----------------------------------------------------------------------------------------------------|
| HP-GL/2          | The printer can print vector graphics by using the HP-GL/2 graphics language. Printing in the HP-GL/2 language requires that the printer leave PCL 5e language and enter HP-GL/2 mode, which can be done by sending the printer PCL 5e code. Some programs switch languages through their drivers.             |
| PJL              | HP's Printer Job Language (PJL) provides control above PCL 5e and other printer languages. The four major functions provided by PJL are: printer language switching, job separation, printer configuration, and status readback from the printer. PJL commands can be used to change printer default settings. |

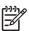

**NOTE** The table at the end of this section contains commonly used PCL 5e commands. (See Common PCL 6 and PCL 5 printer commands.) For a complete listing and explanation of how to use PCL 5e, HP-GL/2, and PJL commands, see the HP PCL/PJL Reference Set, which is available on CD (HP part number 5961-0975).

ENWW 213

## **Understanding PCL 6 and PCL 5e printer command syntax**

Before using printer commands, compare these characters:

| Lowercase I: | I | Uppercase O: | 0 |
|--------------|---|--------------|---|
| Number one:  | 1 | Number 0:    | 0 |

Many printer commands use the lowercase letter I (I) and the number one (1), or the uppercase letter O (O) and the number zero (0). These characters might not appear on your screen as shown here. You must use the exact character and case specified for PCL 6 or PCL 5e printer commands.

The figure below explains the elements of a typical printer command (in this instance, a command for page orientation).

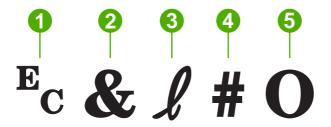

1 Escape character (begins the escape sequence)
2 Parameterized character
3 Group character
4 Value field (contains both alpha and numeric characters)
5 Termination character (uppercase)

## **Combining escape sequences**

Escape sequences can be combined into one escape sequence string. Follow these three important rules when combining code:

- 1. The first two characters after the  $E_c$  character are the parameterized and group characters. These characters must be the same in all of the commands that are to be combined.
- When combining escape sequences, change the uppercase termination character in each individual escape sequence to lowercase.
- 3. The final character of the combined escape sequence must be uppercase.

The following is an example of an escape sequence string that would be sent to the printer to select legal-size media, landscape orientation, and eight lines per inch:

E<sub>c</sub>&I3AE<sub>c</sub>&I1OE<sub>c</sub>&I8D

The following escape sequence sends the same printer commands by combining them into a shorter sequence:

**ENWW** 

214 Appendix F Printer commands

### Using escape characters

Printer commands always begin with the escape character (E<sub>c</sub>).

The following table shows how the escape character can be inserted in various MS-DOS programs.

| DOS program               | Entry                                            | What appears   |
|---------------------------|--------------------------------------------------|----------------|
| Lotus 1-2-3 and Symphony  | Type \027                                        | 027            |
| Microsoft Word for MS-DOS | Hold down Alt and type 027 on the numeric keypad | <b>↔</b>       |
| WordPerfect for MS-DOS    | Type <27>                                        | <27>           |
| MS-DOS Edit               | Hold down Ctrl+P, and press Esc                  | <b>↔</b>       |
| MS-DOS Edlin              | Hold down Ctrl+V, and press [                    | ^[             |
| dBase                     | ?? CHR(27)+"command"                             | ?? CHR(27)+" " |

## **Selecting PCL 6 and PCL 5 fonts**

The printer font list provides PCL 6 and PCL 5 printer commands for selecting fonts. See <u>Using</u> <u>printer information pages</u> for information about how to print the list. A sample section is shown in the following illustration.

One variable box is available for specifying symbol sets and one for specifying point size. These variables must be filled in, or the printer will use defaults. For example, if you want a symbol set that contains line-draw characters, select the 10U (PC-8) or 12U (PC-850) symbol set. Other common symbol set codes are listed in the section <a href="Common PCL 6">Common PCL 6</a> and <a href="PCL 5">PCL 5</a> printer commands.

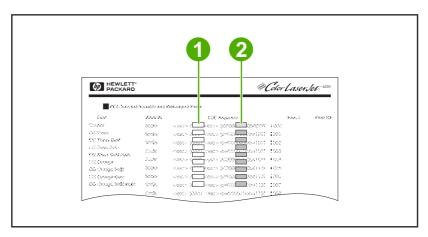

- 1 Symbol set
- 2 Point size

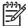

NOTE Fonts are either "fixed" or "proportional" in spacing. The printer contains both fixed fonts (Courier, Letter Gothic, and Lineprinter) and proportional fonts (CG Times, Arial, Times New Roman, and others). Fixed-spaced fonts are generally used in programs such as spreadsheets and databases, where it is important for columns to line up vertically. Proportional-spaced fonts are generally used in text and word-processing programs.

### Common PCL 6 and PCL 5 printer commands

Table F-1 Job-control commands

| Function                     | Command             | Options (#)                                    |
|------------------------------|---------------------|------------------------------------------------|
| Reset                        | E₀E                 | Not available                                  |
| Number of copies             | E <sub>c</sub> &I#X | 1 to 999                                       |
| two-sided/one-sided printing | E <sub>c</sub> &I#S | 0 = Simplex (one-sided) printing               |
|                              |                     | 1 = Duplex (two-sided) with long edge binding  |
|                              |                     | 2 = Duplex (two-sided) with short edge binding |

Table F-2 Page-control commands

| Function     | Command             | Options (#)                       |
|--------------|---------------------|-----------------------------------|
| Paper source | E <sub>c</sub> &I#H | 0 = Prints or ejects current page |
|              |                     | 1 = Tray 2                        |
|              |                     | 2 = Manual feed, paper            |
|              |                     | 3 = Manual feed, envelope         |
|              |                     | 4 = Tray 1                        |
|              |                     | 5 = Tray 3                        |
|              |                     | 6 = Optional envelop feeder       |
|              |                     | 7 = Auto select                   |
|              |                     | 8 = Tray 4                        |
|              |                     | 20 to 69 = external trays         |
| Paper size   | E <sub>c</sub> &I#A | 1 = Executive                     |
|              |                     | 2 = Letter                        |
|              |                     | 3 = Legal                         |
|              |                     | 25 = A5                           |
|              |                     | 26 = A4                           |
|              |                     | 45 = JIS B5                       |

Table F-2 Page-control commands (continued)

| Function                    | Command             | Options (#)                                           |
|-----------------------------|---------------------|-------------------------------------------------------|
|                             |                     | 80 = Monarch envelope                                 |
|                             |                     | 81 = Commercial 10 envelope                           |
|                             |                     | 90 = DL ISO envelope                                  |
|                             |                     | 91 = C5 ISO envelope                                  |
|                             |                     | 100 = B5 ISO envelope/B5 ISO                          |
|                             |                     | 101 = Custom                                          |
| Paper type                  | E <sub>c</sub> &n#  | 5WdBond = Bond                                        |
|                             |                     | 6WdPlain = Plain                                      |
|                             |                     | 6WdColor = Color                                      |
|                             |                     | 7WdLabels = Labels                                    |
|                             |                     | 9WdRecycled = Recycled                                |
|                             |                     | 11WdLetterhead = Letterhead                           |
|                             |                     | 10WdCardstock = Cardstock                             |
|                             |                     | 11WdPrepunched = Prepunched                           |
|                             |                     | 11WdPreprinted = Preprinted                           |
|                             |                     | 13WdTransparency = Transparency                       |
|                             |                     | #WdCustompapertype = Custom <sup>1</sup>              |
| Orientation                 | E <sub>c</sub> &I#O | 0 = Portrait                                          |
|                             |                     | 1 = Landscape                                         |
|                             |                     | 2 = Reverse portrait                                  |
|                             |                     | 3 = Reverse landscape                                 |
| Top margin                  | E <sub>c</sub> &I#E | # = Number of lines                                   |
| Text length (bottom margin) | E <sub>c</sub> &l#F | # = Number of lines from top margin                   |
| Left margin                 | E <sub>c</sub> &a#L | # = Column number                                     |
| Right margin                | E <sub>c</sub> &a#M | # = Column number from left margin                    |
| Horizontal motion index     | E <sub>c</sub> &k#H | 1/120-inch increments (compresses print horizontally) |
| Vertical motion index       | E <sub>c</sub> &I#C | 1/48-inch increments (compresses print vertically)    |
| Line spacing                | E <sub>c</sub> &I#D | # = Lines per inch (1, 2, 3, 4, 5, 6, 12, 16, 24, 48) |
| Perforation skip            | E <sub>c</sub> &l#L | 0 = Disable (turn off)                                |
|                             |                     | 1 = Enable (turn on)                                  |

For custom paper, replace "Custompapertype" with the name of the paper, and replace the "#" with the number of characters in the name, plus 1.

Table F-3 Cursor Positioning

| Function                         | Command             | Options (#)                                  |
|----------------------------------|---------------------|----------------------------------------------|
| Vertical position (rows)         | E <sub>c</sub> &a#R | # = Row number                               |
| Vertical position (dots)         | E <sub>c</sub> *p#Y | # = Dot number (300 dots = 1 in)             |
| Vertical position (decipoints)   | E <sub>c</sub> &a#V | # = Decipoint number (720 decipoints = 1 in) |
| Horizontal position (columns)    | E <sub>c</sub> &a#C | # = Column number                            |
| Horizontal position (dots)       | E <sub>c</sub> *p#X | # = Dot number (300 dots = 1 in)             |
| Horizontal position (decipoints) | E <sub>c</sub> &a#H | # = Decipoint number (720 decipoints = 1 in) |

### Table F-4 Programming hints

| Function              | Command             | Options (#)           |
|-----------------------|---------------------|-----------------------|
| End of line wrap      | E <sub>c</sub> &s#C | 0 = Enable (turn off) |
|                       |                     | 1 = Disable (turn on) |
| Display functions on  | E <sub>c</sub> Y    | Not available         |
| Display functions off | E <sub>c</sub> Z    | Not available         |

#### Table F-5 Language selection

| Function                  | Command            | Options (#)                            |
|---------------------------|--------------------|----------------------------------------|
| Enter PCL 6 or PCL 5 mode | E <sub>c</sub> %#A | 0 = Use previous PCL 5 cursor position |
|                           |                    | 1 = Use current HP-GL/2 pen position   |
| Enter HP-GL/2 mode        | E <sub>c</sub> %#B | 0 = Use previous HP-GL/2 pen position  |
|                           |                    | 1 = Use current PCL 5 cursor position  |

Table F-6 Font selection

| Function    | Command           | Options (#)                                                |
|-------------|-------------------|------------------------------------------------------------|
| Symbol sets | E <sub>c</sub> (# | 8U = HP Roman-8 Symbol Set                                 |
|             |                   | 10U = IBM Layout (PC-8) (code page 437) Default Symbol Set |
|             |                   | 12U = IBM Layout for Europe (PC-850) (code page 850)       |
|             |                   | 8M = Math-8                                                |
|             |                   | 19U = Windows 3.1 Latin 1                                  |

Table F-6 Font selection (continued)

| Function                    | Command             | Options (#)                                                                  |
|-----------------------------|---------------------|------------------------------------------------------------------------------|
|                             |                     | 9E = Windows 3.1 Latin 2 (commonly used in Eastern Europe)                   |
|                             |                     | 5T = Windows 3.1 Latin 5 (commonly used in Turkey)                           |
|                             |                     | 579L = Wingdings Font                                                        |
| Primary spacing             | E <sub>c</sub> (s#P | 0 = Fixed                                                                    |
|                             |                     | 1 = Proportional                                                             |
| Primary pitch               | E <sub>c</sub> (s#H | # = Characters/inch                                                          |
| Set pitch mode <sup>1</sup> | E <sub>c</sub> &k#S | 0 = 10                                                                       |
|                             |                     | 4 = 12 (elite)                                                               |
|                             |                     | 2 = 16.5 - 16.7 (compressed)                                                 |
| Primary height              | E <sub>c</sub> (s#V | # = Points                                                                   |
| Primary style               | E <sub>c</sub> (s#S | 0 = Upright (solid)                                                          |
|                             |                     | 1 = Italic                                                                   |
|                             |                     | 4 = Condensed                                                                |
|                             |                     | 5 = Condensed italic                                                         |
| Primary stroke wt.          | E <sub>c</sub> (s#B | 0 = Medium (book or text)                                                    |
|                             |                     | 1 = Semi bold                                                                |
|                             |                     | 3 = Bold                                                                     |
|                             |                     | 4 = Extra bold                                                               |
| Typeface                    | E <sub>c</sub> (s#T | Print a PCL 6 or PCL 5 font list to view the command for each internal font. |

<sup>1</sup> The preferred method is to use the primary pitch command.

220 Appendix F Printer commands ENWW

# **Glossary**

bidirectional communication Two-way data transmission.

**bin** A receptacle for holding printed pages.

**BOOTP** Abbreviation for "Bootstrap Protocol," an Internet protocol that a computer uses to find its IP address.

**calibration** The process in which the printer makes internal adjustments to produce the best print quality.

**chooser** A Macintosh accessory that you use to select a device.

**control panel** The area on the printer that contains buttons and a display screen. Use the control panel to set printer settings and to get information about the printer status.

**default** The normal or standard setting for hardware or software.

**DHCP** Abbreviation for "dynamic host configuration protocol." Individual computers or peripherals that are connected to a network use DHCP to find their own configuration information, including the IP address.

**DIMM** Abbreviation for "dual inline memory module." A small circuit board that holds memory chips.

**duplex** A feature that accommodates printing on both sides of a sheet of paper. Also called "two-sided printing."

**EIO** Abbreviation for "enhanced input/output." A hardware interface that is used to add a print server, network adaptor, hard disk, or other plug-in item for HP printers.

**Emulated PostScript** Software that emulates Adobe PostScript, a programming language that describes the appearance of the printed page. This printer language appears as "PS" in many menus.

**firmware** Programming instructions that are stored in a read-only memory unit inside the printer.

**font** A complete set of letters, numerals, and symbols in a typeface.

**fuser** The assembly that uses heat to fuse the toner onto the print media.

grayscale Various shades of gray.

**halftone pattern** A halftone pattern uses differing sizes of ink dots to produce a continuous-tone image such as a photograph.

**HP Easy Printer Care software** Software that provides the ability to track and maintain printers from your computer desktop.

**HP Jetdirect** An HP product for network printing.

**HP Web Jetadmin** An HP-trademarked Web-based printer control software that you can use on a computer to manage any peripheral that is connected to an HP Jetdirect print server.

ENWW Glossary 221

I/O Abbreviation for "input/output," refers to computer-port settings.

**IP address** The unique number assigned to a computer device that is connected to a network.

**IPX/SPX** Abbreviation for "internetwork packet exchange/sequenced packet exchange."

media The paper, labels, transparencies, or other material on which the printer prints the image.

**memory tag** A memory partition that has a specific address.

monochrome Black and white. Devoid of color.

**network** A system of computers interconnected by telephone wires or other means in order to share information.

**network administrator** A person who manages a network.

**page buffer** Temporary printer memory used to hold page data while the printer creates an image of the page.

**PCL** Abbreviation for "Printer Control Language."

**peripheral** An auxiliary device, such as a printer, modem, or storage system, that works in conjunction with a computer.

**personality** Distinctive features or characteristics of a printer or printer language.

pixel Abbreviation for "picture element," the smallest unit of area in an image displayed on a screen.

PJL Abbreviation for "printer job language."

PostScript A trademarked page-description language.

PPD Abbreviation for "PostScript printer description."

**printer driver** A software program that a computer uses to gain access to printer features.

**RAM** Abbreviation for "random access memory," a type of computer memory that stores data that can change.

raster image An image composed of dots.

**render** The process of producing text or graphics.

**ROM** Abbreviation for "read-only memory," a type of computer memory that stores data that should not change.

**supplies** Materials that the printer uses and that must be replaced. The supply item for this printer is the print cartridge.

**TCP/IP** An internet protocol that has become the global standard for communications.

**toner** The fine black or colored powder that forms the image on the printed media.

**transfer unit** The black plastic belt that transports media inside the printer and transfers toner from the print cartridge onto the media.

tray The receptacle that holds blank media.

222 Glossarv ENWW

# Index

| Symbols/Numerics                   | binding edge settings 29      | characters, misformed 159         |
|------------------------------------|-------------------------------|-----------------------------------|
| 250-sheet tray. See tray 2         | layout options 83             | cleaning page 33                  |
| 500-sheet tray. See tray 3         | loading paper 82, 90          | cleaning the printer 113          |
|                                    | manually 84                   | clearable warnings setting 35, 44 |
| A                                  | paper sizes supported 82      | clock errors 126                  |
| A4 paper settings 29, 30           | Show Me How menu 24           | code CRC errors 134               |
| access denied 133                  | troubleshooting 123           | colored paper, printing on 79     |
| accessibility features 5           | usage page 26                 | commands                          |
| accessories                        | using duplexer 83             | escape sequences 214, 215         |
| ordering 172                       | buffer overflow errors 129    | font selection 215, 218           |
| part numbers 173                   | buttons, control panel 21     | PCL 216                           |
| acoustic specifications 183        | •                             | syntax 214                        |
| adhesive labels. See labels        | C                             | types of 213                      |
| anticounterfeit supplies 109       | cables                        | communications settings 38        |
| AppleTalk setting 38, 54           | parallel, connecting 50       | CompactFlash cards                |
| authorized dealers iii             | part numbers 174              | accessing 6                       |
| auto continue setting 35, 45       | USB, connecting 51            | installing 204                    |
| autoconfiguration, drivers 8       | Canadian DOC regulations 194  | types available 198               |
|                                    | cancelling a print request 92 | verifying installation 208        |
| В                                  | capacities, trays 15          | configuration page                |
| bad transmission errors 129        | cardstock                     | printing 96                       |
| batteries included 190             | fuser modes 32                | troubleshooting 117               |
| bidirectional communication        | printing on 79                | Configure Device menu 29          |
| settings 38                        | carriage returns, settings 31 | contacting HP iii                 |
| binding edge settings 29, 83       | cartridges                    | control panel                     |
| bins, output                       | density settings 33           | access denied 133                 |
| full message 138                   | EconoMode 33                  | buttons 21                        |
| jams, clearing 148                 | features 5                    | cleaning page, printing 113       |
| locating 6                         | genuine HP 108                | clearable warning settings 35     |
| paper curl, troubleshooting 122    | jams, clearing 146            | Configure Device menu 29          |
| paper path test 40                 | low 36, 45                    | date/time settings 34             |
| selecting 61                       | non-HP 108                    | Diagnostics menu 40               |
| blank control panel 117            | out 36, 46                    | display 21                        |
| blank pages                        | part numbers 173              | I/O menu 38                       |
| printing 87                        | recycling 189                 | Information menu 26               |
| suppressing 31                     | replacement intervals 108     | language, selecting 37, 47        |
| troubleshooting 123                | replacing 110                 | lights 21                         |
| bleeds, printing 76                | status messages 21            | locating 6                        |
| blurred print, troubleshooting 163 | storage 108                   | menus 23                          |
| both sides, printing on            | warranty 178                  | messages, alphabetical list 133   |

ENWW Index 223

| messages, numerical list 126      | verifying installation 208                      | troubleshooting 123              |
|-----------------------------------|-------------------------------------------------|----------------------------------|
| messages, types of 125            | disk                                            | usage page 26                    |
| Paper Handling menu 27            | EIO slots 198                                   | using 83                         |
| Print Quality menu 31             | file directory, printing 26                     |                                  |
| Printing menu 29                  | installing 211                                  | E                                |
| Resets menu 39                    | removing 212                                    | e-mail alerts 98                 |
| Retrieve Job menu 25              | display, control panel                          | Easy Printer Care software 13,   |
| settings 20, 41, 59               | messages 21                                     | 103                              |
| Show Me How menu 24               | disposal, end-of-life 190                       | EconoMode setting 33             |
| System Setup menu 34              | DLC/LLC setting 38, 54                          | EIO cards                        |
| troubleshooting 117               | documentation 2                                 | bad transmission error 130       |
| copies, default number of 29      | dots, troubleshooting 155, 162                  | buffer overflow errors 129       |
| counterfeit supplies 109          | double-sided printing                           | installing 211                   |
| Courier font settings 30          | binding edge settings 29                        | part numbers 173                 |
| cover pages 87, 89, 92            | layout options 83                               | removing 212                     |
| covers 89                         | loading paper 82, 90                            | settings 38                      |
| creased paper, troubleshooting    | manual 84                                       | slots 198                        |
| 160                               |                                                 | electrical specifications 182    |
| crooked pages 159                 | paper sizes supported 82<br>Show Me How menu 24 | embedded I/O buffer overflow     |
| . •                               | troubleshooting 123                             | errors 129                       |
| curled paper, troubleshooting 160 | 3                                               | embedded I/O transmission errors |
| custom-size paper                 | usage page 26                                   | 130                              |
| driver settings 86                | using duplexer 83                               |                                  |
| printing on 76                    | downloading software 8                          | embedded Web server 13, 99       |
| settings 27                       | dpi, settings 32                                | end-of-life disposal 190         |
| tray settings 29                  | draft quality printing 32, 33                   | energy specifications 182        |
| tray specifications 15            | drivers                                         | Energy Star compliance 4         |
| customer support                  | included 4                                      | enlarging documents 86           |
| Linux 169                         | Macintosh settings 89                           | envelopes                        |
| online iii                        | Macintosh, troubleshooting 167                  | default size, setting 29         |
| repacking printer 179             | operating systems supported 8                   | margins 71, 185                  |
| D                                 | preconfiguration 9                              | printing from tray 1 72          |
| D down and anothing 22            | presets (Macintosh) 89                          | sizes supported 16               |
| darkness, setting 33              | quick sets (Windows) 85                         | specifications 184               |
| data transmission settings 38     | Services tab 88                                 | storing 185                      |
| date, setting 34, 133             | settings 10, 41, 59                             | wrinkled, troubleshooting 161    |
| DC controller errors 131          | Update Now 9                                    | environment for printer          |
| declaration of conformity 193     | Windows settings 85                             | specifications 183               |
| default gateway, setting 53       | dropouts, troubleshooting 156                   | troubleshooting 153              |
| default settings, restoring 39    | duplexer                                        | environmental stewardship        |
| density                           | bad connection errors 133                       | program 189                      |
| settings 33                       | binding options 83                              | EPS files, troubleshooting 168   |
| troubleshooting 155               | jams, clearing 150                              | error messages                   |
| Diagnostics menu 40               | models including 4                              | alphabetical list 133            |
| DIMMs                             | paper orientation 82                            | event log 40                     |
| accessing 6                       | paper path test 40                              | numerical list 126               |
| adding 94                         | paper sizes supported 82                        | settings 35, 44                  |
| installing 199                    | part number 173                                 | types of 125                     |
| part numbers 173                  | printing with 90                                | Windows 166                      |
| types available 198               | settings 29                                     | error messages, control panel 21 |
| unsupported errors 131            | Show Me How menu 24                             | escape characters 214            |
|                                   |                                                 |                                  |

224 Index ENWW

| Ethernet cards, part numbers 173   | Retrieve Job control panel menu   | Macintosh software on networks   |
|------------------------------------|-----------------------------------|----------------------------------|
| event log 40                       | 25                                | 11                               |
| extended warranty 180              | settings 34                       | memory (DIMMs) 199               |
|                                    | help, Show Me How menu 24         | Instant Support Professional     |
| F                                  | HP Customer Care iii              | Edition (ISPE) iii               |
| factory defaults, restoring 39     | HP Driver Preconfiguration 9      | internal clock errors 126        |
| FastRes 4, 32                      | HP Easy Printer Care software     | IP address                       |
| FCC regulations 188                | 13, 103                           | displaying 34, 41                |
| features 3, 4                      | HP fraud hotline 109              | Macintosh, troubleshooting 167   |
| file directory, printing 26, 97    | HP Instant Support Professional   | IPX/SPX setting 38, 54           |
| Finnish laser safety statement 195 | Edition (ISPE) iii                |                                  |
| firmware upgrade errors 134, 138   | HP Jetdirect print server         | J                                |
| first page                         | configuring 55                    | jams                             |
| blank 87                           | errors 132                        | common causes of 143             |
| jams, troubleshooting 122          | installing 211                    | duplexer, clearing 150           |
| use different paper 87, 89, 92     | models including 3                | e-mail alerts 98                 |
| Flip Pages Up binding option 83    | part numbers 173                  | error messages 127               |
| fonts                              | removing 212                      | first sheet, troubleshooting 122 |
| Courier 30                         | settings 38                       | frequent 151                     |
| EPS files, troubleshooting 168     | HP LaserJet Tough paper 79        | locations 144                    |
| included 4                         | HP media, ordering 174            | output-bin, clearing 148         |
| list, printing 26, 97              | HP Printer Utility, Macintosh 11, | print quality after 153          |
| PCL commands 215, 218              | 105                               | print-cartridge area, clearing   |
| permanent resources 209            | HP SupportPack 180                | 146                              |
| settings 30                        | HP Web Jetadmin 12, 102           | recovery 144                     |
| troubleshooting 170                | HP-Authorized Dealers iii         | recovery setting 36, 46          |
| fraud hotline 109                  | HP-GL/2 commands 213              | Show Me How menu 24              |
| full-bleed images 76               | HP-UX software 13                 | trays, clearing 145              |
| fuser                              |                                   | Japanese VCCI statement 194      |
| errors 130                         | humidity                          | Jetadmin, HP Web 12, 102         |
|                                    | specifications 183                | Jetdirect print server           |
| install message 134<br>modes 32    | troubleshooting 153               | •                                |
|                                    |                                   | configuring 55<br>errors 132     |
| warranty 178                       | I/O buffer overflow errors 129    |                                  |
| G                                  |                                   | installing 211                   |
| gateway, setting default 53        | I/O menu 38                       | models including 3               |
| General Protection FaultException  | Illegal Operation errors 166      | part numbers 173                 |
| •                                  | image defects, troubleshooting    | removing 212                     |
| OE 166                             | 153                               | settings 38                      |
| glossary 221                       | image reptition, troubleshooting  | jobs                             |
| glossy paper, printing on 79       | 163                               | deleting stored 93               |
| gray background, troubleshooting   | inflate failure 134               | formatted incorrectly 120        |
| 157                                | Information menu 26               | not printing, troubleshooting    |
| guides, printer information 2      | information pages 96              | 118                              |
|                                    | input trays. See trays            | printing stored 93               |
| Н                                  | insert or close tray message 134  | Retrieve Job menu 25             |
| heavy paper                        | installing                        | stopped, troubleshooting 119     |
| fuser modes 32                     | CompactFlash cards 204            |                                  |
| printing on 79                     | EIO cards 211                     | K                                |
| held jobs                          | Macintosh software for direct     | keys, control panel 21           |
| deleting 93                        | connections 12                    | Korean EMI statement 194         |
| printing 93                        |                                   |                                  |

ENWW Index 225

| L                                    | M                                    | PCL commands 216               |
|--------------------------------------|--------------------------------------|--------------------------------|
| labels                               | Macintosh                            | preprinted 70                  |
| fuser modes 32                       | AppleTalk settings 38                | prepunched 70                  |
| printing 73                          | driver settings 89                   | PS settings 43                 |
| specifications 186                   | drivers supported 8                  | recycled paper 80              |
| landscape orientation                | drivers, troubleshooting 167         | rotated, printing on 74        |
| duplexing options 83                 | HP Printer Utility 105               | selecting 60                   |
| PCL commands 217                     | installing printing system for       | Show Me How menu 24            |
| setting as default 30                | direct connections 12                | sizes supported 15             |
| language, control panel 37, 47       | installing printing system for       | skewed 159                     |
| languages, printer                   | networks 11                          | specifications 15, 184         |
| settings 35                          | problems, troubleshooting 167        | storing 81                     |
| switching, PCL commmands             | removing software 12                 | tray selection 34, 42, 58      |
| 218                                  | software 10                          | tray settings 27               |
| laser safety statements 194, 195     | support iv                           | troubleshooting 141, 153       |
| legal paper, clipped margins 170     | USB card, troubleshooting 168        | troubleshooting trays 122      |
| letter paper, override A4 settings   | maintenance agreements 179           | unexpected size or type errors |
| 29                                   | manual feed                          | 130                            |
| letterhead                           | messages 135                         | usage page 26                  |
| fuser modes 32                       | settings 30, 34, 42                  | vellum, printing on 78         |
| printing on 70                       | manuals 2                            | wrinkled 160                   |
| light print                          | margins                              | memory                         |
| setting toner density 33             | custom-sized media 76                | adding 94                      |
| troubleshooting 155                  | envelopes 71, 185                    | autoconfiguration 8            |
| lights, control panel 21             | full-bleed images, printing 76       | included 3, 10                 |
| lighweight paper, printing on 78     | legal paper, troubleshooting         | installing DIMMs 199           |
| line spacing, setting default 30     | 170                                  | insufficient 128, 135          |
| lines, troubleshooting 156, 161,     | PCL commands 217                     | part numbers 173               |
| 162                                  | settings 31                          | permanent resources 209        |
| Linux drivers 9, 169                 | material restrictions 190            | RAM disk errors 137            |
| load tray message 135                | Material Safety Data Sheet (MSDS)    | RAM disk settings 36, 47       |
| loading                              | 191                                  | sanitizing disk 138            |
| custom-size media 76                 | media                                | supply errors 126              |
|                                      | A4 settings 29, 30                   | unsupported RAMerrors 131      |
| envelopes in tray 1 72 labels 73     | •                                    | • •                            |
|                                      | F - F                                | 10 0                           |
| paper for duplexing 82               | curl, troubleshooting 122 curled 160 | verifying installation 208     |
| preprinted paper 70 rotated media 74 |                                      | menu map                       |
|                                      | custom-size 29, 76, 86               | printing 96                    |
| Show Me How menu 24                  | default size, setting 29             | menus, control panel           |
| transparencies 74                    | document size, selecting 86          | access denied 133              |
| tray 1 63                            | duplexing, sizes supported 82        | accessing 21, 23               |
| tray 2 65                            | first page 87, 89, 92                | Configure Device 29            |
| tray 3 67                            | glossy paper 79                      | Diagnostics 40                 |
| unexpected size or type errors       | heavy paper 79                       | I/O 38                         |
| 130                                  | HP LaserJet Tough paper 79           | Information 26                 |
| locked menus 133                     | HP, ordering 174                     | Paper Handling 27              |
| loose toner, troubleshooting 158     | loading tray 1 63                    | Print Quality 31               |
| low toner 36, 45                     | loading tray 2 65                    | Printing 29                    |
| LPT error messages 166               | loading tray 3 67                    | Resets 39                      |
|                                      | pages per sheet 87, 90               | Retrieve Job 25                |

226 Index ENWW

| Show Me How 24                      | orientation, page                       | storing 81                          |
|-------------------------------------|-----------------------------------------|-------------------------------------|
| System Setup 34                     | default, setting 30                     | tray selection 34, 42, 58           |
| mercury-free product 190            | duplexing options 83                    | tray settings 27                    |
| messages                            | PCL commands 217                        | troubleshooting 141, 153            |
| alphabetical list 133               | rotated media 74                        | troubleshooting trays 122           |
| event log 40                        | out of toner 36, 46                     | unexpected size or type errors      |
| numerical list 126                  | output bins. See bins                   | 130                                 |
| settings 35, 44                     | output quality. See print quality       | usage page 26                       |
| types of 125                        | override A4/letter 29                   | vellum, printing on 78              |
| Windows 166                         |                                         | wrinkled 160                        |
| messages, control panel 21          | P                                       | Paper Handling menu 27              |
| misformed characters,               | packaging printer 179                   | paper path test 40                  |
| troubleshooting 159                 | page orientation                        | parallel buffer overflow errors 129 |
| multiple pages per sheet 87, 90     | default, setting 30                     | parallel cable                      |
| multipurpose tray. See tray 1       | duplexing options 83                    | length, maximum 50                  |
| manaparpood nay. God nay 1          | PCL commands 217                        | part numbers 174                    |
| N                                   | rotated media 74                        | parallel communications, settings   |
| n-up printing 87, 90                | page too complex error 129              | 38                                  |
| networks                            | pages per minutet 3                     | parallel port                       |
| configuring 52                      | pages per sheet 87, 90                  | connecting 50                       |
| default gateway 53                  | paper                                   | locating 7                          |
| disabling protocols 53              | A4 settings 29, 30                      | part numbers                        |
| HP Jetdirect print servers,         | colored 79                              | accessories 173                     |
| models including 3                  | curl, troubleshooting 122               | cables 173                          |
| HP Web Jetadmin 102                 | curled 160                              | EIO cards 173                       |
| IP address 52                       | custom-size 29, 76, 86                  | media, HP 174                       |
| Macintosh installation 11           | default size, setting 29                | memory 173                          |
| settings 38                         | document size, selecting 86             | print cartridges 173                |
| software 12                         | duplexing, sizes supported 82           | parts, ordering 172                 |
| subnet mask 52                      | first page 87, 89, 92                   | pausing a print request 92          |
| troubleshooting printing 165        | fuser modes 32                          | PCL commands                        |
| next-day on-site service 179        | glossy 79                               | common 216                          |
| No System error 131                 | heavy 79                                |                                     |
| noise specifications 183            | HP LaserJet Tough 79                    | escape sequences 214, 215           |
| non-HP supplies 108, 126, 136       | HP, ordering 174                        | font selection 215, 218             |
|                                     | _                                       | syntax 214                          |
| not responding, troubleshooting 124 | loading tray 1 63<br>loading tray 2 65  | PCL drivers 8                       |
| number of copies, setting default   | loading tray 2 63                       | PCL font list, printing 26          |
| 29                                  | <b>G</b> ,                              | PCL, setting as printer language    |
| 29                                  | pages per sheet 87, 90 PCL commands 216 | 35                                  |
| 0                                   |                                         | PDF error pages 30                  |
| on-site service agreements 179      | preprinted 70                           | permanent resources 209             |
| on/off switch, locating 6           | prepunched 70                           | permanent storage errors 132        |
| online support iii                  | PS settings 43                          | personalities                       |
| operating environment               | recycled 80                             | automatic switching 44              |
| specifications 183                  | rotated, printing on 74                 | errors 133                          |
| operating systems supported 8       | selecting 60                            | settings 35                         |
|                                     | Show Me How menu 24                     | switching, PCL commands 218         |
| ordering                            | sizes supported 15                      | physical specifications 182         |
| media, HP 174                       | skewed 159                              | PJL (Printer Job Language)          |
| part numbers for 173                | specifications 15, 184                  | commands 213                        |
|                                     |                                         |                                     |

ENWW Index 227

| portrait orientation           | warranty 178                  | settings 30                        |
|--------------------------------|-------------------------------|------------------------------------|
| duplexing options 83           | Print Document On 86          | troubleshooting 118                |
| PCL commands 217               | print jobs                    | PS font list, printing 26          |
| setting as default 30          | formatted incorrectly 120     | PS, setting as printer language 35 |
| ports                          | not printing, troubleshooting | punched paper                      |
| included 3                     | 118                           | fuser modes 32                     |
| locating 7                     | retention 34                  | printing on 70                     |
| LPT error messages 166         | stopped, troubleshooting 119  |                                    |
| parallel 50                    | print quality                 | Q                                  |
| supported 4                    | blurred 163                   | quality. See print quality         |
| troubleshooting Macintosh 168  | dropouts 156                  | quick copy jobs 34                 |
| USB 51                         | environment 153               | quick sets 85                      |
| PostScript                     | gray background 157           |                                    |
| setting as printer language 35 | image defects 153             | R                                  |
| troubleshooting 170            | jams, after 153               | RAM disk                           |
| PostScript error pages         | light print 155               | errors 137                         |
| settings 30                    | lines 156                     | settings 36, 47                    |
| troubleshooting 118            | loose toner 158               | rear output bin                    |
| PostScript Printer Description | media 153                     | locating 6                         |
| (PPD) files                    | misformed characters 159      | printing to 62                     |
| included 10                    | repeating defects 158         | recovery, jam 36, 46, 144          |
| troubleshooting 167            | repetitive images 163         | recycled paper 80                  |
| power specifications 182       | scattered lines 162           | recycling 189                      |
| power switch, locating 6       | settings 32                   | reducing documents 86              |
| PPDs                           | smeared toner 157             | registration settings 31           |
| included 10                    | specks 155                    | regulatory statements 188          |
| troubleshooting 167            | tire tracks 161               | removing Macintosh software 12     |
| preconfiguration, driver 9     | troubleshooting 153           | repacking printer 179              |
| preprinted paper               | white lines 161               | repeating defects, troubleshooting |
| fuser modes 32                 | white spots 162               | 158, 163                           |
| printing on 70                 | Print Quality menu 31         | replacing printing cartridges 110  |
| prepunched paper               | printer commands              | Resets menu 39                     |
| fuser modes 32                 | escape sequences 214, 215     | resizing documents 86              |
| printing on 70                 | font selection 215, 218       | resolution                         |
| presets (Macintosh) 89         | PCL 216                       | features 4                         |
| print cartridges               | syntax 214                    | settings 32                        |
| density settings 33            | types of 213                  | troubleshooting quality 153        |
| EconoMode 33                   | printer drivers. See drivers  | Resolution Enhancement             |
| features 5                     | printer language              | technology (REt) 33                |
| genuine HP 108                 | settings 35                   | resource saving 209                |
| jams, clearing 146             | switching, PCL commands 218   | restoring default settings 39      |
| low 36, 45                     | Printing menu 29              | REt (Resolution Enhancement        |
| non-HP 108                     | printing stopped 119, 136     | technology) 33                     |
| out 36, 46                     | printing system software 8    | retention, job                     |
| part numbers 173               | priority, settings 59         | deleting 93                        |
| recycling 189                  | processor speed 4             | printing 93                        |
| replacement intervals 108      | ProRes 4                      | Retrieve Job menu 25               |
| replacing 110                  | PS Defer Media setting 43     | settings 34                        |
| status messages 21             | PS Emulation drivers 8        | Retrieve Job menu 25               |
| storage 108                    | PS error pages                | RFU load errors 138                |
|                                |                               |                                    |

228 Index ENWW

| right-side panel, locating 6      | Web sites 8                       | ordering 172                     |
|-----------------------------------|-----------------------------------|----------------------------------|
| rough paper 32                    | Solaris software 13               | recycling 189                    |
| <b>3</b>                          | specifications                    | replacement intervals 108        |
| S                                 | acoustic 183                      | replacing print cartridges 110   |
| safety statements 194, 195        | electrical 182                    | status page, printing 26, 96     |
| sanitizing disk 138               | envelopes 184                     | status, viewing with embedded    |
| saving resources, memory 209      | features 4                        | Web server 100                   |
| scaling documents 86              | labels 186                        | supplies status                  |
| serial buffer overflow errors 129 | media 15                          | control panel messages 21        |
| serial data errors 129            | operating environment 183         | support                          |
| service                           | paper 184                         | Linux 169                        |
| HP-Authorized Dealers iii         | • •                               | online iii                       |
| repacking printer 179             | paper types 60                    |                                  |
| service agreements 179            | physical 182                      | repacking printer 179            |
| Services tab 88                   | transparencies 186                | SupportPack, HP 180              |
|                                   | specks, troubleshooting 155, 162  | symbol sets 31                   |
| settings                          | speed                             | syntax, PCL commands 214         |
| control panel 20, 41              | data transmission settings 38     | System Setup menu 34             |
| driver presets (Macintosh) 89     | pages per minute 3                | _                                |
| drivers 10                        | resolution settings 32            | T                                |
| priority 59                       | troubleshooting 116, 119, 123     | TCP/IP parameters, manual        |
| quick sets (Windows) 85           | Spool32 errors 166                | configuration 52                 |
| restoring defaults 39             | spots, troubleshooting 155, 162   | technical support                |
| shipping printer 179              | status                            | Linux 169                        |
| Show Me How menu 24               | e-mail alerts 98                  | online iii                       |
| SIMMs, incompatibility 198        | embedded Web server 100           | repacking printer 179            |
| size mismatch errors 138          | HP Easy Printer Care software     | temperature specifications 183   |
| size, paper specifications 15     | 104                               | tests 40                         |
| Size/type prompt setting 43       | messages, types of 125            | text, troubleshooting            |
| skewed pages 159                  | supplies page, printing 26        | blurred 163                      |
| Sleep mode                        | status, supplies                  | garbled 124                      |
| delay, setting 35, 43             | control panel messages 21         | misformed characters 159         |
| power specifications 182          | stopped printing, troubleshooting | three-hole punched paper         |
| turning on or off 39, 44          | 119, 136                          | fuser modes 32                   |
| slow printing, troubleshooting    | stopping a print request 92       | printing on 70                   |
| 119, 123                          | storage, job                      | time, setting 34, 133            |
| smeared toner, troubleshooting    | deleting 93                       | timeout settings                 |
| 157                               | printing 93                       | held jobs 34                     |
| software                          | Retrieve Job menu 25              | I/O 38                           |
| direct connection installation,   | settings 34                       | Sleep mode 35, 43                |
| Macintosh 12                      | storing                           | tire tracks, troubleshooting 161 |
| drivers 8                         | envelopes 185                     | toner                            |
| embedded Web server 13            | paper 81                          | density setting 33               |
| HP Easy Printer Care 13           | print cartridges 108              | EconoMode 33                     |
| HP Web Jetadmin 12                | straight-through paper path 62    | low 36, 45                       |
| Macintosh 10                      | subnet mask 52                    | out of 36, 46                    |
| network 12                        | supplies                          | output quality, troubleshooting  |
| network installation, Macintosh   | counterfeit 109                   | 157                              |
| 11                                | e-mail alerts 98                  | top output bin                   |
| settings 41, 59                   | memory errors 126                 | full message 138                 |
| uninstalling Macintosh 12         | non-HP 108, 126, 136              | locating 6                       |
| armotaming Machinestr 12          | 11011-111 100, 120, 130           | looding 0                        |

ENWW Index 229

| loading 65 blank pages 123 two-sided printing paper specifications 15 blurred print 163 binding edge setti printing from 34, 42, 58 checklist 116 layout options 8 rotated media, printing on 74 configuration page printing 117 loading paper 82 settings 27 control panel display 117 manual 84 roubleshooting 120, 122 control panel messages, alphabetical 133 Show Me How me                                                                                                    |                                                             |
|----------------------------------------------------------------------------------------------------|-------------------------------------------------------------|
| transmission errors 129 double-sided printing 91 duplexing manually 84 Macintosh problet fuser modes 32 duplexing, loading paper 82 media 153 messages, types printing 74 included 3 message 134 paper 141 paper 145 paper 141 paper 145 paper 141 paper 141 pap |                                                             |
| transparencies fuser modes 32 HP, ordering 176 printing 74 specifications 186 insert or close message 134 custom-size media, printing on 76 duplexing, loading paper 82 duplexing 145 paper 141 custom-size media, printing on 76 custom-size settings 29 duplexing manually 84 duplexing manually 84 paper 63 PS errors 118 repeating defects repetitive images scattered lines 1 paper specifications 15 printing from 34, 42, 58, 65 rotated media, printing on 74 settings 27 troubleshooting 120, 122 try 2 duplexing manually 84 jams, clearing 145 printing from 34, 42, 58, 65 printing from 34, 42, 58, 65 duplexing manually 84 jams, clearing 145 printing from 34, 42, 58, 65 duplexing manually 84 jams, clearing 145 printing from 34, 42, 58, 65 printing from 34, 42, 58 duplexing manually 84 jams, clearing 145 printing from 34, 42, 58 duplexing manually 84 jams, clearing 145 printing from 34, 42, 58 duplexing manually 84 jams, clearing 145 printing from 34, 42, 58 duplexing manually 84 jams, clearing 145 printing from 34, 42, 58 duplexing manually 84 jams clearing 145 printing from 34, 42, 58 duplexing manually 84 paper specifications 15 printing from 34, 42, 58 rotated media, printing on 74 settings 27 custom-size media, printing on 74 settings 27 custom-size media, printing on 74 settings 27 control panel messages, paper sizes supper sizes supper sizes supper sizes supper sizes supper sizes supper sizes supper sizes supper sizes supper sizes supper sizes supper sizes supper sizes supper sizes supper sizes suppe |                                                             |
| fuser modes 32 HP, ordering 176 empty 139 messages, types printing 74 specifications 186 included 3 specifications 186 included 3 specifications 186 included 3 specifications 186 insert or close message 134 output quality 15 paper 141 custom-size media, printing on 76 load message 135 custom-size settings 29 duplexing, loading paper 63 loading paper 63 loading paper 63 paper specifications 15 paper path test 40 paper specifications 15 printing from 34, 42, 58, 65 rotated media, printing on 76 duplexing manually 84 settings 27 troubleshooting 120, 122 tray 2 custom-size media, printing on 76 duplexing, loading paper 82 empty 139 messages, types network printing 145 paper 141 paper 145 paper 63 printing 30 repeating defects repeating defects repeating defects repeating defects repeating defects repeating defects repeating defects repeating 46 paper specifications 15 paper specifications 15 selecting 34, 42, 58 settings 27 stettings 27 stoubleshooting 120, 122 type and size message 138 tray selection 12 tray 2 use message 140 use message 140 use message 140 use message 133 rotated media, printing on 76 duplexing, loading paper 82 network printing 18, 118 paper 17 paper 141 paper 141 paper 1 |                                                             |
| HP, ordering 176 printing 74 specifications 186 insert or close message 134 paper 141 custom-size media, printing on 76 custom-size settings 29 duplexing manually 84 loading 63 locating 6 manual feed settings 30 locating 6 message 135 paper path test 40 paper specifications 15 printing from 34, 42, 58, 65 rotated media, printing on 74 settings 27 troubleshooting 145 printing 74 settings 27 troubleshooting 145 printing 74 settings 27 troubleshooting 120, 122 tray 3 loading 65 printing from 34, 42, 58 rotated media, printing on 74 settings 27 troubleshooting 145 printing from 34, 42, 58 rotated media, printing on 74 settings 27 control panel display 117 settings 27 troubleshooting 120, 122 tray 3 loading 65 printing from 34, 42, 58 rotated media, printing on 74 settings 27 control panel display 117 settings 27 control panel messages, types network printing output quality 159 paper 141 paper 141  | of 105                                                      |
| HP, ordering 176 empty 139 messages, types printing 74 included 3 message 134 output quality 159 paper 141 paper 141 | of 40E                                                      |
| printing 74 specifications 186 included 3 network printing specifications 186 insert or close message 134 output quality 18 jams, clearing 145 paper 141 custom-size media, printing on 76 load message 135 postScript problem 18, 111 custom-size settings 29 locating 6 printing 118, 111 custom-size settings 29 locating 6 printing 118, 111 paper 141 paper 141 | UI 1 <b>2</b> 5                                             |
| specifications 186 insert or close message 134 output quality 15 jams, clearing 145 paper 141 paper 141 custom-size media, printing on 76 load message 135 printing 118, 118 paper 141 paper 141 pap |                                                             |
| tray 1 custom-size media, printing on 76 custom-size settings 29 duplexing manually 84 locating 6 manual feed settings 30 locating 6 moral feed settings 30 locating 6 moral feed settings 30 locating 6 locating 6 poper 139 poper specifications 15 show Me How me loading 31 slow printing 119 smanual feed settings 31 slow printing 119 smeared toner 11 specks 155 settings 27 specks 155 specks 155 spe |                                                             |
| custom-size media, printing on 76 load message 135 PostScript problem 76 loading paper 63 printing 118, 118 custom-size settings 29 locating 6 PS errors 118 duplexing manually 84 manual feed settings 30 repeating defects duplexing, loading paper 82 open 139 repeating defects paper specifications 71 paper path test 40 scattered lines 1 paper specifications 15 Show Me How me 10ading 63 PCL commands 216 skewed pages 1 locating 6 registration settings 31 slow printing 119 manual feed settings 30, 42 paper specifications 15 settings 27 specks 155 printing from 34, 42, 58, 65 Show Me How menu 24 settings 27 troubleshooting 120, 122 type and size message 138 tire tracks 161 tray 2 custom-size media, printing on 74 size mismatch errors 138 type mismatch message 139 troubleshooting 120, 122 type and size or type errors 130 unexpected size or type errors 130 unexpected size or type errors 140 white spots 162 white spots 162 duplexing manually 84 jams, clearing 145 troubleshooting 150 paper specifications 15 printing from 34, 42, 58 checklist 116 layout options 8 rotated media, printing on 74 settings 27 control panel display 117 manual 84 troubleshooting 120, 122 control panel display 117 manual 84 troubleshooting 120, 122 control panel messages, alphabetical 133 Show Me How me                                                                                                    |                                                             |
| custom-size settings 29 locating 6 PS errors 118 duplexing manually 84 manual feed settings 30 repeating defects envelopes, printing 71 paper path test 40 scattered lines 1 jams, clearing 145 paper specifications 15 Show Me How me loading 63 PCL commands 216 skewed pages 1 locating 6 settings 30, 42 paper specifications 15 printing from 34, 42, 58, 65 rotated media, printing on 74 size mismatch errors 138 text 124 settings 27 troubleshooting 120, 122 type and size message 139 tray selection 12 custom-size media, printing on 76 loading 65 blank pages 123 two-sided printing from 34, 42, 58 checklist 116 rotated media, printing on 74 settings 27 control panel display 117 manual 84 roubleshooting 120, 122 control panel messages, alphabetical 133 Show Me How me                                                                                                    | ms 170                                                      |
| custom-size settings 29 locating 6 PS errors 118 duplexing manually 84 manual feed settings 30 repeating defects open 139 repetitive images envelopes, printing 71 paper specifications 15 Show Me How me loading 63 PCL commands 216 skewed pages 1 locating 6 registration settings 31 slow printing 119 paper specifications 15 settings 27 specks 155 rotated media, printing on 74 size mismatch errors 138 text 124 settings 27 troubleshooting 120, 122 type and size message 139 tray selection 12 tray 2 custom-size media, printing on 74 troubleshooting 145 blank pages 123 two-sided printing paper specifications 15 blank pages 123 two-sided printing paper specifications 15 blurred print 163 paper specifications 15 blurred print 163 paper specifications 15 checklist 116 loading 65 paper specifications 15 checklist 116 control panel display 117 manual 84 roubleshooting 120, 122 control panel messages, alphabetical 133 Show Me How me                                                                                                    |                                                             |
| duplexing manually 84 manual feed settings 30 repeating defects duplexing, loading paper 82 open 139 repetitive images envelopes, printing 71 paper path test 40 scattered lines 1 jams, clearing 145 paper specifications 15 Show Me How me loading 63 PCL commands 216 skewed pages 1 locating 6 registration settings 31 slow printing 119 selecting 34, 42, 58 smeared toner 1 specifications 15 printing from 34, 42, 58, 65 Show Me How menu 24 settings 27 specifications 15 rotated media, printing on 74 size mismatch errors 138 text 124 settings 27 troubleshooting 120, 122 type and size message 139 tray selection 12 tray 2 type mismatch message 139 tray selection 12 custom-size media, printing on 76 unexpected size or type errors 130 windows error metropisms, clearing 145 troubleshooting 120 use message 140 windows error metropisms, clearing 145 blurred print 163 binding edge setting paper specifications 15 blurred print 163 binding edge settings 27 control panel display 117 manual 84 troubleshooting 120, 122 control panel messages, alphabetical 133 Show Me How means 20 paper size support sizes support alphabetical 133 Show Me How means 20 paper sizes support alphabetical 133 Show Me How means 216 paper sizes size or specifications 15 paper sizes support settings 27 control panel messages, alphabetical 133 Show Me How means 20 paper sizes support sizes support si | J, 124                                                      |
| duplexing, loading paper 82 open 139 repetitive images envelopes, printing 71 paper path test 40 scattered lines 1 jams, clearing 145 paper specifications 15 Show Me How me loading 63 PCL commands 216 skewed pages 1 locating 6 registration settings 31 slow printing 119 manual feed settings 30, 42 selecting 34, 42, 58 smeared toner 1 specifications 15 settings 27 specks 155 printing from 34, 42, 58, 65 Show Me How menu 24 speed 116 rotated media, printing on 74 size mismatch errors 138 text 124 settings 27 troubleshooting 120, 122 type and size message 138 tire tracks 161 tray 2 type mismatch message 139 tray selection 12 type mismatch message 139 tray selection 12 duplexing manually 84 use message 140 Windows error message 139 loading 65 blank pages 123 white spots 162 white spots 162 paper specifications 15 blurred print 163 binding edge settings 27 control panel display 117 manual 84 troubleshooting 120, 122 control panel messages, alphabetical 133 Show Me How menual scattered lines 15 scattered lines 15 show Me How menual scattered lines 15 scattered lines 15 scattered lines 15 show Me How menual 24 settings 115 show Me How menual 24 specks 155 specks 155  | 158                                                         |
| envelopes, printing 71  jams, clearing 145  loading 63  locating 6  manual feed settings 30, 42  paper specifications 15  printing from 34, 42, 58, 65  printings 27  troubleshooting 120, 122  custom-size media, printing on 76  duplexing manually 84  jams, clearing 145  paper specifications 15  paper specifications 15  printing from 34, 42, 58  settings 27  troubleshooting 120, 122  custom-size media, printing on 76  duplexing manually 84  jams, clearing 145  paper specifications 15  paper specifications 15  settings 27  troubleshooting 120, 122  type and size message 138  tire tracks 161  tray 2  custom-size media, printing on 76  duplexing manually 84  jams, clearing 145  troubleshooting 120  blank pages 123  two-sided printing pinding edge setting paper specifications 15  printing from 34, 42, 58  rotated media, printing on 74  settings 27  control panel display 117  manual 84  paper specifications 15  paper specifications 15  paper specifications 15  paper specifications 15  Show Me How me 12  skewed pages 11  slow printing 112  specks 155  specks 155  specks 156  speck 116  text 124  settings 27  troubleshooting 120, 122  text quality 159,  tray selection 12  tray selection 12  tray sel |                                                             |
| jams, clearing 145 paper specifications 15 Show Me How me loading 63 PCL commands 216 skewed pages 1 locating 6 registration settings 31 slow printing 119 manual feed settings 30, 42 selecting 34, 42, 58 smeared toner 1 specifications 15 settings 27 specks 155 printing from 34, 42, 58, 65 Show Me How menu 24 speed 116 rotated media, printing on 74 size mismatch errors 138 text 124 settings 27 troubleshooting 120, 122 type and size message 138 tire tracks 161 tray 2 type mismatch message 139 tray selection 12 custom-size media, printing on 76 type mismatch message 139 tray selection 12 duplexing manually 84 use message 140 Windows error medians, clearing 145 troubleshooting blank pages 123 two-sided printing paper specifications 15 blurred print 163 binding edge setting 120, 122 control panel display 117 manual 84 troubleshooting 120, 122 control panel messages, alphabetical 133 Show Me How means 15 paper sizes support 130 skewed pages 140 skewed pages 140 skewed pages 140 settings 155 paper specifications 15 paper specifications 15 plurred print 163 pinding edge setting 145 control panel messages, alphabetical 133 Show Me How means 150 paper sizes support 150 paper sizes support 150 pape |                                                             |
| loading 63 PCL commands 216 skewed pages 1 locating 6 registration settings 31 slow printing 119 manual feed settings 30, 42 selecting 34, 42, 58 smeared toner 1 speed specifications 15 settings 27 specks 155 printing from 34, 42, 58, 65 Show Me How menu 24 speed 116 rotated media, printing on 74 size mismatch errors 138 text 124 settings 27 troubleshooting 120, 122 type and size message 138 tire tracks 161 tray 2 type mismatch message 139 tray selection 12 tray 2 custom-size media, printing on 76 130 white spots 162 duplexing manually 84 use message 140 Windows error mediang, printing 145 troubleshooting 120 blank pages 123 two-sided printing paper specifications 15 blurred print 163 binding edge setting 145 configuration page printing 117 settings 27 control panel display 117 manual 84 troubleshooting 120, 122 control panel messages, alphabetical 133 Show Me How means 126 speed 116 slow printing 118 slow printing 119 slow printing 119 slow printing 1 | -                                                           |
| locating 6 registration settings 31 slow printing 119 manual feed settings 30, 42 selecting 34, 42, 58 smeared toner 11 spaper specifications 15 settings 27 specks 155 printing from 34, 42, 58, 65 Show Me How menu 24 speed 116 rotated media, printing on 74 size mismatch errors 138 text 124 settings 27 troubleshooting 120, 122 text quality 159, troubleshooting 120, 122 tray selection 12 tray 2 type and size message 138 tire tracks 161 tray 2 type mismatch message 139 tray selection 12 tray selection 12 duplexing manually 84 use message 140 Windows error mediang, printing 145 troubleshooting 123 two-sided printing paper specifications 15 blurred print 163 binding edge setting 145 printing from 34, 42, 58 checklist 116 layout options 8 rotated media, printing on 74 settings 27 control panel display 117 manual 84 troubleshooting 120, 122 control panel messages, alphabetical 133 Show Me How means 24 speed 116 spaper specks 155 specks 155 |                                                             |
| manual feed settings 30, 42 selecting 34, 42, 58 smeared toner 1 spaper specifications 15 settings 27 specks 155 printing from 34, 42, 58, 65 rotated media, printing on 74 size mismatch errors 138 text 124 settings 27 troubleshooting 120, 122 type and size message 138 tire tracks 161 tray 2 type mismatch message 139 tray selection 12 custom-size media, printing on 76 130 white spots 162 duplexing manually 84 use message 140 Windows error mediang from 34, 42, 58 checklist 116 layout options 8 rotated media, printing on 74 settings 27 control panel display 117 manual 84 roubleshooting 120, 122 control panel messages, alphabetical 133 Show Me How mediang 130 specks 155 specks 155 speck 162 specks 155 specks 155 specks 155 specks 155 specks 155 specks 155 specks 155 specks 155 specks 155 specks 155 specks 155 specks 155 specks 155 specks 155 specks 155 specks 155 specks 155 specks 155 specks 155 specks 155 specks 155 specks 155 specks 1 |                                                             |
| paper specifications 15 printing from 34, 42, 58, 65 printing from 34, 42, 58, 65 rotated media, printing on 74 settings 27 troubleshooting 120, 122 troubleshooting 120, 122 troubleshooting 120, 122 troubleshooting 120, 122 troubleshooting 120, 122 type and size message 138 tire tracks 161 type mismatch message 139 tray selection 12 custom-size media, printing on 76 130 white spots 162 duplexing manually 84 use message 140 Windows error median, printing from 34, 42, 58 rotated media, printing on 74 settings 27 control panel display 117 troubleshooting 120, 122 control panel messages, alphabetical 133 specks 155 specks 155 specks 162 text quality 159, tray selection 12 trays 122 white spots 162 Windows error median paper 31 two-sided printing binding edge setting binding edge setting layout options 81 specks 155 specks 155 specks 161 text 124 text quality 159, troubleshooting 120, 122 custom-size median, printing on 120, 122 specifications 15 specks 15 specks 155 specks 162 text quality 159, text quality 159, text q |                                                             |
| printing from 34, 42, 58, 65 rotated media, printing on 74 settings 27 troubleshooting 120, 122 tray 2 custom-size media, printing on 76 duplexing manually 84 jams, clearing 145 loading 65 paper specifications 15 printing from 34, 42, 58 rotated media, printing on 74 settings 27 troubleshooting 120, 122 troubleshooting 120, 122 type and size message 138 tire tracks 161 tray 2 type mismatch message 139 tray selection 12 white spots 162 Windows error me wrinkled paper 19 blank pages 123 blurred print 163 paper specifications 15 printing from 34, 42, 58 rotated media, printing on 74 settings 27 troubleshooting 120, 122 control panel display 117 troubleshooting 120, 122 control panel messages, alphabetical 133 Show Me How menu 24 speed 116 text 124 text quality 159, troubleshooting 120, 122 text quality 159, text quality 159, text q | 157                                                         |
| rotated media, printing on 74 size mismatch errors 138 text 124 settings 27 troubleshooting 120, 122 troubleshooting 120, 122 text quality 159, troubleshooting 120, 122 type and size message 138 tire tracks 161 tray 2 type mismatch message 139 tray selection 12 custom-size media, printing on 76 unexpected size or type errors 130 white spots 162 duplexing manually 84 use message 140 Windows error metal plants, clearing 145 troubleshooting wrinkled paper 10 loading 65 blank pages 123 two-sided printing paper specifications 15 printing from 34, 42, 58 checklist 116 layout options 80 rotated media, printing on 74 configuration page printing 117 loading paper 82 settings 27 control panel display 117 manual 84 troubleshooting 120, 122 control panel messages, alphabetical 133 Show Me How me                                                                                                    |                                                             |
| settings 27 troubleshooting 120, 122 text quality 159, troubleshooting 120, 122 type and size message 138 tire tracks 161 tray 2 type mismatch message 139 tray selection 12 custom-size media, printing on 76 130 white spots 162 duplexing manually 84 use message 140 Windows error metagorial paper specifications 15 blank pages 123 two-sided printing paper specifications 15 printing from 34, 42, 58 checklist 116 layout options 8 rotated media, printing on 74 settings 27 control panel display 117 manual 84 roubleshooting 120, 122 control panel messages, alphabetical 133 Show Me How metagorial page rotated media page supports alphabetical 133 Show Me How metagorial page rotated media page rotated media page rotat |                                                             |
| troubleshooting 120, 122 type and size message 138 tire tracks 161 type mismatch message 139 tray selection 12 custom-size media, printing on 76 toubleshooting 145 troubleshooting 15 paper specifications 15 printing from 34, 42, 58 rotated media, printing on 74 settings 27 troubleshooting 120, 122 type and size message 138 tire tracks 161 tray 2 tray selection 12 tray selection 12 tray selection 12 white spots 162 white spots 162 white spots 162 white spots 162 troubleshooting wrinkled paper 19 two-sided printing blurred print 163 binding edge settings 27 control panel display 117 manual 84 roubleshooting 120, 122 control panel messages, alphabetical 133 Show Me How metals 133 show Me How metals 133 show Me How metals 134 tray selection 12 tray selection 12  |                                                             |
| tray 2 custom-size media, printing on 76 130 duplexing manually 84 jams, clearing 145 loading 65 paper specifications 15 printing from 34, 42, 58 rotated media, printing on 74 settings 27 troubleshooting 120, 122 troubleshooting 139 tray selection 12 trays 122 white spots 162 Windows error media, wrinkled paper 13 two-sided printing 133 blurred print 163 checklist 116 configuration page printing 117 troubleshooting 120, 122 control panel display 117 manual 84 tray selection 12 tray selection 12 tray selection 12 tray selection 12 tray selection 12 tray selection 12 tray selection 12 tray selection 12 tray selection 12 tray selection 12 tray selection 12 tray selection 12 tray selection 12 trays 122 white spots 162 two-sided paper 12 too-sided printing blurred print 163 configuration page printing 117 loading paper 82 tray 3 Show Me How media, Show Me How media, Paper sizes supposed to the paper 14 troubleshooting 120, 122 tray 3                                                                                                    | 163                                                         |
| custom-size media, printing on 76 130 unexpected size or type errors 76 130 white spots 162 white spots 162 duplexing manually 84 use message 140 Windows error median paper specifications 15 blank pages 123 two-sided printing paper specifications 15 blurred print 163 binding edge setting printing from 34, 42, 58 checklist 116 layout options 85 rotated media, printing on 74 configuration page printing 117 loading paper 82 settings 27 control panel display 117 manual 84 roubleshooting 120, 122 control panel messages, alphabetical 133 Show Me How metals 133 show Me How metals 134 printing on 74 settings 27 alphabetical 133 show Me How metals 150 pages 120, 122 show metals 150 pages 120 pages 123 pages 123 page |                                                             |
| duplexing manually 84 use message 140 Windows error medianally 84 use message 140 Windows error medianally 84 use message 140 Windows error medianal 84 use message 140 Windows error medianal 84 use message 140 Windows error medianal 84 use message 140 Windows error medianal 84 use message 140 Windows error medianal 84 use message 140 Windows error medianal 84 use message 140 Windows error medianal 84 use message 140 Windows error medianal 84 use message 123 two-sided printing 140 binding edge settianal 84 use message 140 Windows error medianal 84 use message 140 Windows error medianal 84 use message 140 Windows error medianal 84 use message 140 Windows error medianal 84 use message 140 Windows error medianal 84 use message 140 Windows error medianal 84 use message 140 Windows error medianal 84 use message 140 Windows error medianal 84 use message 140 Windows error medianal 84 use message 140 Windows error medianal 84 use message 140 Windows error medianal 84 use message 140 Windows error medianal 84 use message 140 Windows error medianal 84 use message 140 Windows error medianal 84 use message 123 use message 123 use message 123 use message 123 use message 123 use message 123 use message 123 use message 123 use message 123 use message 123 use message 123 use message 123 use message 124 use message 125 use message 125 use | 20                                                          |
| duplexing manually 84 use message 140 Windows error metalograms, clearing 145 troubleshooting wrinkled paper 19 two-sided printing paper specifications 15 blurred print 163 binding edge setting printing from 34, 42, 58 checklist 116 layout options 80 configuration page printing 117 control panel display 117 manual 84 troubleshooting 120, 122 control panel messages, alphabetical 133 Show Me How metalograms.                                                                                                    |                                                             |
| jams, clearing 145 troubleshooting wrinkled paper 19 loading 65 blank pages 123 two-sided printing paper specifications 15 blurred print 163 binding edge setting printing from 34, 42, 58 checklist 116 layout options 85 rotated media, printing on 74 settings 27 control panel display 117 manual 84 troubleshooting 120, 122 control panel messages, alphabetical 133 Show Me How me                                                                                                    |                                                             |
| loading 65 blank pages 123 two-sided printing paper specifications 15 blurred print 163 binding edge setti printing from 34, 42, 58 checklist 116 layout options 8 rotated media, printing on 74 configuration page printing 117 loading paper 82 settings 27 control panel display 117 manual 84 roubleshooting 120, 122 control panel messages, alphabetical 133 Show Me How me                                                                                                    | essages 166                                                 |
| paper specifications 15 blurred print 163 binding edge setti printing from 34, 42, 58 checklist 116 layout options 8 rotated media, printing on 74 configuration page printing 117 loading paper 82 settings 27 control panel display 117 manual 84 troubleshooting 120, 122 control panel messages, paper sizes support alphabetical 133 Show Me How me                                                                                                    | 160                                                         |
| printing from 34, 42, 58 rotated media, printing on 74 settings 27 troubleshooting 120, 122 control panel messages, tray 3 checklist 116 layout options 88 configuration page printing 117 control panel display 117 manual 84 control panel messages, paper sizes support alphabetical 133 Show Me How me                                                                                                    |                                                             |
| rotated media, printing on 74 configuration page printing 117 loading paper 82 settings 27 control panel display 117 manual 84 troubleshooting 120, 122 control panel messages, paper sizes support alphabetical 133 Show Me How me                                                                                                    | ings 29                                                     |
| settings 27 control panel display 117 manual 84 troubleshooting 120, 122 control panel messages, paper sizes support alphabetical 133 Show Me How me                                                                                                    | 3                                                           |
| settings 27 control panel display 117 manual 84 troubleshooting 120, 122 control panel messages, paper sizes support alphabetical 133 Show Me How me                                                                                                    | 2, 90                                                       |
| troubleshooting 120, 122 control panel messages, paper sizes supporting 3 alphabetical 133 Show Me How me                                                                                                    |                                                             |
| tray 3 alphabetical 133 Show Me How me                                                                                                    | orted 82                                                    |
| ·                                                                                                    |                                                             |
| custom-sized media, printing on control panel messages, troubleshooting                                                                                                    |                                                             |
| 76 numerical 126 usage page 26                                                                                                    |                                                             |
| duplexing manually 84 curled paper 122, 160 using duplexer 8                                                                                                    | 33                                                          |
| jams, clearing 145 dropouts 156 type mismatch messi                                                                                                    |                                                             |
| loading 67 duplexing 123                                                                                                    | GUE 103                                                     |
| models including 3 environment 153                                                                                                    | age 100                                                     |
| paper specifications 15 EPS files 168 unexpected size or ty                                                                                                    | age 109                                                     |
| part number 173 event log 40 uninstalling Macintos                                                                                                    |                                                             |
| physical specifications 182 fonts 170 UNIX                                                                                                    | pe errors 130                                               |
| printing from 34, 42, 58 gray background 157 carriage return se                                                                                                    | pe errors 130                                               |
| Difficulty from the Section of the Contract of the Contract of | /pe errors 130<br>sh software 12                            |
|                                                                                                    | /pe errors 130<br>sh software 12                            |
| rotated media, printing on 74 image defects 153 model scripts 9                                                                                                    | pe errors 130<br>h software 12                              |
|                                                                                                    | vpe errors 130<br>sh software 12<br>ettings 31<br>drivers 9 |

230 Index ENWW

```
usage page 26
                                      error messages,
usage page, printing 96
                                       troubleshooting 166
USB buffer overflow errors 129
                                   wrinkled paper, troubleshooting
USB cable, part number 174
                                     160
USB port
  connecting 51
  locating 7
  Macintosh installation 12
  supported 4
  troubleshooting Macintosh 168
USB storage device errors 139
Use Different Paper/Covers 87
vellum, printing on 78
vertical spacing, setting default 30
voltage specifications 182
W
warnings setting 35
warranty
  extended 180
  print cartridge 178
  product 177
  transfer unit and fuser 178
watermarks 86
wave, troubleshooting 122
wavy paper, troubleshooting 160
Web sites
  customer support iii
  documentation 2
  fraud reports 109
  HP Web Jetadmin, downloading
      102
  Linux support 169
  Macintosh customer support iv
  Material Safety Data Sheet
    (MSDS) 191
  ordering supplies 172
  paper specifications 184
  software, downloading 8
weekly on-site service 179
weight, paper specifications 15
white lines or spots.
 troubleshooting 161
Wide A4 settings 30
Windows
  driver settings 10, 85
  drivers supported 8
```

ENWW Index 231

232 Index ENWW

© 2005 Hewlett-Packard Development Company, L.P.

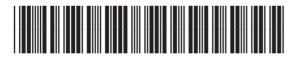